# werPoint B

## Für Windows und Microsoft 365

Keine Vorkenntnisse notwendig

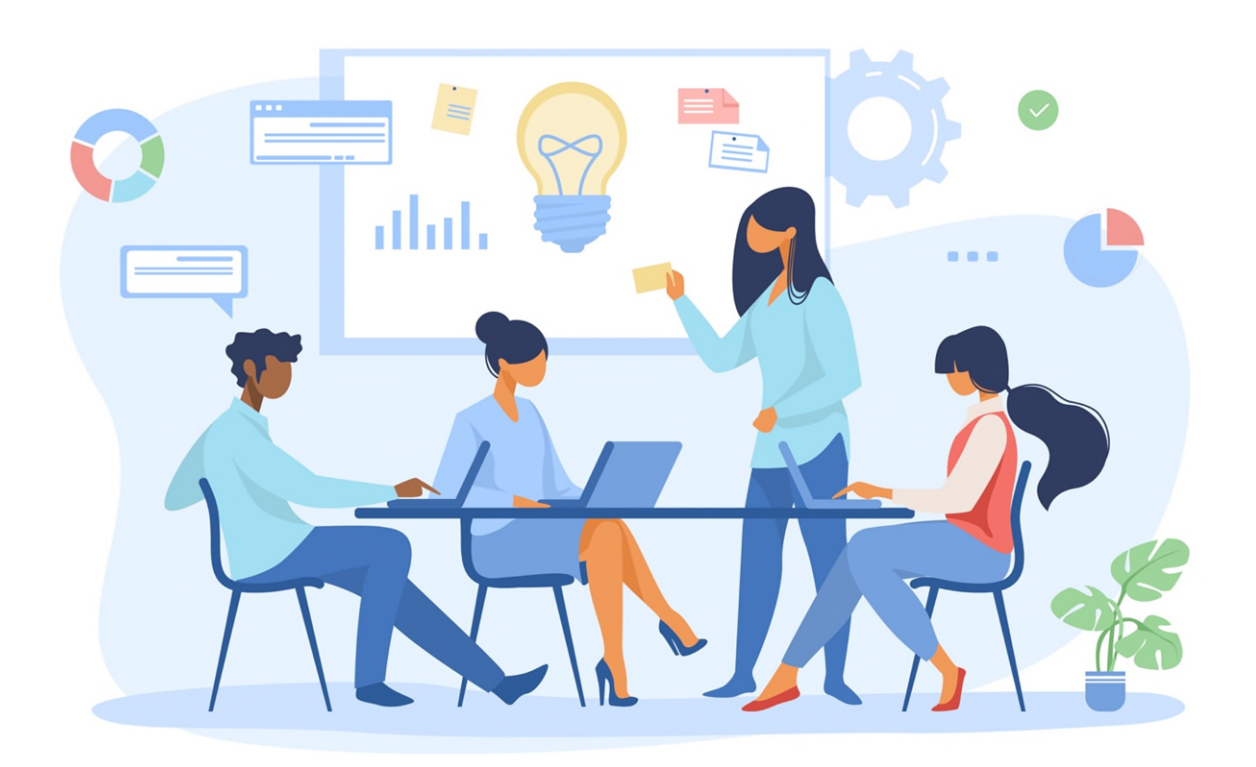

# **Thinkabit**

# Kapitelübersicht

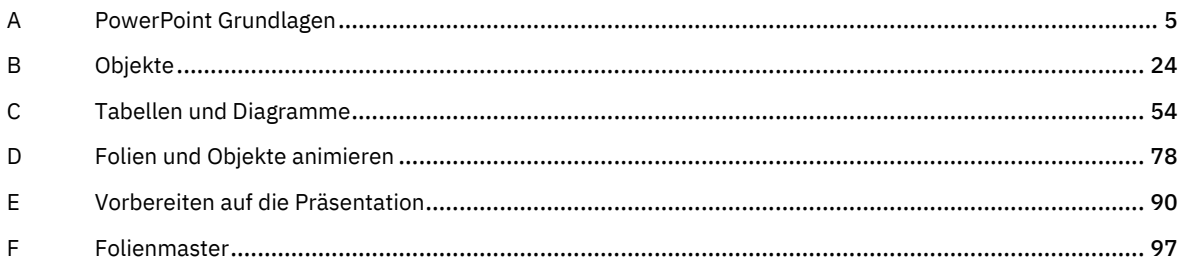

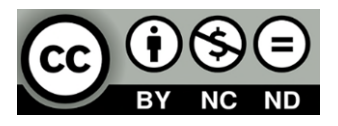

Namensnennung — Sie müssen angemessene Urheber- und Rechteangaben machen, einen Link zur Lizenz beifügen und angeben, ob Änderungen vorgenommen wurden. Diese Angaben dürfen in jeder angemessenen Art und Weise gemacht werden, allerdings nicht so, dass der Eindruck entsteht, der Lizenzgeber unterstütze gerade Sie oder Ihre Nutzung besonders.

Nicht kommerziell — Sie dürfen das Material nicht für kommerzielle Zwecke nutzen.

Keine Bearbeitungen — Wenn Sie das Material remixen, verändern oder darauf anderweitig direkt aufbauen, dürfen Sie die bearbeitete Fassung des Materials nicht verbreiten.

### Hinweise zu diesem Lehrmittel

Version: 200921 Autor: Andreas Otto Instagram[: @thinkabit.ch](https://www.instagram.com/thinkabit.ch/) Web[: www.thinkabit.ch](https://www.thinkabit.ch/)

Lesen Sie bitte als Erstes die Hinweise auf dieser Seite durch, damit Sie den besten Nutzen aus diesem Lehrmittel ziehen können.

Mit diesem Reader erhalten Sie ein etwas anderes Lehrmittel. Es ist zum praktischen Lernen erstellt worden. Sie finden hier kein Nachschlagewerk, wie es sonst üblich ist. Sie finden hier keine Auflistung an Beschreibungen, die erklären, wie und wo bestimmte Funktionen erstellt werden, ohne dass Sie selbst dabei aktiv werden. Im Gegenteil: Das Lehrmittel soll Sie gezielt und praktisch orientiert durch ein bestimmtes Thema führen und Sie beim Bereitstellen von eigenen Arbeitsdateien bis zum Ziel begleiten.

Damit dies gelingt, sind Sie gut beraten, das Lehrmittel Seite für Seite durchzuarbeiten. Ansonsten kann es sein, dass Ihnen nötige Informationen fehlen. Alles, was zu dem besprochenen Thema neu ist, wird an der entsprechenden Stelle Schritt für Schritt beschrieben. Dabei kommen viele Bilder zum Einsatz, die Ihnen das Erklärte noch besser aufzeigen sollen.

Es ist dabei nicht immer möglich, alles von A bis Z zu beleuchten. Das würde den Rahmen dieses Readers sprengen und auch nicht zum weiteren Verständnis beitragen.

#### Arbeitsdateien zum Lehrmittel

Für jedes Kapitel benötigen Sie Arbeitsdateien, mit deren Hilfe Sie das Erklärte direkt umsetzen können. Die Arbeitsdateien finden Sie im Ordner PowerPoint ► Arbeitsdateien.

Damit Sie Ihre Arbeit kontrollieren können, finden Sie zu jeder Arbeitsdatei eine gelöste Version. Sie finden diese im Ordner PowerPoint ► Arbeitsdateien fertig gestellt.

Jedes Kapitel mit der dazugehörigen Arbeitsdatei ist im Prinzip bereits eine Übung. Sie sollten die Kapitel sorgfältig durcharbeiten. Am meisten lernen Sie, wenn Sie das Gelernte an eigenen Projekten umsetzen. In den meisten Kapiteln sind Übungen integriert. Sie finden die dazugehörigen Dateien, sofern erforderlich, im Ordner PowerPoint ► Übungen.

Um Ihre erstellte Version kontrollieren zu können, finden Sie zu jeder Arbeitsdatei eine mögliche Lösung. Sie finden diese im Ordner PowerPoint ► Übungen ► Lösungen.

Sie können alle Dateien unter folgendem Link herunterladen: ► <https://www.thinkabit.ch/ika/powerpoint>

### Darstellungen im Text

Alle Texte in blauen Balken weisen auf weitere Informationen hin.

Alle Texte in roten Balken weisen auf wichtige Informationen hin.

Alle Texte in grünen Balken weisen auf eine Aufgabe hin.

# <span id="page-4-0"></span>**A** PowerPoint Grundlagen

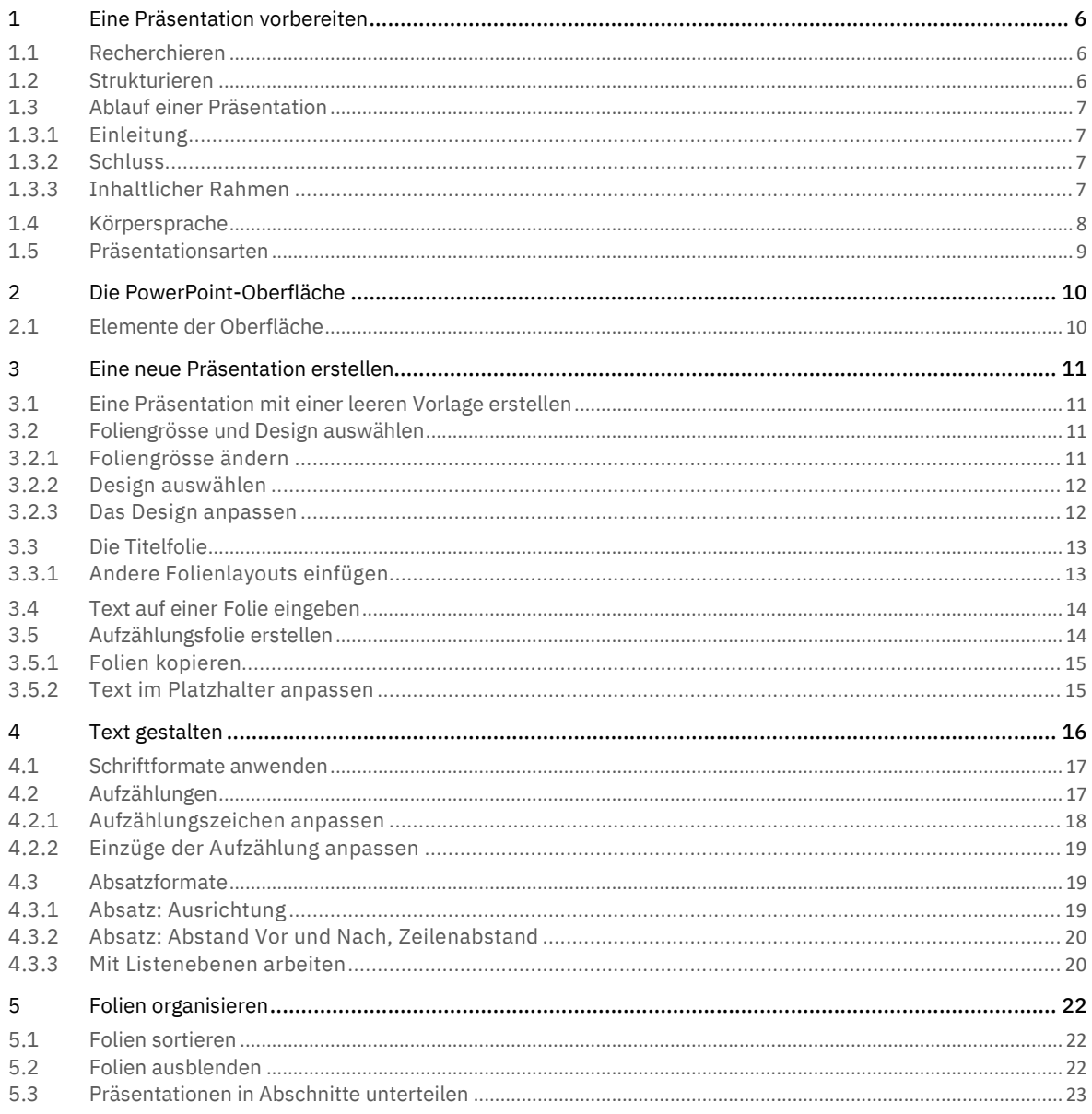

### <span id="page-5-0"></span>1 Eine Präsentation vorbereiten

Bevor Sie mit dem Recherchieren beginnen, muss Ihnen klar sein, worüber Sie präsentieren wollen oder müssen. Das Thema wird Ihnen entweder vorgegeben oder Sie dürfen es selbst bestimmen. Ist Ihnen Ihr Auftrag nicht klar, macht es Sinn nachzufragen. Es muss Ihnen bewusst sein, welche Inhalte für Sie relevant sind. Ohne eine klare Ausgangsbasis können Sie keine Recherche erstellen und noch viel weniger eine vernünftige Präsentation.

Wenn Sie wissen, worüber Sie präsentieren wollen, können Sie bereits einen eindeutigen Präsentationstitel definieren. Je klarer dieser ist, umso besser weiss das Publikum, um was es in Ihrer Präsentation gehen wird.

### <span id="page-5-1"></span>1.1 Recherchieren

Nun können die Informationen beschafft werden. Überlegen Sie sich, welche Informationsquellen für das betreffende Thema am besten geeignet sind. Das muss nicht immer das Internet sein. Es können Ihnen auch Freunde, Bekannte oder Fachpersonen weiterhelfen. Weitere Möglichkeiten sind Fachstellen, Behörden, Beratungsstellen, Bibliotheken, Fachzeitschriften oder Zeitungen. Wichtig ist, dass Sie dabei folgenden Fragen klären:

- Welche Inhalte will ich vermitteln?
- M Welche Aussagen, Informationen sind wichtig?
- <span id="page-5-2"></span>Welche Ziele will ich mit meiner Präsentation erreichen?

### 1.2 Strukturieren

Nach dem Sammeln der Informationen, müssen diese strukturiert werden. Hier hilft Ihnen vielleicht ein Mindmap. Sie können Ihre Informationen aber auch mit Hilfe von Karteikarten oder einem Word-Dokument mit einer Gliederung strukturieren.

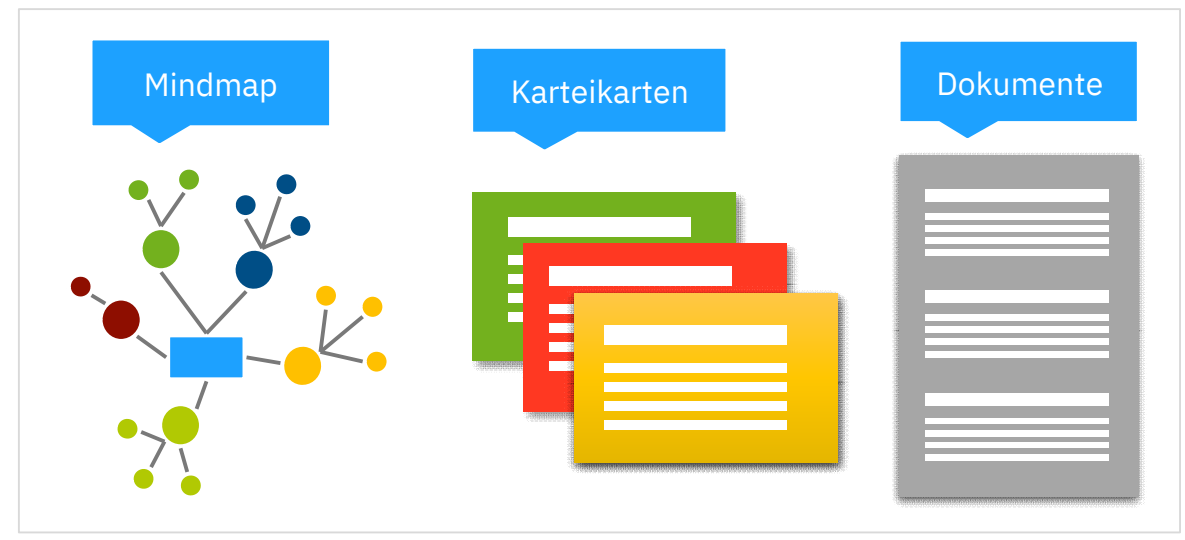

*Abbildung 1: Strukturierungsmöglichkeiten der Rechercheergebnisse* 

### <span id="page-6-0"></span>1.3 Ablauf einer Präsentation

Der Schlüssel zu einer guten Rede (Präsentation) lautet:

*«Man braucht einen genialen Anfang, einen genialen Schluss und möglichst wenig dazwischen.»* Peter Ustinov

### <span id="page-6-1"></span>1.3.1 Einleitung

Jede Präsentation braucht einen Einstieg. Mit dem Einstieg gewinnt man die Aufmerksamkeit der Zuhörer und motiviert sie, sich auf den Vortrag einzulassen. Diese Phase muss also mit besonderer Sorgfalt gestaltet werden, da sonst die Gefahr besteht, dass das Publikum von Anfang an unaufmerksam ist. Es gibt verschiedene Möglichkeiten für einen gelungenen Einstieg. Sie können zum Beispiel mit einem passenden Zitat, einer Behauptung, einem Fall aus der Praxis <mark>oder mit einer</mark> Anekdote<sup>1</sup> starten. Erzeugen Sie Spannung für die bevorstehende Präsentation. Zu Beginn müssen Sie das Publikum fesseln. Niemand konnte das so gut wie Steve Jobs, CEO von Apple. Schauen Sie sich unbedingt seine Präsentation zur Produkt-Vorstellung des iPhones von 2007 an [\(https://y](https://youtu.be/vN4U5FqrOdQ)[outu.be/vN4U5FqrOdQ\)](https://youtu.be/vN4U5FqrOdQ). Achten Sie auf seine Gestik, seine Stimmung, seine Faszination des Produktes. Beachten

Sie, wie er Spannung im Aufbau seiner Präsentation erzeugt, wie er zuerst die Problematik schildert und zum Schluss zur Lösung gelangt.

Neben dem Einstieg gehören folgende Punkte ebenfalls zur Einleitung:

- M Begrüssung und kurze Vorstellung der Präsentierenden
- M Nehmen Sie Bezug zum Anlass. Warum sind Sie hier und dürfen Ihre Präsentation vorführen.
- Gliederung transparent machen. Es empfiehlt sich die geplante Gliederung kurz vorzustellen.
- <span id="page-6-2"></span> $\blacktriangleright$  Eine Visualisierung des Ablaufs (kann sinnvoll sein).

### 1.3.2 Schluss

Der Schluss rundet eine Präsentation ab und bleibt den Zuhörern im Kopf. Er ist somit besonders wichtig für die von dem Publikum empfundene Qualität. Es ist ratsam, Einstieg und Schluss intensiv zu üben. Folgende Punkte sind für einen gelungenen Schluss empfehlenswert:

- Kurze Zusammenfassung (keine neuen Inhalte ansprechen)
- M Zum Handeln auffordern (Es freut uns, wenn Sie sich für eines unserer Produkte entscheiden…, Sie erhalten unser Produkt ab sofort in allen…)
- Ein abschliessendes Zitat, ein Spruch, ein Motto, welches zum Thema passt
- Den Zuhörern für ihre Aufmerksamkeit danken
- <span id="page-6-3"></span>Fragerunde

### 1.3.3 Inhaltlicher Rahmen

Weniger ist mehr. Beschränken Sie sich auf das Wesentliche. Formulieren Sie adressatengerecht und verständlich. Verwenden Sie die Sprache der Zielgruppe. Welche Punkte möchten Sie vertiefen? Gehen Sie vom Einfachen zum Komplizierten. Legen Sie die Reihenfolge der Aussagen, Argumente und Ideen fest.

Ein guter Vortrag erzählt eine Geschichte. Sie müssen keine Märchen erzählen, doch der Inhalt sollte spannend strukturiert sein, vom Einstieg bis zum Schluss. Stellen Sie Fragen, welche Sie in den Raum stellen und am Ende zusammenfassend beantworten. Sie können auch eine Anekdote einsetzen, mit der Sie einsteigen und am Ende wieder Bezug nehmen. Eine solide Vorbereitung umfasst nicht nur die inhaltliche Kompetenz, sondern auch die Struktur der Inhalte.

<sup>&</sup>lt;sup>1</sup> Kurze, oftmals witzige Geschichte

#### Medieneinsatz

Der Medieneinsatz dient der Unterstützung des Vortrags. Ein schlechtes Referat wird durch den Einsatz von Power-Point oder von Videos nicht besser. Eine schlecht gestaltete PowerPoint-Präsentation, mit viel Animation der Animationen wegen und voll gepflasterten Folien, kann einen guten Vortrag ruinieren. Die Reihenfolge bei der Vorbereitung muss daher lauten:

- Was will ich präsentieren? ► Inhalt
- M Wie kann ich am besten präsentieren? ► Struktur
- M Womit kann ich meine Inhalte am besten unterstützen? ► Medieneinsatz

Für die meisten Präsentationen ist ein Medieneinsatz unverzichtbar. Es ist wie mit dem Dach eines Hauses: Es kann nicht darauf verzichtet werden, aber ohne Fundament (Inhalt) und Mauern (Struktur) ist es wertlos.

### <span id="page-7-0"></span>1.4 Körpersprache

Paul Watzlawick, ein bekannter Kommunikationswissenschaftler, sagt: «*Wir können nicht nicht kommunizieren. Kommunikation findet immer statt… Unser Körper verrät uns.*»

Seine Körpersprache zu kontrollieren und gezielt einzusetzen ist nicht immer einfach und braucht einiges an Übung. Üben Sie vor dem Spiegel oder Testzuhörern, die Sie gut kennen und Ihren Vortrag offen kritisieren werden. Die ehrliche Kritik ist nicht immer leicht zu verdauen, doch das Publikum sieht während der Präsentation die gleichen Gesichtsausdrücke und Verhaltensweisen. Das Bewusstwerden dieser Ihrer Körpersprache, hilft Ihnen, diese gezielt einzusetzen.

#### Die nonverbale Kommunikation basiert auf verschiedenen Aspekten:

- Blickkontakt, Mimik (Mundwinkel, Augenlider)
- Gestik (einhändig, beidhändig, gar keine, ruhig, nervös usw.)
- Körperhaltung (aufrechte oder gebeugte Haltung, Bewegung im Raum usw.)

#### Diese Körperhaltungen sollten Sie während dem Präsentieren vermeiden:

- $\blacktriangledown$  Niemals dem Publikum den Rücken zuwenden (nicht von Folien ablesen, auf Folieninhalte zeigen).
- Erteilen Sie das Wort bei einer Frage aus dem Publikum mit der offenen Hand.
- Die Hände gehören nicht in die Hosentasche.
- Verwenden Sie eine Fernbedienung zur Steuerung der Präsentation. Das Hin- uns Hergehen, um auf dem Laptop zur nächsten Folie zu wechseln, wirkt unprofessionell.
- Sich nicht hinter dem Pult o. Ä. verstecken, sondern möglichst präsent im Raum stehen.

### <span id="page-8-0"></span>1.5 Präsentationsarten

Im Programm können Sie drei unterschiedliche Präsentationsarten erstellen. Je nach Präsentationsart, müssen Sie dabei unterschiedliche Vorgaben bei der Erstellung beachten.

Präsentation durch einen Redner: Beachten Sie hier, dass Sie nicht zu viel Text auf die Folie schreiben. Es genügen Stichworte. Hier gilt die Regel: Weniger ist mehr. Den Text sollten Sie in ausreichend grosser Schrift gestalten. 24 Punkte finde ich das absolute Minimum. Versuchen Sie im Vorfeld ihrer Präsentation, etwas über die Raumverhältnisse zu erfahren, wie zum Beispiel über Grösse und Lichtverhältnisse.

Ansicht durch eine Einzelperson: Bei dieser Art der Präsentation, wird dem Betrachter eine spezielle Navigationsleiste **1** am unteren Fensterrand eingeblendet, über welche durch die Präsentation navigiert werden kann. Die Präsentation wird in einem Fenster geöffnet, welches vergrössert werden kann. Hier kann die Schriftgrösse etwas kleiner gehalten werden und ausführlicher mit den Texten umgegangen werden.

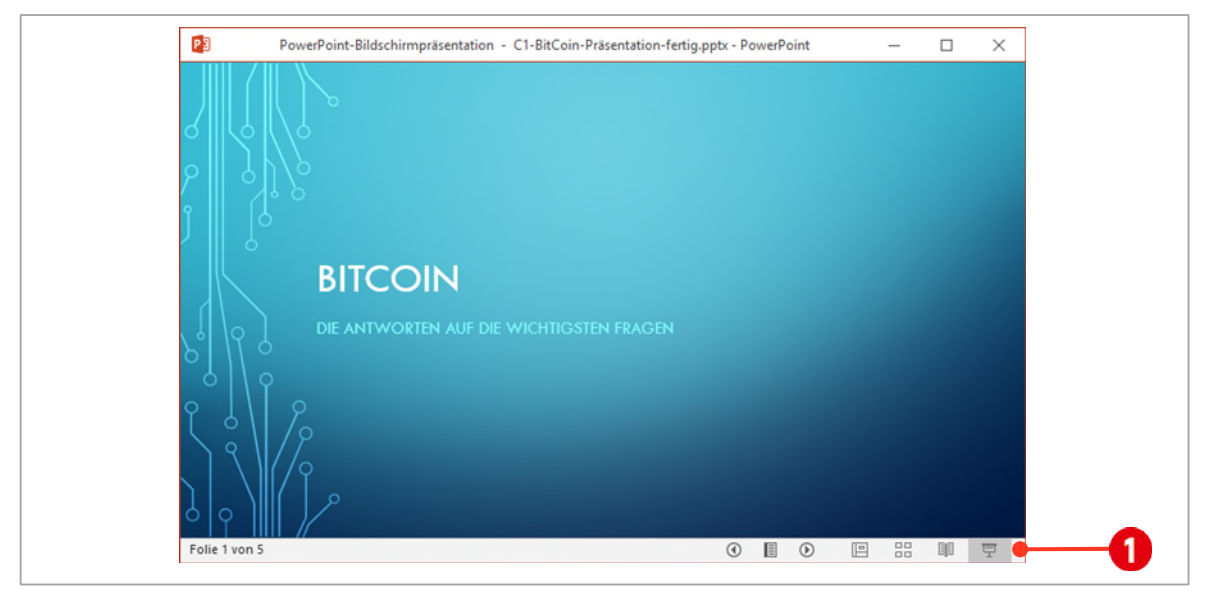

*Abbildung 2: Präsentation für eine Einzelperson* 

Ansicht an einem Kiosk: Kioskpräsentationen werden an Messen, Empfangsräumen oder in Schaufenstern eingesetzt. Dabei hat kein Individuum mehr Einfluss auf die Steuerung, da die Folien in einer Endlosschleife automatisch gewechselt werden. Beachten Sie hier, dass Sie die Wechselgeschwindigkeit der Textmenge auf den Folien anpassen. Sonst kann es passieren, dass die Betrachter zu wenig Zeit für das Lesen des Textes haben.

### <span id="page-9-0"></span>2 Die PowerPoint-Oberfläche

Beim Starten von PowerPoint, wird als Erstes der Startbildschirm angezeigt. Wenn Sie dies nicht wollen, können Sie ihn deaktivieren.

- 1 Klicken Sie auf die Registerkarte Datei und wählen Sie in der Backstage-Ansicht Optionen.
- 2 Deaktivieren Sie das Kontrollkästchen Startbildschirm beim Start dieser Anwendung anzeigen $\bigcirc$ .

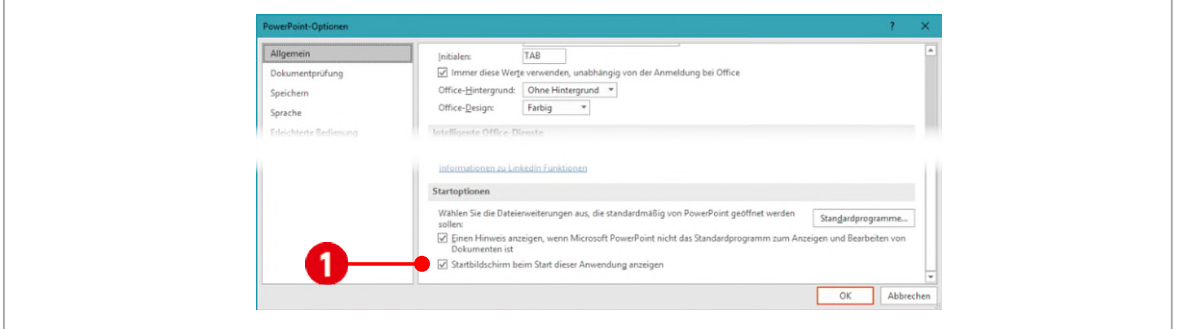

*Abbildung 3: Den Startbildschirm deaktivieren.* 

### <span id="page-9-1"></span>2.1 Elemente der Oberfläche

An dieser Stelle ein Überblick über die wichtigsten Elemente der PowerPoint-Oberfläche.

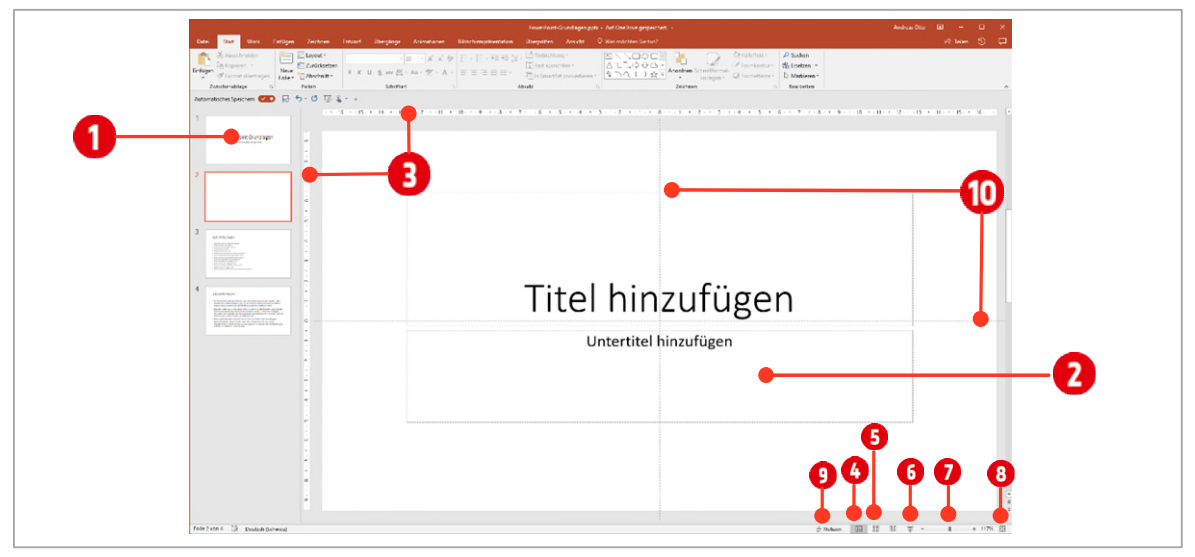

*Abbildung 4: Die PowerPoint-Oberfläche* 

Hat man den Startbildschirm – wie im vorherigen Kapitel beschrieben – deaktiviert oder eine neue leere Präsentation angeklickt, zeigt PowerPoint nach dem Start, eine neue leere Präsentation.

Am linken Bildschirmrand werden die Miniaturfolien **1** angezeigt. Sie dienen zum einfachen Wechseln zwischen Folien. Klicken Sie auf eine Miniaturfolie, wird diese im Bearbeitungsbereich @ angezeigt.

Die Lineale <sup>1</sup>können, sofern sie nicht sichtbar sein sollten, in der Registerkarte Ansicht und der Gruppe Anzeigen aktiviert werden.

In der Statusleiste kann zwischen verschiedenen Ansichten gewechselt werden: Normalansicht  $\bullet$ , Foliensortierung und Präsentationsansicht . In der *Normalansicht* werden Folien bearbeitet, die *Foliensortierung* erlaubt ein einfaches Neuanordnen der Folien im Miniaturformat und die *Präsentationsansicht* zeigt die aktuelle Folie, wie sie beim Präsentieren aussehen wird.

Mit dem Zoomregler  $\bullet$  kann die Folienansicht vergrössert werden. Wollen Sie wieder die komplette Folie sehen, klicken Sie auf das Symbol Folie an aktuelles Fenster anpassen 8.

Zu jeder Folie können Notizen erfasst werden. Dazu klicken Sie auf das Symbol Notizen 9. Danach wird der Notizbereich angezeigt, in dem Bemerkungen eingetippt werden können.

PowerPoint stellt auch Führungslinien  $\omega$  zum einfacheren Ausrichten von Elementen zur Verfügung. Führungslinien aktivieren Sie über die Registerkarte Ansicht, in der Gruppe Anzeigen.

Probieren Sie die verschiedenen Ansichten und Einstellungen aus. Aktivieren Sie das Lineal und die Führungslinien.

### <span id="page-10-0"></span>3 Eine neue Präsentation erstellen

Vorlagen für Präsentationen sind zwar schön, aber im geschäftlichen Bereich nicht verwendbar, da die meisten Firmen ihre eigenen Vorlagen verwenden. Wie eigene Vorlagen erstellt werden, sehen wir später. In diesem Abschnitt lernen Sie, wie man einer leeren Präsentation Folien hinzufügt, Texte eingibt und formatiert und was im Umgang mit Text für eine Präsentation wichtig ist.

### <span id="page-10-1"></span>3.1 Eine Präsentation mit einer leeren Vorlage erstellen

Eine neue Präsentation wird nach dem Start von PowerPoint automatisch erstellt. Wenn Sie eine neue Präsentation, bei schon gestartetem PowerPoint erstellen wollen, gehen Sie wie folgt vor:

- 1 Drücken Sie die Tastenkombination **CTRL + N**.
- 2 Erstellen Sie eine neue Präsentation, wie oben beschrieben.

### <span id="page-10-2"></span>3.2 Foliengrösse und Design auswählen

In einem ersten Schritt müssen Sie sich entscheiden, welche Foliengrösse Sie für Ihre Präsentation nutzen wollen. Ein nachträgliches Ändern der Foliengrösse hat unangenehme und weitreichende Änderungen zur Folge. Sie müssten dann sämtliche Platzhalter, Bilder und Zeichnungen neu positionieren.

### <span id="page-10-3"></span>3.2.1 Foliengrösse ändern

- 1 Klicken Sie im Register Entwurf in der Gruppe Anpassen den Katalog Foliengrösse **0**.
- 2 Danach können Sie zwischen dem Format Standard (4:3) oder Breitbild (16:9)  $\bullet$  wählen.
- 3 Möchten Sie eine eigene oder andere vorhandene Foliengrösse festlegen, klicken Sie auf Benutzerdefinierte Foliengrösse<sup>3</sup>.
- 4 Im Dialogfeld Foliengrösse können Sie im Kombinationsfeld Papierformat <sup>3</sup> ein anderes Format auswählen. Für Bildschirmpräsentationen stehen die drei Formate **4:3**, **16:9** und **16:10** zur Auswahl.

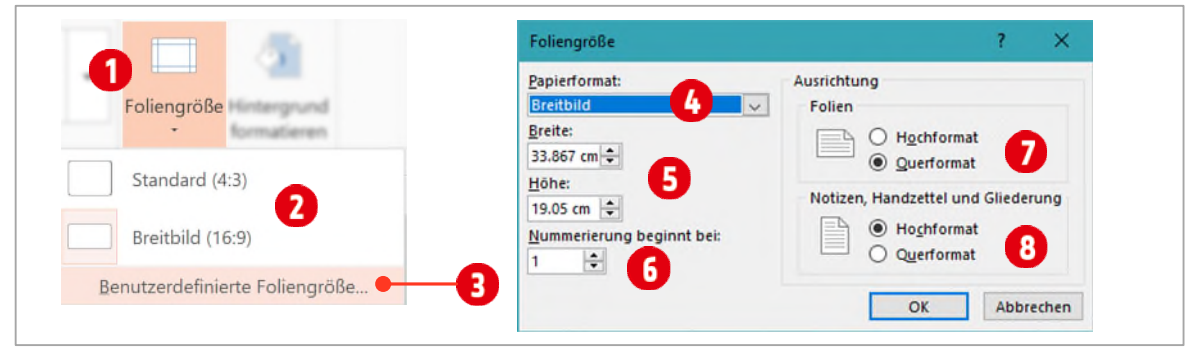

*Abbildung 5: Die Foliengrösse festlegen.* 

In diesem Dialogfeld können Sie die Breite und Höhe G der Folien selbst bestimmen. Den ersten Wert der Folien-Nummerierung  $\bigodot$  legen Sie ebenfalls hier fest. Die Ausrichtung können Sie für die Folien  $\bigcirc$  sowie für die Notizen, Handzettel und die Gliederung 8 separat festlegen.

### <span id="page-11-0"></span>3.2.2 Design auswählen

Nach der Foliengrösse legen Sie das Design fest. Ein Design bestimmt die Anordnung aller Elemente für die verschiedenen Folienlayouts sowie deren Schriftarten, die Farben und Effekte. Sie können aus bestehenden Designs auswählen oder eigene erstellen.

- 1 Wechseln Sie in das Register Entwurf.
- $2$  In der Gruppe Designs können Sie mit der Maus auf die verschiedenen Designs zeigen  $\overline{\mathbf{1}}$ . Das Design wird danach direkt auf der Folie angezeigt. Gefällt Ihnen ein Design, übernehmen Sie es mit einem Klick.
- 3 Möchten Sie das Design nur für eine Folie übernehmen, klicken Sie mit der rechten Maustaste auf das entsprechende Design und wählen im Kontextmenü den Befehl Für ausgewählte Folien übernehmen $\bullet$ .
- $4$  Für weitere Designs klicken Sie auf den Pfeil Weitere  $\overline{\mathbf{3}}$ , rechts neben den Designs.

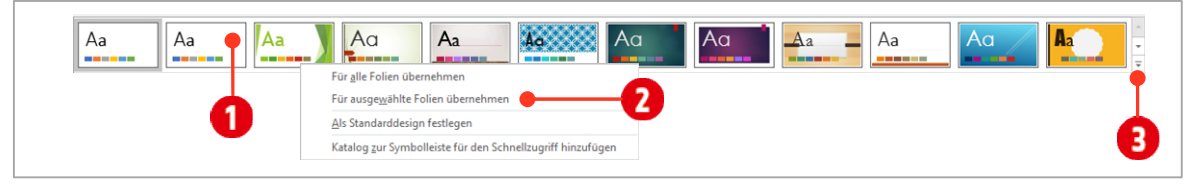

*Abbildung 6: Ein Design auswählen.* 

### <span id="page-11-1"></span>3.2.3 Das Design anpassen

Die in der Vorschau angezeigte Farben und Schriften können nach der Übernahme des Designs gewechselt werden.

- 1 In der Gruppe Varianten der Registerkarte Entwurf, klicken Sie auf den Pfeil Weitere **0**.
- 2 Im aufgeklappten Zustand können nun die Design-Farben und Design-Schriftarten  $\Omega$  für die Präsentation ausgewählt werden.

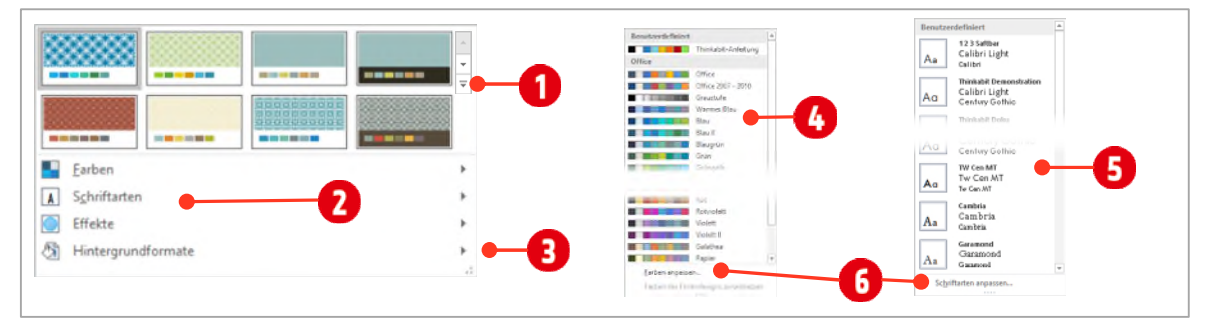

*Abbildung 7: Das Design anpassen.* 

Nach einem Klick auf den Eintrag Farben, bzw. Schriftarten können Sie zwischen vordefinierten Farben (bzw. Schriften **3** auswählen. Eigene Farbzusammenstellungen bzw. Schriftkombinationen können Sie über den entsprechenden Anpassen-Befehl 6 definieren.

Sollten Sie eine andere Foliengrösse, ein anderes Design gewählt haben, wählen Sie jetzt das Design Office aus und ändern Sie Foliengrösse wieder zu 16:9.

### <span id="page-12-0"></span>3.3 Die Titelfolie

Beim Erstellen einer neuen Präsentation, wird immer eine Folie, die sogenannte Titelfolie, eingefügt. Die Titelfolie benötigt man für den Präsentationstitel bzw. für das Festhalten des Themas, welches präsentiert wird.

Auf der Titelfolie befinden sich *zwei Platzhalter* (Titel hinzufügen und Untertitel hinzufügen).

Texte werden immer in Platzhaltern eingetippt. Es ist *nicht* möglich Texte direkt in die Folie zu schreiben.

1 Fügen Sie auf der Titelfolie folgenden Text ein:

- Titel: PowerPoint Grundlagen
- Untertitel: Text formatieren und gestalten

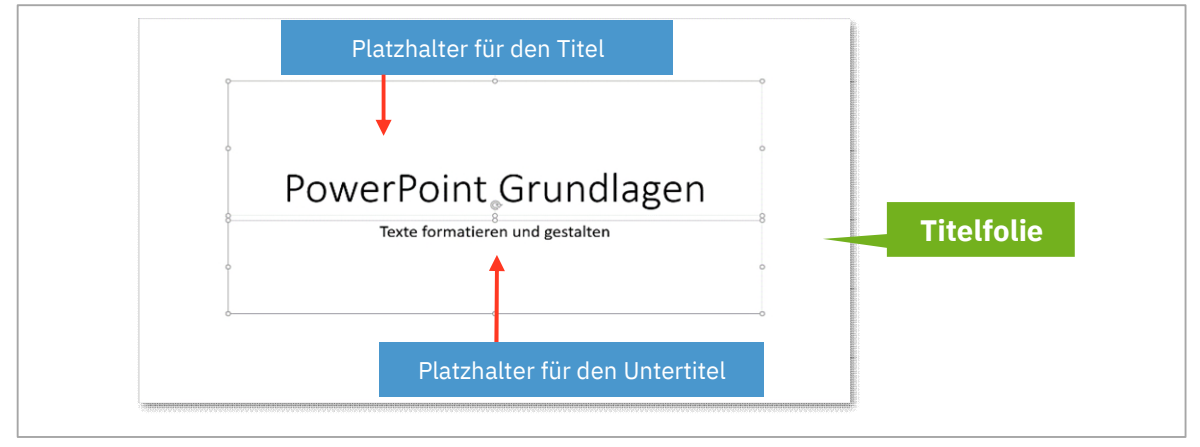

*Abbildung 8: Text auf der Titelfolie einfügen.* 

### <span id="page-12-1"></span>3.3.1 Andere Folienlayouts einfügen

Im diesem Abschnitt lernen Sie, wie man neue Folie einfügt und den Text in einem Platzhalter gestalten kann.

- 1 Wenn Sie weitere Folienlayouts einfügen wollen, klicken Sie im Register Start, in der Gruppe Folien auf den Befehl Neue Folie. Der Befehl ist *zweigeteilt*. Klicken Sie auf das Symbol **1.** wird eine Folie mit dem zuletzt verwendeten Layout eingefügt. Klicken Sie auf Neue Folie  $\bullet$ , können Sie bestimmen mit welchem Layout die Folie eingefügt wird.
- 2 Haben Sie ein falsches Layout eingefügt, können Sie dies mit dem Befehl Layout  $\bigoplus$  ganz einfach wieder ändern.

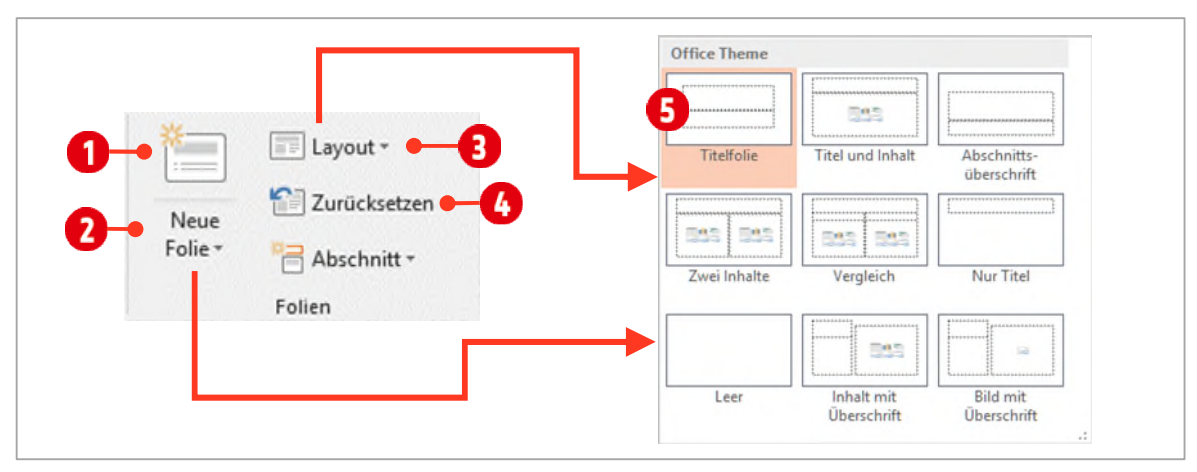

*Abbildung 9: Links eine Titelfolie, rechts die Befehle im Menüband für die Bearbeitung der Layouts* 

3 Haben Sie z. B. einen oder mehrere Platzhalter verschoben oder Schriftenarten geändert, können Sie sie mit dem Befehl Zurücksetzen  $\Phi$  an den ursprünglichen Ort zurückbewegen.

Durch Anklicken des Pfeils, neben dem Befehl Layout 3, öffnet sich eine Auswahl an verschiedenen Folienlayouts. Sie erkennen anhand der Markierung 5, welches Layout der momentan ausgewählten Folie zugeordnet ist. PowerPoint verfügt standardmässig über folgende Layouts $^2\! :$ 

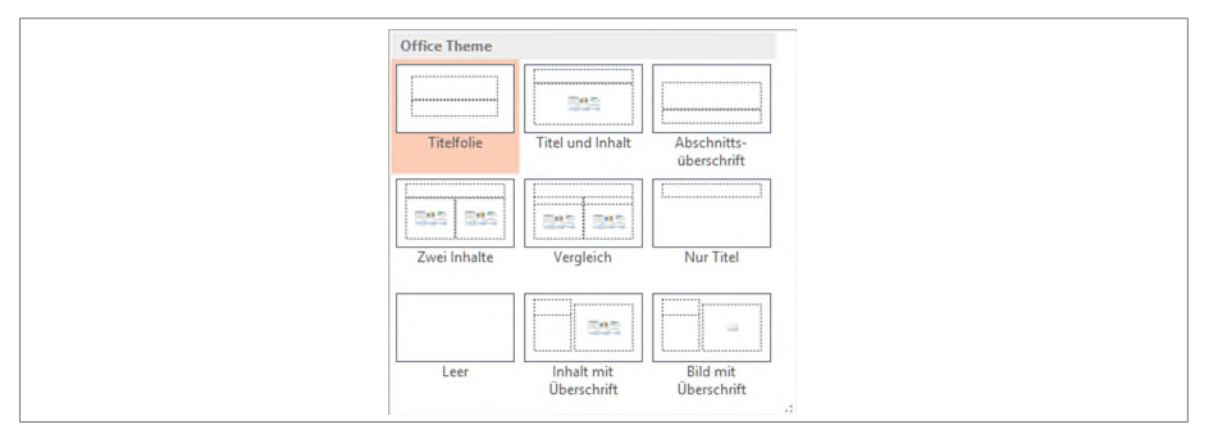

*Abbildung 10: Die verschiedenen Layouts* 

### <span id="page-13-0"></span>3.4 Text auf einer Folie eingeben

Der Text bildet in der Regel die Grundlage einer Folie. Grundsätzlich haben Sie zwei Möglichkeiten Text einzugeben. Entweder schreiben Sie Texte direkt in die Platzhalter (oder in Textfelder) der Folien oder Sie geben den Text im *Übersichtsbereich* unter der Registerkarte Gliederung (Ansicht ► Gliederungsansicht) ein.

#### Übung: Folienlayouts

- 1 Wählen Sie eine neue Folie mit dem Layout Leer.
- 2 Ändern Sie das Layout auf Titel und Inhalt.
- 3 *Verschieben* Sie die Platzhalter und ändern Sie sie in der Grösse.
- 4 Setzen Sie danach das Layout zurück.

### <span id="page-13-1"></span>3.5 Aufzählungsfolie erstellen

Auf der in der Übung erstellten Folie, erfassen wir unseren ersten Text und lernen dabei Schriftformate anzuwenden.

Erfassen Sie immer zuerst den kompletten Text und formatieren Sie erst zum Schluss. Mit dieser Technik kommen Sie schneller zum Ziel.

1 Tippen Sie als Titel folgenden Text:

Das Wichtigste in Kürze

2 Tippen Sie in den Inhaltsplatzhalter darunter folgende Texte. Mit $|\sinh| + |\sinh$ erstellen Sie eine neue Zeile, welche kein Aufzählungszeichen besitzt.

 $^{\rm 2}$  Die Anzahl der Layouts ist immer auch von der Auswahl des Designs abhängig.

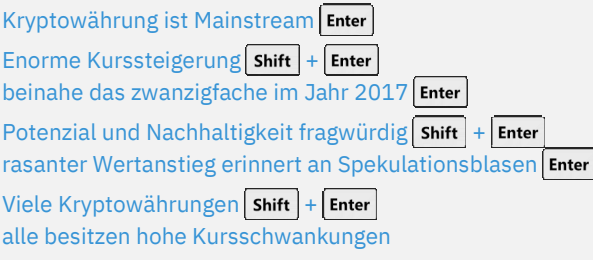

### <span id="page-14-0"></span>3.5.1 Folien kopieren

1 Öffnen Sie die Präsentation A1-PP-File-Folien aus dem Ordner PowerPoint ► Arbeitsdateien. Klicken Sie im linken *Navigationsbereich* auf die **zweite** Miniaturfolie und kopieren Sie sie in die Zwischenablage.

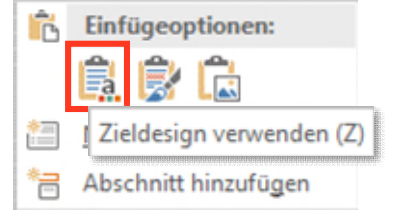

- 2 Wechseln Sie in Ihre Präsentation zurück und klicken Sie unterhalb der letzten Folie im linken *Navigationsbereich* mit der rechten Maustaste.
- 3 Wählen Sie im *Kontextmenü* den Befehl Zieldesign verwenden unterhalb von Einfügeoptionen. Speichern Sie die Präsentation unter dem Namen «Schriftformate».

### <span id="page-14-1"></span>3.5.2 Text im Platzhalter anpassen

Wie Sie sicherlich bemerkt haben, ist in der soeben eingefügten Folie viel zu viel Text. Damit der Text wieder in den Platzhalter passt, stehen in PowerPoint verschiedene Optionen zur Verfügung.

- 1 Klicken Sie mit der Maus an eine beliebige Stelle im Platzhalter.
- 2 Am linken unteren Rand des Platzhalters erscheint das Symbol Optionen für das automatische Anpassen .
- 3 Wählen Sie zwischen den Optionen Automatisch Text an Platzhalter anpassen  $\bigcirc$ , Text zwischen zwei Folien teilen  $\boldsymbol{\Theta}$ , Auf neuer Folie fortfahren  $\boldsymbol{\Theta}$  und Zu zwei Spalten ändern  $\boldsymbol{\Theta}$ .

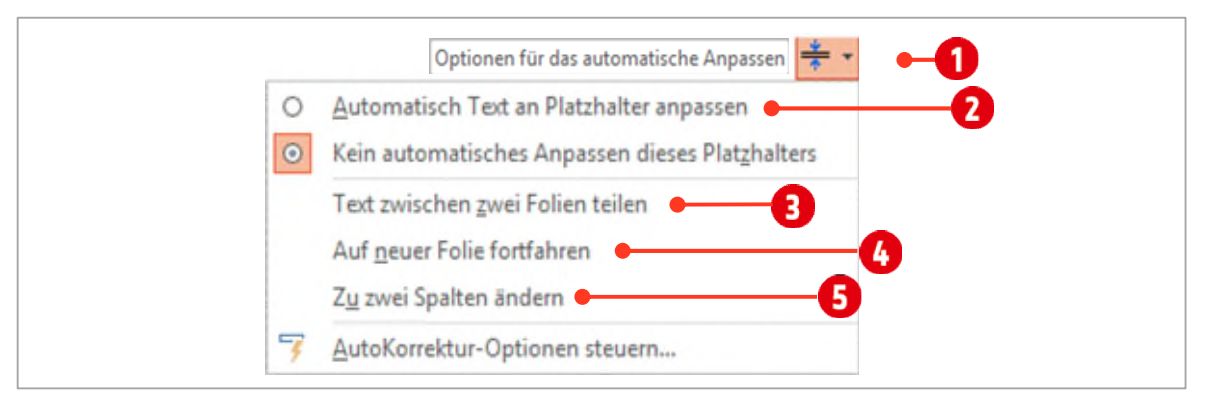

*Abbildung 11: Optionen für das automatische Anpassen auswählen.* 

- $\blacktriangledown$  Die Option Automatisch an Platzhalter anpassen ist ideal, wenn es sich um wenig Text im Überlauf $^3$  handelt. Für unser Beispiel ist sie aber nicht geeignet.
- M Auf neuer Folie fortfahren kann eingesetzt werden, wenn Sie dabei sind, den Text zu tippen.
- $\blacktriangleright$  Letzteres gilt auch für die Option Zu zwei Spalten ändern.
- 4 Für unser Beispiel wählen Sie die Option Text zwischen zwei Folien teilen.
- 5 Ergänzen Sie auf der neuen Folie den Titel mit Schriftformate 2.

 $^{\rm 3}$  Die Textmenge ist grösser als der Inhaltsbereich des Platzhalters.

### <span id="page-15-0"></span>4 Text gestalten

Die meisten Befehle finden Sie direkt in der Registerkarte Start Gruppe Schriftart. Weitere Befehle finden Sie im Dialogfeld der Gruppe Schriftart (sieh[e Abbildung 13\)](#page-15-1)

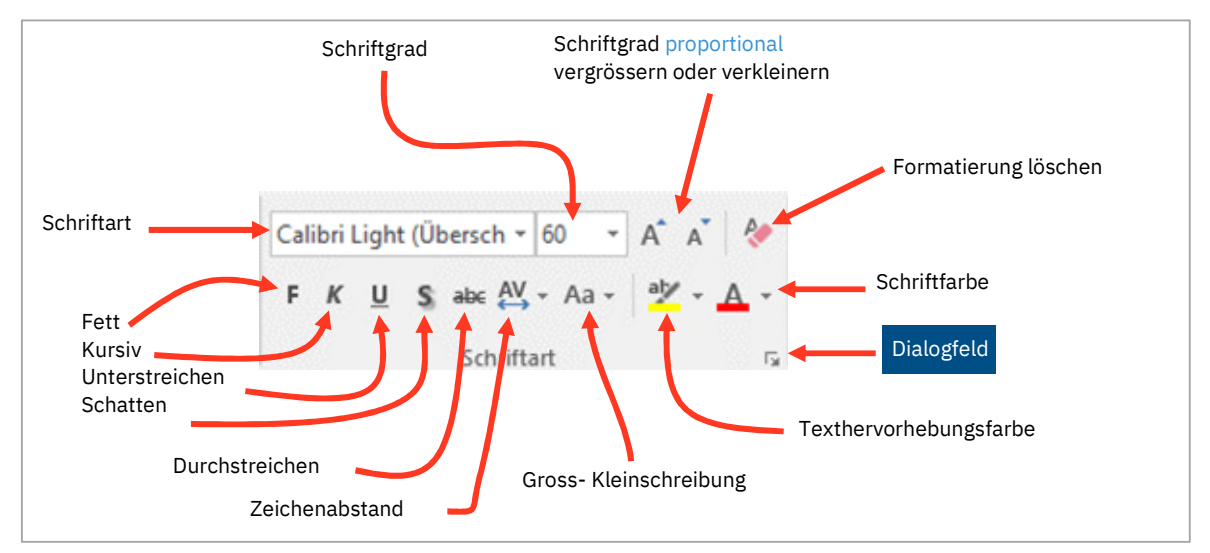

*Abbildung 12: Formatierungsmöglichkeiten der Gruppe Schriftart in der Registerkarte Start* 

Im Dialogfeld können wieder die Schriftformate **in eingestellt werden. Zusätzlich ist hier aber das Ändern der** Farbe für das Unterstreichen möglich 2. Unterhalb der Effekte können verschiedene Schrifteffekte zugewiesen werden  $\bigodot$  und  $\bigodot$ . Klickt man auf die Registerkarte Zeichenabstand  $\bigodot$ , kann der Zeichenabstand  $\bigodot$  geändert werden.

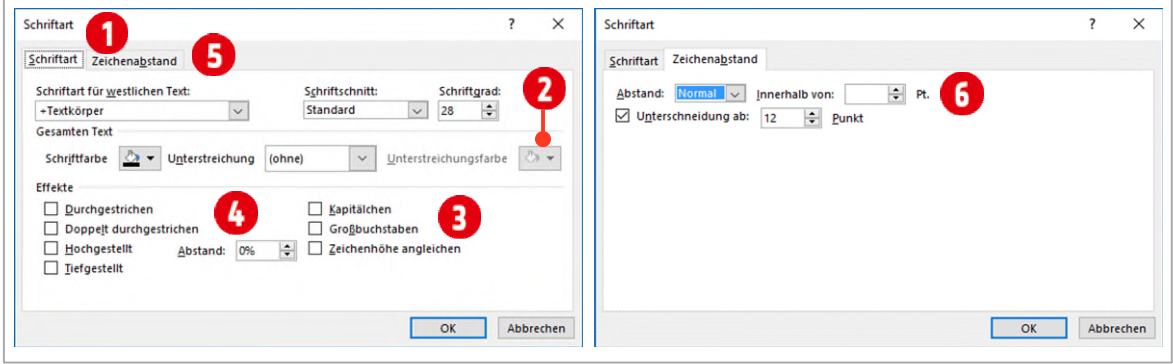

<span id="page-15-1"></span>*Abbildung 13: Weitere Möglichkeiten der Formatierung im Dialogfeld von Schriftart* 

### <span id="page-16-0"></span>4.1 Schriftformate anwenden

Wechseln Sie in Ihrer Präsentation zur dritten Folie und formatieren Sie die Texte auf dieser und der vierten Folie gemäss den Angaben in den einzelnen Aufzählungszeilen und den beiden Abbildungen unten.

#### Schriftformate

- Formatieren Sie die Texte wie unten angegeben:
- · Setzen Sie diesen Text in Fett und Kursiv
- Unterstreichen Sie einfach
- -Streichen Sie diesen Text durch
- Erweitern Sie den Zeichenabstand auf Weit für diesen Text
- Jeder Buchstabe Im Wort Soll Gross Geschrieben Werden

Schriftformate 2

- · DIESER TEXT SOLL IN GROSSBUCHSTABEN GEÄNDERT WERDEN
- · SETZEN SIE DIE ZEILE IN KAPITÄLCHEN.
- · Ändern Sie die Zwei auf hochgestellt: 12 m<sup>2</sup>
- · Ändern Sie die Zwei auf tiefgestellt: H<sub>2</sub>O
- · Dieser Text soll in blauer Schriftfarbe gesetzt werden
- -Streichen Sie den Text doppelt durch
- · Diesen Text mit grünem Textmarker hervorheben

Die Option «Textmarker» ist nur ab der Version 2016 verfügbar

### <span id="page-16-1"></span>4.2 Aufzählungen

Praktisch alle Folienplatzhalter (ausser Titelplatzhalter) sind standardmässig mit Aufzählungen versehen. Im nächsten Abschnitt lernen Sie diese zu bearbeiten.

- 1 Erstellen Sie an letzter Stelle eine neue Folie mit dem Layout Titel und Inhalt in Ihrer Präsentation.
- 2 Tippen Sie den Text aus der untenstehenden Abbildung in die entsprechenden Platzhalter.

### Aufzählungszeichen

- Standardzeichen
- · Spezielle Zeichen
- Farbiges Zeichen
- Vergrössertes Zeichen
- · Bild als Aufzählungszeichen

### <span id="page-17-0"></span>4.2.1 Aufzählungszeichen anpassen

Das Aufzählungszeichen kann individuell geändert werden.

- 1 Markieren Sie die erste Zeile und wählen Sie im Register Start, Gruppe Absatz im Katalog Aufzählungszei- $\overline{\mathbf{c}}$  ein Standard-Aufzählungszeichen  $\overline{\mathbf{c}}$  aus.
- 2 Markieren Sie die Zeilen 2 bis und mit 4.
	- $-$  Klicken Sie im Register Start der Gruppe Absatz auf den Pfeil hinter dem Symbol Aufzählungszeichen.
	- Wählen Sie ganz unten den Befehl Nummerierung und Aufzählungszeichen <sup>3</sup>.
	- $\blacksquare$  Im Dialogfeld klicken Sie unten rechts auf die Schaltfläche Anpassen $\blacksquare$ .
	- **→** Wählen Sie die Schriftart Wingdings **+** und markieren Sie das gewünschte Symbol **+**. Bestätigen Sie zweimal mit **OK**.

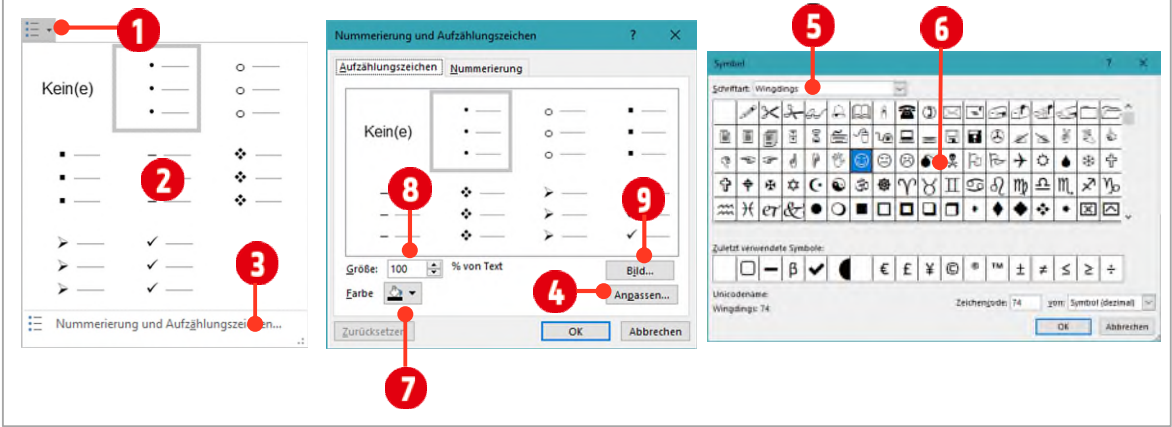

*Abbildung 14: Ein Aufzählungszeichen anpassen.* 

- 3 Markieren Sie die dritte Zeile mit dem Text Farbiges Zeichen.
- 4 Die Farbe eines Aufzählungszeichens können Sie im Dialogfeld Nummerierung und Aufzählungszeichen über den Katalog Farbe 7 ändern. Ändern Sie die Farbe in Blau.
- 5 Markieren Sie die dritte Zeile mit dem Text Vergrössertes Zeichen.
- 6 Die Grösse bestimmen Sie im prozentualen Verhältnis zum Text, mit dem Feld Grösse 8. Ändern Sie die Grösse des Zeichens auf 130 %.
- 7 Markieren Sie die letzte Zeile und wechseln Sie in den Dialog von Nummerierung und Aufzählungszeichen.
- 8 Klicken Sie auf die Schaltfläche Bild <sup>9</sup>.
- 9 Klicken Sie auf Aus Datei (biehe Abbildung unten) und navigieren Sie zum Ordner PowerPoint ▶ Arbeitsdateien ► Bilder.
- 10 Markieren Sie das Bild A1-Aufzählungszeichen und klicken Sie auf die Schaltfläche Einfügen.
- 11 Vergrössern Sie das Bild-Aufzählungszeichen auf 150 %.

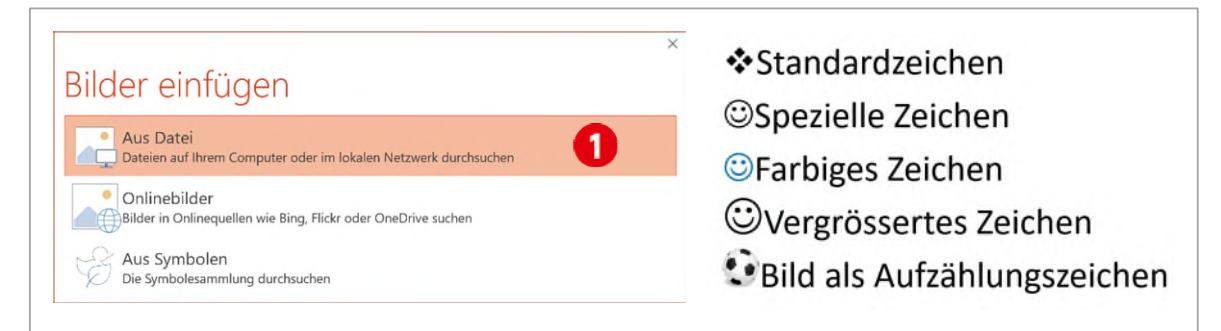

*Abbildung 15: Ein Bild als Aufzählungszeichen definieren und die fertige Aufzählung.* 

### <span id="page-18-0"></span>4.2.2 Einzüge der Aufzählung anpassen

Durch die verschiedene Gestaltung der Aufzählungszeichen, sind auch die Abstände vom Aufzählungszeichen zum Text unterschiedlich. Dies wollen wir an dieser Stelle einheitlich gestalten.

- 1 Markieren Sie alle Zeilen der Aufzählung auf der Folie fünf (Titel: *Aufzählungszeichen*).
- 2 Klicken Sie in der Gruppe Absatz auf das Symbol für ein Dialogfeld.
- 3 Legen Sie unterhalb von Einzug  $\bigcirc$  die Abstände mit Vor Text  $\bigcirc$  und Hängend Innerhalb von  $\bigcirc$  mit 1.3 cm fest.

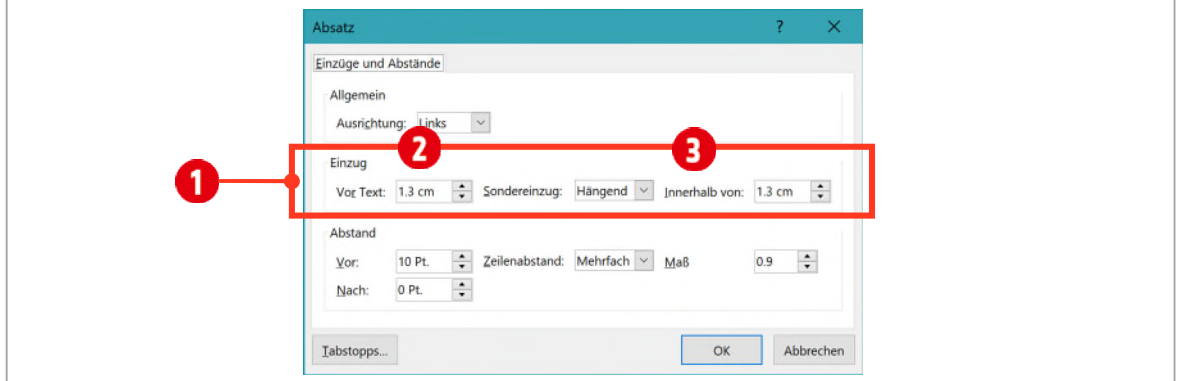

*Abbildung 16: Die Einzüge für die Aufzählung ändern.* 

### <span id="page-18-1"></span>4.3 Absatzformate

Was ist ein Absatz in PowerPoint? Im Prinzip erzeugen Sie in PowerPoint immer dann einen Absatz, wenn Sie die **ENTER**-Taste drücken. Weiter oben in diesem Lehrmittel, haben Sie erfahren, dass Sie mit der Tastenkombination **SHIFT + ENTER** einen manuellen Zeilenwechsel erzeugen kann. Mit dieser Tastenkombination erzeugen Sie keinen neuen Absatz, sondern eine neue Zeile innerhalb eines Absatzes.

1 Kopieren Sie die Folie drei aus der Präsentation A1-PP-File-Folien und fügen Sie sie, als letzte Folie in die Präsentation Schriftformate ein.

### <span id="page-18-2"></span>4.3.1 Absatz: Ausrichtung

Auf Folien werden hauptsächlich die Absatz-Ausrichtungen *linksbündig*, *zentriert* und *rechtsbündig* eingesetzt.

- 1 Klicken Sie in den Folientitel.
- 2 Mit Hilfe der Ausrichtung können Sie Texte Links- $\bigcirc$ , Zentriert  $\bigcirc$ , Rechtsbündig  $\bigcirc$  und im Blocksatz<sup>4</sup>  $\bigcirc$ ausrichten.
- 3 Richten Sie die Folientitel rechtsbündig 3 aus.

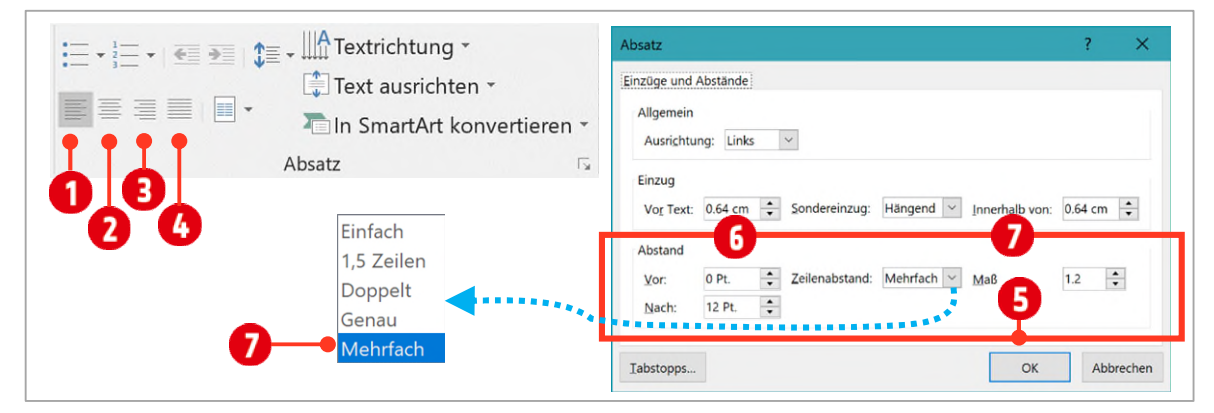

<span id="page-18-3"></span>*Abbildung 17: Absatzformate im Menüband und im Dialogfeld* 

 $^{\rm 4}$  Der Blocksatz richtet den Zeilenanfang und das Zeilenende bündig aus. Dadurch kann es zu unregelmässigen Wortabständen kommen. Da es in PowerPoint keine Silbentrennung gibt, wird er weniger eingesetzt.

### <span id="page-19-0"></span>4.3.2 Absatz: Abstand Vor und Nach, Zeilenabstand

Damit Texte auf Folien gut lesbar sind, sollten Sie immer einen angemessenen Zeilenabstand einrichten. Dabei gilt: je länger die Zeile, desto grösser der Abstand zwischen den Zeilen.

- 1 Im Textplatzhalter finden Sie vier Absätze. Markieren Sie alle Absätze.
- 2 Klicken Sie auf das Symbol für ein Dialogfeld in der Gruppe Absatz.
- $3$  Ändern Sie unterhalb von Absatz, den Abstand Vor auf 0 Pt und Nach auf 12 Pt.  $\Omega$ . (sieh[e Abbildung 17 a](#page-18-3)uf [Seite 19\)](#page-18-3)
- 4 Wählen Sie im Kombinationsfeld hinter Zeilenabstand, gegebenenfalls Mehrfach  $\Omega$  aus. (siehe Abbildung [17 a](#page-18-3)u[f Seite 19\)](#page-18-3)
- 5 Ändern Sie das Mass auf 1.2 (dies entspricht ca. 120 % der Schriftgrösse).

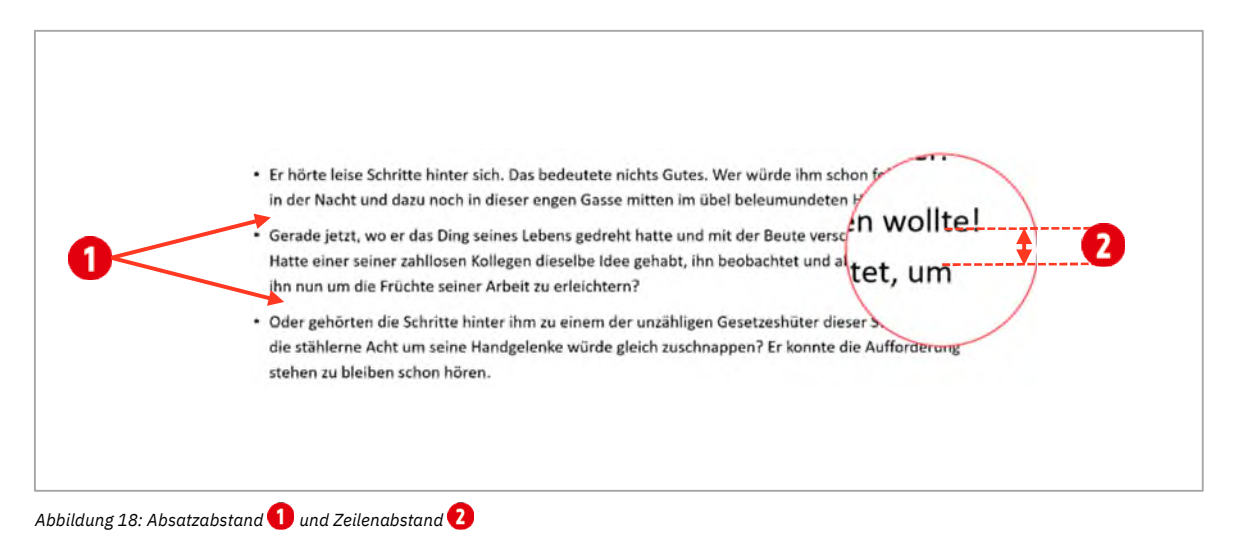

<span id="page-19-2"></span>Wie in de[r Abbildung 18](#page-19-2) zu sehen ist, steuern die Absatzabstände Vor und Nach  $\bigcirc$  den Abstand zwischen den Absätzen. Der Zeilenabstand  $\Omega$  ändert den Abstand der Zeilen innerhalb eines Absatzes.

### <span id="page-19-1"></span>4.3.3 Mit Listenebenen arbeiten

In PowerPoint werden Texte mithilfe von Listenebenen strukturiert. Eine gut strukturierte Aufzählung hilft dem Publikum den Inhalt einer Folie schneller aufzunehmen.

- 1 In der Präsentation A1-PP-File-Folien. Klicken Sie im linken *Navigationsbereich* auf die **vierte** Miniaturfolie und kopieren Sie sie in die Zwischenablage.
- 2 Wechseln Sie in Ihre Präsentation zurück und klicken Sie unterhalb der letzten Folie im linken *Navigationsbereich* mit der rechten Maustaste.
- 3 Wählen Sie im *Kontextmenü* den Befehl Ursprüngliche Formatierung beibehalten unterhalb von Einfügeoptionen.
- 4 Klicken Sie auf die Zeile unterhalb von «Personalkosten».
- $\overline{5}$  In der Gruppe Absatz klicken Sie 1-mal auf den Befehl Listenebene erhöhen  $\overline{0}$ .
- 6 Klicken Sie auf die Zeile «Wie hoch werden die voraussichtlichen Kosten sein?»
- 7 Klicken Sie danach in der Gruppe Absatz 1-mal auf den Befehl Listenebene verringern $\bullet$ .

Gestalten Sie mit Hilfe dieser beiden Befehle, die Folie wie unten abgebildet.

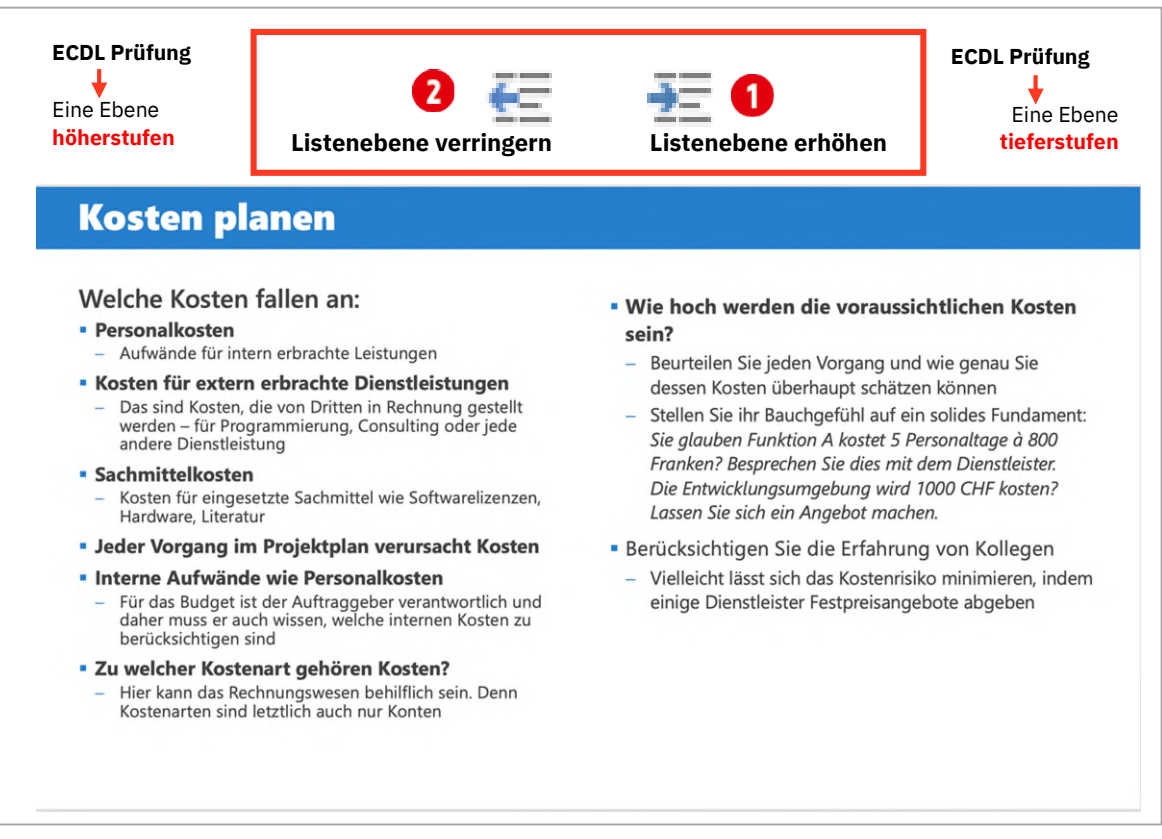

*Abbildung 19: Listen gestalten mit den Befehlen Listenebene verringern und erhöhen.* 

### <span id="page-21-0"></span>5 Folien organisieren

Nun haben wir unsere ersten Folien erstellt. Sie wissen, wie die Foliengrösse und das Design geändert werden. Sie können neue Folien einfügen und deren Layout ändern. Wie Texte erfasst und formatiert werden können, ist für Sie ebenfalls keine Frage mehr. Zum Schluss des ersten Kapitels, lernen Sie wie Folien organisiert werden.

### <span id="page-21-1"></span>5.1 Folien sortieren

Um Ihre Folien neu zu ordnen, wechseln Sie in die Foliensortierungsansicht. Gehen Sie dazu wie folgt vor:

- 1 Klicken Sie in der Statuszeile auf das Symbol Foliensortierung ...
- 2 Klicken Sie auf die Folie Nummer fünf $\,Omega$ , halten Sie die Maustaste gedrückt und ziehen Sie sie zwischen die Folien zwei und drei <sup>8</sup>.

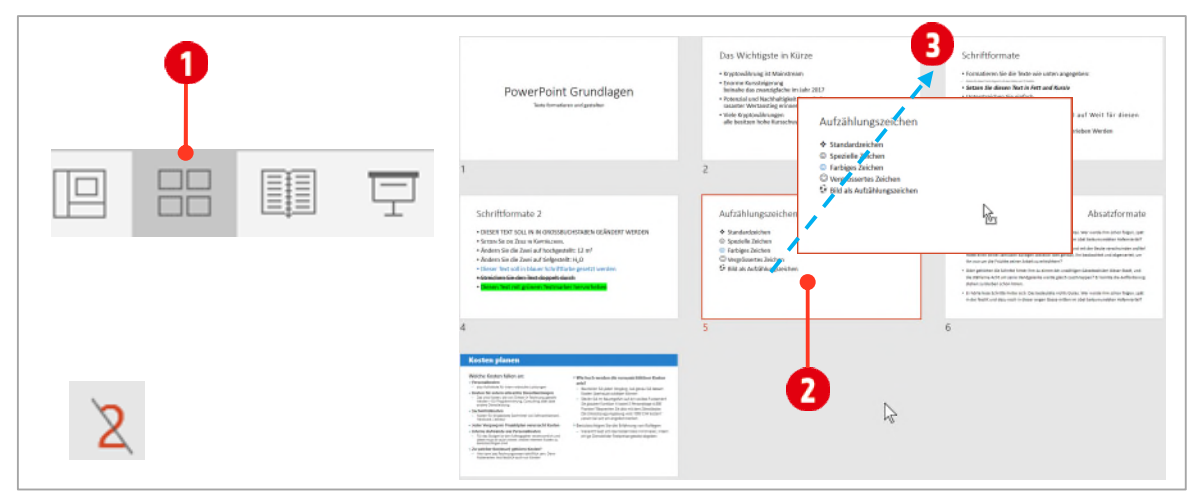

*Abbildung 20: Die Foliensortierung* 

### <span id="page-21-2"></span>5.2 Folien ausblenden

Hin und wieder kommt es vor, dass gewisse Folien an bestimmten Vorträgen nicht benötigt werden. Folien, die Sie nicht zeigen wollen, können Sie ausblenden.

- 1 Klicken Sie mit rechts in der Foliensortierung auf die entsprechende Folie.
- 2 Wählen Sie im Kontextmenü den Befehl Folie ausblenden **0**. Ausgeblendete Folien werden mit einer *durchgestrichenen* Foliennummer **2** angezeigt.

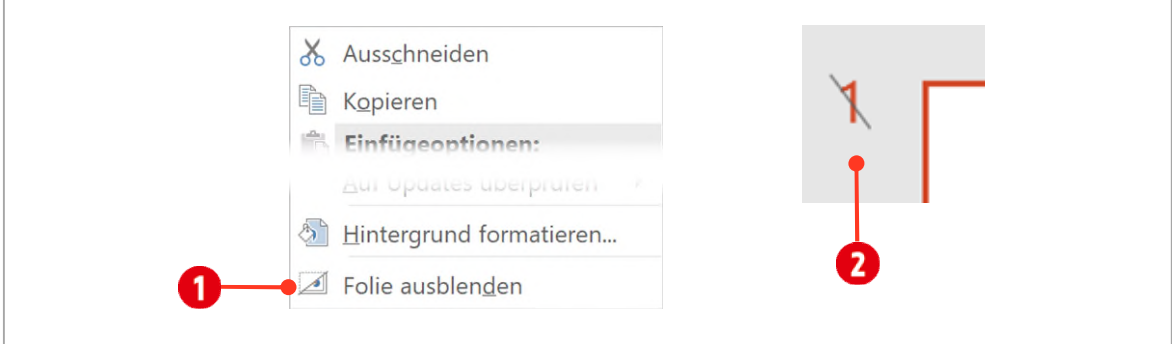

*Abbildung 21: Eine Folie ausblenden.* 

### <span id="page-22-0"></span>5.3 Präsentationen in Abschnitte unterteilen

Bei Präsentationen mit sehr vielen Folien, kann es übersichtlicher sein, dass Sie Folien in Abschnitte unterteilen.

- 1 Klicken Sie dazu in der Foliensortierung auf die erste Folie.
- 2 Wechseln Sie in das Register Start, klicken Sie in der Gruppe Folien auf den Befehl Abschnitt <sup>1</sup>.
- 3 Geben Sie im Dialogfenster Abschnitt umbenennen , den Namen «Teil 1» für den Abschnitt ein.
- 4 Wiederholen Sie die Schritte 2 bis 3 für die Folie 4 (Teil 2) und Folie 7 (Teil 3).

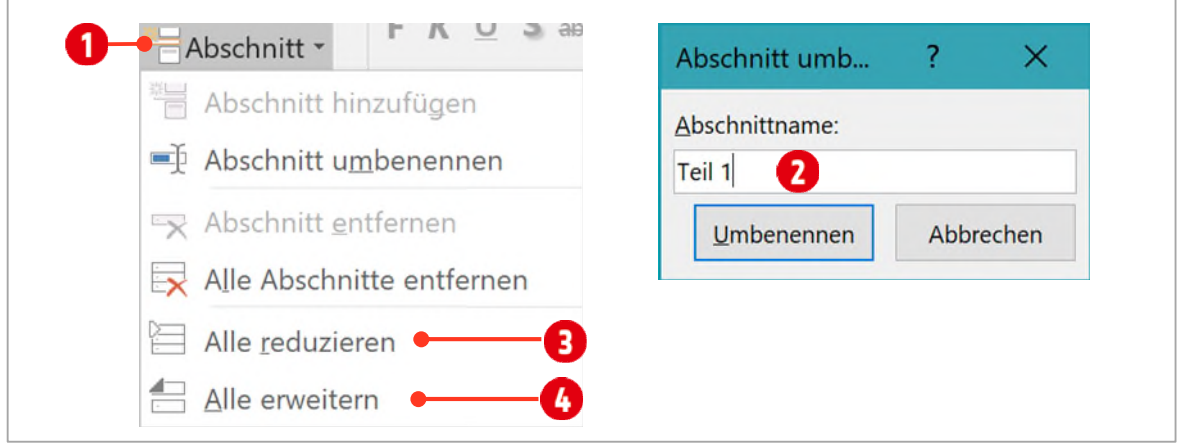

*Abbildung 22: Folienabschnitte einrichten.* 

5 Klicken Sie auf den Katalog Abschnitt und danach auf Alle reduzieren <sup>3</sup>.

Es werden nur noch die Abschnittstitel angezeigt. Doppelklicken Sie auf einen Abschnitt  $\bigcirc$ , werden die dazugehörigen Folien eingeblendet. Beim erneuten Doppelklicken werden Sie wieder ausgeblendet.

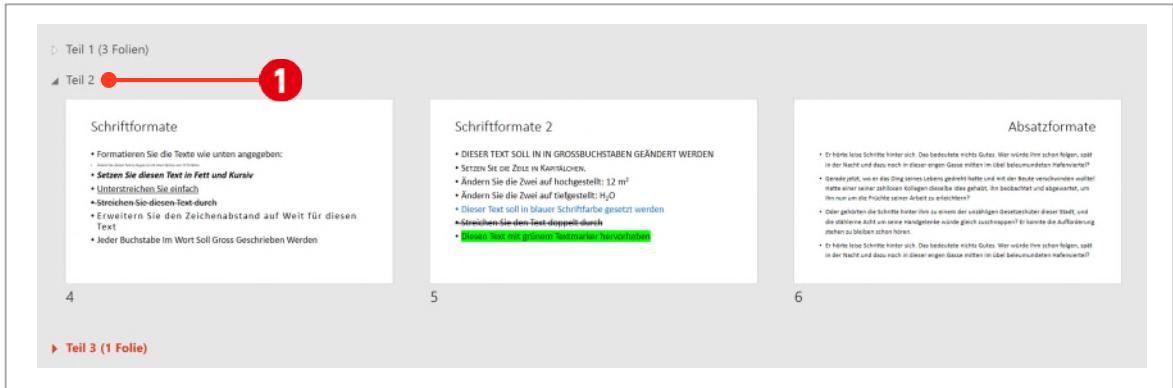

*Abbildung 23: Foliensortierung mit Abschnitten* 

#### Folie aus der Foliensortierung zur Bearbeitung öffnen

Möchten Sie eine Folie, welche momentan in der Foliensortierung angezeigt wird, bearbeiten, doppelklicken Sie auf die entsprechende Folie. Sie wechseln damit in die *Normalansicht* und können die Folie ändern.

# <span id="page-23-0"></span>**B** Objekte

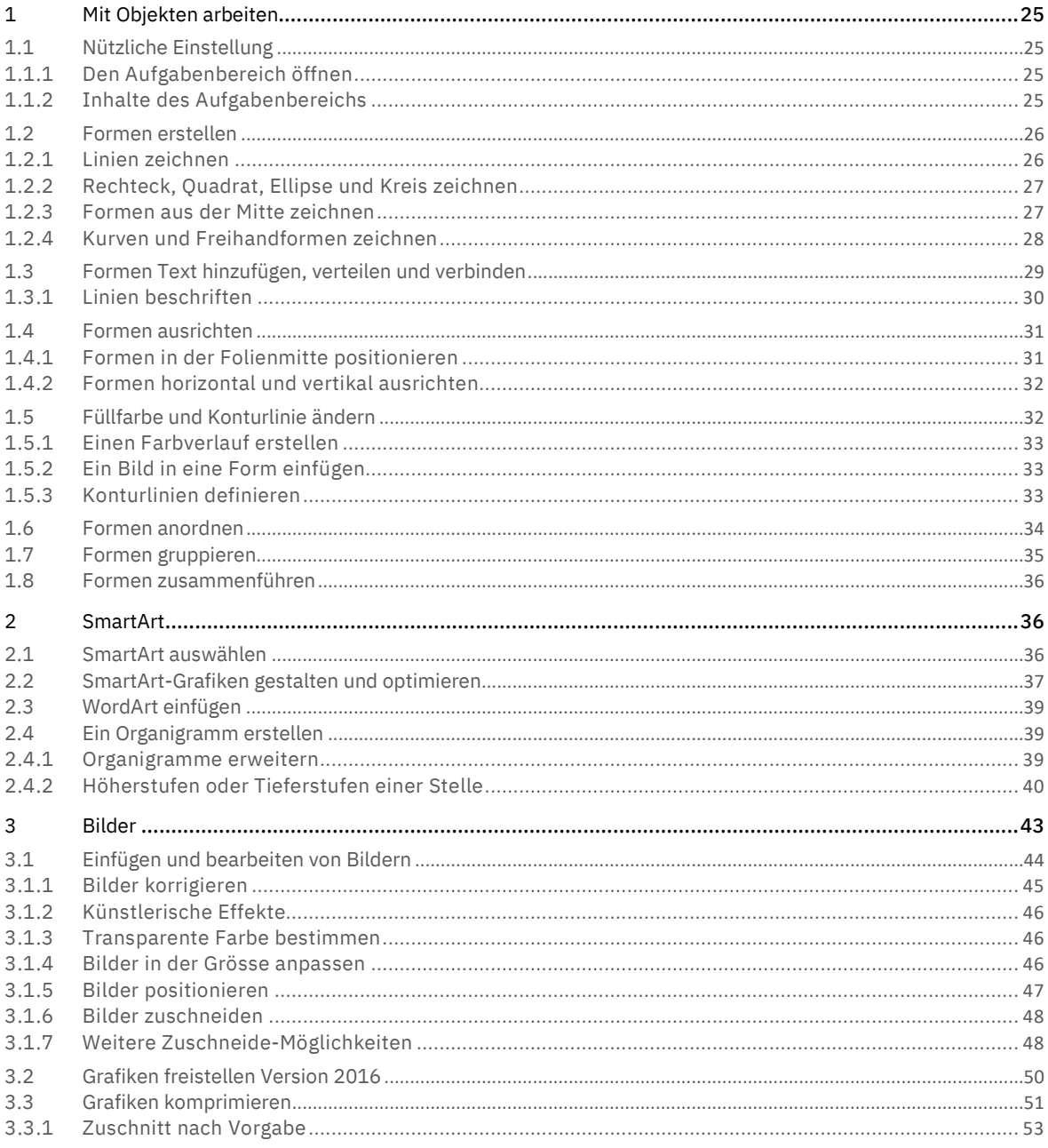

### <span id="page-24-0"></span>1 Mit Objekten arbeiten

Für das Erstellen von Objekten steht Ihnen die Registerkarte Einfügen zur Verfügung. Hier können Sie eine Vielzahl von verschiedensten Objekten in Ihren Folien einsetzen. Im ersten Teil konzentrieren wir uns auf die Erstellung von Zeichnungen mittels Formen.

### <span id="page-24-1"></span>1.1 Nützliche Einstellung

Ab der Office Version 2013 wurden alle Einstellungen in den Aufgabenbereich verlegt. Dieser Aufgabenbereich ist sehr praktisch und erleichtert das Arbeiten mit Objekten sehr. In den nachfolgenden Erklärungen wird davon ausgegangen, dass dieser geöffnet ist.

### <span id="page-24-2"></span>1.1.1 Den Aufgabenbereich öffnen

Den Aufgabenbereich öffnen Sie folgendermassen:

- 1 Klicken Sie mit der rechten Maustaste auf eine freie Fläche in oder neben der Folie.
- 2 Wählen Sie den Befehl Hintergrund formatieren.
- 3 Der Aufgabenbereich wird angezeigt und ändert je nach markiertem Objekt, seinen Inhalt.

### <span id="page-24-3"></span>1.1.2 Inhalte des Aufgabenbereichs

Wenn Sie bei den folgenden Arbeiten eine Form zeichnen, wird im Arbeitsbereich, Form formatieren, automatisch deren Eigenschaften angezeigt.

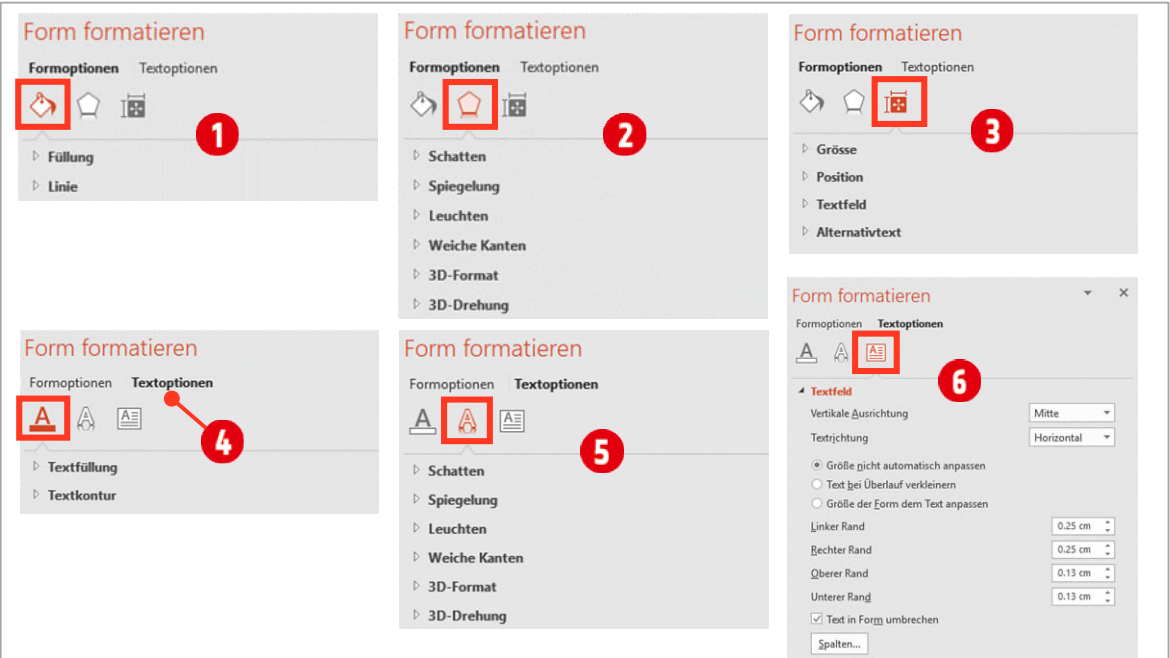

*Abbildung 24: Die Inhalte des Aufgabenbereichs für Formen* 

Folgende Einstellungen für Formen sind möglich:

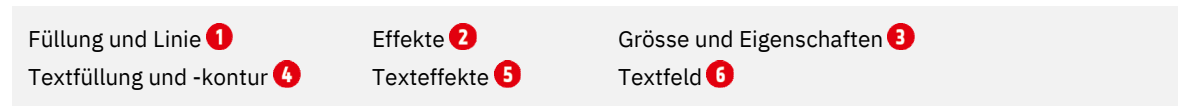

### <span id="page-25-0"></span>1.2 Formen erstellen

PowerPoint stellt eine Menge von verschiedenen Formen zur Verfügung. Sie finden sie im Register Einfügen in der Gruppe Illustrationen im Katalog Formen **D**. Die Formen sind in verschiedene *Kategorien* (Linien, Rechtecke, Standardformen usw.) eingeteilt  $\bullet$ . Zeigt man mit dem Maus-Cursor auf eine Form, wird deren Name als Info  $\bullet$  eingeblendet. Zusätzliche *Funktionen* bzw. *Aktionen* weisen die Interaktiven Schaltflächen auf. Damit der Katalog wie in de[r Abbildung 25 a](#page-25-2)ussieht, ziehen Sie ihn an der unteren rechten Ecke  $\bullet$  nach rechts.

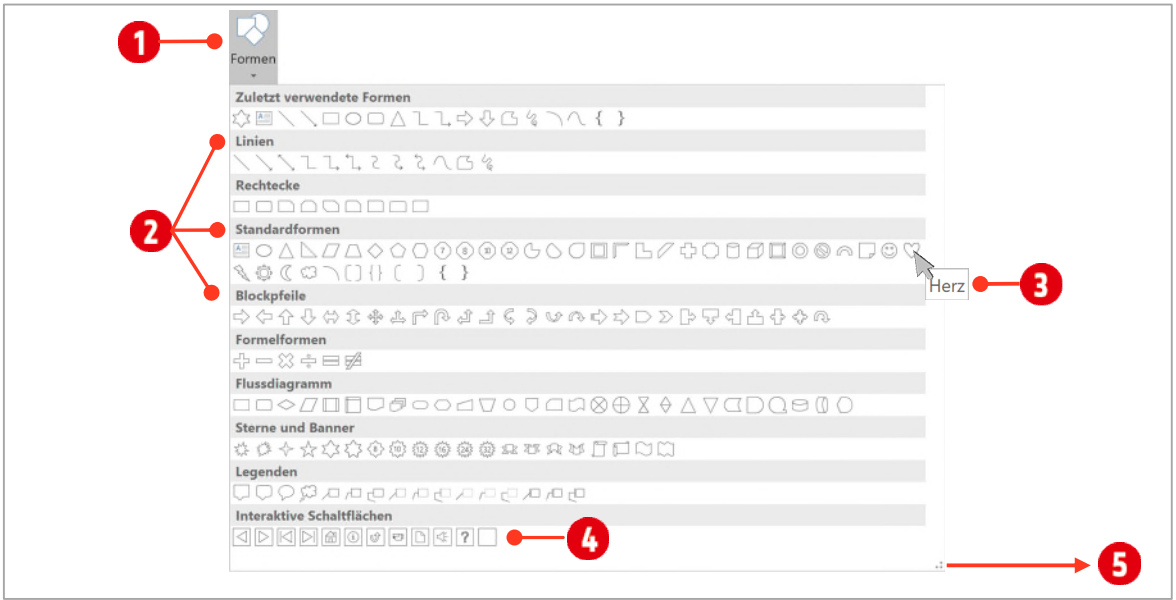

<span id="page-25-2"></span>*Abbildung 25: Verschiedene Formen einfügen.* 

### <span id="page-25-1"></span>1.2.1 Linien zeichnen

Formen werden wie folgt erstellt:

- 1 Öffnen Sie die Präsentation B1-PP-File und wechseln Sie zur zweiten Folie.
- 2 Wählen Sie im Formenkatalog die Linie.
- 3 Klicken Sie auf den *Startpunkt* und drücken Sie die **SHIFT**-Taste. Ziehen Sie dabei die Linie mit gedrückter Maustaste nach rechts bis zum *Endpunkt* 2. Mit gedrückter SHIFT-Taste wird die Linie absolut waagrecht.

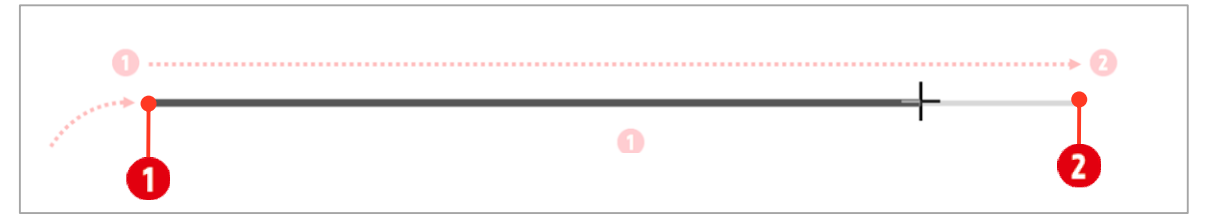

*Abbildung 26: Eine waagrechte Linie zeichnen.* 

4 Probieren Sie mit den Angaben auf der Folie zwei, die anderen vorgegebenen Linien zu zeichnen.

Beim Ziehen und gleichzeitigem Drücken einer Taste auf der Tastatur, müssen Sie immer zuerst die Maustaste loslassen und danach die Tasten der Tastatur!

### <span id="page-26-0"></span>1.2.2 Rechteck, Quadrat, Ellipse und Kreis zeichnen

Quadrate und Kreise sind als Formen nicht verfügbar. Sie werden mit Hilfe des Rechtecks bzw. der Ellipse und gedrückter **SHIFT**-Taste gezeichnet.

#### Rechteck und Quadrat zeichnen

- 1 Wechseln Sie zur Folie drei.
- 2 Wählen Sie im Formenkatalog das Rechteck.
- **3** Klicken Sie auf den *Startpunkt* und ziehen Sie eine Diagonale bis zum *Endpunkt* 2.
- 4 Wählen Sie im Formenkatalog noch einmal das Rechteck.
- 5 Klicken Sie auf den *Startpunkt* und ziehen Sie mit gedrückter **SHIFT**-Taste eine Diagonale bis zum Endpunkt $\bullet$

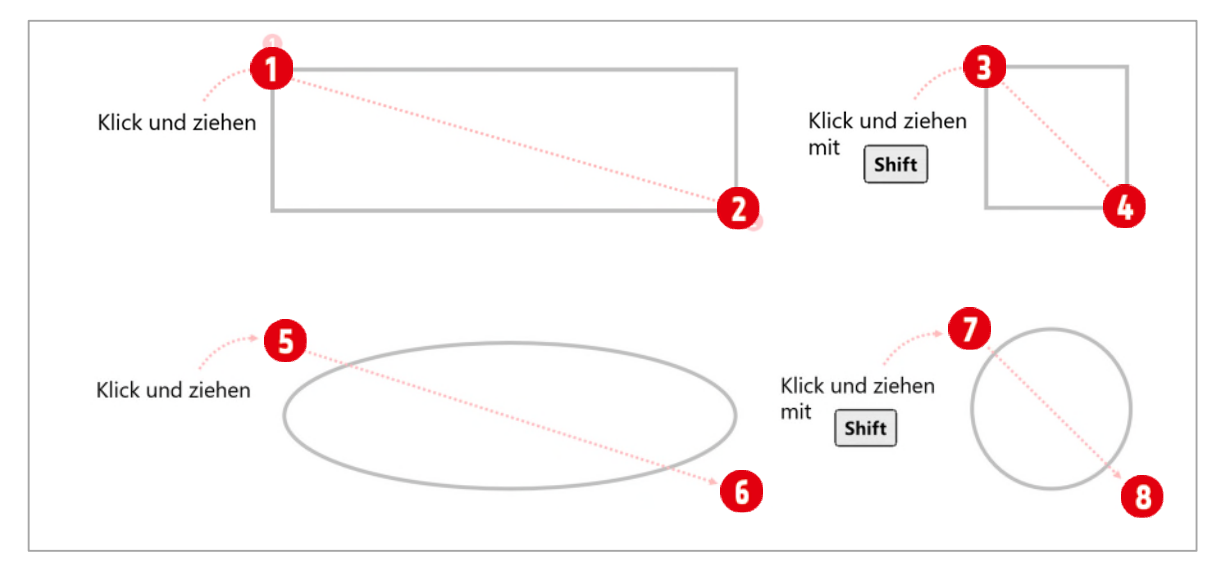

*Abbildung 27: Rechteck, Quadrat, Ellipse und Kreis zeichnen.* 

#### Ellipse und Kreis zeichnen

- 1 Wählen Sie im Formenkatalog die Ellipse.
- 2 Klicken Sie auf den *Startpunkt* **O** und ziehen Sie eine Diagonale bis zum Endpunkt **6**.
- 3 Wählen Sie im Formenkatalog noch einmal die Ellipse.
- 4 Klicken Sie auf den *Startpunkt* und ziehen Sie mit gedrückter **SHIFT**-Taste eine Diagonale bis zum Endpunkt $\mathbf 0$ .

### <span id="page-26-1"></span>1.2.3 Formen aus der Mitte zeichnen

Formen können auch aus dem Zentrum heraus gezeichnet werden. Gehen Sie dazu folgendermassen vor:

- 1 Wechseln Sie zur Folie vier.
- 2 Wählen Sie die Form Stern mit 6 Zacken aus dem Katalog Formen.
- 3 Klicken Sie auf den *Startpunkt* und halten Sie Maus-, **CTRL** und **SHIFT**-Taste gedrückt.
- 4 Ziehen Sie die Maus diagonal nach links oben bis zum *Endpunkt*.

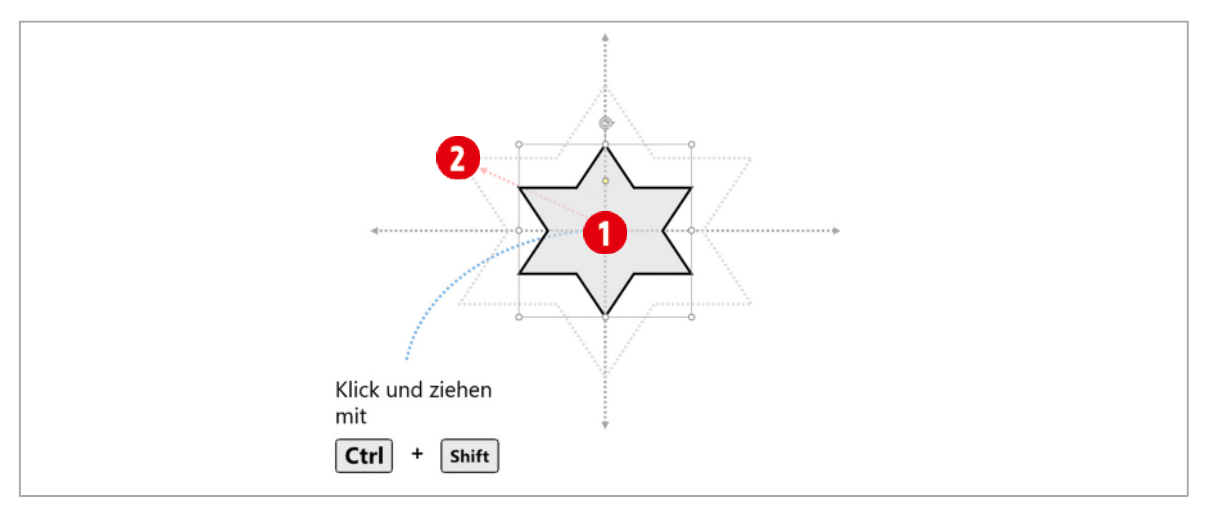

*Abbildung 28: Eine Form aus der Mitte heraus zeichnen.* 

### <span id="page-27-0"></span>1.2.4 Kurven und Freihandformen zeichnen

Linien, welche in verschiedene Richtungen verlaufen sollen, werden mit der Kurven- oder mit der Freihandform gezeichnet.

#### Kurven zeichnen

- 1 Wechseln Sie zur Folie fünf.
- 2 Aktivieren Sie die Form Kurve im Formenkatalog und klicken Sie auf den Startpunkt<sup>0</sup>.
- 3 Lassen Sie die Maustaste nach dem ersten Klick wieder los und positionieren Sie die Maus beim nächsten Punkt $\bullet$ .
- 4 Klicken Sie einmal an dieser Stelle und fahren Sie mit allen Punkten weiter, bis Sie den *Endpunkt* 8 erreicht haben.
- 5 Mit einem Doppelklick beenden Sie die Zeichnung.

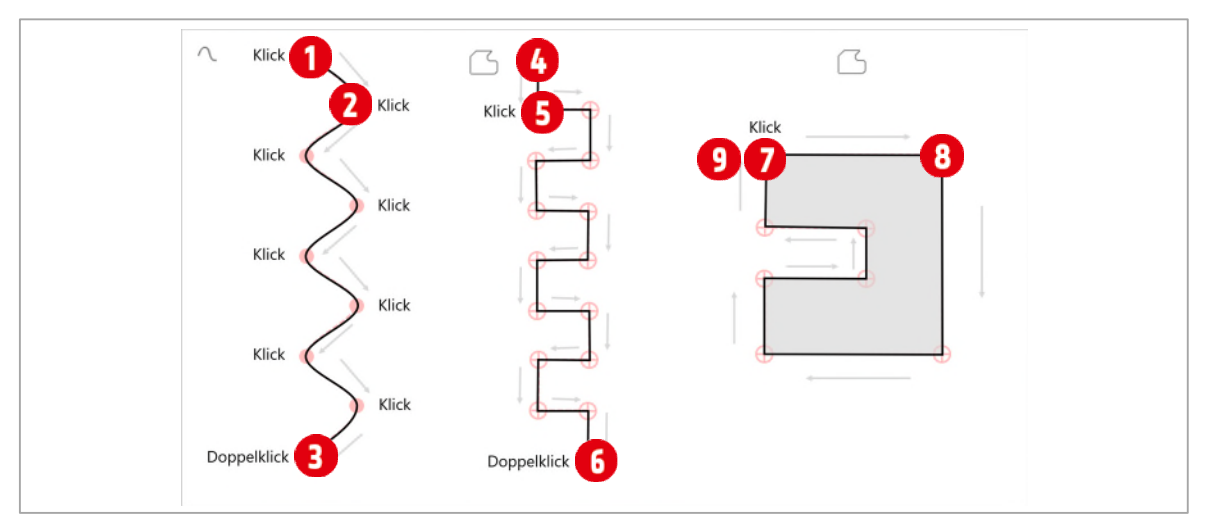

*Abbildung 29: Kurven und Freihandformen zeichnen.* 

#### Freihandform zeichnen

- 1 Aktivieren Sie die Form Freihandform im Formenkatalog und klicken Sie auf den *Startpunkt* **..**
- 2 Lassen Sie die Maustaste nach dem ersten Klick wieder los, halten Sie zusätzlich die **SHIFT**-Taste gedrückt und positionieren Sie die Maus beim nächsten Punkt ...
- 3 Klicken Sie einmal an dieser Stelle und fahren Sie mit allen Punkten weiter, bis Sie den *Endpunkt* 6 erreicht haben.
- 4 Mit einem Doppelklick beenden Sie die Zeichnung.

#### Geschlossene Formen mit der Freihandform zeichnen

- 1 Aktivieren Sie die Form Freihandform im Formenkatalog und klicken Sie auf den *Startpunkt* **0**.
- 2 Lassen Sie die Maustaste nach dem ersten Klick wieder los, halten Sie zusätzlich die **SHIFT**-Taste gedrückt und positionieren Sie die Maus beim nächsten Punkt 8.
- 3 Klicken Sie einmal an dieser Stelle und fahren Sie mit allen Punkten weiter, bis Sie den *Endpunkt* <sup>9</sup> erreicht haben.
- 4 Am Ende angelangt, klicken Sie auf den Startpunkt, um die Zeichnung zu schliessen. Wenn Sie den Startpunkt genau getroffen haben, wird die Form automatisch mit einer Farbe gefüllt.

#### Formen mit Korrekturziehpunkten ändern

Viele Formen besitzen einen Korrekturziehpunkt. Mit diesem lässt sich die Standardform individualisieren.

- 1 Wechseln Sie zur Folie sechs.
- 2 Zeichnen Sie die entsprechenden Formen im unteren Teil der Folie nach und passen Sie sie mittels der gelben Korrekturziehpunkte an.

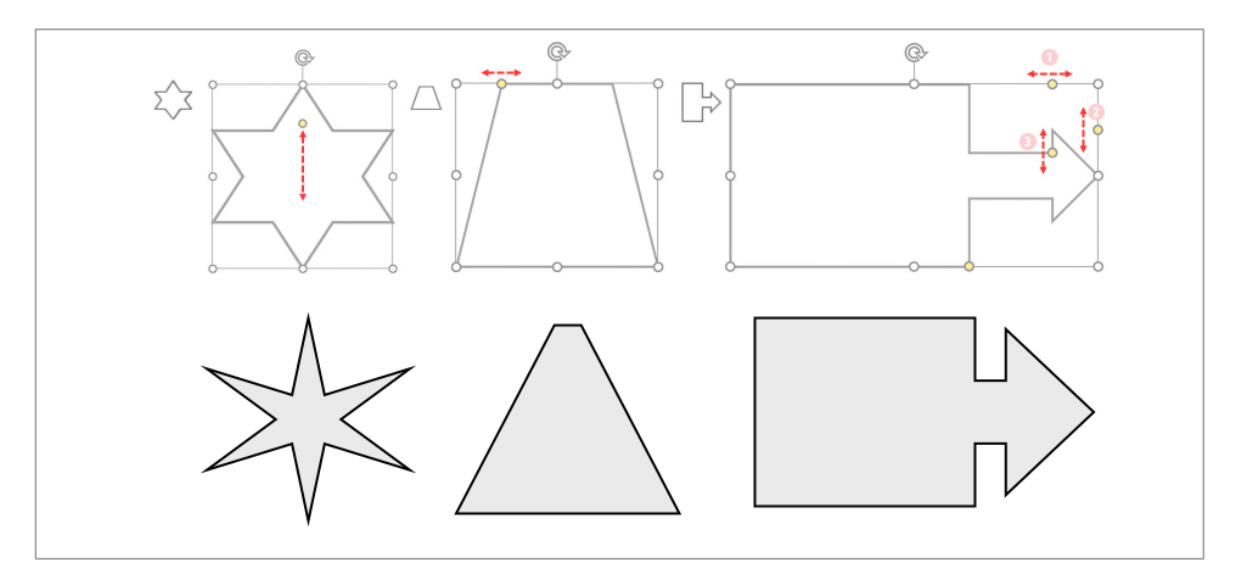

*Abbildung 30: Formen mit Korrekturziehpunkten individualisieren.* 

### <span id="page-28-0"></span>1.3 Formen Text hinzufügen, verteilen und verbinden

Für Prozessabläufe benötigen Sie oft mehrere Formen, welche beschriftet, gleichmässig auf der Folie verteilt und mit Linien verbunden werden müssen.

- 1 Wechseln Sie zur Folie sieben.
- 2 Auf der Folie ist bereits ein Rechteck gezeichnet. Klicken Sie einmal auf die Formen und tippen Sie folgenden Text:

#### Form mit Text

- 3 Lassen Sie die Form markiert und drücken Sie 4-mal die Tastenkombination **CTRL + D**. Dadurch erstellen Sie vier Duplikate der Form.
- 4 Klicken Sie auf das letzte Duplikat und ziehen Sie es in die untere rechte Folienecke  $\bigcirc$ .
- $5$  Klicken Sie links oben neben den Formen  $\Omega$  (sieh[e Abbildung 31 a](#page-29-1)uf [unten\)](#page-29-1) und halten Sie die Maustaste gedrückt. Ziehen Sie mit der Maus eine Diagonale bis die Form unten rechts damit eingeschlossen ist. Lassen Sie die Maustaste los. Damit sollten alle Formen markiert sein.
- 6 Klicken Sie im Menüband auf die Registerkarte Zeichentools ► Format.
- 7 In der Gruppe Anordnen öffnen Sie den Katalog Ausrichten und klicken auf den Eintrag Horizontal verteilen  $\boldsymbol{\Theta}$
- 8 Klicken Sie nochmals auf den Katalog Ausrichten und klicken Sie dieses Mal auf den Eintrag Vertikal verteilen  $\bullet$ . Dadurch werden die Formen auf der Folie gleichmässig verteilt, wie es in der Abbildung unten zu sehen ist  $\mathbf S$ .

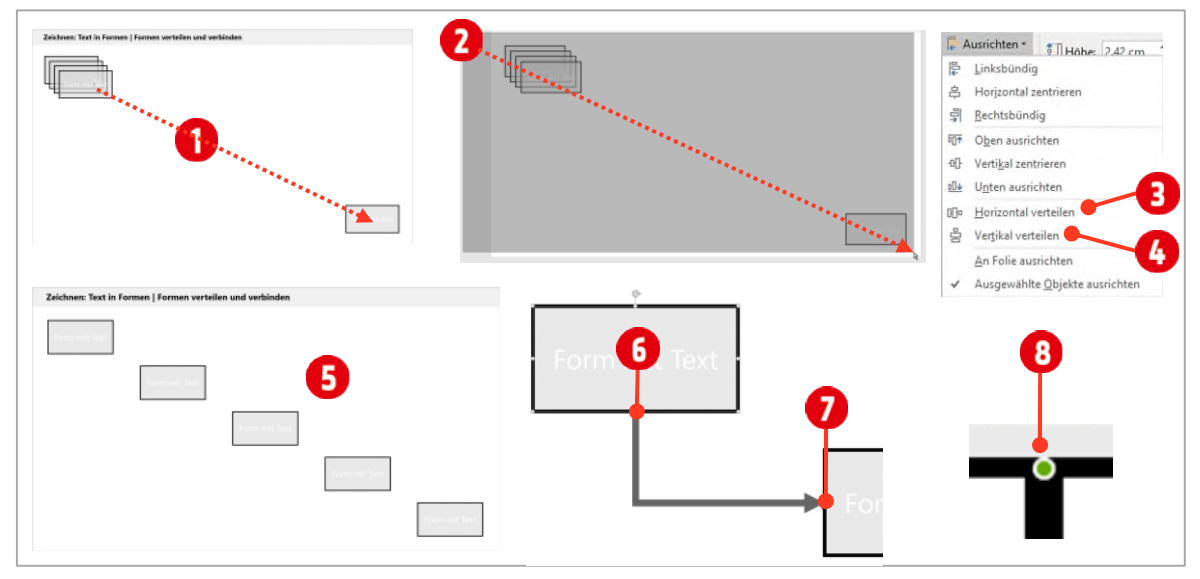

<span id="page-29-1"></span>*Abbildung 31: Formen gleichmässig verteilen.* 

- 9 Aktivieren Sie im Katalog Formen, die Form Verbinder: gewinkelt mit Pfeil.
- 10 Halten Sie den Mauszeiger in der obersten linken Form, auf den unteren, mittleren Punkt <sup>1</sup>und klicken Sie. Halten Sie die Maustaste gedrückt und fahren Sie zur darunter liegenden Form.
- 11 Ziehen Sie den Verbinder auf den mittleren Punkt  $\bullet$ , an der linken Seite des Rechtecks. Lassen Sie die Maustaste los. Wenn Sie genau gearbeitet haben, sind die Punkte der beiden Rechtecke grün  $\odot$ .

Sie haben damit Verbinder und Rechteck *magnetisch* verbunden. Verschieben Sie eines der beiden Rechtecke, wird die Linie sich mitbewegen.

### <span id="page-29-0"></span>1.3.1 Linien beschriften

Im Gegensatz zu den Formen, können Sie Linien nicht einfach mit Text versehen. Dazu brauchen Sie ein Textfeld. Das Textfeld<sup>1</sup> finden Sie ebenfalls im Katalog Formen.

- 1 Klicken Sie im Katalog Formen unterhalb der Standardformen auf das Textfeld.
- 2 Klicken Sie auf der Folie zwischen die erste und zweite Form, oberhalb des Verbinders $\bigcirc$ .
- 3 Tippen Sie den Text Weiter in das Textfeld. Eventuell müssen Sie das Textfeld noch genauer positionieren.

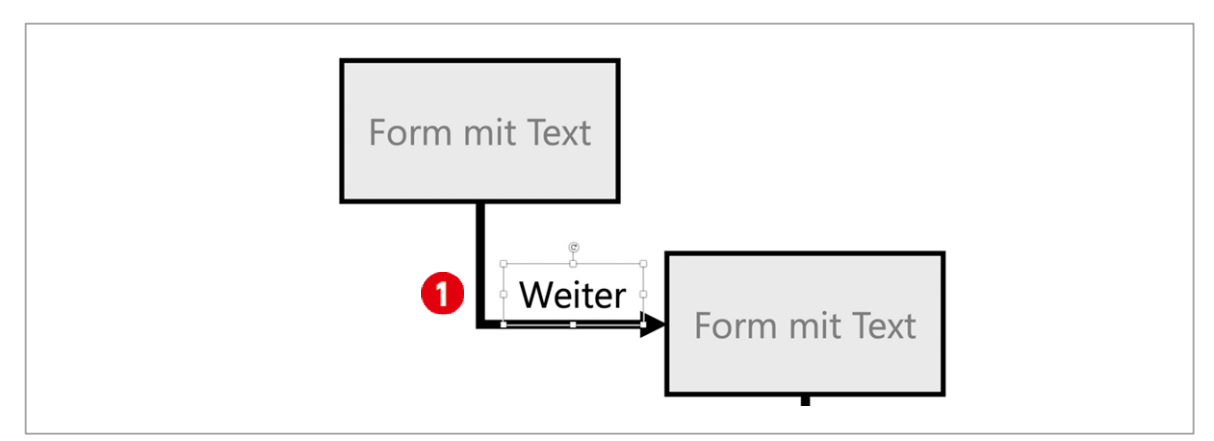

*Abbildung 32: Ein Textfeld einsetzen.* 

Tipp: Um die Punkte genau zu treffen, ist es von Vorteil, wenn Sie in die Folie zoomen. Markieren Sie dazu ein Rechteck und klicken Sie auf das Plussymbol des Zooms **Elections in der Statusleiste**, bis die Form genügend vergrössert ist. Wenn Sie danach die ganze Folie sehen wollen, klicken Sie in der Statusleiste auf das letzte Symbol mit dem Namen Folie an das aktuelle Fenster anpassen  $\blacksquare$ .

### <span id="page-30-0"></span>1.4 Formen ausrichten

Haben Sie viele Formen gezeichnet und möchten alle auf einer Linie anordnen, wählen Sie die Ausrichtungsoptionen von PowerPoint.

Wechseln Sie zur Folie acht.

- 1 Markieren Sie alle Kreise, welche sich *oberhalb* der gestrichelten Linie befinden.
- 2 Wählen Sie in der Registerkarte Zeichentools ► Format, Gruppe Anordnen, den Katalog Ausrichten.
- 3 Klicken Sie auf den Befehl Oben ausrichten. Damit werden alle Kreise am obersten (gelben) Kreis ausgerichtet und befinden sich auf einer Linie.
- 4 Markieren Sie alle Kreise, welche sich *unterhalb* der gestrichelten Linie befinden.
- 5 Wählen Sie in der Registerkarte Zeichentools ► Format, Gruppe Anordnen, den Katalog Ausrichten.
- 6 Klicken Sie auf den Befehl Unten ausrichten. Damit werden alle Kreise am untersten (blauen) Kreis ausgerichtet und befinden sich auf einer Linie.

### <span id="page-30-1"></span>1.4.1 Formen in der Folienmitte positionieren

Wenn Sie mehrere Formen in der Folienmitte positionieren wollen, sollten Sie die Formen zuerst gruppieren und danach positionieren. Gehen Sie dazu wie folgt vor:

- 1 Wechseln Sie zur Folie neun.
- 2 Markieren Sie alle Formen und wählen Sie in der Registerkarte Zeichentools ► Format, Gruppe Anordnen, den Katalog Gruppieren und danach den Befehl Gruppieren.
- 3 Wählen Sie in der Registerkarte Zeichentools ► Format, Gruppe Anordnen, den Katalog Ausrichten.
- 4 Klicken Sie auf den Befehl Horizontal zentrieren.
- 5 Wählen Sie in der Registerkarte Zeichentools ► Format, Gruppe Anordnen, den Katalog Ausrichten.
- 6 Klicken Sie auf den Befehl Vertikal zentrieren.
- 7 Danach können Sie die Gruppierung in der Registerkarte Zeichentools ► Format, Gruppe Anordnen, Katalog Gruppieren mit dem Befehl «Gruppierung aufheben», verwerfen.

### <span id="page-31-0"></span>1.4.2 Formen horizontal und vertikal ausrichten

Wenn Sie Abläufe mit Formen und Verbindungslinien gezeichnet haben, ist es nicht immer so einfach, diese exakt untereinander bzw. hintereinander zu positionieren. Am besten geht es, wenn Sie es folgt machen:

- 1 Zeichnen Sie die Formen und Verbinder nach Augenmass untereinander oder nebeneinander.
- 2 Auf der Folie zehn ist dies bereits geschehen.

#### Horizontal zentrieren

- 1 Markieren Sie danach alle *untereinanderstehenden* Formen.
- 2 Wählen Sie in der Registerkarte Zeichentools ► Format, Gruppe Anordnen, den Katalog Ausrichten und danach den Befehl Horizontal zentrieren.

#### Vertikal zentrieren

- 1 Markieren Sie danach alle *nebeneinanderstehenden* Formen.
- 2 Wählen Sie in der Registerkarte Zeichentools ▶ Format, Gruppe Anordnen, den Katalog Ausrichten und danach den Befehl Vertikal zentrieren.

### <span id="page-31-1"></span>1.5 Füllfarbe und Konturlinie ändern

Bis jetzt waren unsere Formen immer ein wenig farblos. Nachfolgend wird erklärt, wie Sie dies ändern können. Auf Ihren Folien finden Sie genügend Formen, an welchen Sie die Erklärungen ausprobieren können.

- 1 Klicken Sie auf eine Form mit der rechten Maustaste und wählen Sie im Kontextmenü den Befehl Form formatieren, um den Aufgabenbereich anzuzeigen.
- 2 Markieren Sie eine Form, indem Sie sie mit der Maus einmal anklicken. Wollen Sie *mehrere* Formen auf einmal markieren, klicken Sie mit gedrückter **SHIFT-TASTE** nacheinander auf die Formen.
- 3 Sie ändern die Füllfarbe, indem Sie das Symbol Füllung und Linie 1 anklicken und danach eine Füllfarbe auswählen $\bullet$ .

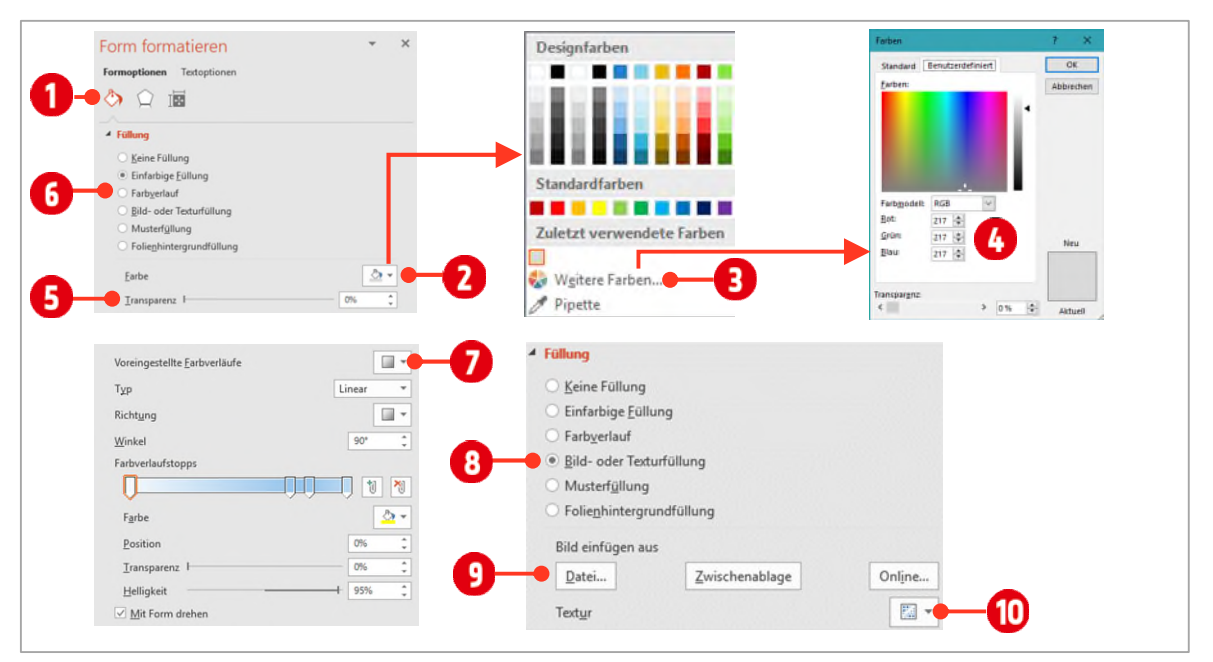

*Abbildung 33: Füllfarben und Farbverläufe festlegen.* 

- 4 Genügen diese Farben nicht, finden Sie unter dem Punkt Weitere Farben  $\bigodot$ , eine grössere Auswahl an Farben. Hier können Sie sogar Farbdefinitionen mit RGB Werten definieren.
- $5$  Die Transparenz verändern Sie mit dem Transparenzregler  $\bigodot$ .

### <span id="page-32-0"></span>1.5.1 Einen Farbverlauf erstellen

Wenn Sie eine Form mit einem Farbverlauf gestalten wollen, aktivieren Sie die Option Farbverlauf.

- 1 Danach wählen Sie einen voreingestellten Farbverlauf  $\bullet$  aus.
- 2 Bestimmen Sie darunter welchen Typ (*Linear*, *Radial*, *Rechteckig* oder *Pfad*) Sie verwenden wollen.
- 3 Wiederrum darunter können Sie die Richtung des Verlaufs ändern.
- 4 Mit dem Farbverlaufstopp können Sie die Farben innerhalb des Farbverlaufs ändern. Markieren Sie dazu einen Farbverlaufsstopp und wählen Sie darunter eine Farbe aus.
- 5 Zusätzlich können Sie für jeden Farbverlaufstopp, die Transparenz und die Helligkeit bestimmen. Mit der Position, entweder mehr links oder mehr rechts, steuern Sie den Farbverlauf

### <span id="page-32-1"></span>1.5.2 Ein Bild in eine Form einfügen

In Formen können Sie auch Bilder einfügen.

- 1 Klicken Sie auf die Option Bild- oder Texturfüllung  $\mathbf 0$ .
- 2 Danach können Sie Bilder aus einer Datei, aus der Zwischenablage (kopiertes Bild) oder online (Internet) einfügen.

### <span id="page-32-2"></span>1.5.3 Konturlinien definieren

Jede Form besitzt neben der Füllung auch eine Kontur, welche mit vielerlei Optionen gestaltet werden kann.

- 1 Markieren Sie eine Form, indem Sie sie mit der Maus einmal anklicken. Wollen Sie mehrere Formen auf einmal markieren, klicken Sie nacheinander auf die Formen mit gedrückter **SHIFT-TASTE**.
- 2 Im Aufgabenbereich können Sie zwischen einfarbigen Linien  $\bigcirc$  oder Farbverlaufslinien  $\bigcirc$  wählen.

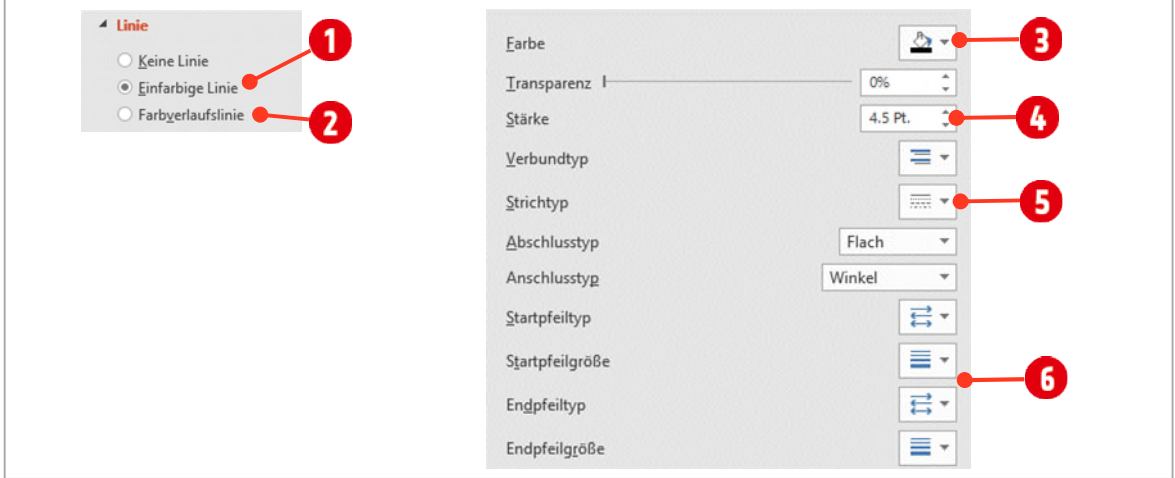

*Abbildung 34: Eine Konturlinie bearbeiten.* 

- 3 Die Farbe bestimmen Sie über die Konturfarbe 3.
- 4 Die Breite bestimmen Sie über die Stärke  $\bullet$ .
- $5$  Die Strichart wählen Sie über den Katalog Strichtyp aus  $\bigcirc$ .
- 6 Jede Linie können Sie mit Pfeilspitzen am Ende bzw. Anfang  $\bigodot$  versehen.

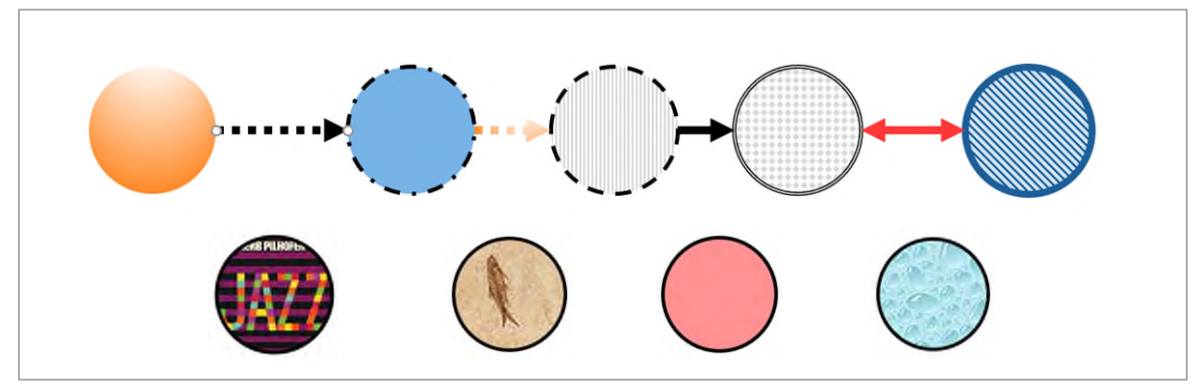

*Abbildung 35: Ein paar Beispiele von Füllungen und Konturlinien* 

### <span id="page-33-0"></span>1.6 Formen anordnen

Jede neu gezeichnete Form wird eine Ebene über der zuvor erstellten Form positioniert.

- 1 Fügen Sie eine neue Folie mit dem Layout Leer als letzte Folie ein.
- 2 Zeichnen Sie drei Kreise, wie in der untenstehenden Abbildung.
- 3 Entfernen Sie die Konturen aller Kreise und färben Sie sie mit den Standardfarben, wie in der Abbildung angegeben.

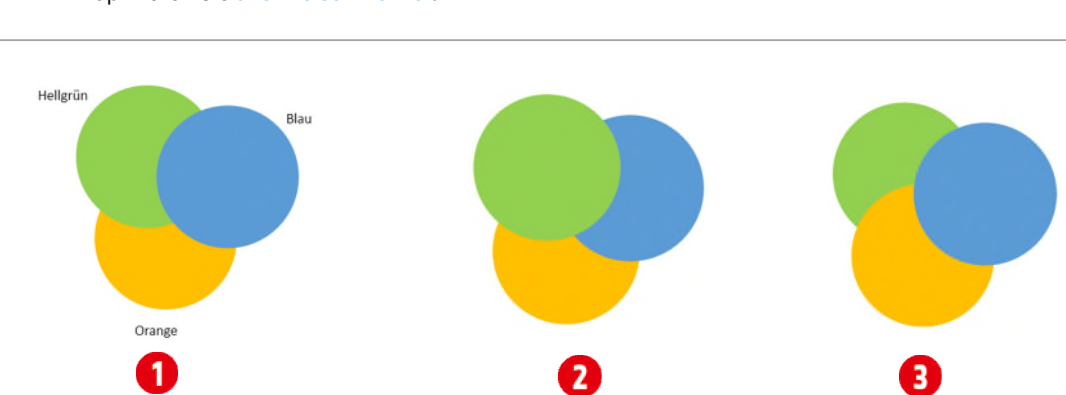

4 Duplizieren Sie alle Kreise zweimal.

*Abbildung 36: Mehrere Formen anordnen.* 

Wie Sie vielleicht bemerkt haben, überlappt der zuletzt gezeichnete Kreis (der blaue Kreis in der Abbildung oben) alle anderen Kreise. In PowerPoint spricht man von Ebenen. Der blaue Kreis liegt also momentan auf der obersten Ebene.

Diese *Ebenen Anordnung* kann nun im Nachhinein geändert werden.

- 1 Markieren Sie den blauen Kreis und klicken Sie im Register Zeichentools in der Gruppe Anordnen auf den Befehl Ebene nach hinten. Bei jedem Klick auf diesen Befehl, wird der blaue Kreis um eine Ebene nach hinten (unten) verschoben.
- 2 Markieren Sie den orangen Kreis und klicken Sie im Register Zeichentools in der Gruppe Anordnen auf den Befehl Ebene nach vorne. Bei jedem Klick auf diesen Befehl, wird der orange Kreis um eine Ebene nach vorne (oben) verschoben.

### <span id="page-34-0"></span>1.7 Formen gruppieren

Arbeiten Sie mit vielen Formen und wollen diese neu positionieren, ist es einfacher, wenn die Formen vorher gruppiert werden.

Markieren Sie dazu alle Formen, die Sie zu einer Gruppe verbinden wollen und klicken Sie im Register Zeichentools in der Gruppe Anordnen auf den Befehl Gruppieren ► Gruppieren.

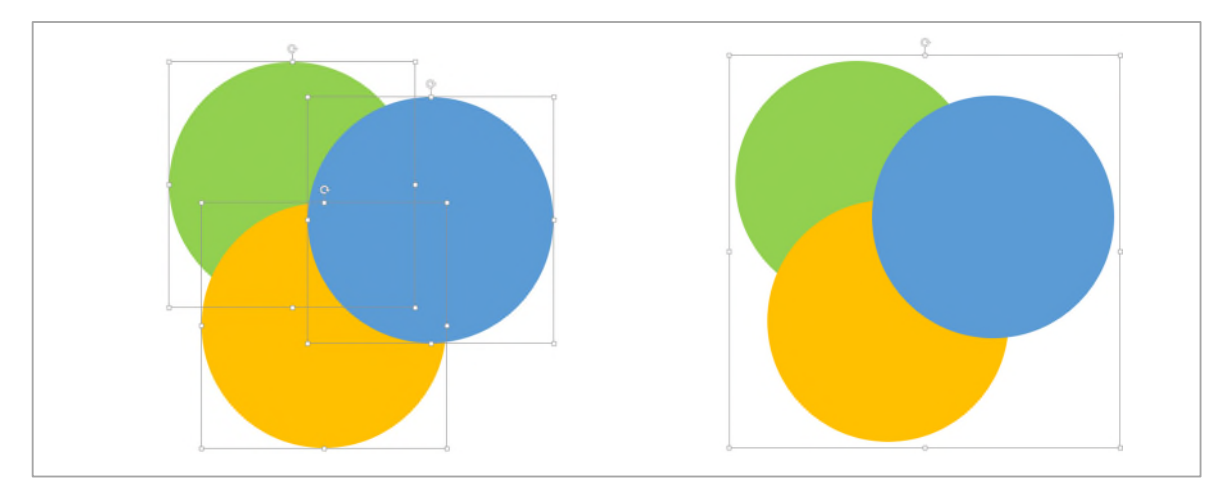

*Abbildung 37: Formen vor der Gruppierung (links) und nach der Gruppierung (rechts)* 

### Übung

- 1 Fügen Sie an letzter Stelle eine neue leere Folie ein und erstellen Sie folgenden Prozess mit Formen.
- 2 Den Hintergrund der Folie füllen Sie mit einem Farbverlauf.

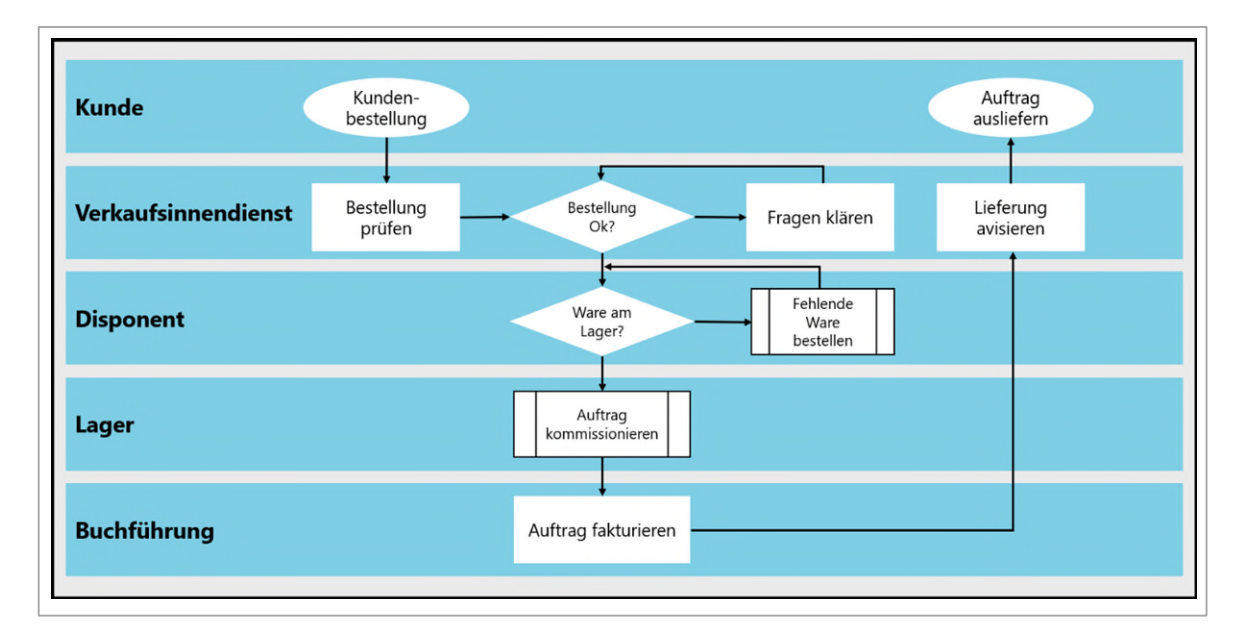

### <span id="page-35-0"></span>1.8 Formen zusammenführen

Eine weitere nicht so bekannte Möglichkeit ist, Formen zu *vereinigen*, Formen zu *kombinieren*, die *Schnittmenge* aus mehreren Formen zu bilden oder Formen von einander zu *subtrahieren*. Diese Funktion wurde in der Version 2013 in die Registerkarte Zeichentools ► Gruppe Formen einfügen ► Formen zusammenführen integriert.

1 Zeichnen Sie zwei Kreise wie unten abgebildet und markieren Sie Beide.

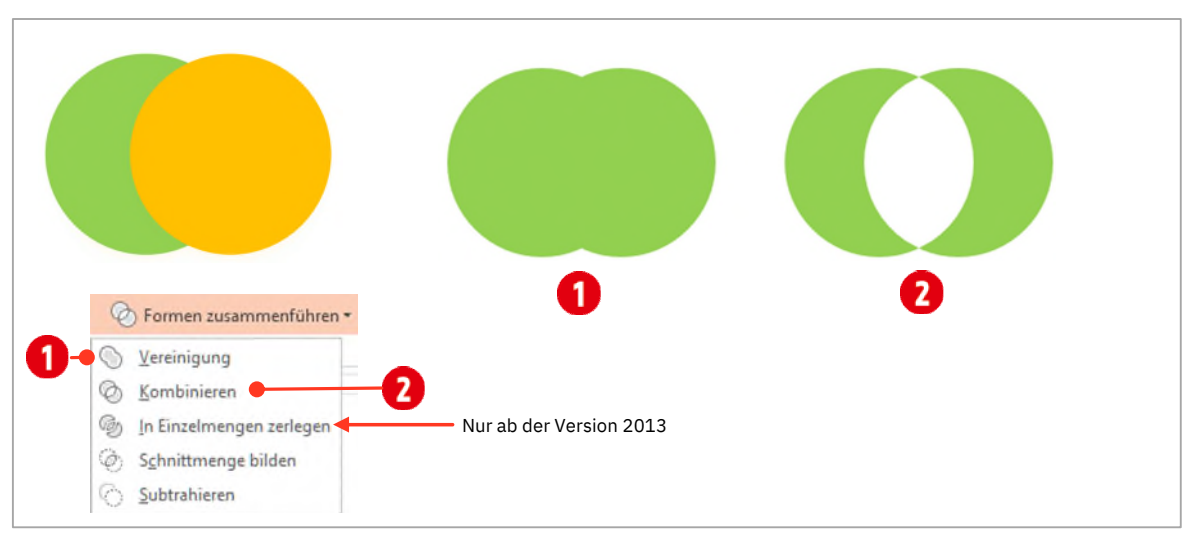

*Abbildung 38: Mit Formen arbeiten.* 

- 2 Erstellen Sie mit der Tastenkombination **CTRL + D** ein Duplikat.
- 3 Markieren Sie die duplizierten Kreise. Wählen Sie den Eintrag Vereinigung aus. <sup>1</sup>
- 4 Erstellen Sie nochmals eine Kopie der beiden ursprünglichen Kreise, markieren Sie sie und wählen Sie den Befehl Kombinieren aus.
- 5 Probieren Sie die Ihnen zur Verfügung stehenden weiteren Möglichkeiten aus.

### <span id="page-35-1"></span>2 SmartArt

SmartArt helfen Abläufe und Hierarchien visuell attraktiv darzustellen. Komplexere Hierarchien wie beispielsweise Flussdiagramme müssen Sie allerdings, wie im Abschnitt vorher gezeigt, selber zeichnen.

### <span id="page-35-2"></span>2.1 SmartArt auswählen

Bevor Sie eine SmartArt-Grafik auswählen, überlegen Sie, welche Information Sie dem Betrachter Ihrer Präsentation überbringen wollen. Denken Sie daran, dass SmartArt in ihrer Bearbeitung teilweise eingeschränkt sind. Verwenden Sie SmartArt für einfache Darstellungen von Abläufen oder Hierarchien.

- 1 Fügen Sie eine neue leere Folie an letzter Stelle in der Präsentation ein.
- 2 Im Register Einfügen ► Gruppe Illustrationen finden Sie mit dem Befehl SmartArt die verschiedenen Möglichkeiten im Dialogfenster.
- 3 Wählen Sie aus den verschiedenen Kategorien  $\bigcirc$  die optimale Form aus. In unserem Beispiel verwenden Sie die Form Gestaffelter Prozess 2 aus der Kategorie Prozess.
- 4 Bestätigen Sie mit **OK**.
| SmartArt-Grafik auswählen                                |                                                                        | ⊠[‡⊟ |            |                                                           | ×<br>?<br>$\wedge$                                                                                                    |
|----------------------------------------------------------|------------------------------------------------------------------------|------|------------|-----------------------------------------------------------|----------------------------------------------------------------------------------------------------|
| ᇃ<br>Alle<br>疆<br>Liste                                  | $-\rightarrow -\rightarrow -$<br>$-\rangle - \rangle -$<br>$-$ > - > - | Æ    | @          | $\cdot\,circledcirc$                                      |                                                                                                    |
| $rac{1}{2}$<br>Prozess<br>Zyklus<br>للميا                | $\  \ \cdot \ $ . $\  \ $<br>$^{56}0909$                               | ¥    |            |                                                           |                                                                                                    |
| Hierarchie<br>don<br>÷.,<br>Beziehung<br>⇔<br>Matrix     |                                                                        | fri  | 一覧号<br>'규비 | $-3 -$                                                    |                                                                                                    |
| A<br>Pyramide<br>$\overrightarrow{\mathbf{a}}$<br>Grafik |                                                                        |      | -8-        | $\equiv$<br>$\frac{1}{2}$                                 | <b>Gestaffelter Prozess</b>                                                                                                    |
|                                                          |                                                                        |      |            | $\begin{array}{c}\n0.9 \\ 0.0 \\ 0.0 \\ 0.0\n\end{array}$ | Hiermit zeigen Sie eine Abwärtsentwicklung<br>über Phasen hinweg an. Jede der ersten<br>fünf Zeilen von Text der Ebene 1 entspricht<br>einem Rechteck. Nicht verwendeter Text |
|                                                          | $\bigcirc \bot \bigcirc \neg \bot$                                     |      |            | $C_{21}$                                                  | wird nicht angezeigt, ist aber weiterhin<br>verfügbar, wenn Sie das Layout wechseln.<br>$\checkmark$                                                                          |

*Abbildung 39: Eine SmartArt auswählen.* 

- 5 Tippen Sie den Text aus de[r Abbildung 40 d](#page-36-0)irekt in die Formen @ ein.
- 6 Wollen Sie eine neue Form anfügen, öffnen Sie gegebenenfalls den Texteingabebereich über den Pfeil $\bigodot$ im linken mittleren Bereich der Form.
- 7 Klicken Sie danach hinter den Text Content distribuieren<sup>1</sup> und drücken Sie die **ENTER**-Taste. Danach können Sie den Text für die neu erstellte Form eintippen.

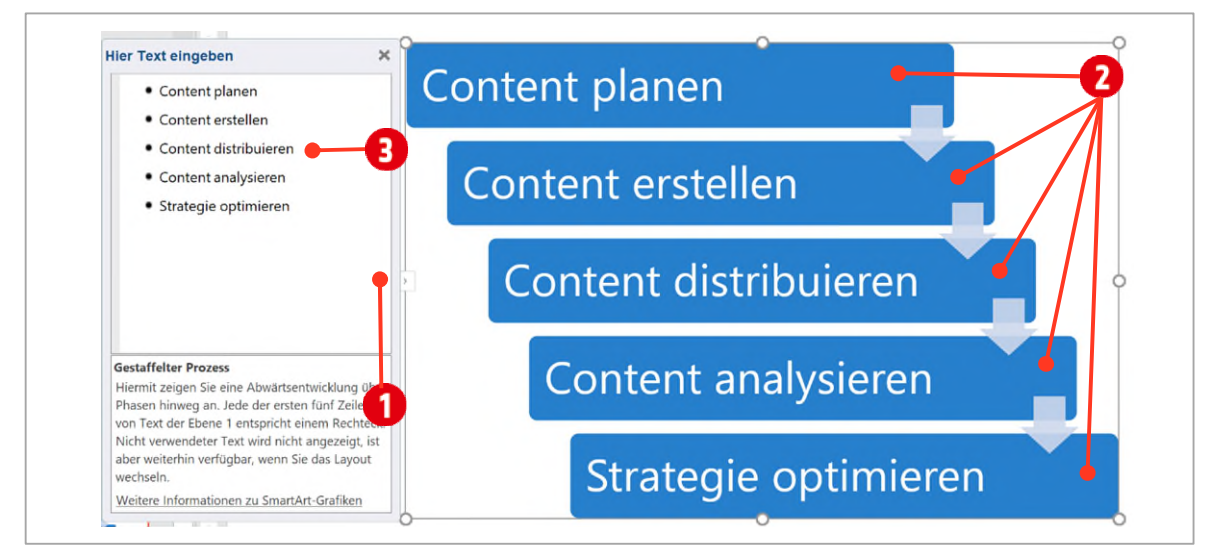

<span id="page-36-0"></span>*Abbildung 40: Eine SmartArt erstellen.* 

## 2.2 SmartArt-Grafiken gestalten und optimieren

Nun können Sie sehr einfach und schnell die ganze SmartArt-Grafik bearbeiten, sodass Sie auf den Betrachter eindrucksvoll wirkt.

In der Registerkarte SmartArt-Tools ► Entwurf können Sie in der Gruppe SmartArt-Formatvorlagen ●, die Farben ändern und das Layout <sup>3</sup> der SmartArt verändern. Weitere Layouts finden Sie mit einem Klick auf den Pfeil Weitere  $\boldsymbol{\Theta}$  .

<sup>&</sup>lt;sup>1</sup> Inhalt austeilen, vergeben, verteilen, zuteilen

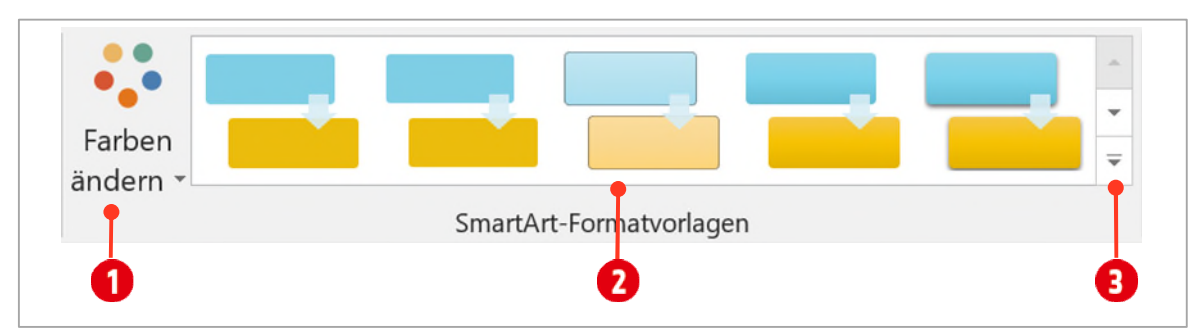

*Abbildung 41: Die SmartArt gestalten.* 

- 1 Wählen Sie im Katalog Farben ändern **in der Kategorie Bunt die Einstellung Far**big Akzentfarben.
- 2 In den SmartArt-Formatvorlagen 2 wählen Sie die Einstellung Flache Szene.
- 3 Damit wir den Formen einen Schatteneffekt zuweisen können, markieren Sie die einzelnen Formen mit Hilfe der **SHIFT**-Taste.
- 4 Im Aufgabenbereich klicken Sie oben auf das Symbol Effekte.
- 5 Öffnen Sie die Kategorie Schatten und wählen Sie in den Voreinstellungen den Schatten Perspektive: oben links.
- 6 Markieren Sie alle Pfeile in der SmartArt mittels der **SHIFT**-Taste.
- 7 Wählen Sie als Füllfarbe die Farbe Weiss.
- 8 Klicken Sie auf einen leeren Bereich in der Folie und wählen Sie als Hintergrundfarbe die Farbe Helltürkis Akzent 2.

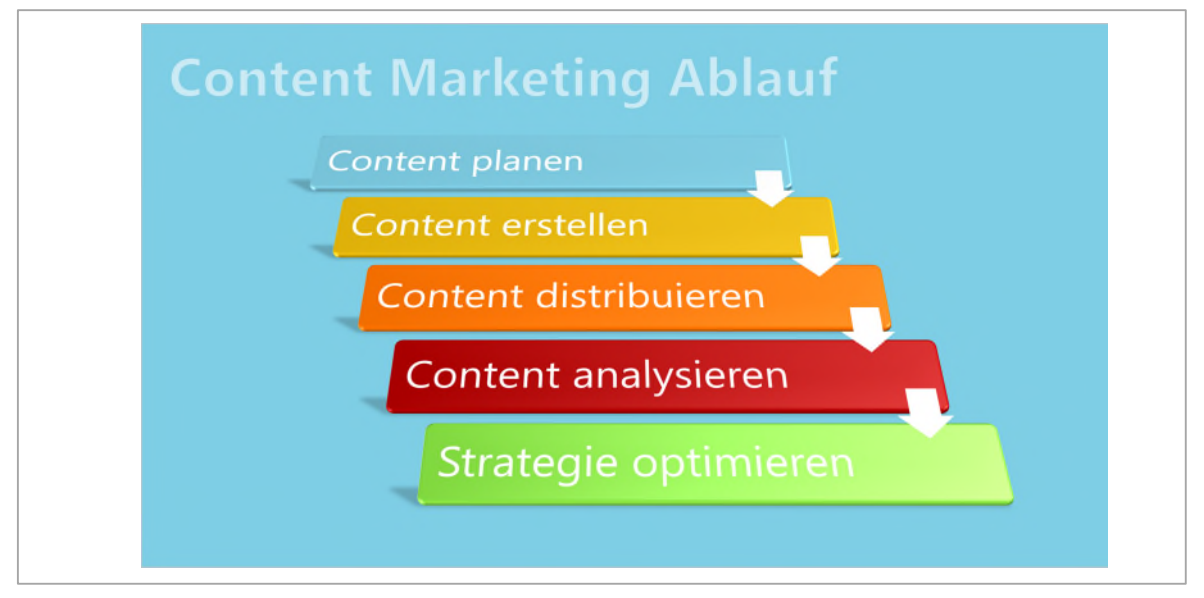

<span id="page-37-0"></span>*Abbildung 42: Die fertige Folie «Content Marketing Ablauf»* 

- 9 Positionieren Sie die SmartArt so, dass es darüber noch Platz für einen Titel hat.
- 10 Passen Sie die SmartArt in den Abmessungen folgendermassen an:
	- $-$  Höhe: 17 cm
	- Breite: 26 cm

## 2.3 WordArt einfügen

Zum Schluss fügen wir als Titel noch eine WordArt-Form ein.

- 1 Wechseln Sie in die Registerkarte Einfügen. In der Gruppe Text wählen Sie im Katalog WordArt die Einstellung Füllung: Helltürkis, Akzentfarbe 2; Kontur: Helltürkis, Akzentfarbe 2 aus.
- 2 Verschieben Sie die WordArt-Form an den oberen Folienrand, so wie es in de[r Abbildung 42](#page-37-0) zu sehen ist.
- 3 Tippen Sie den Text «Content Marketing Ablauf».

### 2.4 Ein Organigramm erstellen

Hierarchische Visualisierungen können am besten mit einem Organigramm erstellt werden.

- 1 Fügen Sie eine neue leere Folie am Ende der Präsentation ein.
- 2 Fügen Sie auf dieser Folie ein SmartArt Organigramm ein. Sie finden sie in der Kategorie Hierarchie.
- 3 Wählen Sie das erste Organigramm, dass Ihnen zur Verfügung gestellt wird. Tippen Sie den unten gezeigten Text in die Formen ein.

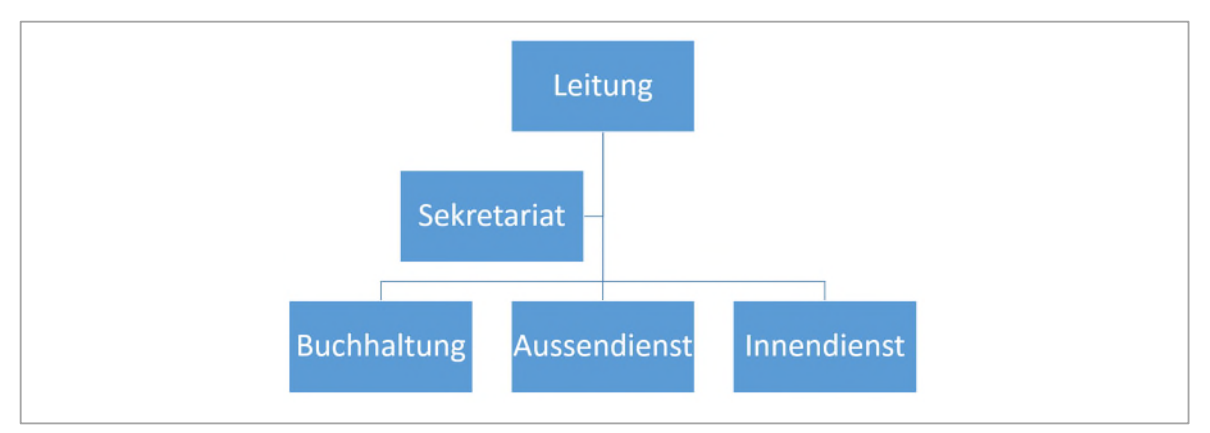

*Abbildung 43: Ein Organigramm* 

### 2.4.1 Organigramme erweitern

In unserem Organigramm sollen noch die Vorgesetzten für die drei Abteilungen hinzugefügt werden.

- 1 Markieren Sie die Form Buchhaltung und klicken Sie im Register SmartArt-Tools ► Gruppe Grafik erstellen auf den Katalog Form hinzufügen.
- 2 Wählen Sie den Befehl Form darunter hinzufügen.
- 3 Wiederholen Sie diese Schritte für die Formen Aussendienst und Innendienst.
- 4 Fügen Sie den Formen diese Texte hinzu: Fr. Müller, Fr. Meier, Fr. Muster

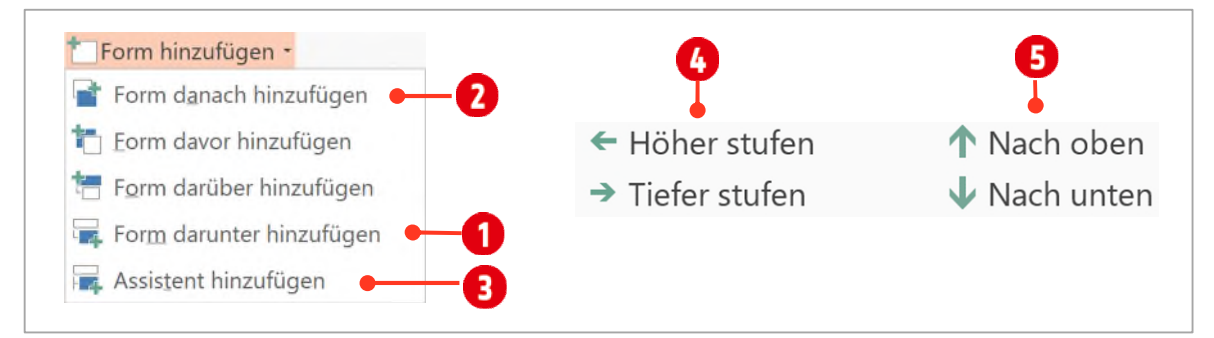

<span id="page-38-0"></span>*Abbildung 44: Formen hinzufügen und neu anordnen.* 

Nun soll noch eine Abteilung dem Organigramm hinzugefügt werden.

- 5 Markieren Sie dazu die Form Innendienst und wählen Sie im Katalog Form hinzufügen, den Eintrag Form danach hinzufügen **2**. Beschriften Sie die Form mit Lager.
- 6 Der Leitung wird nun eine Stellvertretung zugewiesen.
	- Klicken Sie auf die Form Leitung und wählen Sie im Katalog Form hinzufügen den Befehl Assistent hinzufügen **3**. Als Text tippen Sie Stellvertretung in die Form ein.

## Aufgabe

1 Ergänzen Sie ihr Organigramm und die Folie wie in der untenstehenden Abbildung. Für den Firmennamen wurde eine WordArt-Form verwendet.

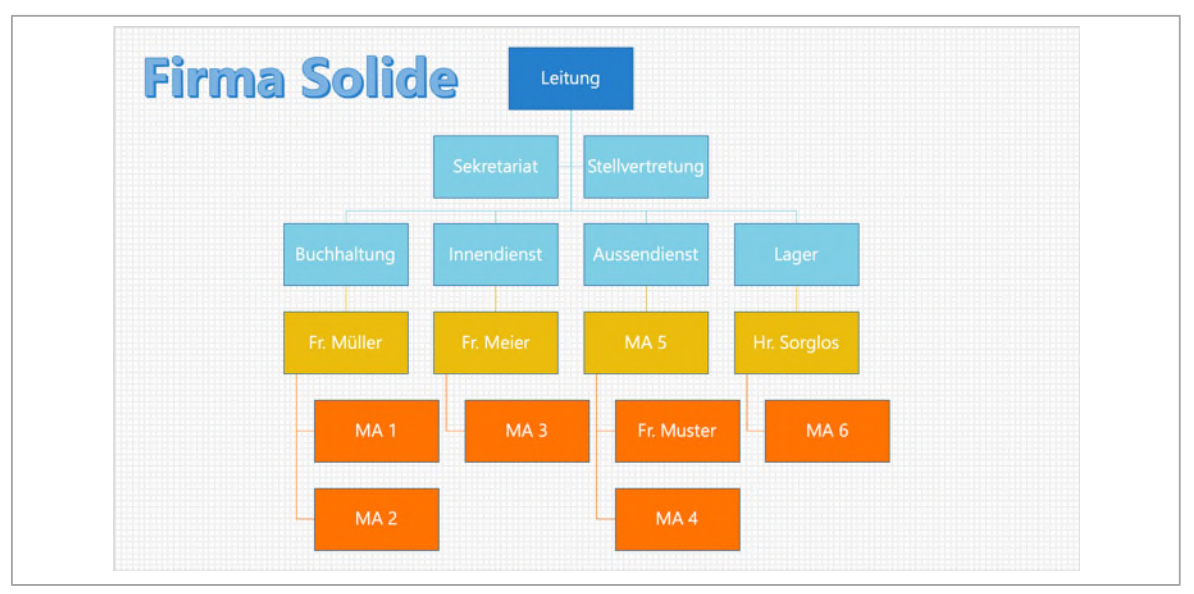

*Abbildung 45: Das erweiterte Organigramm* 

## 2.4.2 Höherstufen oder Tieferstufen einer Stelle

- 1 Wird der Mitarbeiter MA 5 befördert, muss dies natürlich im Organigramm ebenfalls geändert werden.
	- $\rightarrow$  Markieren Sie dazu den MA5 und klicken Sie im Register SmartArt-Tools  $\rightarrow$  Entwurf in der Gruppe Grafik erstellen auf den Befehl Höher stufen (  $\bullet$  in de[r Abbildung 44 a](#page-38-0)uf Seite [39\)](#page-38-0).
- 2 Mit dem Befehl Tiefer stufen können Sie den Mitarbeiter quasi «degradieren».
	- Markieren Sie die Form mit Fr. Muster. Wenn Sie Fr. Muster tieferstufen wollen, ist der Befehl dazu deaktiviert. Klicken Sie zuerst auf den Befehl Nach unten. Danach können Sie Fr. Muster tieferstufen.

## Thinkabit

3 Ändern Sie das Layout des Organigramms wie in der Abbildung unten ab.

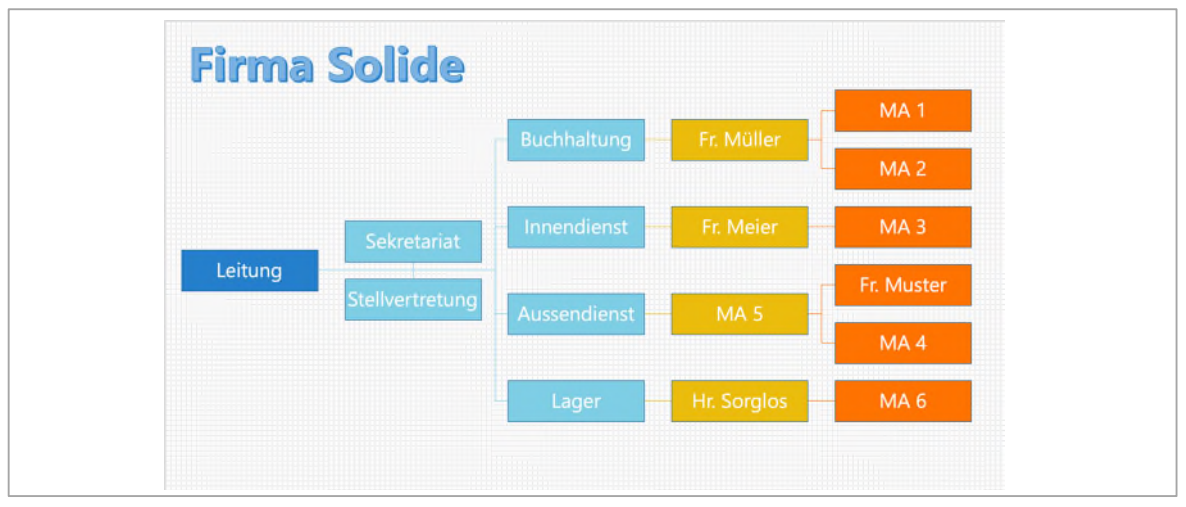

*Abbildung 46: Das Layout des Organigramms wurde geändert.* 

# Übung

- 1 Öffnen Sie die Datei B1-Übung.
- 2 Erstellen Sie auf einer neuen leeren Folie folgendes Organigramm mit Hilfe einer SmartArt.
- 3 Die Farben der einzelnen Ebenen können Sie selber bestimmen.
- 4 Passen Sie die Breite der einzelnen Formen so an, dass der Text bei einer Schriftgrösse von 16 Punkten, wie abgebildet dargestellt wird.

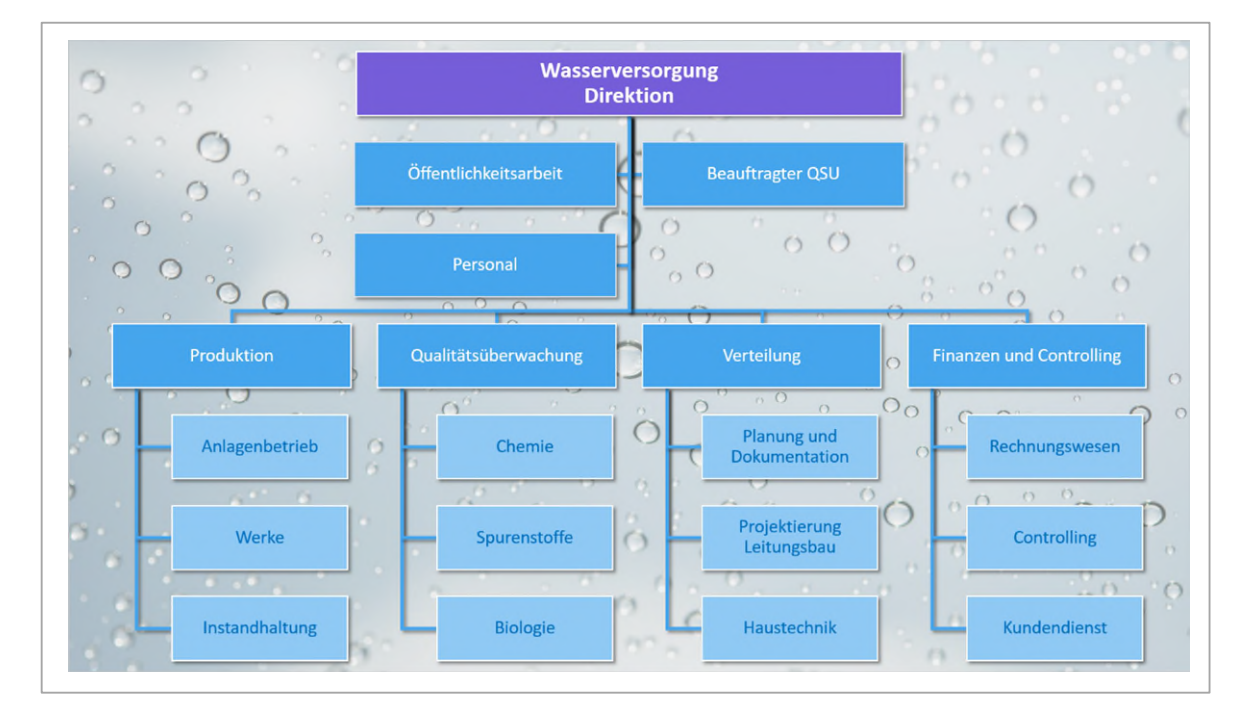

- 5 Als Folienhintergrund wählen Sie die Datei wasserversorgung.jpg aus dem Ordner PowerPoint ► Übungen ► Bilder. Klicken Sie dazu mit der rechten Maustaste auf eine freie Fläche der Folie und wählen Sie im Kontextmenü den Befehl Hintergrund formatieren. In der Kategorie Füllung aktivieren Sie die Option Bild oder Texturfüllung. Mit der Schaltfläche Datei navigieren Sie zur Bild-Datei wasserversorgung.jpg im Ordner PowerPoint ► Übungen ► Bilder
- 6 Die Verbindungslinien sollen sich deutlich vom Hintergrund abheben und haben eine Stärke von 3 Punkten.
- 7 Klicken Sie auf eine Form der SmartArt und drücken Sie die Tastenkombination **CTRL + A**. Dadurch werden alle Elemente der SmartArt markiert. Fügen Sie der SmartArt einen Schatteneffekt hinzu.
- 8 Öffnen Sie die Datei B1b-Übung.
- 9 Auf der ersten Folie erstellen Sie aus der Aufzählung eine SmartArt-Grafik vom Typ Einfache Zeitachse. Wählen Sie dazu den Befehl im Register Start, Gruppe Absatz ▶ In SmartArt konvertieren.
- 10 Als Folienhintergrund fügen Sie das Bild tafel-hintergrund.jpg ein.
- 11 Formatieren Sie die Grafik wie folgt:
	- Schriftart und Schriftgrösse Arial Black, 24 Pt.
	- Schriftfarbe: Dunkelblau, Text 2, dunkler 25%.
	- Wenden Sie die SmartArt-Formatvorlage Weisse Kontur an.
	- Ändern Sie die Farbe der SmartArt-Grafik auf Bunt (Farbig): Farbiger Bereich Akzentfarben 5 bis 6.
	- Ändern Sie die Schriftfarbe in Weiss, Hintergrund 1 und fügen Sie einen Schatten Aussen: Offset unten rechts hinzu.
	- $-$  Markieren Sie den Pfeil und fügen Sie ihm einen Schatten Perspektive: Perspektive unterhalb (Unter) hinzu.
	- $\blacksquare$  Ändern Sie die Transparenz des Schattens auf 38 % und vergrössern Sie den Abstand auf 55 Pt.
	- Ergänzen Sie den Pfeil mit einer Konturlinie mit einer Stärke von 4.5 Pt.
- 12 Speichern Sie die Datei unter dem Namen B1b-Übung-Loe.

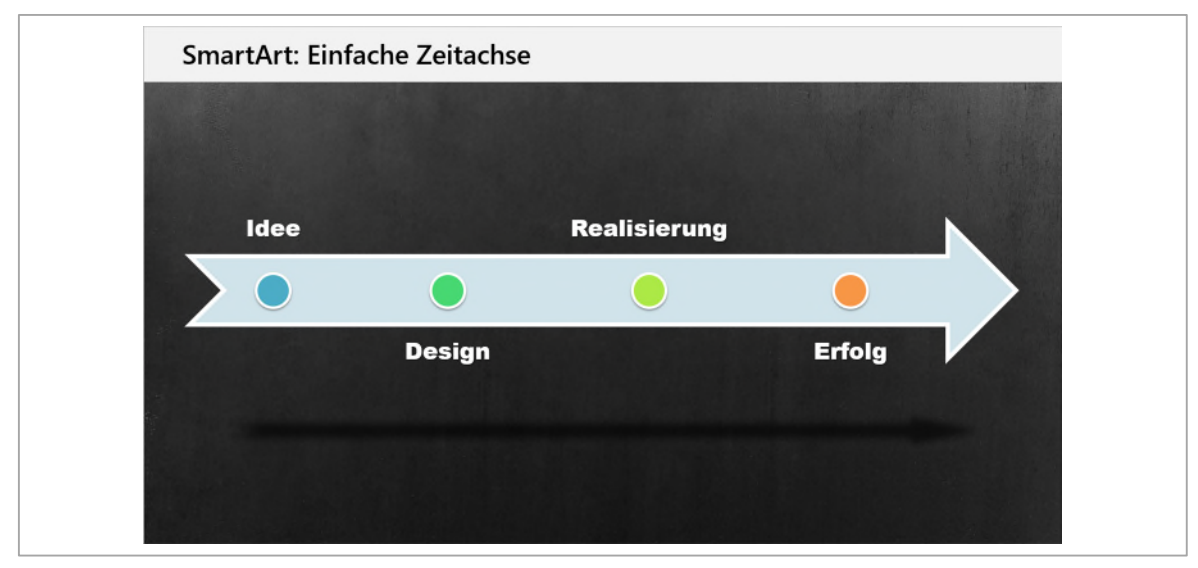

*Abbildung 47: Die fertige SmartArt* 

# 3 Bilder

Bevor wir uns mit dem Thema Bilder beschäftigen, soll darauf hingewiesen werden, dass es ein Urheberrecht gibt. In der heutigen Zeit wird durch die Möglichkeit alles online herunterzuladen, oft vergessen, dass ein solches Urheberrecht existiert. Die Verwendung von fremdem Eigentum wird in der Regel mit verschiedenen monetären<sup>2</sup> Lizenzen geregelt. Der Preis richtet sich nach der Verwendung des Inhalts.

Viele Bilder (Fotos oder Illustrationen) werden von Bilddatenbankanbietern verkauft, teilweise auch gratis angeboten. Beispiele sind:

- M www.unsplash.com
- https://stories.freepik.com/
- $\blacktriangleright$  https://undraw.co/illustrations
- $\blacktriangleright$  https://www.manypixels.co/gallery/
- $\blacktriangleright$  https://www.pexels.com/de-de/

Das Wort Lizenz (lat. licet, «es ist erlaubt») steht für eine Erlaubnis, Dinge zu tun, die ohne diese Lizenz verboten sind. Für Inhalte, also Bilder und Texte, sind auch Lizenzen erhältlich, die keine Kosten zur Folge haben.

Creative Commons (abgekürzt CC; englisch für schöpferisches Gemeingut) ist eine gemeinnützige Organisation, die 2001 in den USA gegründet wurde. Sie veröffentlicht verschiedene Standard-Lizenzverträge, mit denen ein Autor der Öffentlichkeit auf einfache Weise Nutzungsrechte an seinen Werken einräumen kann. So kann der Autor die Namensnennung verlangen, bestimmen, ob der Inhalt verändert werden kann und wie die Weitergabe geregelt ist.

Siehe auc[h https://de.wikipedia.org/wiki/Creative\\_Commons](https://de.wikipedia.org/wiki/Creative_Commons)

Public Domain ist eine Lizenz, die auf jegliches Urheberrecht verzichtet und somit dem entsprechend eingesetzt werden kann. Sie wird im Deutschen auch mit Gemeinfreiheit bezeichnet, hat aber in Europa andere gesetzliche Grundlagen. Siehe auch [https://de.wikipedia.org/wiki/Gemeinfreiheit#Public\\_Domain](https://de.wikipedia.org/wiki/Gemeinfreiheit#Public_Domain)

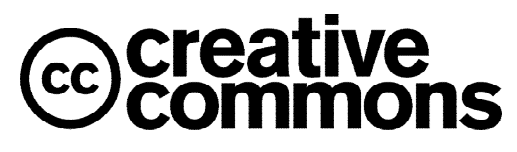

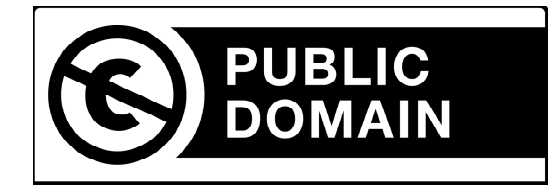

*Abbildung 48: Creative Commons und Public Domain Logos* 

 $^{\text{\textbf{\textit{2}}}}$ finanziellen, geldmässigen

### 3.1 Einfügen und bearbeiten von Bildern

Bilder bereichern eine Präsentation. Das Einfügen geschieht wie folgt beschrieben:

- 1 Öffnen Sie die Datei B2-PP-File.
- 2 Aktivieren Sie die *zweite* Folie und wechseln Sie im Menüband ins Register Einfügen.
- 3 Klicken Sie in der Gruppe Bilder, auf den Befehl Bild.
- 4 Navigieren Sie zum Ordner PowerPoint ► Arbeitsdateien ► Bilder.
- 5 Wählen Sie das Bild skyline.jpg aus und klicken Sie auf Öffnen.
- 6 Das Bild wird auf der Folie zentriert eingefügt.

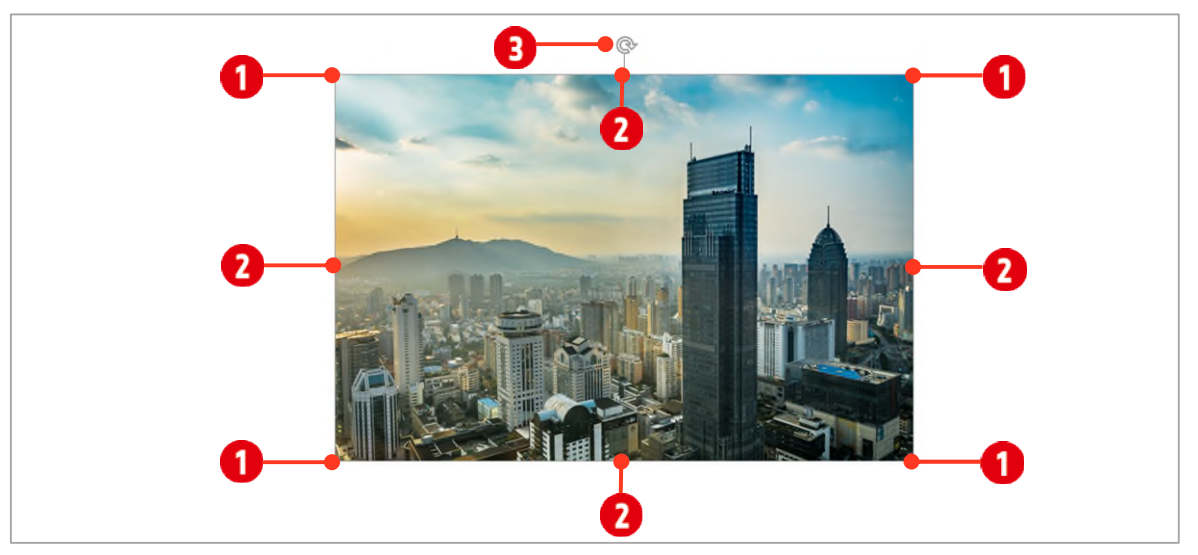

*Abbildung 49: Das eingefügte Bild skyline.jpg.* 

#### Bildgrösse und -drehung

- 1 Über die vier Eckpunkte können Bilder *proportional* vergrössert bzw. verkleinert werden.
- 2 Über die vier mittleren Punkte  $\Omega$  ist ein nicht proportionales Vergrössern bzw. Verkleinern möglich.
- 3 Mit dem Anfasser zum Drehen <sup>3</sup> kann das Bild beliebig gedreht werden.
- 4 Vergrössern Sie das Bild ein wenig.

#### Bilder bearbeiten

- 1 Mit einem Doppelklick auf die Grafik, aktivieren Sie die Registerkarte Bildtools im Menüband.
- 2 In der Gruppe Bildformatvorlagen finden Sie fixfertige Formate, die mehrere Effekte beinhalten. Mit den beiden Pfeilschaltflächen **1** können Sie durch die Vorlagen scrollen oder sich mit der Schaltfläche Weitere **2** alle Vorlagen anzeigen lassen.
- 3 Zeigen Sie mit der Maus auf eine Bildformatvorlage  $\bigcirc$ , ist der Effekt direkt in der Grafik sichtbar.
- 4 Probieren Sie die verschiedenen Bildformatvorlagen aus.

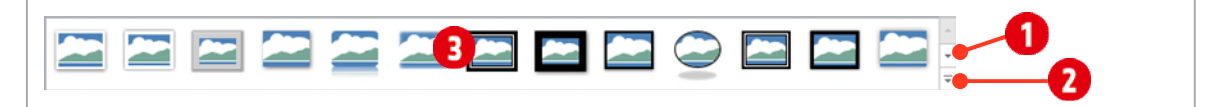

*Abbildung 50: Mit Bildformatvorlagen können mehrere Effekte gleichzeitig zugewiesen werden.* 

## Thinkabit

#### Bilder zurücksetzen

- 1 Zugewiesene Effekte können Sie mit dem Befehl Bild zurücksetzen  $\bigoplus$  + 2 wieder entfernt werden. Das Kombinationsfeld dafür finden Sie in der Gruppe Anpassen.
- $2$  Über den Befehl Bild und Grösse zurücksetzen  $\bigodot$ , wird das Bild zusätzlich in seine ursprünglichen Dimensionen transformiert.

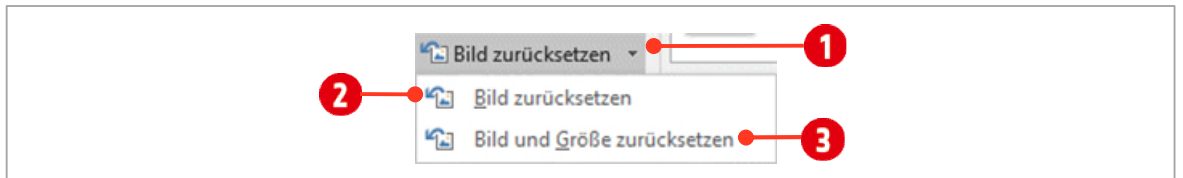

*Abbildung 51: Bildeffekte aus einem Bild entfernen.* 

3 Entfernen Sie alle Bildeffekte aus Ihrem Bild.

### 3.1.1 Bilder korrigieren

Sind Bilder zu dunkel, zu hell oder möchten Sie andere Korrekturen an einem Bild vornehmen, können Sie dies in PowerPoint korrigieren. Dazu stehen Ihnen in der Gruppe Anpassen die beiden Befehle Korrekturen 1 und Farbe 2 zur Verfügung.

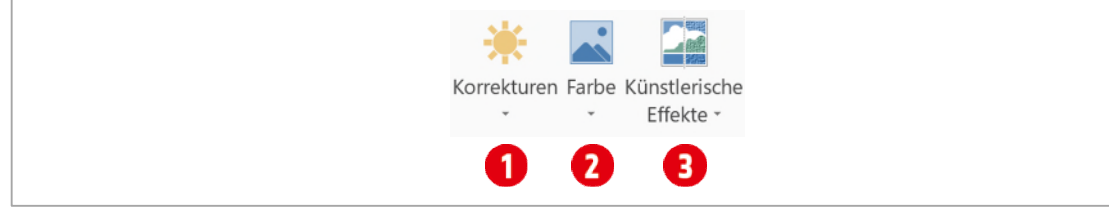

*Abbildung 52: Die Befehle für die Bildkorrekturen* 

Mit dem Befehl Korrekturen **O** können Sie folgende Änderungen am Bild vornehmen:

- Weichzeichnen oder Schärfen
- Helligkeit und Kontrast ändern

## Aufgabe

- 1 *Schärfen* Sie das Bild um 25 %.
- 2 Stellen Sie die *Helligkeit* auf + 0 % und den *Kontrast* auf + 20 %.

Mit dem Befehl Farbe <sup>2</sup> können Sie folgende Änderungen am Bild vornehmen:

- Sie können die Farbsättigung anpassen.
- Sie können den Farbton ändern.
- Sie können das Bild neu einfärben.

## Aufgabe

- 1 Setzen Sie die Farbsättigung auf 200 %.
- 2 Ändern Sie den Farbton auf 7200 K (das «K» steht für Kelvin).

### 3.1.2 Künstlerische Effekte

Eher selten, werden künstlerische Effekte eingesetzt. Mit ihnen sind Verfremdungen an einem Bild möglich. Mögliche Varianten finden Sie mit dem Befehl Künstlerische Effekte <sup>3</sup>.

- 1 Weisen Sie dem Bild den Künstlerischen Effekt «Silhouette» zu.
- 2 Klicken Sie mit der rechten Maustaste auf das Bild und wählen Sie im Kontextmenü den Befehl Grafik formatieren.
- 3 Ändern Sie im Aufgabenbereich in der Kategorie Künstlerische Effekte, die Einstellung für die Anzahl der Schattierung auf  $6 \bigcirc$ .

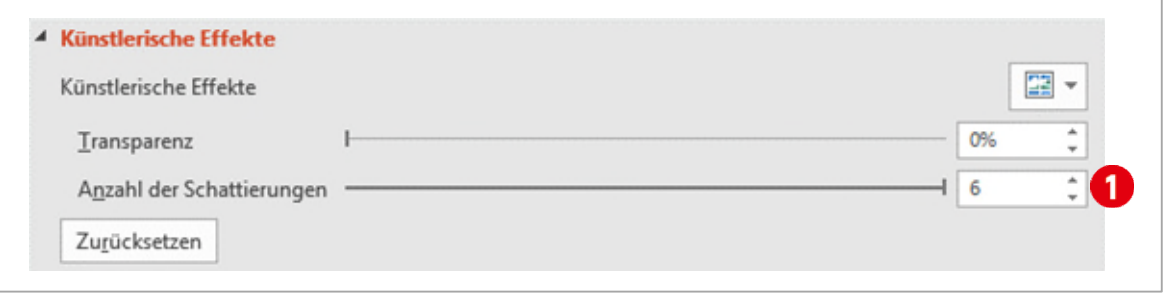

*Abbildung 53: Den Künstlerischen Effekt anpassen.* 

#### 3.1.3 Transparente Farbe bestimmen

Um ein Bild von seinem Hintergrund zu befreien gehen Sie wie folgt vor:

- 1 Wechseln Sie zur Folie drei.
- 2 Fügen Sie das Bild flugzeug.jpg in die aktive Folie ein.
- 3 Doppelklicken Sie auf das Bild flugzeug.jpg, damit die Bildtools aktiviert sind.
- 4 In der Gruppe Anpassen klicken Sie auf den Katalog Farbe und wählen Sie danach den Befehl Transparente Farbe bestimmen.<sup>1</sup>
- 5 Klicken Sie danach auf den weissen Hintergrund im Bild. Dadurch wird die weisse Farbe aus dem Bild entfernt.
- 6 Die Kontur des Flugzeugs hat noch einen Rest weisse Farbe behalten. Sie können diesen Rest an weiss, im Aufgabenbereich Effekte ► Weiche Kanten ► 1 Punkt @ weitgehendst entfernen.

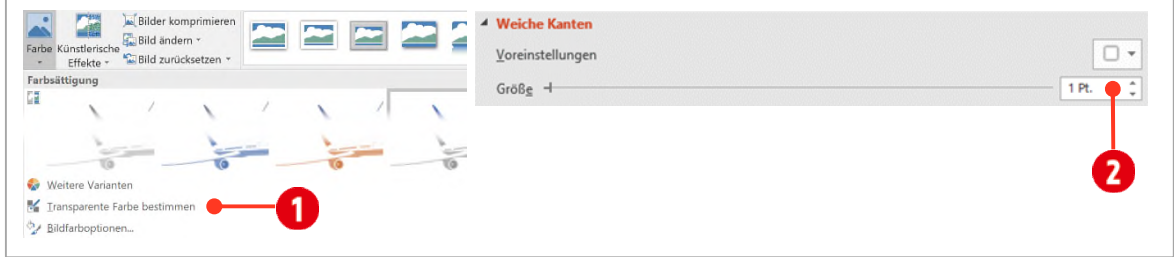

*Abbildung 54: Transparente Farbe bestimmen.* 

Sie merken vielleicht, dass diese Technik ihre Grenzen hat. Das Entfernen der Hintergrundfarbe eignet sich nur für Bilder, bei welchen der Hintergrund eine einheitliche Hintergrundfarbe aufweist.

#### 3.1.4 Bilder in der Grösse anpassen

Bilder können mit der Maus über die Rahmen einfach vergrössert oder verkleinert werden. Wenn es genau sein muss, erledigen Sie dies am Besten im Menüband oder im Aufgabenbereich.

1 Markieren Sie das Bild mit dem Flugzeug.

- 2 Klicken Sie im Aufgabenbereich auf Eigenschaften und Grösse $\bigcirc$ .
- 3 Im Aufgabenbereich können Sie die Grösse in der Breite *oder* in der Höhe ändern.
	- Geben Sie als Höhe 9.78 cm  $\Omega$  ein. Die Breite des Bildes wird automatisch proportional angepasst. Wollen Sie dies nicht, deaktivieren Sie vorher die Option Seitenverhältnis sperren .
- 4 Die Höhe oder Breite kann auch prozentual **angepasst werden. Dies wird als Skalierung bezeichnet.** Auch hier wird beim Ändern einer Einheit, die andere *proportional* angepasst.

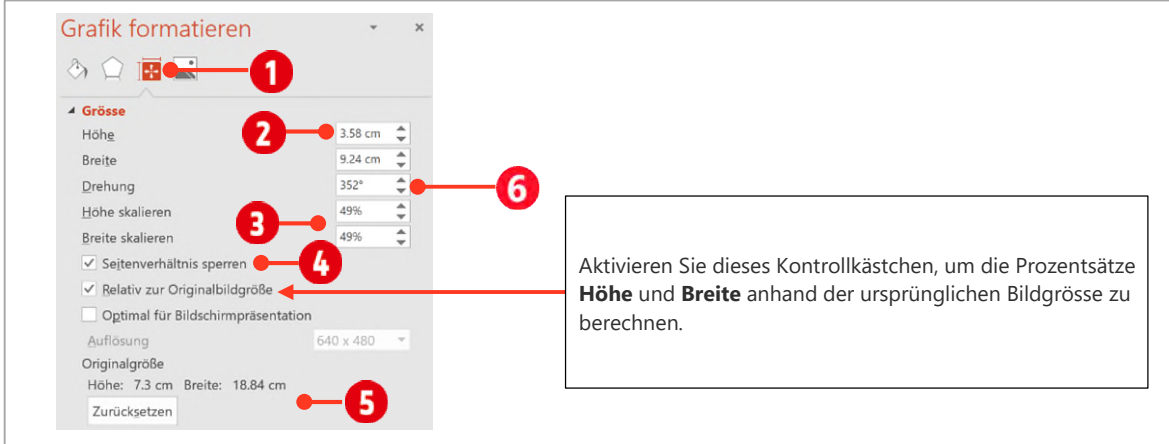

*Abbildung 55: Bildgrösse anpassen.* 

- $5$  Unterhalb von Originalgrösse  $\bigodot$ , können die ursprünglichen Grössenverhältnisse nachgeschaut werden und mit der Schaltfläche Zurücksetzen, wieder auf die ursprüngliche Grösse zurückgesetzt werden.
- 6 Drehen Sie das Bild auf  $352^\circ$  6.

#### 3.1.5 Bilder positionieren

Bilder wie auch Objekte können ganz einfach mit der Maus auf der Folie positioniert werden. Manchmal geben aber CD-Vorgaben (Corporate Design) genaue Positionen vor.

- 1 Markieren Sie gegebenenfalls das Bild mit dem Flugzeug.
- 2 Im Aufgabenbereich aktivieren Sie die Kategorie Position.
- 3 Danach können Sie die horizontale bzw. vertikale Position bestimmen.
- 4 Positionieren Sie die Hand wie folgt:
	- $-$  Horizontale Position: 16.88 cm von Obere linke Ecke.
	- Vertikale Position: 1.79 cm von Obere linke Ecke.

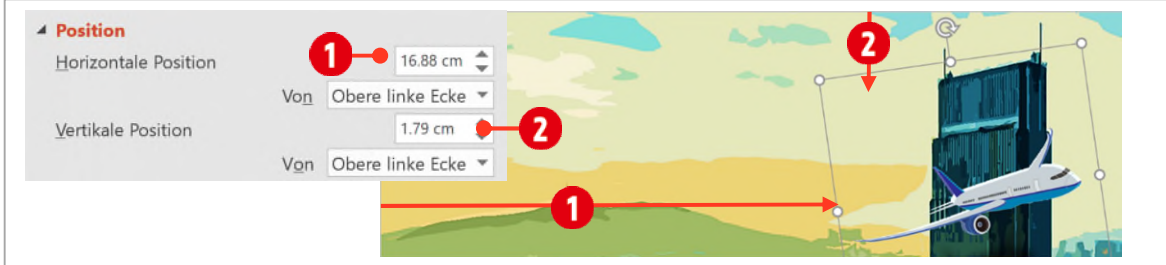

*Abbildung 56: Die Bildposition auf der Folie bestimmen.* 

5 Ändern Sie im Aufgabenbereich Bild , unterhalb der Bildkorrekturen, die *Helligkeit* auf 10 % und den *Kontrast* auf 0 %.

### 3.1.6 Bilder zuschneiden

Unser Flugzeug weisst noch Freiraum auf. Dieser kann aus dem Bild entfernt werden. Gehen Sie dazu wie folgt vor (Das freie Zuschneiden, d. h. zuschneiden per Maus, kann nur im Menüband aktiviert werden):

- 1 Doppelklicken Sie auf das Bild mit dem Flugzeug.
- 2 In der Gruppe Grösse, klicken Sie auf den oberen Teil  $\bigcirc$  des Befehls Zuschneiden.
- 3 Um das Bild werden schwarze Anfasser sichtbar. Ziehen Sie den linken oberen Anfasser 2 diagonal von oben links in Richtung des Flugzeugs (siehe Abbildung unten).
- 4 Ziehen Sie den rechten unteren Anfasser <sup>3</sup> nach oben zum Flugzeug (siehe Abbildung unten).

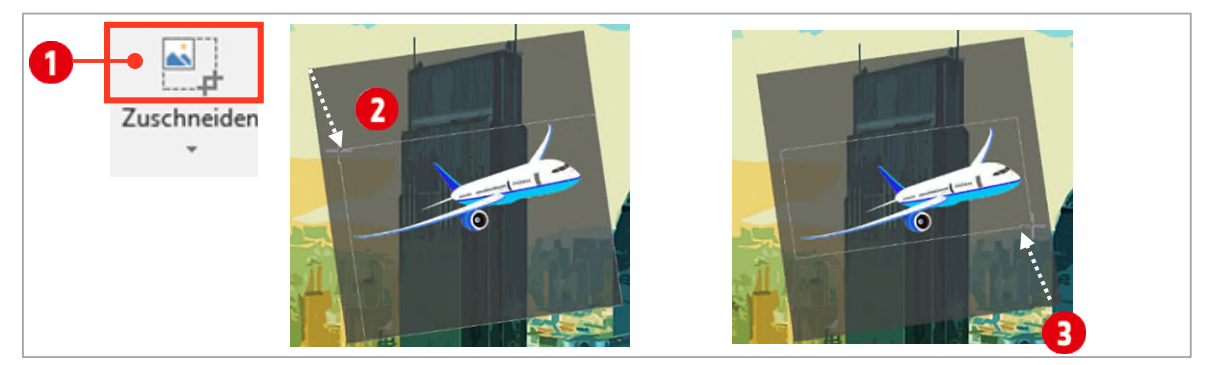

*Abbildung 57: Ein Bild zuschneiden.* 

5 Klicken Sie irgendwo neben das Bild, um den Zuschneide-Modus zu beenden.

### 3.1.7 Weitere Zuschneide-Möglichkeiten

Bilder können auch auf eine bestimmte Form zugeschnitten werden.

- 1 Fügen Sie das Bild mond.jpg in die aktive Folie ein.
- 2 In der Gruppe Grösse, klicken Sie auf den unteren Teil  $\bigcirc$  des Befehls Zuschneiden.
- $3$  Wählen Sie den Eintrag Auf Form zuschneiden  $\bm{C}$  und danach die Ellipsenform  $\bm{\Theta}$ .
- 4 Ändern Sie den Farbton auf 11'200 Kelvin.
- 5 Verkleinern Sie das Bild und positionieren Sie es an einer geeigneten Stelle im Bild.

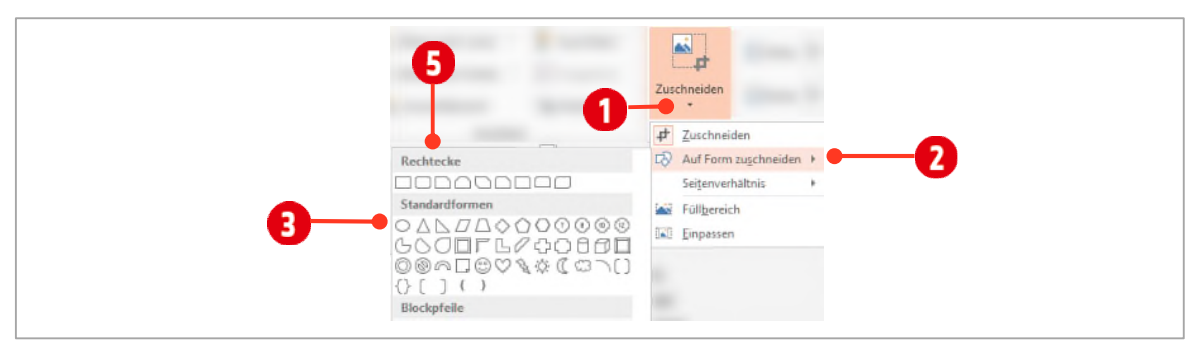

*Abbildung 58: Eine Grafik im Seitenverhältnis und auf eine Form zuschneiden.* 

# Übung

Wenn Sie ein Bild als Hintergrund für eine Folie einsetzen wollen, müssen Sie das Seitenverhältnis beachten bzw. die Grafik auf dieses Seitenverhältnis zuschneiden.

- 1 Öffnen Sie die Datei B2-Übung aus dem Ordner PowerPoint ► Übungen.
- 2 Wechseln Sie zur Folie 2.
- 3 Doppelklicken Sie auf das Bild und wählen Sie im Register Bildtools den Befehl Zuschneiden und danach Seitenverhältnis.
- 4 Wählen Sie den Eintrag 16:9, da die Folie dieses Seitenformat besitzt.
- 5 Positionieren Sie das Bild bis Ihnen der Ausschnitt gefällt.
- 6 Schneiden Sie das Bild mit der Tastenkombination **CTRL + X** aus.
- 7 Klicken Sie mit rechts auf eine freie Fläche der Folie.
- 8 Wählen Sie Hintergrund formatieren.
	- Aktivieren Sie die Option Bild oder Texturfüllung.
	- Klicken Sie unter «*Bild einfügen aus*», auf die Schaltfläche Zwischenablage, damit das Bild als Hintergrundbild eingefügt wird.
	- Fügen Sie die, in der Abbildung unten, gezeigte Form ein.
	- Drehen Sie die Form, damit die Pfeilspitze nach unten zeigt und positionieren Sie die Form wie unten dargestellt. Passen Sie die Pfeilspitze wie unten gezeigt an.
	- Passen Sie die Form in der Grösse ungefähr der Abbildung an. Ändern Sie die Füllfarbe in Schwarz, Text 1, heller 15 %.
	- $-$  Tippen Sie den unten abgebildeten Text in die Form und passen Sie die Schriftfarbe auf Weiss, Hintergrund 1 an. Drehen Sie den Text auf 270 °  $\mathbf{1}$  +  $\mathbf{2}$ .
	- Ändern Sie die Schriftgrösse ungefähr auf die Grösse, wie in der Abbildung unten gezeigt.

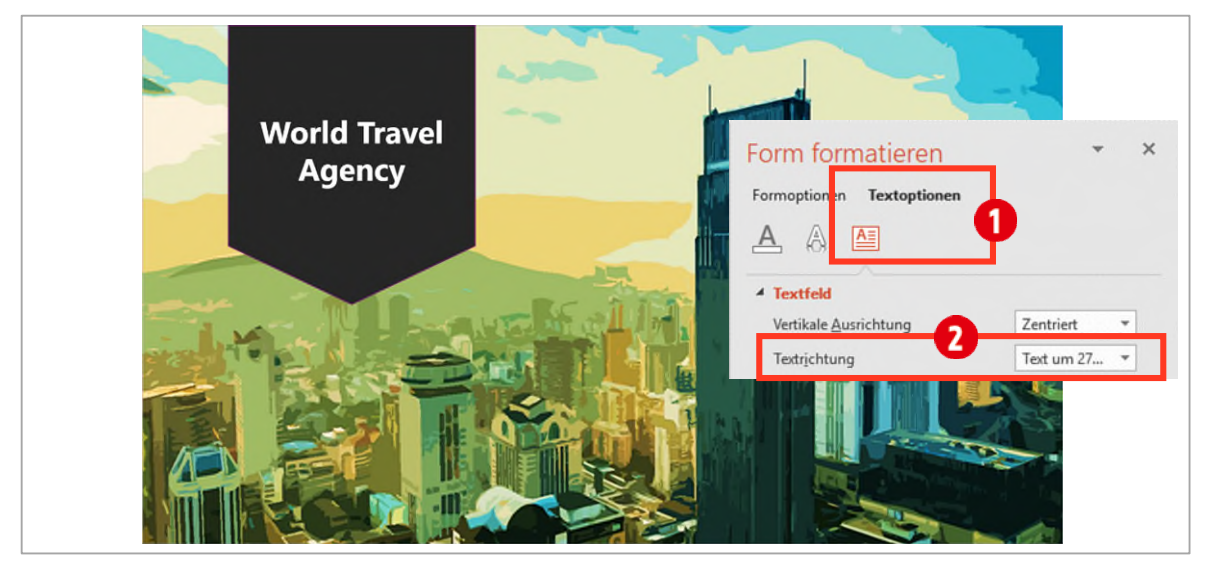

*Abbildung 59: Die fertige Folie* 

- 9 Duplizieren Sie die Folie, indem Sie auf die Miniaturfolie mit rechts klicken und den Befehl Folie duplizieren auswählen.
- 10 Ändern Sie die Folie wie unten gezeigt und fügen Sie das Flugzeug aus den vorherigen Arbeitsschritten der Folie hinzu.
- 11 Speichern Sie die Übung unter dem Namen B2-Übung-Loes in den Übungsordner und schliessen Sie die Datei.

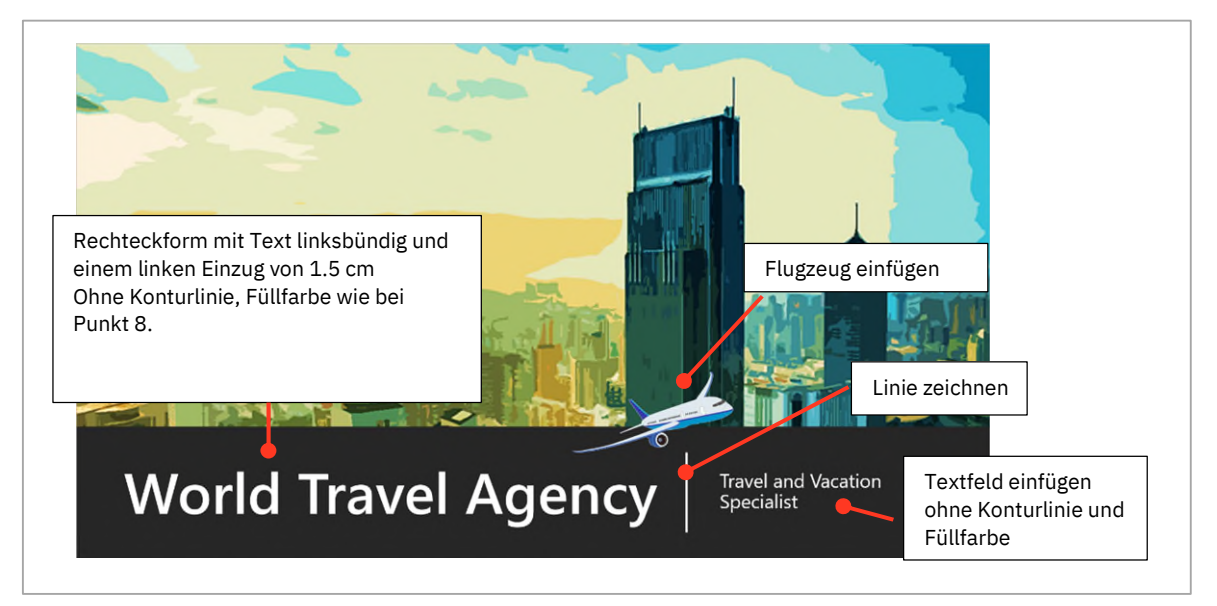

*Abbildung 60: Die fertige Folie* 

## 3.2 Grafiken freistellen Version 2016

Leider hat sich der Freistell-Modus in PowerPoint 2016 meiner Meinung nach verschlechtert. In der Version 2013 war die Funktion einfacher in der Handhabung. Daher zeige ich nur ein kleines Beispiel, wie Bilder mit dieser Funktion freigestellt werden.

- 1 Wechseln Sie zur Folie vier.
- 2 Doppelklicken Sie auf das Bild und danach auf die Funktion Freistellen, in der Gruppe Anpassen.
- 3 Das Bild wird teilweise mit der Farbe Magenta eingefärbt. Alles, was in dieser Farbe markiert ist, wird aus dem Bild entfernt.
- 4 Zoomen Sie die Folie auf 400 %. Unten links  $\bigcirc$ , bei den Rädern und am Ende  $\bigcirc$  des Busses sind noch weisse Flecken zu sehen.
- 5 Aktivieren Sie im Menüband, im Register Freistellen den Befehl Zu entfernende Bereiche markieren **3**.
- 6 Zeichnen Sie mit dem Stift Üüber die weissen Stellen eine Linie. Warten Sie bis PowerPoint die Freistellung vorgenommen hat.
- 7 Wiederholen Sie diesen Schritt für die weisse Stelle beim hinteren Rad  $\bullet$ .

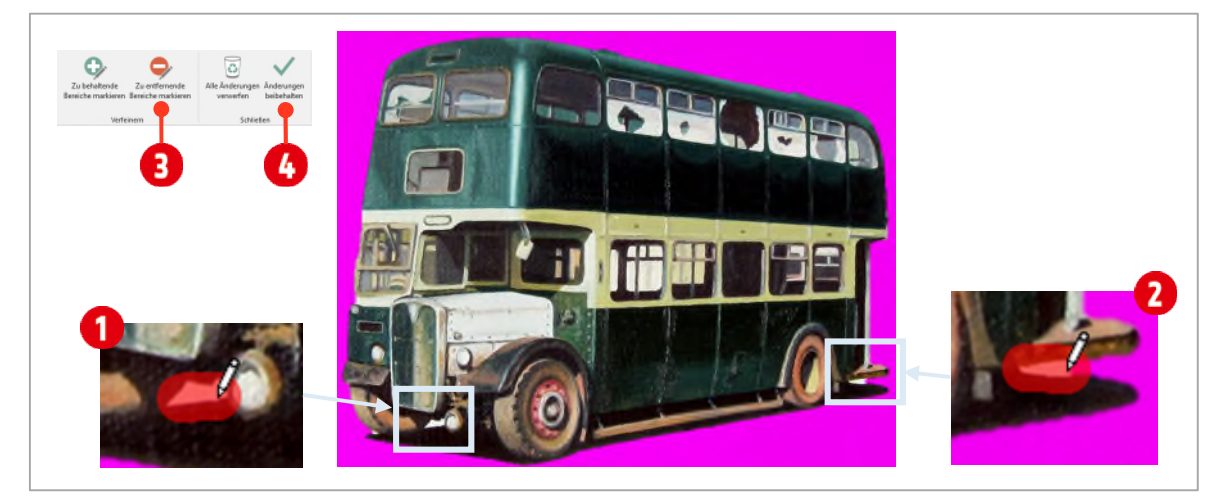

*Abbildung 61: Ein Bild freistellen in der Version 2016.* 

8 Klicken Sie auf Änderungen beibehalten (b. damit ist der Bus vom Hintergrund befreit.

- 9 Mit dem Befehl Zuschneiden, entfernen Sie die überflüssige Fläche des Bildes.
- 10 Klicken Sie mit rechts auf das Bild und wählen Sie den Befehl Grafik formatieren.
- 11 Im Aufgabenbereich, in der Kategorie Grösse und Eigenschaften, skalieren Sie den Bus auf 25 %.
- 12 Erstellen Sie mit der Tastenkombination **CTRL + D** ein Duplikat, welches Sie ein wenig seitlich positionieren.

## 3.3 Grafiken komprimieren

Präsentationen mit vielen Bildern können schnell zu viel Speicherplatz belegen. Dies kann beim Präsentieren zu Komplikationen führen.

- 1 Markieren Sie nur das rechte Bild und klicken Sie im Menüband auf das Register Bildtools.
- 2 In der Gruppe Anpassen klicken Sie auf den Befehl Bilder komprimieren.
- 3 Sie sehen danach das Dialogfeld wie in de[r Abbildung 62.](#page-50-0)

Unterhalb der Zielausgabe 1 können Sie die Auflösung bestimmen. Je kleiner Sie den ppi-Wert definieren, desto schlechter wird die Bildqualität. Dafür sparen man Sie an Speicherplatz. Wenn Sie die Grafik rechts, in der [Abbildung 62,](#page-50-0) betrachten, ist schon ein beträchtlicher Qualitätsverlust zu sehen.

4 Wählen Sie unter Zielausgabe die Option E-Mail (96 ppi): Minimieren der Dokumentgrösse für die Freigabe. Das machen wir hier natürlich nur, damit der Qualitätsunterschied nachher deutlich sichtbar wird.

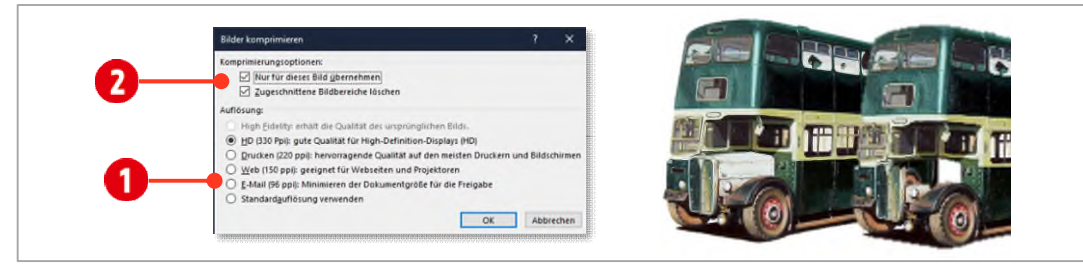

<span id="page-50-0"></span>*Abbildung 62: Das Bild unkomprimiert (links) und in komprimierter Form (rechts). Die beiden Auflösungen (HD und High Fidelity) sind in der Version 2013 nicht enthalten und nur auf Bilder mit sehr guter Qualität anwendbar.* 

Unterhalb der Komprimierungsoptionen 2 können Sie bestimmen, ob die gewählten Einstellungen nur für das ausgewählte Bild gelten sollen (Option ist aktiviert) oder für alle Bilder der Präsentation gelten sollen (Option ist deaktiviert).

5 Lassen Sie die Komprimierungsoptionen Nur für dieses Bild übernehmen 2 aktiviert.

Ist die Option Zugeschnittene Bildbereiche löschen  $\bullet$  aktiv, kann das Bild danach in der Grösse und den entfernten Zuschnitten nicht mehr zurückgesetzt werden.

6 Lassen Sie auch die Komprimierungsoption Zugeschnittene Bildbereiche löschen  $\bullet$  aktiv.

7 Bestätigen Sie mit **OK**.

Wenn Sie jetzt die beiden Bilder betrachten, bemerken Sie im komprimierten Bild eine deutliche Qualitätseinbusse. Wie weit Sie mit der Komprimierung gehen wollen, muss schlussendlich für jedes Bild einzeln entschieden werden.

#### Die Folie fertigstellen

- 1 Doppelklicken Sie auf das rechte Bild und wählen Sie im Menüband den Katalog Drehen. Er ist in der Gruppe Anordnen zu finden.
- 2 Im Katalog können Sie Bilder um voreingestellte Werte *drehen*, bzw. *umdrehen* oder *spiegeln*. Wählen Sie hier die Option Horizontal spiegeln *.*
- 3 Verschieben Sie den gespiegelten Bus rechts vom linken Bus.
- 4 Fügen Sie als Folienhintergrund, die Grafik studio-hintergrund.jpg aus dem Ordner PowerPoint ► Arbeitsdateien ► Bilder ein.
- 5 Jetzt sind weitere Qualitätseinbussen im rechten Bild zu sehen. Beachten Sie den vorderen Teil des Busses. Hier wurde ein beträchtlicher Teil des Busses entfernt $\bullet$ .

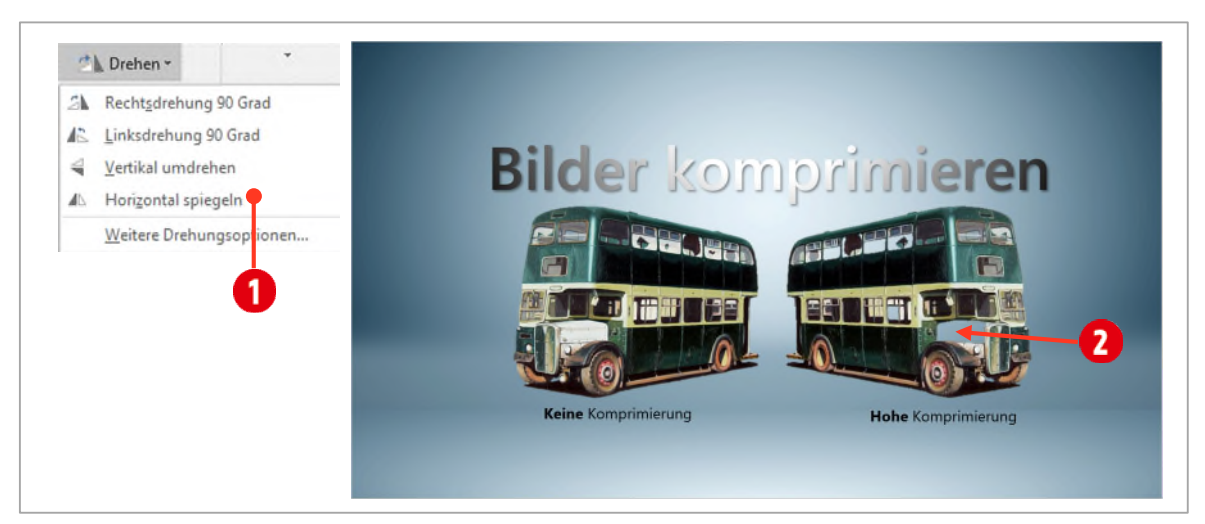

*Abbildung 63: Die fertige Folie* 

- 6 Ändern Sie das Folienlayout auf Nur Titel.
- 7 Zentrieren Sie den Titel und vergrössern Sie die Schrift auf 72 Pt.
- 8 Tippen Sie als Titel Bilder komprimieren.
- 9 Fügen Sie zwei Textfelder ein, welche Sie wie oben in der Abbildung gestalten.
- 10 Versuchen Sie einen *Farbverlauf*, bestehend aus Schwarz und Weiss, für den Titel zu erstellen und versehen Sie ihn mit einem *Schatten*.

## 3.3.1 Zuschnitt nach Vorgabe

Bilder können nicht nur frei Hand zugeschnitten werden, sondern der Zuschnitt ist auch über den Aufgabenbereich möglich.

- 1 Wechseln Sie zur Folie fünf.
- 2 Klicken Sie mit rechts auf die Grafik und wählen Sie den Befehl Grafik formatieren.
- 3 Im Aufgabenbereich klicken Sie auf das Symbol Bild  $\bigcirc$  und danach auf Zuschneiden  $\bigcirc$ .
- 4 Als Erstes tragen Sie für die Breite 3 den Wert 8.1 cm ein. Damit wird die Breite des Zuschnitts bzw. Ausschnitts bestimmt.
- 5 Als Zweites tippen Sie den Wert  $10.1$  cm für die Option Höhe  $\bullet$  ein.
- 6 Als Drittes wird mit Links  $\bigodot$  das Bild von links, innerhalb des Zuschnitts positioniert. In unserem Beispiel liegt dieser Wert bei 12.3 cm.
- 7 Als Letztes tippen Sie den Wert  $5.4 \text{ cm}$  für Oben  $\bigodot$  ein. Damit wird das Bild von der oberen Kante mit diesem Wert positioniert.

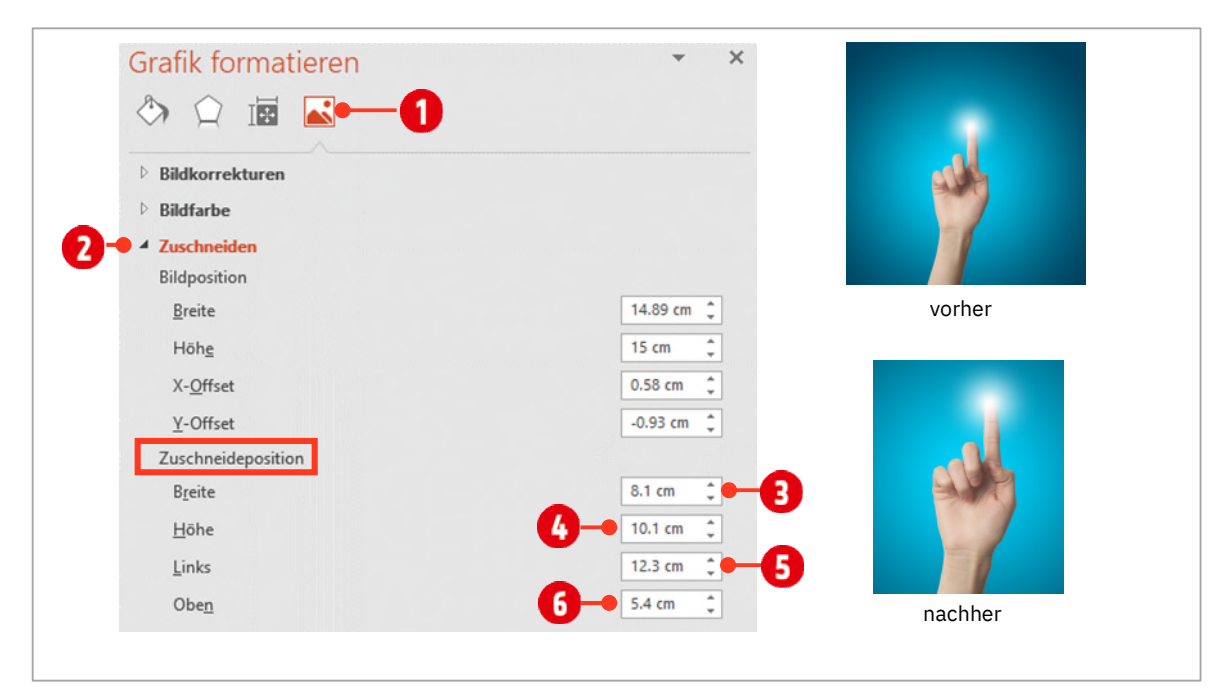

*Abbildung 64: Bild nach Vorgabe zuschneiden* 

#### $\mathbf C$ **Tabellen und Diagramme**

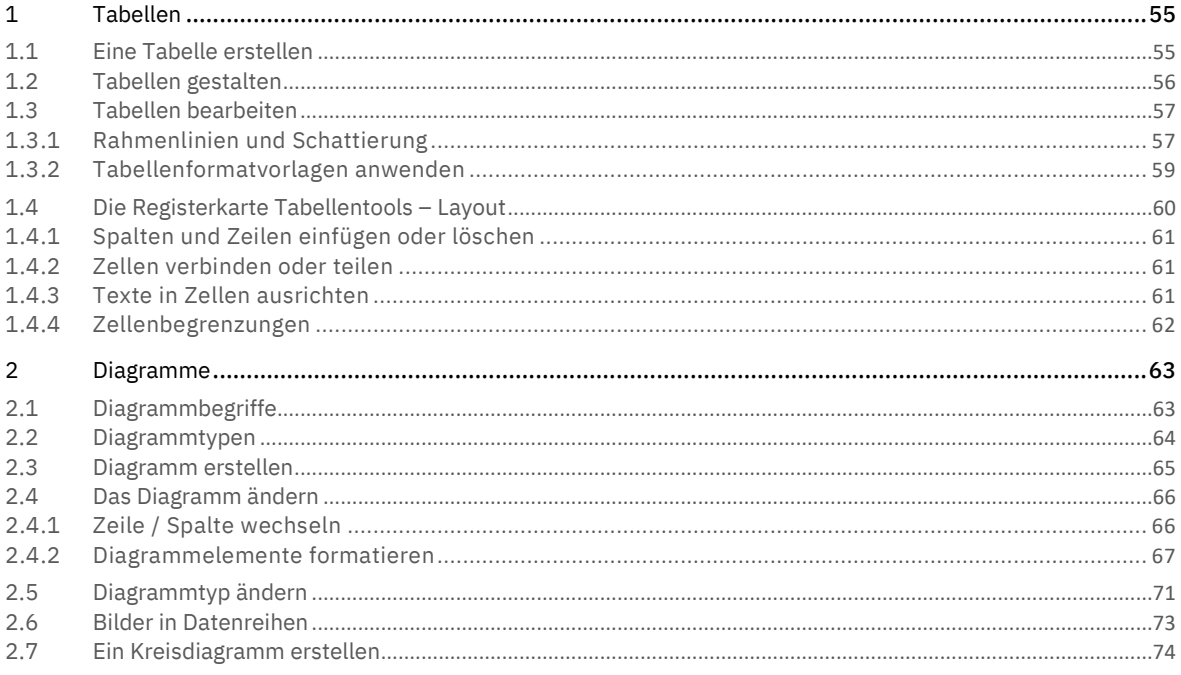

# <span id="page-54-0"></span>1 Tabellen

Mit Tabellen werden Daten strukturiert. Achten Sie in PowerPoint aber darauf, dass Sie nicht zu grosse Datenmengen auf einer Folie darstellen.

## <span id="page-54-1"></span>1.1 Eine Tabelle erstellen

In PowerPoint können Sie Tabellen mit mehreren Möglichkeiten einfügen. Der Vorgang ist identisch mit Word. Hier werden erstmals die Möglichkeiten zum Erstellen einer Tabelle gezeigt. Der praktische Teil folgt im Abschnit[t Ta](#page-55-0)[bellen gestalten,](#page-55-0) auf Seit[e 56.](#page-55-0)

Erste Möglichkeit

- 1 Wählen Sie im Register Einfügen in der Gruppe Tabelle den Befehl Tabelle.
- 2 Markieren Sie mit der Maus im Raster die gewünschten Spalten (waagrecht)  $\bullet$  und die gewünschte Anzahl Zeilen (senkrecht) $\bigodot$ .
- 3 Die Tabelle wird in der gewünschten Auswahl auf der Folie eingefügt.

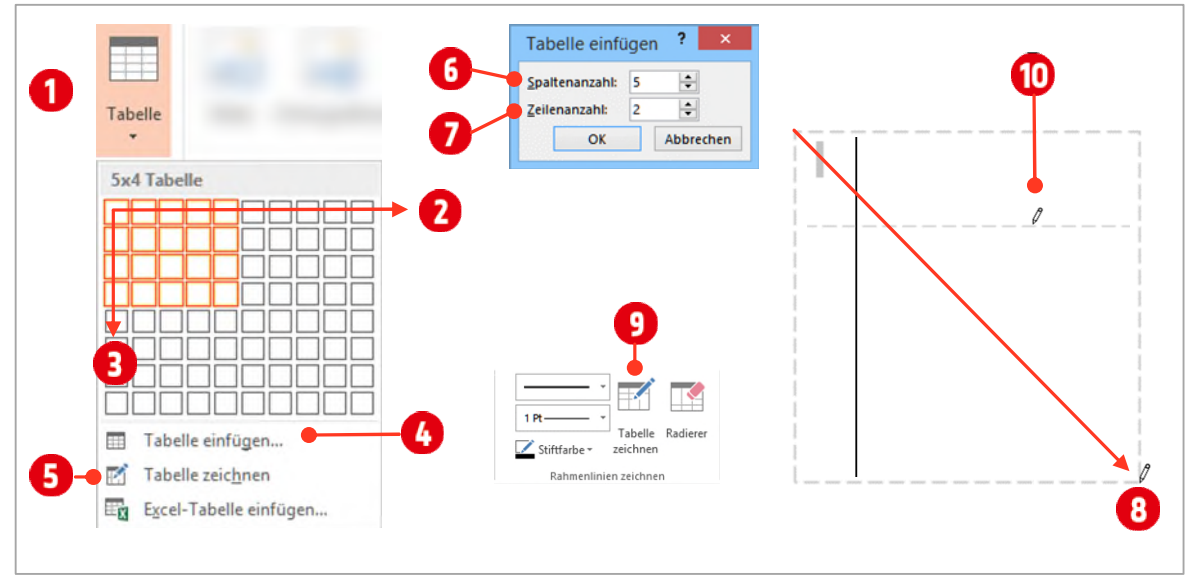

*Abbildung 65: Verschiedene Arten, um eine Tabelle zu erstellen.* 

#### Zweite Möglichkeit

- 1 Wählen Sie im Register Einfügen in der Gruppe Tabelle den Befehl Tabelle.
- 2 Klicken Sie auf den Befehl Tabelle einfügen.
- 3 Geben Sie die Anzahl der Spalten 6 und Zeilen 7 ein.
- 4 Bestätigen Sie mit **OK**. Die Tabelle wird in der gewünschten Konfiguration auf der Folie eingefügt.

#### Dritte Möglichkeit

- 1 Wählen Sie im Register Einfügen in der Gruppe Tabelle den Befehl Tabelle.
- 2 Klicken Sie auf den Befehl Tabelle zeichnen.
- 3 Ziehen Sie mit dem Mauscursor, der sich in einen Stift umgewandelt hat, eine Diagonale 8 auf.
- 4 Damit Sie nun noch Spalten und Zeilen in die Tabelle einfügen können, müssen Sie in der Registerkarte Tabellentools ►Entwurf ► Gruppe Rahmenlinien zeichnen, nochmals den Befehl Tabelle zeichnen aktivieren.  $\bf{O}$
- 5 Nun können Sie mit dem Stift Spalten und Zeilen  $\mathbf 0$  in den Rahmen der Tabelle zeichnen. Achten Sie darauf, dass Sie eine neue Spalte oder Zeile, immer nahe dem äusseren Rand der Tabelle bzw. an einer Spalte oder Zeile beginnen.

## <span id="page-55-0"></span>1.2 Tabellen gestalten

Wenn Sie in die Tabelle klicken, erscheint die Toolregisterkarte Tabellentools. Sie ist in zwei Registerkarten unterteilt: Entwurf und Layout. In der Registerkarte Entwurf finden Sie alles, was Sie für die Gestaltung der Tabelle benötigen.

- 1 Öffnen Sie die Präsentation C1-PP-File und wechseln Sie zur zweiten Folie.
- 2 Fügen Sie eine Tabelle mit 4 Zeilen und 4 Spalten  $\bigcirc$  ein.
- 3 Formatieren Sie den Platzhalter mit der Designformatvorlage Keine Formatvorlage, Tabellenraster 2 aus der Registerkarte Tabellentools und der Gruppe Tabellenformatvorlagen.
- 4 Geben Sie die Texte aus der untenstehenden Abbildung ein  $\bigodot$ . Mit der Tabulator-Taste springen Sie von Zelle zu Zelle. Sind Sie in der letzten Zelle angelangt und drücken die Tabulator-Taste, wird eine neue Zeile der Tabelle angefügt.

|   | $\times$<br>?<br>Tabelle einfügen<br>$\div$<br>Spaltenanzahl:<br>4<br>$\blacksquare$<br>$\div$<br>4<br>Zeilenanzahl:<br>Abbrechen<br>OK                                               | Keine Formatvorlage, Tabellenraster                   | Tabellenformatvorlagen                                                      | $\checkmark$                                                                                               |  |
|---|----------------------------------------------------------------------------------------------------|-------------------------------------------------------|-----------------------------------------------------------------------------|----------------------------------------------------------------------------------------------------|--|
|   |                                                                                                    | Februar 18                                            | Januar 18                                                                   | Februar 17                                                                                                 |  |
| 3 | Jugendarbeitslosigkeit                                                                                                    | 15791                                                 | 16545                                                                       | 19108                                                                                                    |  |
|   | Arbeitslose 50 plus                                                                                                    | 39122                                                 | 39977                                                                       | 41231                                                                                                    |  |
|   | Langzeitarbeitslose                                                                                                    | 21724                                                 | 22184                                                                       | 24964                                                                                                    |  |
|   | 国<br>$\frac{1}{2}$ Höhe: 1.63 cm $\frac{1}{2}$<br>$\overline{+1}$<br>Zellen<br>Zellen<br>÷<br>$\frac{1}{404}$ Breite: 6.95 cm<br>verbinden<br>teilen<br>Zusammenführen<br>Zellengröße | $H$ Zeilen verteilen<br>$\equiv$<br>Spalten verteilen | $\equiv$<br>三<br>Textrichtung Zellenbegrenzungen<br>$=$<br>н<br>Ausrichtung | $\frac{1}{2}$ Höhe:<br>6.5 cm<br>LT<br>$B$ reite:<br>30.01 cm<br>Seitenverhältnis sperren<br>Tabellengröße |  |

*Abbildung 66: Eine neue Tabelle erstellen.* 

5 Klicken Sie in die Tabelle und geben Sie im Menüband Tabellentools ► Layout ► Gruppe Tabellengrösse **(b)**, folgenden Werte ein:

 $-$  Höhe: 6.5 cm

- Breite: 30 cm
- 6 Positionieren Sie die Tabelle horizontal zentriert.

## <span id="page-56-0"></span>1.3 Tabellen bearbeiten

- 1 Markieren Sie die Zellen der zweiten bis zur letzten Spalte, indem Sie auf die Zelle mit dem Inhalt Februar 18 klicken, die Maustaste gedrückt halten und sie danach bis zur letzten Zelle in der Tabelle ziehen.
- 2 Richten Sie die Inhalte der Zellen *horizontal rechtsbündig* aus.
- 3 Passen Sie die Spaltenbreite der drei markierten Spalten auf 6.95 cm an  $\bullet$ .
- 4 Markieren Sie die ganze Tabelle und richten Sie die Inhalte *vertikal zentriert* <sup>3</sup> aus.

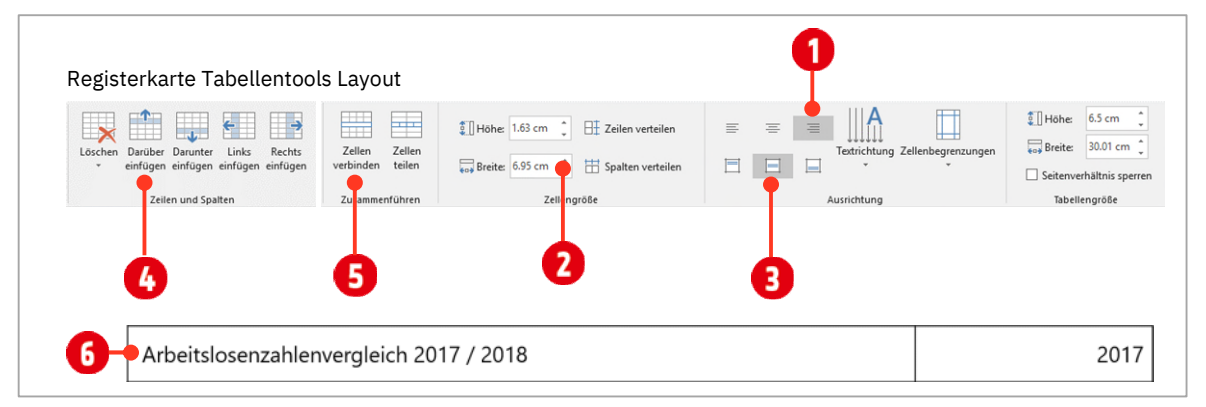

*Abbildung 67: Die Tabelle gestalten.* 

- 5 Klicken Sie auf die oberste Zeile. Hier wollen wir noch eine weitere Zeile einfügen.
- 6 Klicken Sie dazu auf den Befehl Darüber einfügen  $\bullet$ .
- 7 Markieren Sie danach die ersten drei Zellen der soeben eingefügten Zeile.
- 8 Klicken Sie auf den Befehl Zellen verbinden  $\Theta$ .
- 9 Ergänzen Sie diese Zeile mit den Texten 6 aus der Abbildung oben.

### <span id="page-56-1"></span>1.3.1 Rahmenlinien und Schattierung

Unsere Tabelle soll andere Rahmenlinien erhalten als die standardmässigen schwarzen Linien. In PowerPoint ist die Vorgehensweise eine andere als in Word.

- 1 Markieren Sie die ganze Tabelle.
- 2 Wechseln Sie ins Register Tabellentools ► Entwurf.
- 3 Als Erstes müssen wir das Aussehen der Rahmenlinie bestimmen:
	- Bestimmen Sie zu Beginn die Rahmenart **1.** Wählen Sie hier die erste Option.
	- Als Nächstes definieren Sie die Breite 2 der Linie mit 3 Punkten.
	- $\blacksquare$  Zum Schluss wählen Sie als Farbe  $\Omega$  Schwarz Text 1, heller 50 % aus.

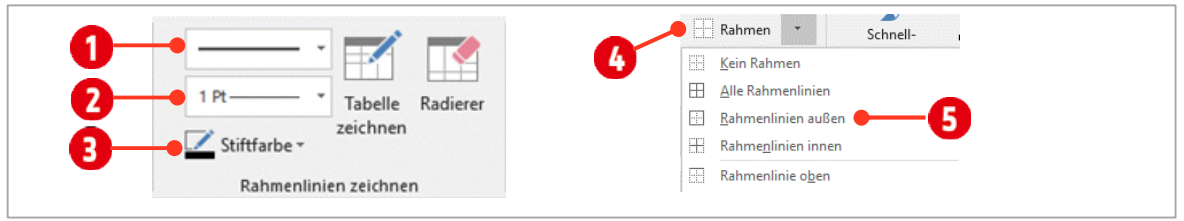

*Abbildung 68: Rahmenlinie definieren* 

- 4 Klicken Sie danach in der Gruppe Tabellenformatvorlagen auf den Katalog Rahmen <sup>1</sup> und wählen Sie die Option Rahmenlinien aussen 5.
- 5 Lassen Sie die Tabelle noch markiert und definieren Sie als Nächstes folgende Rahmenlinie:
	- Bestimmen Sie als Erstes die Rahmenart  $\bigcirc$ . Wählen Sie hier die erste Option.
	- Als Nächstes definieren Sie die Breite 2 der Linie mit 1.5 Punkten.
	- **−** Zum Schluss wählen Sie als Farbe **D** Weiss Hintergrund 1, dunkler 25 % aus.
- 6 Klicken Sie danach in der Gruppe Tabellenformatvorlagen auf den Katalog Rahmen **(b)** und wählen Sie die Option Rahmenlinien innen **6**.
- 7 Markieren Sie die erste Zeile in der Tabelle.
- 8 Klicken Sie in der Gruppe Tabellentools auf den Katalog Schattierung.
- 9 Wählen Sie Schwarz Text 1, heller 50 %.
- 10 Ändern Sie die Schriftfarbe auf Weiss, Hintergrund 1 und ändern Sie den Schriftschnitt auf Fett.
- 11 Markieren Sie die Zeile direkt darunter und halten Sie die **CTRL-TASTE** gedrückt. Markieren Sie nun noch die vierte Zeile der Tabelle.
- 12 Wählen Sie die Farbe Weiss Hintergrund 1, dunkler 5 % aus.
- 13 Für die erste Spalte und die Zeile mit den Monaten ändern Sie den Schriftschnitt auf Fett.

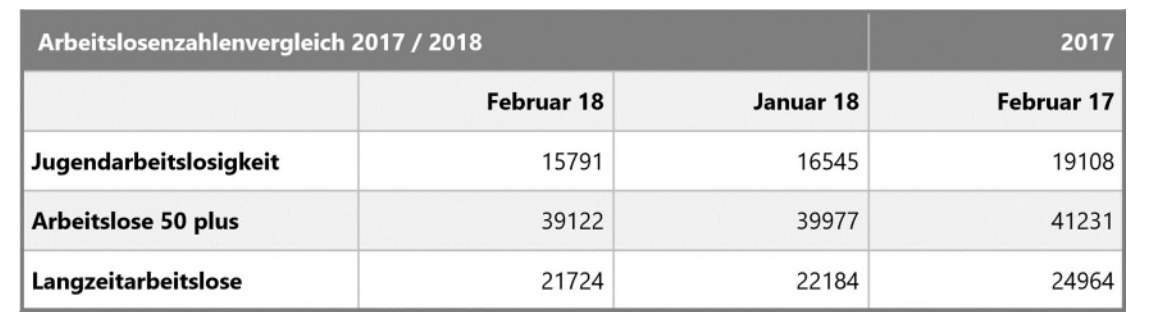

*Abbildung 69: Die fertige Tabelle* 

### <span id="page-58-0"></span>1.3.2 Tabellenformatvorlagen anwenden

Tabellen können schnell mit Tabellenformatvorlagen geändert werden.

- 1 Klicken Sie in die Tabelle und aktivieren Sie das Register Entwurf in der Registerkarte Tabellentools.
- 2 Fahren Sie mit der Maus über die verschiedenen Tabellenformatvorlagen  $\bigodot$ . Sie sehen das Ergebnis direkt in Ihrer Tabelle. Weitere Vorlagen zeigen Sie mit einem Klick auf den Pfeil 2 hinter den Vorlagen an.

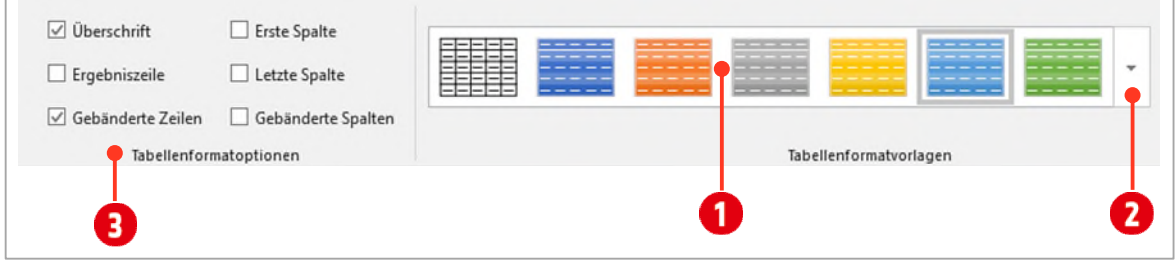

*Abbildung 70: Tabellenformatvorlagen anwenden* 

- 3 In den Optionen für Tabellenformat ib können Sie beeinflussen, welche Elemente der Tabelle wie angepasst werden. Probieren Sie die verschiedenen Optionen aus und beobachten Sie, was in der Tabelle geändert wird.
- 4 Duplizieren Sie die Folie zwei.
- 5 Markieren Sie die Tabelle und wählen Sie eine *Tabellenformatvorlage* nach Ihrem Geschmack aus.
- 6 Aktivieren Sie die Tabellenformatoption Erste Spalte.

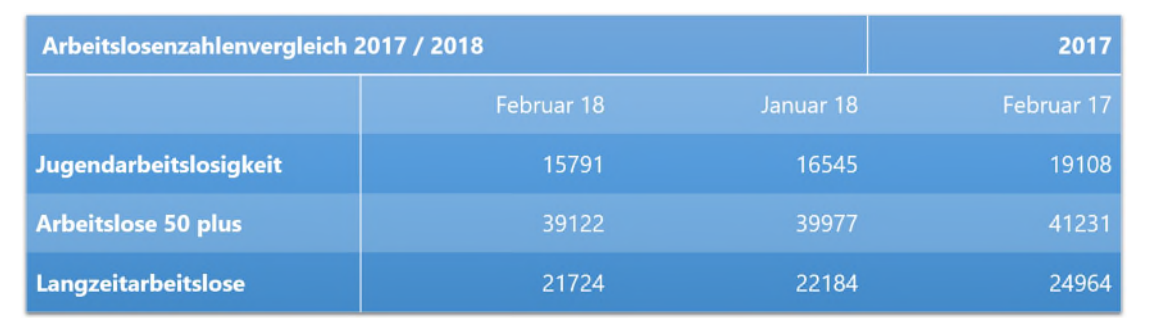

*Abbildung 71: Die Tabelle mit den Tabellenformatvorlagen gestaltet.* 

## <span id="page-59-0"></span>1.4 Die Registerkarte Tabellentools – Layout

Nun gibt es noch weitere Möglichkeiten eine Tabelle zu gestalten. Sie sind alle in der Registerkarte Layout zu finden und in der Anwendung annähernd identisch mit Word. In diesem Abschnitt werden die wichtigen Befehle erläutert.

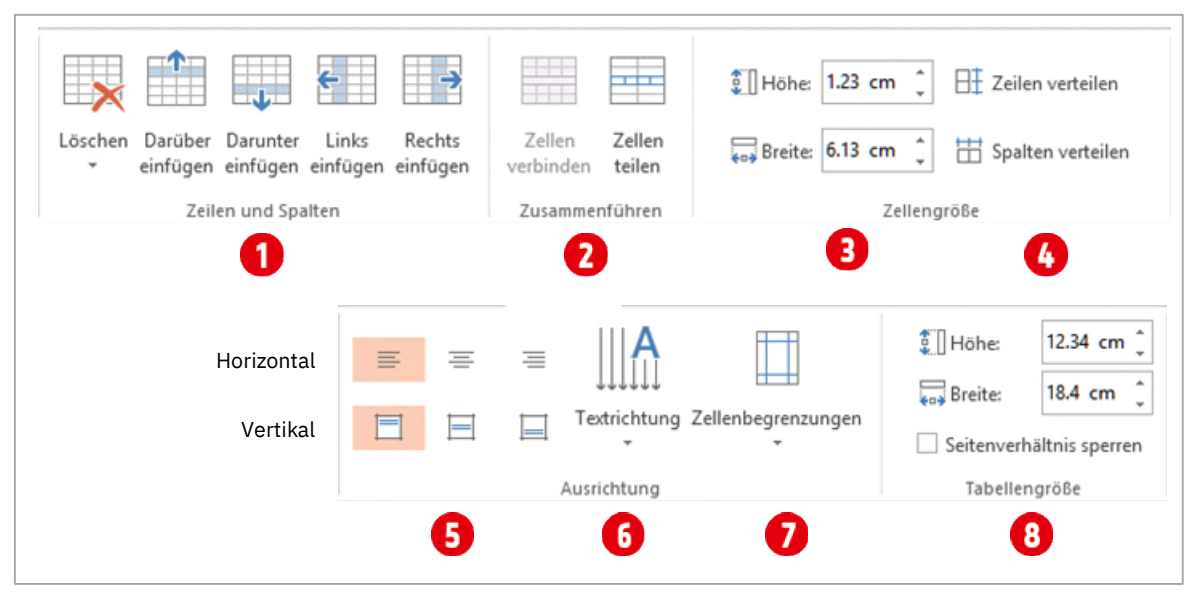

*Abbildung 72: Die Registerkarte Tabellentools ► Layout* 

#### Zellenhöhe oder Zellenbreite bestimmen

- 1 Markieren Sie die Zellen, die Sie in der Höhe oder in der Breite ändern wollen.
- 2 Geben Sie die Höhe und / oder die Breite in der Gruppe Zellengrösse ein.
- 3 Verbreitern Sie die mittlere Spalte auf 10 cm genau.

#### Tabstopps in einer Tabelle einsetzen

- 1 Markieren Sie die komplette mittlere Spalte.
- 2 Öffnen Sie das Dialogfeld der Gruppe Absatz.
- 3 Klicken Sie im Dialogfeld von Absatz unten rechts auf Tabstopps.
- 4 Tippen Sie für die Tabstoppposition eine Zahl, die ein wenig kleiner ist, als die Spalte breit ist.
- 5 Legen Sie die Ausrichtung mit Dezimalwert fest.
- 6 Schliessen Sie das Dialogfeld.
- 7 Klicken Sie *vor* jedem Eintrag in der *mittleren Spalte* und drücken Sie die **TABULATOR**-Taste.
- 8 Ändern Sie in der mittleren Spalte bei einigen Zahlen die Anzahl der *Dezimalstellen* auf 3 oder 4, indem Sie sie mit einer oder mehreren Nullen ergänzen.

#### Spalten oder Zeilen gleichmässig verteilen

- 1 Markieren Sie die Zeilen oder Spalten, die Sie ändern wollen.
- 2 Klicken Sie auf Zeilen verteilen, wenn alle Zeilen die gleiche Höhe aufweisen sollen.
- 3 Klicken Sie auf Spalten verteilen, wenn alle Spalten die gleiche Breite aufweisen sollen.

### <span id="page-60-0"></span>1.4.1 Spalten und Zeilen einfügen oder löschen

#### Spalten oder Zeilen einfügen

- 1 Markieren Sie eine Zelle in der Tabelle.
- 2 Klicken Sie danach auf einen der Befehle in der Gruppe Zeilen und Spalten: Darüber einfügen, Darunter einfügen, Links einfügen oder Rechts einfügen.

#### Spalten oder Zeilen löschen

- 1 Markieren Sie eine Zelle in der Tabelle.
- 2 Klicken Sie danach in der Gruppe Zeilen und Spalten auf das Kombinationsfeld Löschen und wählen einen der Befehle: Spalten löschen, Zeilen löschen oder Tabelle löschen aus.

### <span id="page-60-1"></span>1.4.2 Zellen verbinden oder teilen

#### Zellen verbinden

- 1 Markieren Sie *mindestens* zwei Zellen.
- 2 Klicken Sie danach in der Gruppe Zusammenführen auf den Befehl Zellen verbinden.

#### Zellen teilen

- 1 Klicken Sie auf eine Zelle.
- 2 Klicken Sie in der Gruppe Zusammenführen auf den Befehl Zellen teilen.
- 3 Geben Sie im Dialogfeld die Anzahl der zu teilenden Spalten und Zeilen ein.
- 4 Bestätigen Sie mit **OK**.

#### <span id="page-60-2"></span>1.4.3 Texte in Zellen ausrichten

Für eine übersichtlichere Darstellung ist das Ausrichten von Tabelleninhalten unerlässlich.

- 1 Markieren Sie die Zellen, für die Sie die Textausrichtung ändern wollen.
- 2 Texte oder Zahlen können Sie in Zellen entweder horizontal oder vertikal ausrichten. Klicken Sie dazu in der Gruppe Ausrichten auf eines der sechs Symbole.
- 3 Mit dem Befehl Textrichtung können Texte in einer Zelle gedreht werden. <sup>1</sup>

## <span id="page-61-0"></span>1.4.4 Zellenbegrenzungen

Der Abstand von Tabelleninhalten und Zellrahmen kann generell eingerichtet werden.

- 1 Markieren Sie die Zelle oder die gesamte Tabelle.
- 2 Mit den Zellbegrenzungen  $\bigcirc$  können Sie den Abstand des Textes zum Zellenrand definieren. Wählen Sie ein bestehendes Format aus, oder definieren Sie ein eigenes mit dem Befehl Benutzerdefinierte Seitenränder.

# Übung

1 Erstellen Sie die Tabelle, wie unten abgebildet, auf einer neuen Folie mit dem Layout Leer.

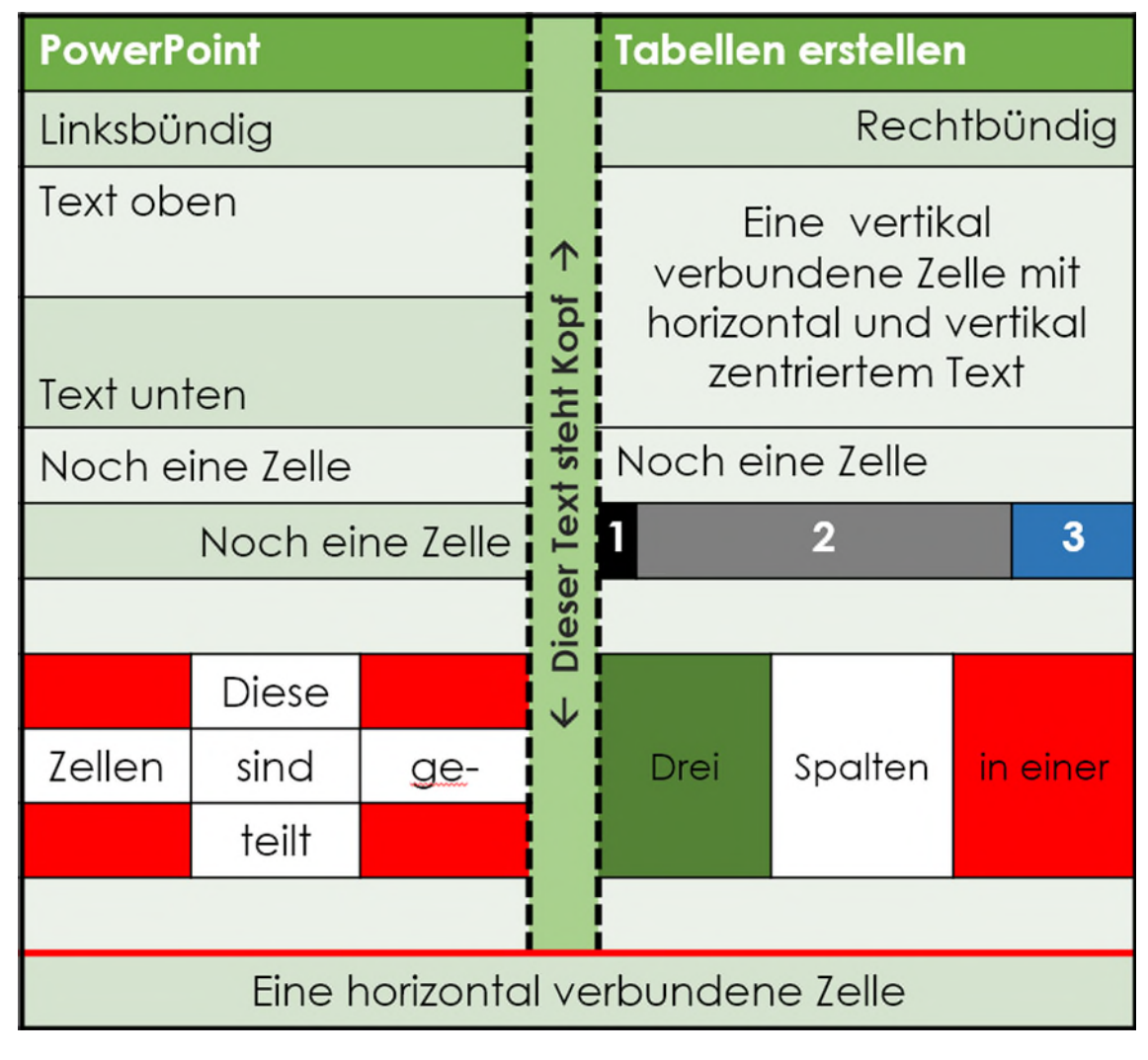

*Abbildung 73: Diese Tabelle ist zu erstellen.* 

# <span id="page-62-0"></span>2 Diagramme

Im vorherigen Abschnitt haben wir mit Tabellen gearbeitet. Tabellen sind schön und gut, wirken aber in PowerPoint eher langweilig. Zahlen sollten besser mit Diagrammen präsentiert werden.

Mit Diagrammen werden Daten visualisiert. Das Visualisieren macht die Aussage der Zahlenwerte schneller erfassbar.

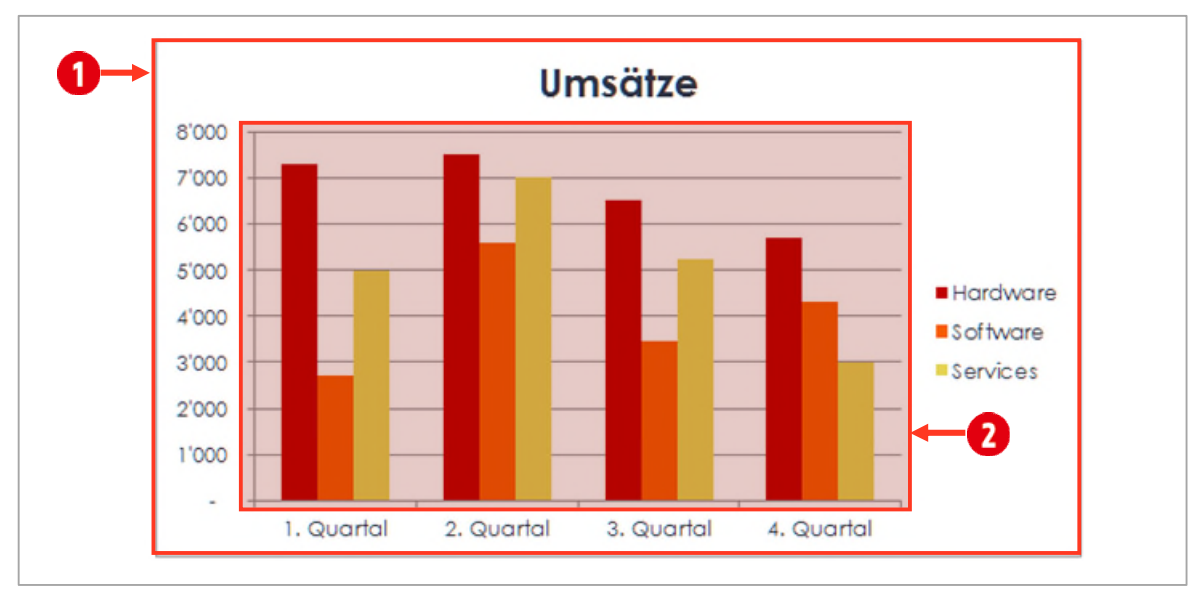

*Abbildung 74: Ein Säulendiagramm* 

## <span id="page-62-1"></span>2.1 Diagrammbegriffe

In einem Diagramm sind verschiedene Elemente enthalten, die wir uns hier ein wenig genauer anschauen wollen. Ein Diagramm mit all seinen Inhalten wird innerhalb des Diagrammbereichs @ dargestellt. Das Diagramm selbst, wird im Zeichnungsbereich **@** gezeichnet.

#### Beachten Sie nun di[e Abbildung 75 a](#page-63-1)uf Seit[e 64.](#page-63-1)

Im oberen Teil der Abbildung ist die Datenbasis des Diagramms zu sehen. Aus diesen Werten wurde das Diagramm erstellt. Allerdings sind *nicht alle Werte* der Datenbasis im Diagramm enthalten. Sie können dies anhand der Legende <sup>4</sup>und den Rubriken in der horizontalen Primärachse <sup>D</sup>erkennen. Die Totalwerte erscheinen weder in der Legende noch in der horizontalen Primärachse und sind deshalb nicht im Diagramm enthalten.

Eine Zeile in der Datenbasis entspricht in diesem Beispiel einer Datenreihe <sup>1</sup>. Eine einzelne Zelle aus der Datenbasis wird als Datenpunkt **O** bezeichnet und entspricht in diesem Diagramm einer Säule. Wird der Wert in der Zelle geändert, ändert sich die Höhe der Säule entsprechend. Ein Diagramm verfügt in der Regel über einen Diagrammtitel **3**. Gitternetzlinien **6** erleichtern das Ablesen der Datenwerte in der vertikalen Primärachse.

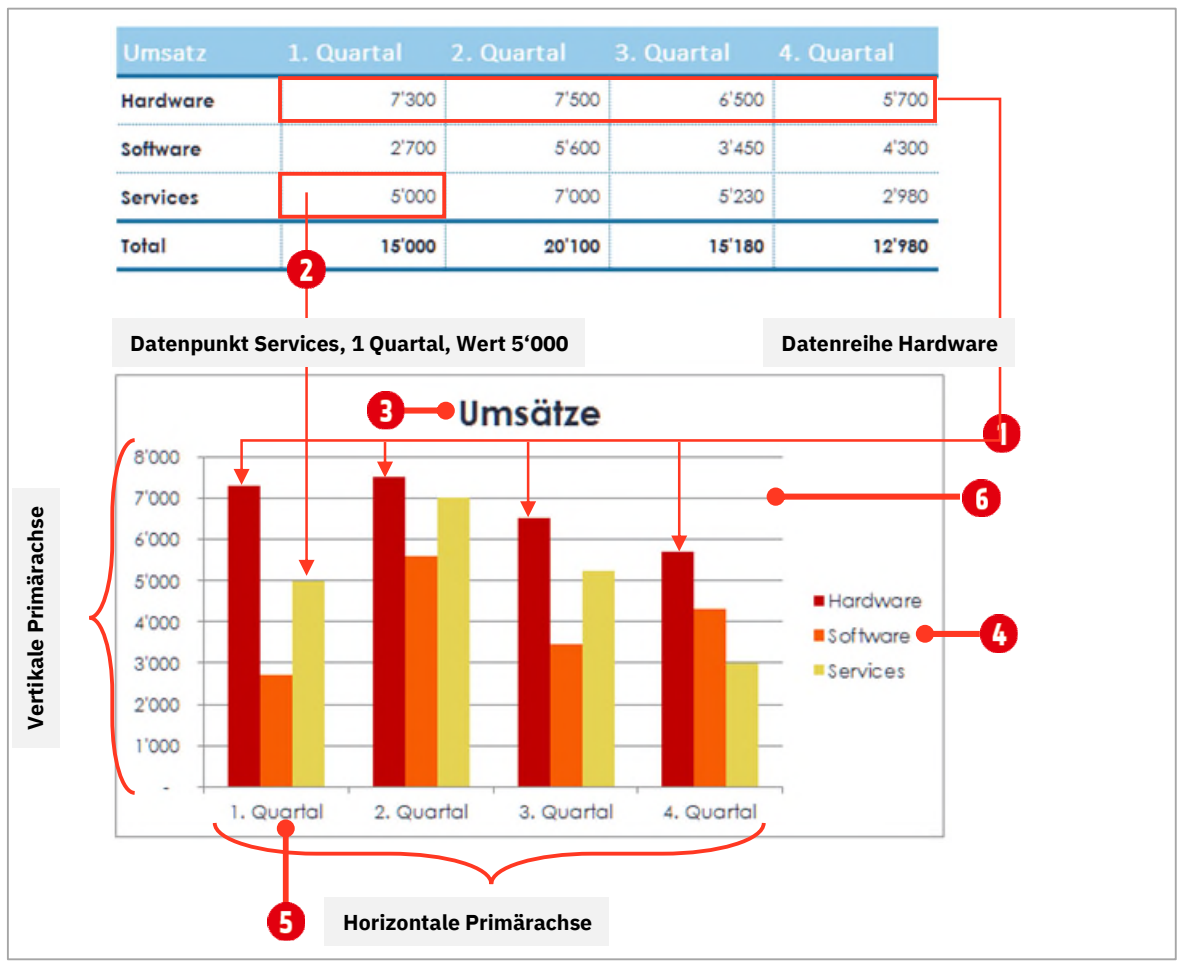

<span id="page-63-1"></span>*Abbildung 75: Diagrammbegriffe* 

## <span id="page-63-0"></span>2.2 Diagrammtypen

Nicht jedes Diagramm ist für jede Aussage geeignet. Daher ist es wichtig, dass Sie sich vorher überlegen, welche Aussage Sie mit dem Diagramm machen möchten. Hier eine kleine Übersicht, welches Diagramm Sie wann einsetzen können.

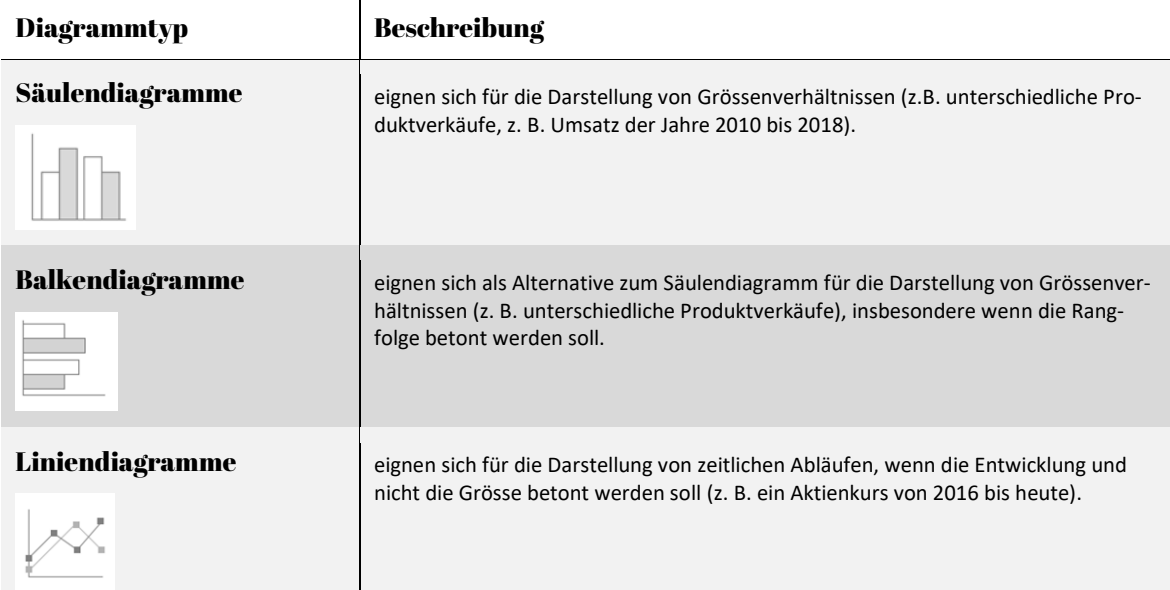

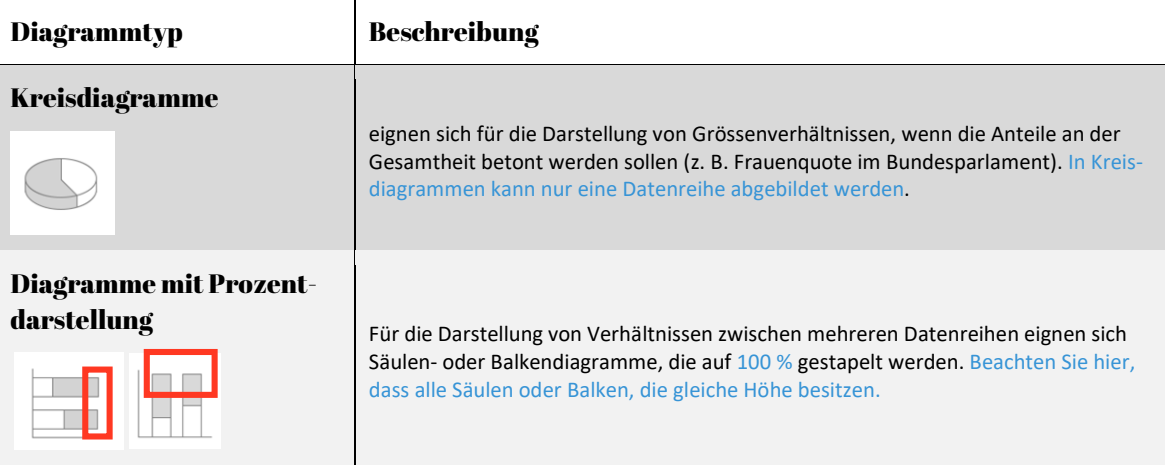

<span id="page-64-0"></span>*Tabelle 1: Eine Übersicht verschiedener Diagrammtypen und deren Verwendung* 

## 2.3 Diagramm erstellen

Das Erstellen von Diagrammen geschieht in PowerPoint immer auf die gleiche Art und Weise.

1 Öffnen Sie die Datei C2-PP-File.

Auf der zweiten Folie finden Sie die Tabelle, die wir im vorherigen Abschnitt erstellt haben. Sie dient uns hier als Datenbasis.

- 2 Markieren Sie alle Zellen ab der *zweiten* Zeile und kopieren Sie sie in die Zwischenablage.
- 3 Fügen Sie eine neue Folie mit dem Layout leer ein.
- 4 Im Register Einfügen klicken Sie in der Gruppe Illustrationen auf Diagramm.
- $5$  Wählen Sie in den Kategorien den Eintrag Säule  $\bigcirc$ . Hier können Sie zwischen sehr vielen Kategorien auswählen. Je nach Aufgabe kommen verschiedene Diagrammtypen zum Einsatz.
- $6$  Wählen Sie den Untertyp Gruppierte Säulen  $2$ . Auch hier können Sie zwischen verschiedenen Möglichkeiten wählen. Die ersten drei Typen sind 2D-Diagramme, dahinter sind die 3D-Varianten auswählbar.
- 7 Darunter wird eine Vorschau **D** mit Beispieldaten angezeigt, damit man sich eine Vorstellung vom Aussehen des Diagramms machen kann.
- 8 Bestätigen Sie mit **OK**.

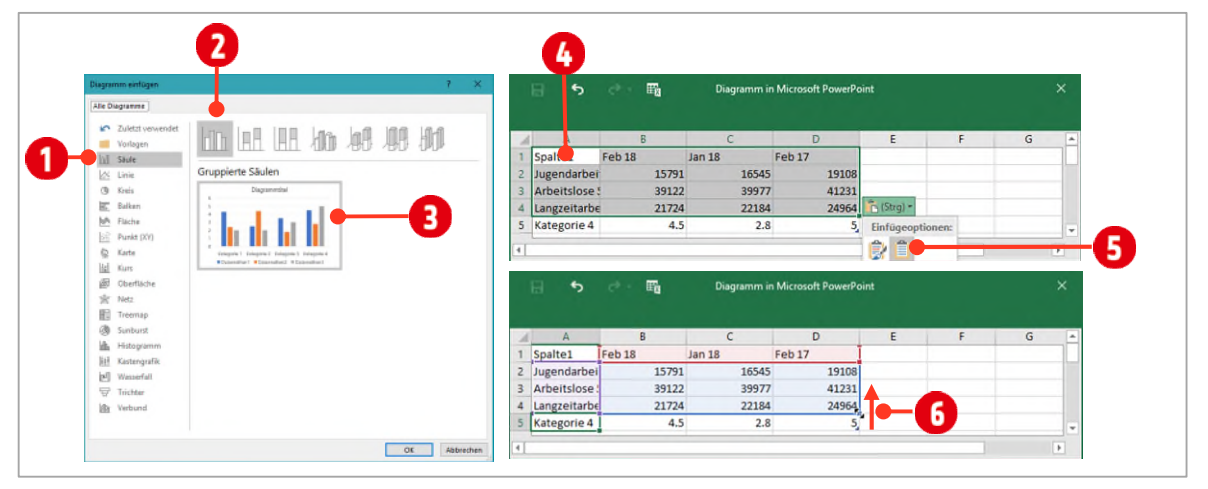

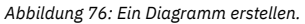

9 Klicken Sie auf die Zelle A1 **0** und drücken Sie die Tastenkombination CTRL + V.

- 10 Da auch die Formatierung mit übernommen wird, klicken Sie unten rechts auf die Einfügeoptionen 5 und wählen den letzten Eintrag. Damit wird die Formatierung auf die Standardeinstellung zurückgesetzt.
- 11 Da wir nur drei Zeilen im Diagramm anzeigen wollen, schieben Sie den Punkt 6, unten rechts in der Tabelle, eine Zeile nach oben.
- 12 Danach können Sie dieses Fenster schliessen. Die Daten werden mit dem Diagramm gespeichert und können jeder Zeit, wie unten beschrieben geändert werden.

## <span id="page-65-0"></span>2.4 Das Diagramm ändern

Auf der Folie ist nun das Diagramm mit den Arbeitslosenzahlen eingefügt worden. Auch hier gilt, das Diagramm genug gross darzustellen.

1 Klicken Sie auf das Diagramm und ziehen Sie die Anfasser an den linken, rechten, oberen und unteren Folienrand, wie es die Abbildung unten zeigt.

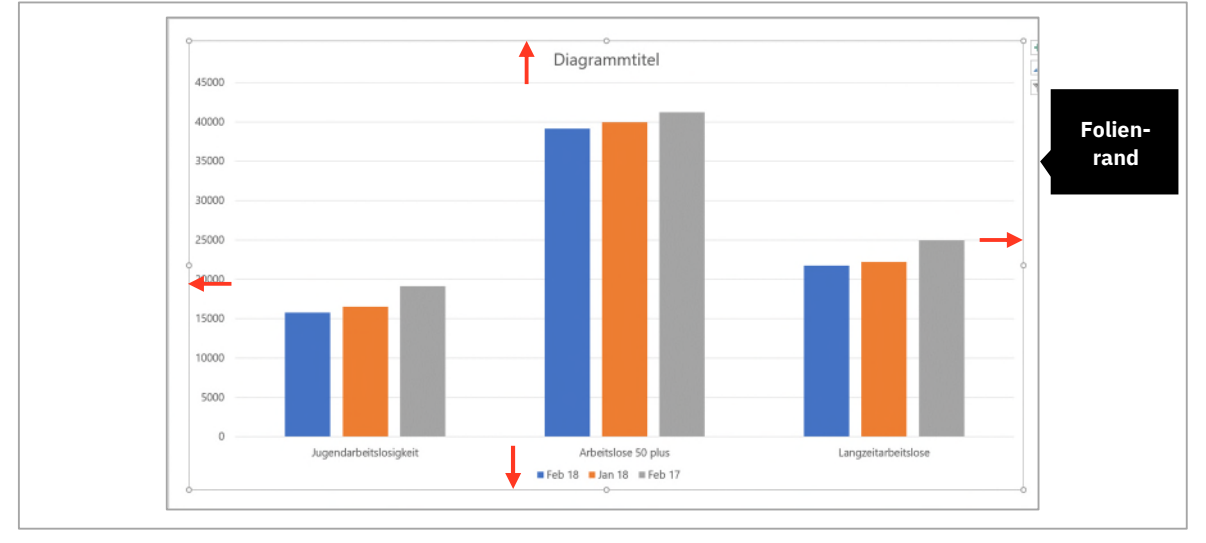

*Abbildung 77: Das Diagramm in der Grösse anpassen* 

## <span id="page-65-1"></span>2.4.1 Zeile / Spalte wechseln

Im Diagramm sollen die Daten nach Monaten und Jahren dargestellt werden. Dies ist momentan nicht der Fall. Dies ändern Sie, indem Sie die Werte der Zeile mit der Spalte tauschen.

- 1 Markieren Sie das Diagramm und aktivieren Sie die Registerkarte Diagrammtools ► Entwurf.
- 2 Klicken Sie auf den Befehl Daten auswählen in der Gruppe Daten.
- $3$  Im Dialogfeld Datenquelle auswählen, klicken Sie auf die Schaltfläche Zeile/Spalte wechseln $\bigcirc$ .
- 4 Bestätigen Sie mit **OK**.

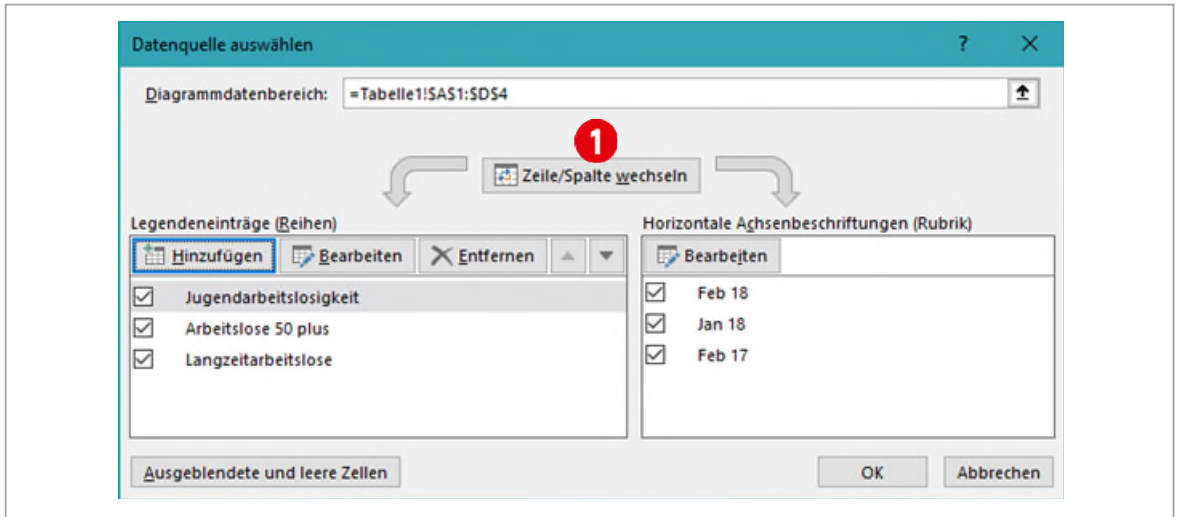

*Abbildung 78: Das Dialogfeld Datenquelle auswählen* 

### <span id="page-66-0"></span>2.4.2 Diagrammelemente formatieren

Um das Diagramm so übersichtlich wie möglich zu halten, blenden wir die nicht benötigten Elemente aus, oder verschieben sie an eine andere Stelle und ändern deren Darstellung.

Nachdem Sie auf das Diagramm geklickt haben, erscheinen am rechten oberen Rand drei Symbole. Über das Plussymbol können Diagrammelemente hinzugefügt bzw. ausgeblendet oder verschoben werden.

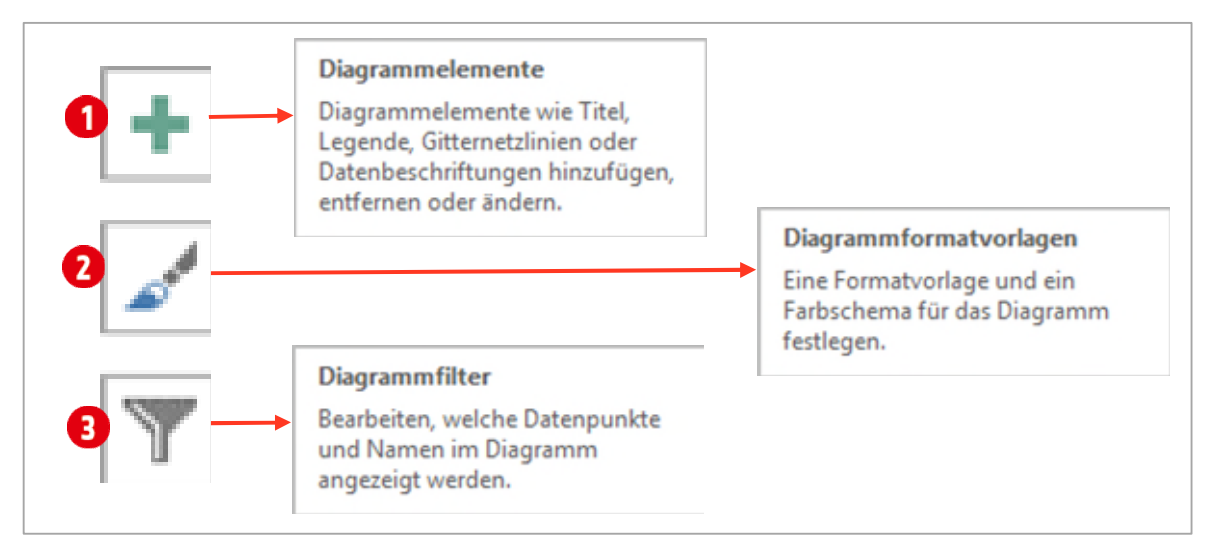

*Abbildung 79: Neue Diagrammoptionen für die Bedienung (nicht nur) am Touchscreen* 

#### Datenbeschriftung hinzufügen

- 1 Markieren Sie das Diagramm und klicken Sie auf das Symbol Diagrammelemente  $\bigcirc$ .
- 2 Aktivieren Sie die Datenbeschriftung  $\bigcirc$  und klicken Sie danach auf den Pfeil dahinter.
- $3$  Wählen Sie hier den Eintrag Am Ende ausserhalb  $3$  aus.

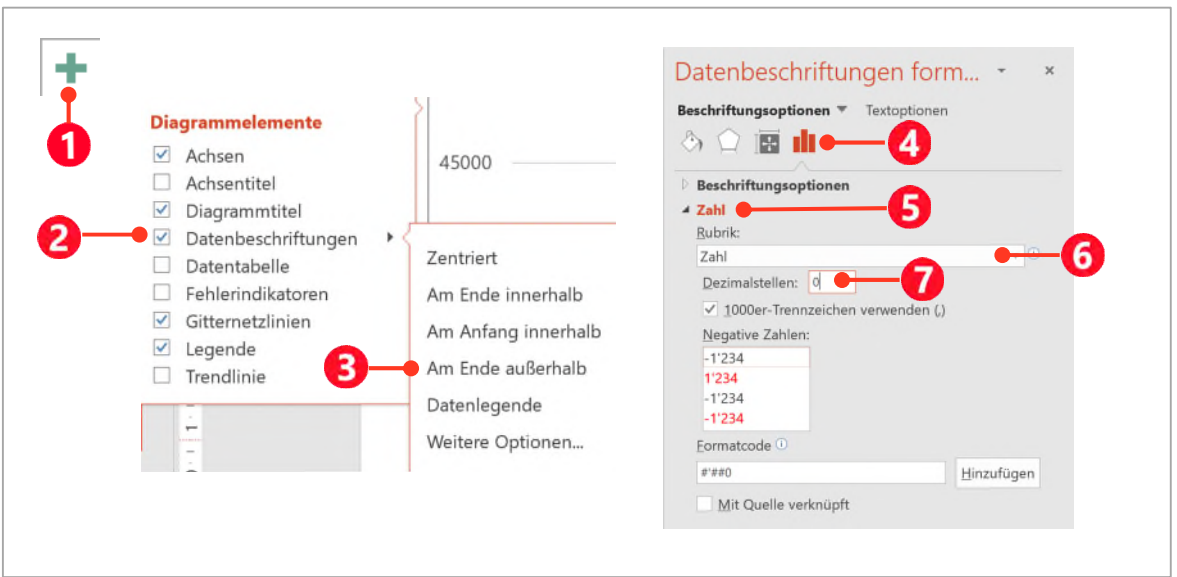

*Abbildung 80: Die Datenbeschriftung hinzufügen.* 

- 4 Klicken Sie mit rechts auf eine Datenbeschriftung im Diagramm und wählen Sie den Eintrag Datenbeschriftung formatieren.
- 5 Aktivieren Sie die Beschriftungsoptionen  $\bullet$  und öffnen Sie die Kategorie Zahl  $\bullet$ .
- 6 Wählen Sie in der Rubrik den Eintrag Zahl  $\Theta$  aus und ändern Sie die Dezimalstellen  $\Omega$  auf null (0).
- 7 Formatieren Sie alle Datenbeschriftungen mit Fett, Schriftgrösse 16 Pt.

#### Vertikale Primärachse

Da jetzt die Werte mittels der Datenbeschriftung ersichtlich sind, kann die vertikale Primärachse ausgeblendet werden.

- 1 Markieren Sie das Diagramm und klicken Sie auf das Symbol Diagrammelemente  $\bullet$ .
- 2 Zeigen Sie auf den Eintrag Achsen, ohne ihn zu deaktivieren.
- 3 Klicken Sie auf den Pfeil hinter dem Eintrag Achsen und deaktivieren Sie die vertikale Primärachse.

#### Horizontale Primärachse

- 1 Klicken Sie auf eine Rubrik in der horizontalen Primärachse.
- 2 Formatieren Sie sie mit dem Schriftschnitt Fett und der Schriftgrösse 16 Pt.

#### Diagrammtitel

1 Doppelklicken Sie in den Diagrammtitel und tippen Sie folgenden Text:

Arbeitslosenzahlen: Vergleich Feb. 17 / Jan. – Feb. 18

2 Formatieren Sie den Diagrammtitel mit der Schriftgrösse 18 Pt. und dem Schriftschnitt Fett.

## Thinkabit

#### Legende

Die Legende positionieren wir oben. Es empfiehlt sich, dies mit Hilfe des Symbols Diagrammelemente zu tun, da sich so die restlichen Diagrammelemente automatisch positionieren.

- **1** Klicken Sie auf das Symbol Diagrammelemente und zeigen Sie auf den Eintrag Legende.
- 2 Klicken Sie auf den Pfeil dahinter und wählen Sie die Position Oben aus.
- 3 Vergrössern Sie die Schrift auf 16 Punkte.

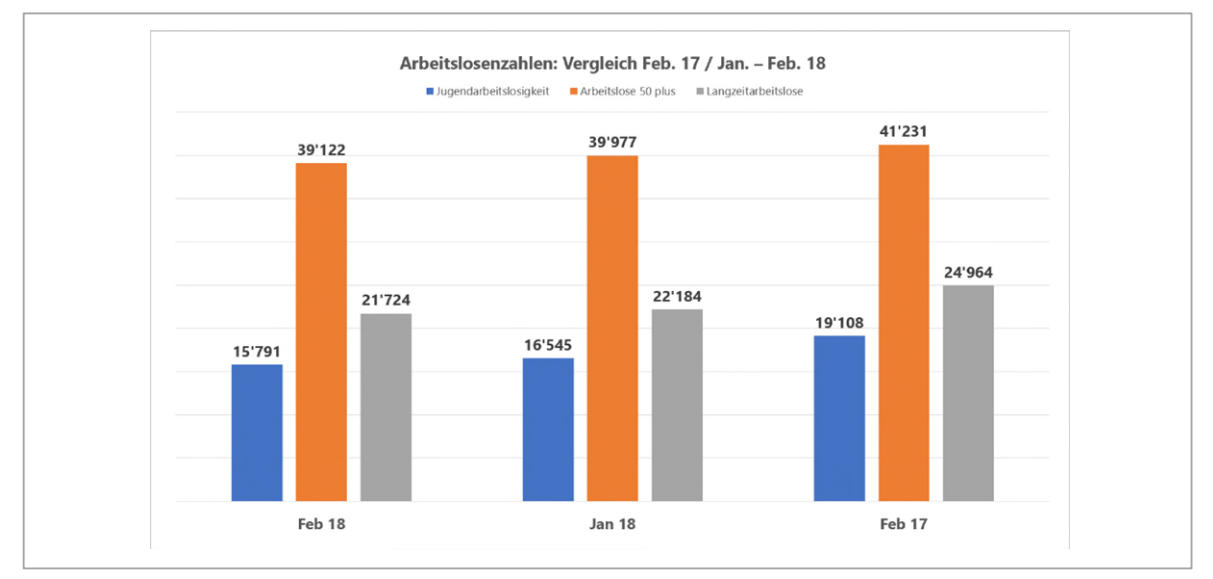

*Abbildung 81: Der momentane Stand des Diagramms* 

#### Folienhintergrund

Damit unser Diagramm beeindruckt und die nachfolgenden Änderungen besser ersichtlich sind, fügen wir noch einen Folienhintergrund ein.

- 1 Klicken Sie neben der Folie mit rechts und wählen Sie Hintergrund formatieren.
- 2 Im Aufgabenbereich aktivieren Sie die Option Bild- oder Texturfüllung. Klicken Sie danach weiter unten auf die Schaltfläche Datei.
- 3 Navigieren Sie zum Ordner PowerPoint ► Arbeitsdateien ► Bilder und wählen Sie das Bild rav-hintergrund.png aus.

#### Diagrammbereich

Damit das Diagramm besser lesbar ist, färben wir den Diagrammbereich mit einer Füllfarbe.

- 1 Klicken Sie auf den Rand des Diagramms. Achten Sie darauf, dass Sie kein einzelnes Element des Diagramms markiert haben.
- 2 Im Aufgabenbereich klicken Sie auf das Symbol Füllung und Linie.
- 3 Aktivieren Sie die Option Einfarbige Füllung.
- 4 Als Füllfarbe wählen Sie Weiss, Hintergrund 1 aus.
- 5 Gleich darunter setzen Sie die Transparenz auf 50 %.

#### Gitternetzlinien

Als Nächstes machen wir noch die Gitternetzlinien besser erkennbar.

- 1 Klicken Sie auf eine Gitternetzlinie im mittleren Bereich des Zeichnungsbereichs.
- 2 Ändern Sie im Aufgabenbereich, Kategorie Füllung und Linie die folgenden Einstellungen:
	- Aktivieren Sie die Option Einfarbige Linie.
	- Ändern Sie die Linienfarbe auf Weiss, Hintergrund 1.
	- Die Stärke ändern Sie auf 2.25 Punkte.
	- Ändern Sie die Transparenz auf 15 %.

#### Schnellfarben für ein Diagramm

Zum Schluss können Sie, sofern Sie das wünschen, die Farben der einzelnen Datenreihen ändern. Dies geht ganz schnell mit der Option Schnellfarben.

- 1 Markieren Sie das Diagramm.
- 2 Wechseln Sie im Menüband, in die Registerkarte Diagramtools ► Entwurf.
- 3 In der Gruppe Diagrammformatvorlagen klicken Sie auf den Katalog Schnellfarben für Diagramme <sup>1</sup>.
- 4 Klicken Sie auf eine Auswahl, welche Ihnen am besten gefällt.

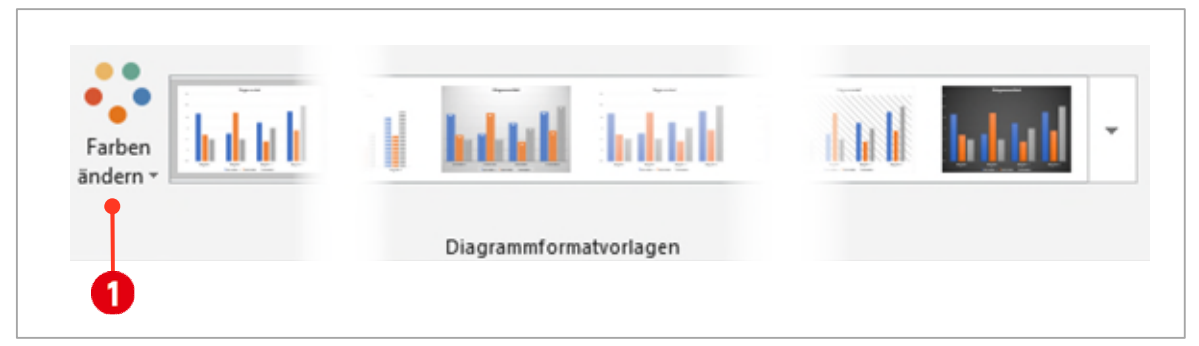

*Abbildung 82: Farben des Diagramms mit den Schnellfarben ändern.* 

## Übung

- 1 Erstellen Sie eine Kopie der gerade erstellten Diagrammfolie.
- 2 Ändern Sie das Diagramm, wie in der Abbildung unten.
- 3 Achten Sie hier auf die Datenbeschriftungen. Hier werden keine Werte, sondern die Datenreihennamen für die Beschriftung der Säulen eingesetzt.
- 4 Die vertikale Primärachse wurde wieder eingeblendet, dafür die Legende ausgeblendet.
- 5 Probieren Sie die einzelnen Möglichkeiten aus. Sie dürfen natürlich auch eigene Einstellungen anwenden, die Ihnen vielleicht besser gefallen.

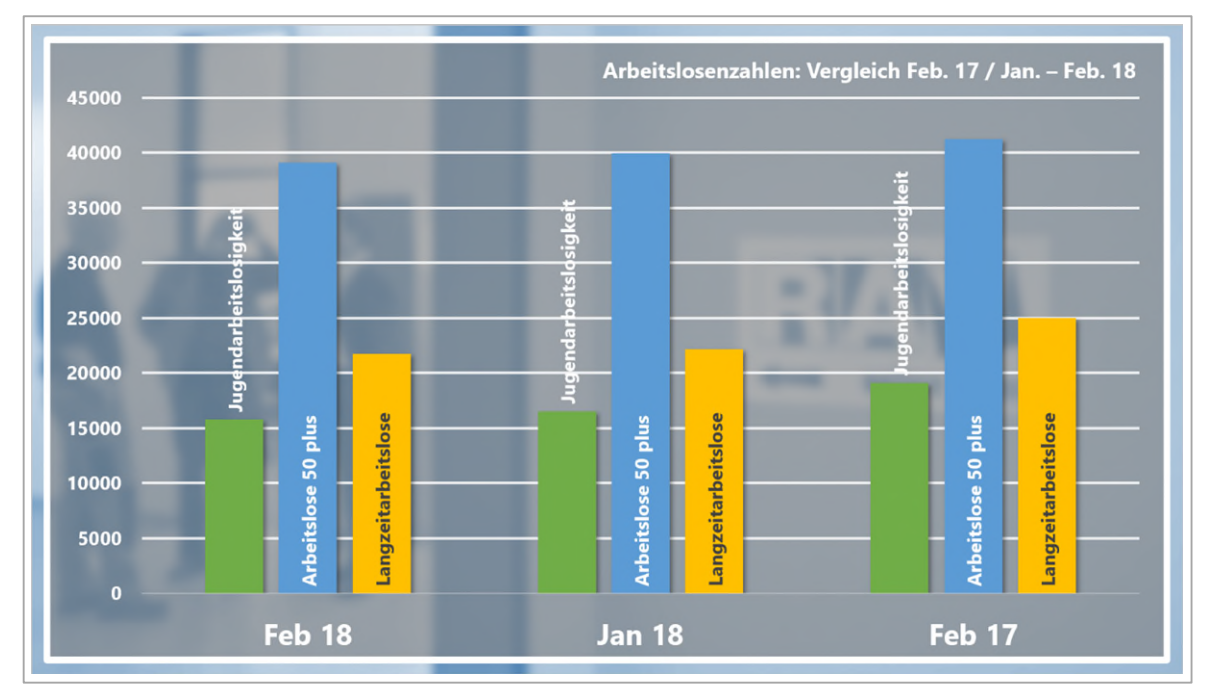

*Abbildung 83: Eine zweite Version des Diagramms* 

## <span id="page-70-0"></span>2.5 Diagrammtyp ändern

Haben Sie einmal ein Diagramm erstellt und möchten mit den gleichen Daten eine andere Aussage machen, kann man dies mit dem Ändern des Diagrammtyps tun.

- 1 Duplizieren Sie die zweite Folie.
- 2 Markieren Sie das Diagramm und wählen Sie im Register Diagrammtools ► Entwurf den Befehl Diagrammtyp ändern.
- 3 Es öffnet sich das schon bekannte Dialogfenster. Klicken Sie auf die Kategorie Balken und wählen Sie den Untertyp Gestapelte Balken aus.
- 4 Bestätigen Sie mit **OK**.
- 5 Blenden Sie die Gitternetzlinien aus.
- 6 Klicken Sie mit der rechten Maustaste auf eine Datenreihe und wählen Sie den Befehl Datenreihe formatieren aus.
- 7 Ändern Sie im Aufgabenbereich die Abstandsbreite auf 78 %. Dies macht die Balken breiter.
- 8 Klicken Sie auf einen Wert in der vertikalen Primärachse im Diagramm.
- 9 Ändern Sie die Stärke der Achsenlinie auf 3 Punkte und ändern Sie die Linienfarbe in Weiss, Hintergrund 1.
- 10 Im Aufgabenbereich klicken Sie auf das Symbol Achsenoptionen 1.
- 11 Öffnen Sie die Kategorie Achsenoptionen gleich unterhalb.
	- Aktivieren Sie die Option Kategorien in umgekehrter Reihenfolge. Damit sortieren wir die Inhalte in chronologischer Reihenfolge von unten nach oben.
- 12 Aktivieren Sie die Kategorie Teilstriche 4. Teilstriche 8 unterteilen die Achse in die verschiedenen Rubriken. Sie werden hier nicht benötigt.

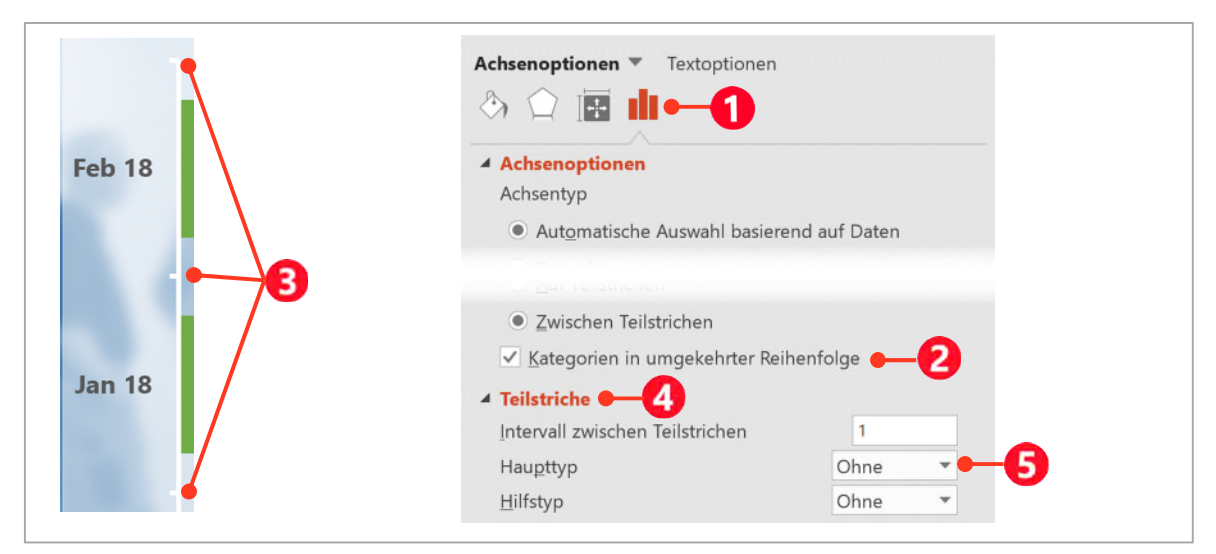

13 Wählen Sie im Kombinationsfeld Haupttyp **G** den Eintrag Ohne aus.

*Abbildung 84: Die vertikale Primärachse gestalten.* 

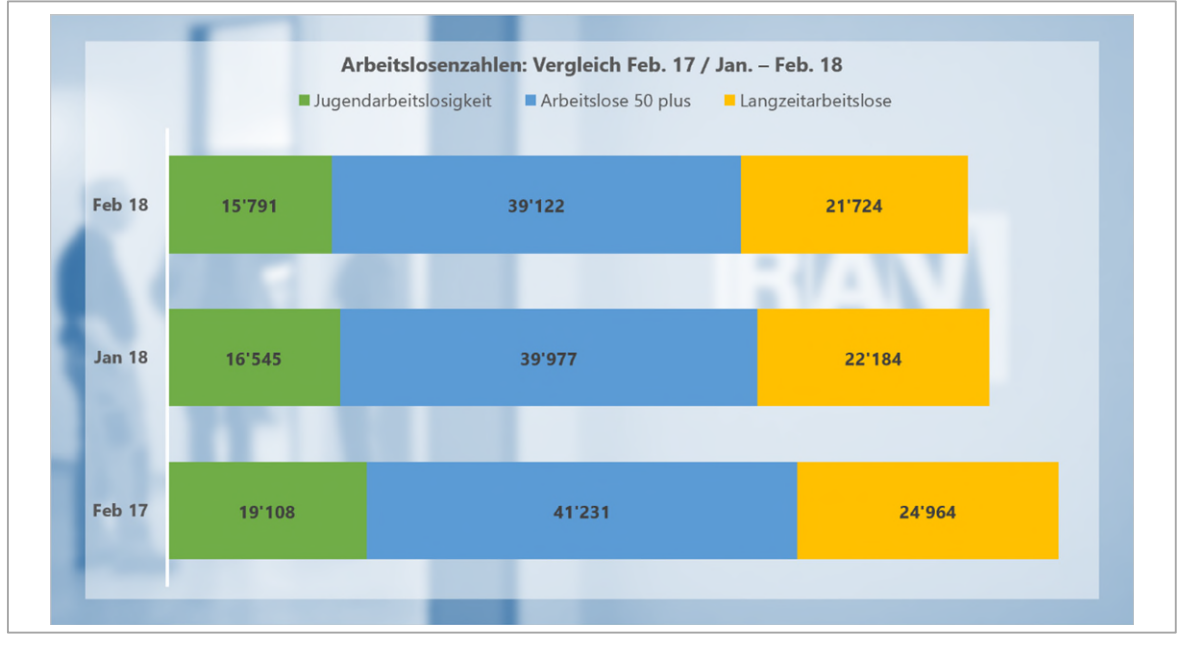

*Abbildung 85: Das fertige Diagramm*
# Übung

- 1 Duplizieren Sie die soeben erstellte Folie mit dem Balkendiagramm.
- 2 Ändern Sie den Folienhintergrund mit dem Bild studio-hintergrund.jpg.
- 3 Ändern Sie die Schnellfarben wie unten abgebildet (Monochrom Palette 4 oder Farbe 8 in der Version 2013).
- 4 Verschieben Sie die Legende nach unten und gestalten Sie sie wie in der Abbildung unten zu sehen ist.
- 5 Gestalten und positionieren Sie den Diagrammtitel wie unten abgebildet.
- 6 Versehen Sie die Datenreihen (Balken) mit einem Schatten.

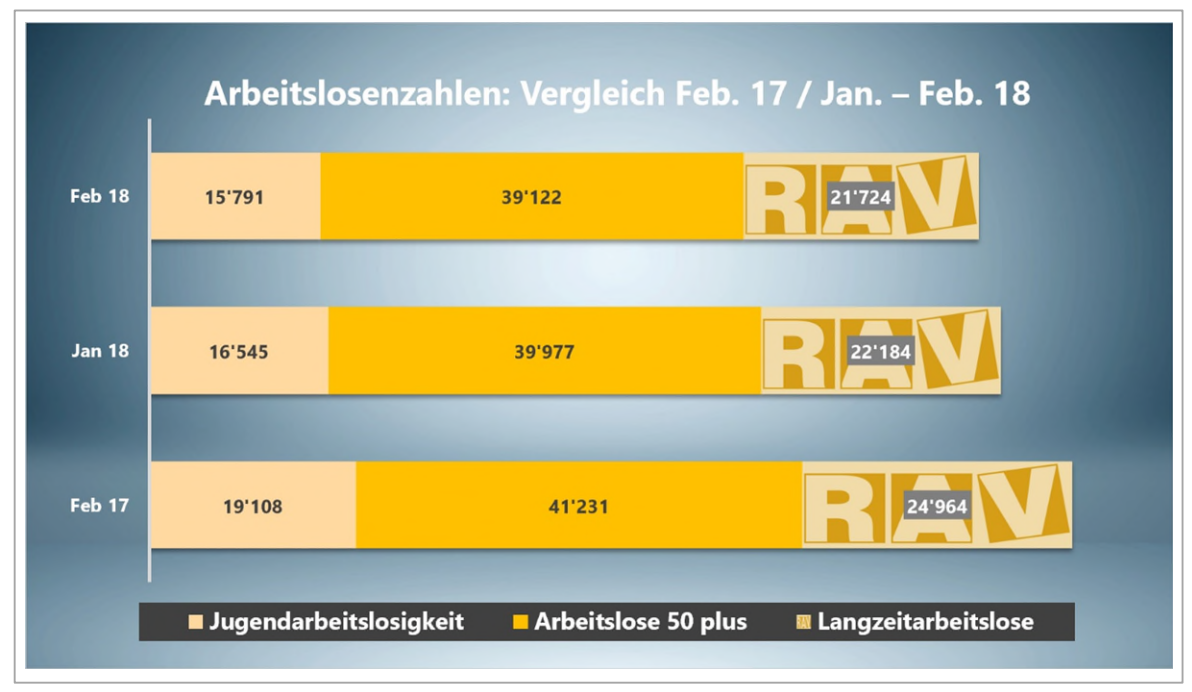

*Abbildung 86: Das fertig geänderte Diagramm.* 

# 2.6 Bilder in Datenreihen

In einer Datenreihe können auch Bilder eingesetzt werden.

- 1 Klicken Sie einmal auf die Datenreihe Langzeitarbeitslose.
- 2 Wählen Sie im Aufgabenbereich die Kategorie Füllung und Linie.
- 3 Klicken Sie auf die Option Bild- oder Texturfüllung und danach unterhalb auf die Schaltfläche Datei.
- 4 Navigieren Sie zum Ordner PowerPoint ► Arbeitsdateien ► Bilder und wählen Sie das Bild rav-logo.png aus.
- 5 Sie können das Bild weiter unten Strecken oder Stapeln. Für unser Beispiel ist dies aber nicht nötig, darum belassen wir die Option bei Strecken.
- Strecken
- Stapeln
- Stapeln und teilen mit

# 2.7 Ein Kreisdiagramm erstellen

Kreisdiagramme stellen in der Regel Gesamtumsätze oder prozentuale Zusammenhänge dar. Kreisdiagramme können nur die Daten (Zahlen) einer Reihe darstellen.

- 1 Fügen Sie am Ende der Folien in Ihrer Präsentation eine neue Folie mit dem Layout Nur Titel ein.
- 2 Verschieben Sie den Folientitel in die linke obere Ecke und verbreitern Sie ihn bis zum rechten Folienrand.
- 3 Ändern Sie die Schriftgrösse auf 28 Punkte und passen Sie die Höhe auf 2.2 cm an.
- 4 Der linke Rand des Titelmasters ändern Sie auf 1.5 cm. (Aufgabenbereich ► Grösse und Eigenschaften ► Textfeld)
- 5 Tippen Sie als Folientitel: Smart Device Nutzung nach Altersgruppen
- 6 Fügen Sie über die Registerkarte Einfügen, ein neues 3D-Kreis-Diagramm ein.
- 7 Als Datenwerte geben Sie folgende Texte und Zahlen in die Tabelle ein:

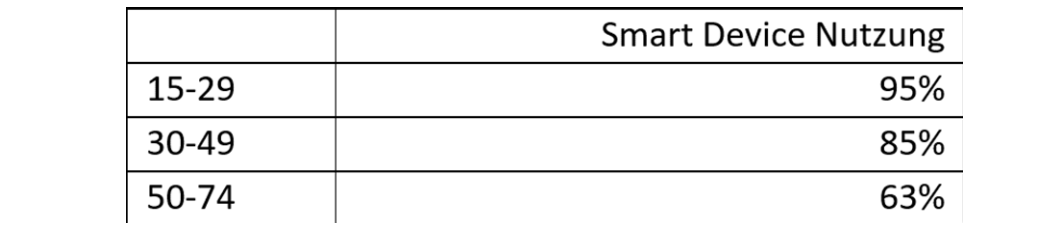

*Abbildung 87: Die Daten für das Kreisdiagramm* 

- 8 Positionieren Sie das Diagramm so, dass es den Folientitel nicht überlappt.
- 9 Deaktivieren Sie den Diagrammtitel und die Legende.
- 10 Fügen Sie dafür eine Datenbeschriftung hinzu, welche die Werte ausserhalb der Segmente darstellt.
- 11 Klicken Sie danach im Aufgabenbereich unterhalb der Datenbeschriftung auf Weitere Optionen.
	- Aktivieren Sie zusätzlich die Option Rubrikenname
	- Im Kombinationsfeld bei Trennzeichen wählen Sie Neue Zeile aus. Damit werden Rubrikenname und Wert untereinander dargestellt.
- 12 Definieren Sie die Schriftgrösse für die Datenbeschriftung auf 28 Punkte und stellen Sie den Schriftschnitt auf Fett ein.
- 13 Fügen Sie den Datenbeschriftungen die Füllfarbe Weiss, Hintergrund 1 zu.
- 14 Fügen Sie als Folienhintergrund das Bild studio-hintergrund.jpg ein.
- 15 Wählen Sie in den Schnellfarben die Farben Monochrome Palette 12 aus.
- 16 Klicken Sie *einmal* auf ein Datensegment. Entfernen Sie die Rahmenlinien aus den Diagrammsegmenten.
- 17 Klicken Sie bei noch markierten Datensegmenten auf das Symbol Datenreihenoptionen im Aufgabenbereich und ändern Sie die Kreisexplosion auf 5 %.
- 18 Klicken Sie nun direkt neben ein Diagrammsegment (im Aufgabenbereich sollte der Titel «Zeichnungsfläche formatieren» stehen) und wechseln Sie im Aufgabenbereich in die Kategorie Effekte.

# Thinkabit

19 Klicken Sie auf 3D-Drehung und geben Sie folgende Werte in die entsprechenden Felder ein:

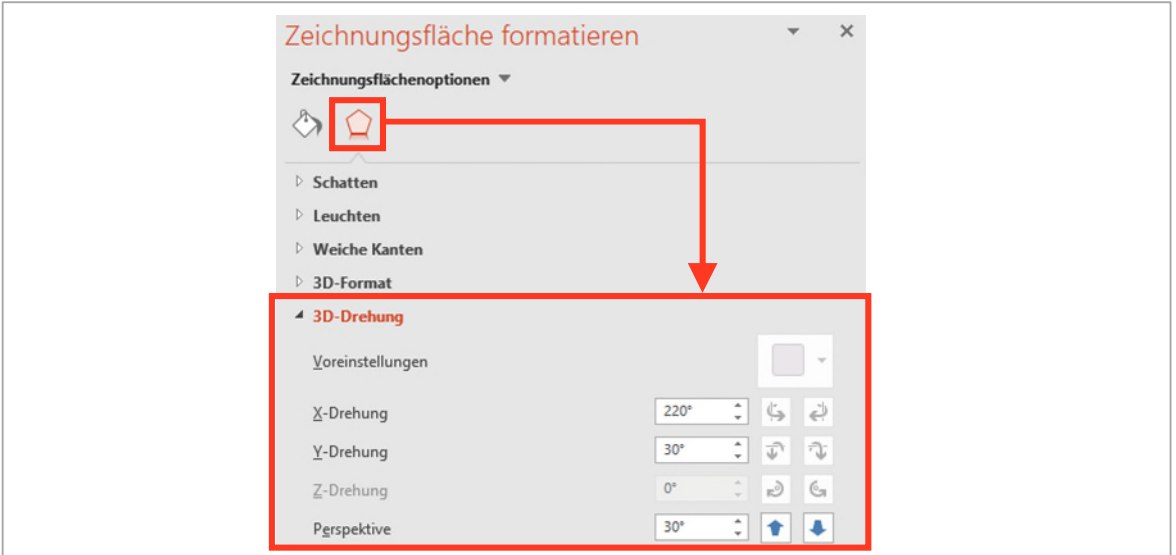

*Abbildung 88: Die 3D-Einstellungen ändern.* 

Schauen Sie sich das Diagramm jetzt einmal genauer an. Obwohl das vorderste Segment den kleinsten Wert aufweist, wirkt es im Verhältnis zu den anderen Segmenten viel grösser.

20 Gestalten Sie zum Schluss noch den Folientitel und positionieren Sie alle Elemente wie in der Abbildung unten.

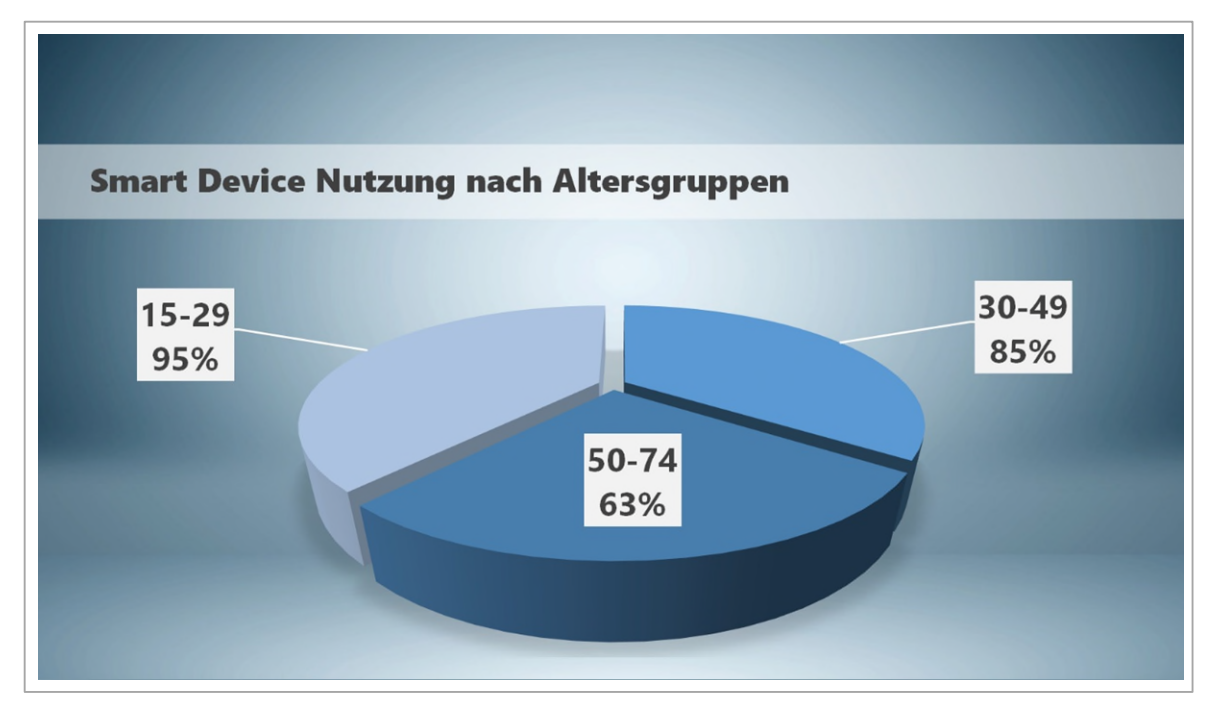

*Abbildung 89: Das fertige Kreisdiagramm* 

# Übung

- 1 *Öffnen* Sie die Präsentation C2-Übung.
- 2 *Wechseln* Sie zur Folie 1.
- 3 *Erstellen* Sie mit folgenden Daten ein Kreisdiagramm (3D-Kreis), das die Bevölkerungsanteile darstellt (die Tausendertrennzeichen müssen Sie nicht tippen):
- 4 Jugend: 2'025'000
- 5 Erwachsene: 4'374'000
- 6 Rentner: 1'701'000
- 7 *Ändern* Sie das Diagrammlayout in Schnelllayout 3.
- 8 *Fügen* Sie eine Datenbeschriftung in Prozenten ohne Dezimalstellen ein.
- 9 Verwenden Sie für die Datenbeschriftungen die Formenart Moderater Effekt Aquamariner, Akzent 5.
- 10 *Ändern* Sie die Schriftart der Datenbeschriftung in Arial Rounded MT Bold mit einem Schriftgrad von 32 pt.
- 11 *Verschieben* Sie die Datenbeschriftungen ausserhalb der Segmente, sodass die Führungslinien erscheinen.
- 12 *Markieren* Sie nun den Diagrammkreis und wenden Sie nebenstehende Formeffekte an. Wählen Sie dabei bei den Punkten 1 und 2 in der Abbildung die Abschrägung Rund aus.
- 13 *Ändern* Sie die Reihenoption Winkel des ersten Segments auf  $112^\circ$ , zu finden in  $\blacksquare$
- 14 *Ändern* Sie die Fülleffekte der einzelnen Diagrammsegmente wie folgt:
	- **Erwachsene: Blauer Akzent 1, dunkler 25 %**
	- **Rentner: Blauer Akzent 1, heller 40 %**
	- Jugend: Blauer Akzent 1, heller 60 %
- 15 *Tragen* Sie als Folientitel Bevölkerungszahlen CH 2017 ein.
	- *Blenden* Sie nun die Legende aus und aktivieren Sie in den Datenbeschriftungen den Rubrikennamen. Verringern Sie die Schriftgrösse für den Rubrikennamen.
- 16 *Formatieren* Sie die Führungslinien mit einer gestrichelten weissen Linie.
- 17 Setzen Sie einen schönen Hintergrund für die Folie, nach Ihrem Geschmack, ein.
- 18 *Speichern* Sie die Datei unter dem Namen C2-Übung-Loe.
- 19 *Wechseln* Sie zur Folie 2.
- 20 *Erstellen* Sie ein neues gruppiertes Säulendiagramm. Die Daten dafür finden Sie in der Datei C2-Übung-Daten.
- 21 *Wechseln* Sie die Zeilen / Spalten so, dass die Jahreszahlen in der horizontalen Primärachse liegen und in der Legende die Einträge Männer und Frauen ersichtlich sind. (Tipp: Verwenden Sie den Befehl Daten auswählen.)
- 22 *Ändern* Sie den Diagrammtyp in ein gestapeltes Säulendiagramm.
- 23 *Ändern* Sie den Höchstwert der vertikalen Primärachse auf 170 ab.
- 24 *Ändern* Sie das Folienlayout auf Leer. Löschen Sie alle Objekte ausser das Diagrammobjekt auf der Folie.
- 25 *Positionieren* Sie das Diagramm genau in der Mitte der Folie.
- 26 *Fügen* Sie den Diagrammtitel «Lebenserwartung Schweiz» ein.
- 27 *Wenden* Sie die Formatvorlage 7 auf Ihr Diagramm an.
- 28 *Markieren* Sie nun die Datenreihe der Frauen. Unter der Abstandsbreite tragen Sie den Wert 100 % ein.
- 29 Für die vertikale Primärachse achten Sie darauf, dass der Mindestwert bei null liegt.

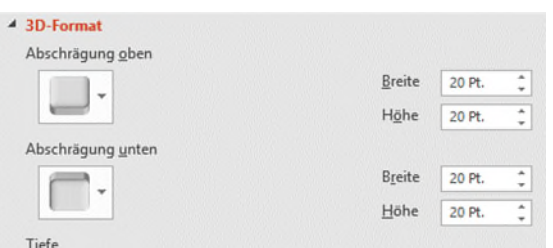

- 30 Für die Datenreihe der Frauen wählen Sie als Fülleffekt das Bild C2-Übung-Bild aus.
- 31 Positionieren Sie die Legende oben und ändern Sie für *alle* Achsen die Schriftgrösse auf 14.
- 32 *Vergrössern* Sie das Diagramm so, dass es fast die Grösse der Folie einnimmt. Lassen Sie aber einen Rand von ca. 1 cm stehen.
- 33 *Färben* Sie den Hintergrund der Folie in einem hellen Aquamarinton ein.
- 34 Den Diagrammbereich und die Zeichnungsfläche sollen keine Füllung aufweisen.
- 35 *Färben* Sie die Gitternetzlinien in Weiss.
- 36 Es war keine gute Idee, die Daten gestapelt anzeigen zu lassen. Ändern Sie den Diagrammtyp wieder zu einem gruppierten Säulendiagramm.
- 37 Setzen Sie den Wert für die vertikale Primärachse wieder zurück.
- 38 Passen Sie die Abstandsbreite auf 34 % an und die Reihenüberlappung korrigieren Sie auf 66 %.
- 39 *Speichern* Sie die Datei nochmals.

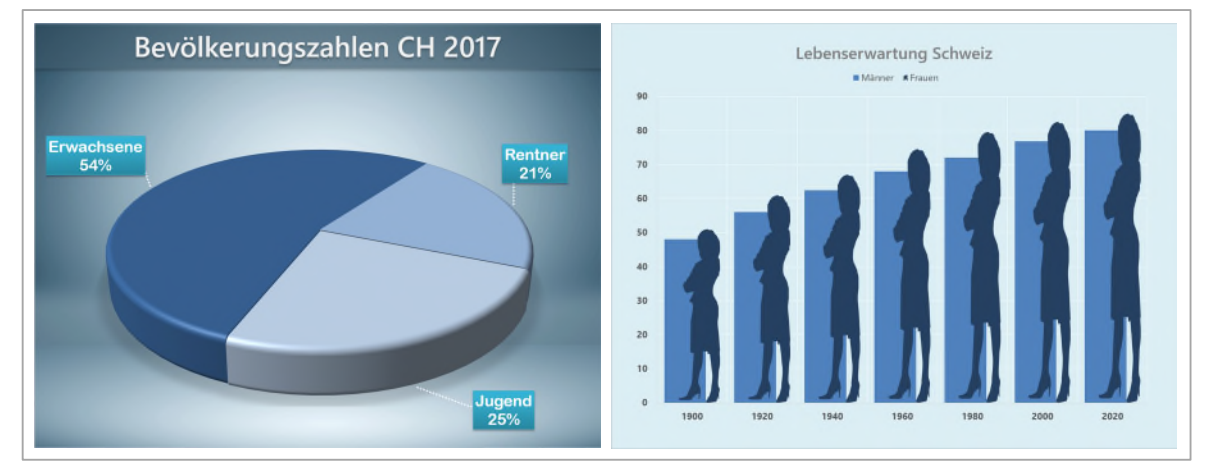

*Abbildung 90: Mögliche Darstellung der beiden Diagramme* 

### $\mathbf{D}$ Folien und Objekte animieren

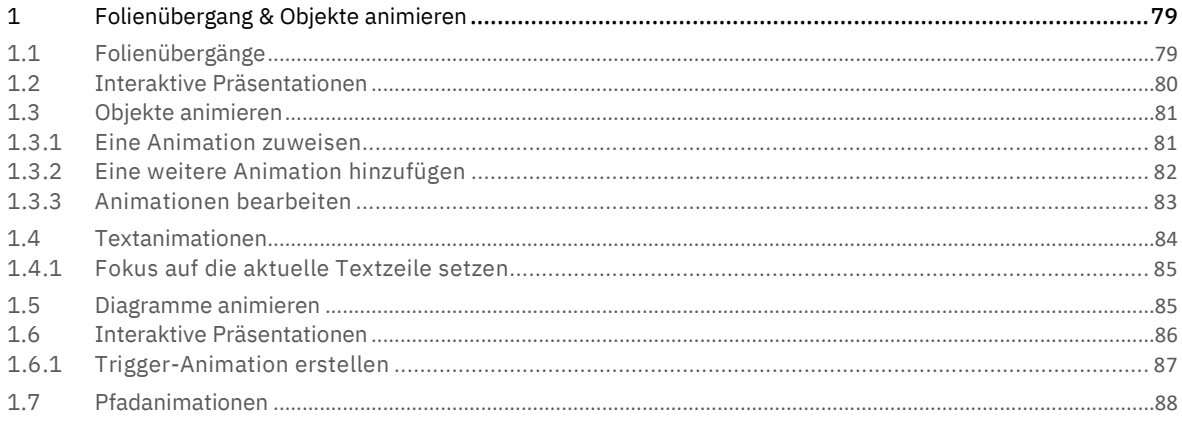

# <span id="page-78-0"></span>1 Folienübergang & Objekte animieren

In PowerPoint lassen sich Folien und Objekte animieren. Die Animation darf dabei aber nicht im Vordergrund stehen. Verwenden Sie nie Animationen um ihrer selbst willen. Animationen führen durch einen Vortrag, indem Informationen strukturiert und zur richtigen Zeit angezeigt werden. Sie steuern mit Animationen die Aufmerksamkeit des Betrachters während der Präsentation.

# <span id="page-78-1"></span>1.1 Folienübergänge

Animationen für Folien werden als Folienübergänge bezeichnet. Ein Folienübergang animiert den Wechsel von einer Folie zur nächsten.

Warnung: Für Folienübergänge können Soundeffekte hinzugefügt werden. Ich empfehle Ihnen, dies zu unterlassen. Diese Übergangsgeräusche haben nichts in einer Präsentation zu suchen.

Das Zuweisen von Folienübergängen folgt einer bestimmten Reihenfolge.

- 1 Öffnen Sie die Datei D1-PP-File.
- 2 Aktivieren Sie die Registerkarte Übergänge.
- 3 Wählen Sie den *Übergang* Schieben **1** aus.
- 4 Bestimmen Sie die *Effektoptionen* Von oben **2 8**.
- 5 Legen Sie die Geschwindigkeit <sup>3</sup> des Übergangs fest.
- $6$  Legen Sie fest, wie und wann die nächste Folie  $\Theta$  angezeigt werden soll. Wenn Sie die Präsentation als Redner vorführen, sollten Sie die Einstellung Bei Mausklick belassen. Ansonsten laufen Sie Gefahr, dass bereits die nächste Folie angezeigt wird, bevor Sie aktuelle Thema beendet haben.
- 7 Die Einstellungen sind momentan, nur für die markierten Folien gültig. Wollen Sie den Übergang allen Folien zuweisen, klicken Sie auf den Befehl Auf alle anwenden  $\bullet$ .
- 8 Testen Sie Ihre Einstellungen indem Sie die F5-Taste drücken.

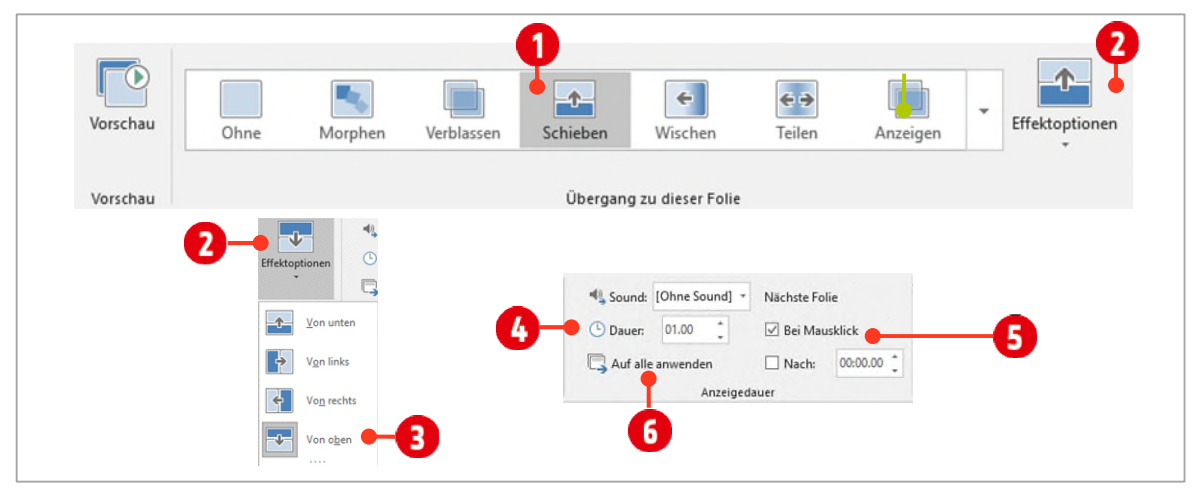

*Abbildung 91: Einen Folienübergang einrichten.* 

## <span id="page-79-0"></span>1.2 Interaktive Präsentationen

Für Präsentationen, welche von Einzelpersonen betrachtet werden, kann die Navigation über Hyperlinks oder interaktive Schaltflächen ergänzt werden.

- 1 Wechseln Sie zur Folie 3.
- 2 Im Textplatzhalter klicken Sie hinter das letzte Wort und drücken die **ENTER-**Taste.
- 3 Tippen Sie «Qualitätsmerkmale».
- 4 Markieren Sie das soeben eingetippte Wort und wechseln Sie zum Register Einfügen, Gruppe Links.
- 5 Klicken Sie auf den Befehl Link.
- 6 Im Dialogfenster Link einfügen, klicken Sie auf die Kategorie Aktuelles Dokument .

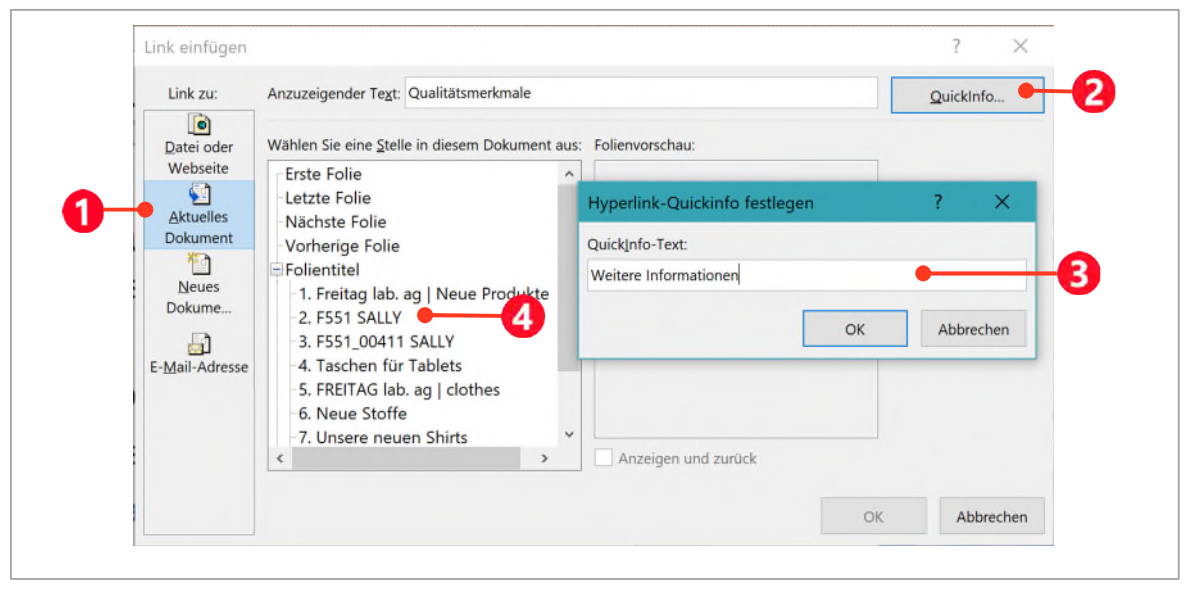

*Abbildung 92: Einen Hyperlink einfügen.* 

- 7 Klicken Sie auf die Schaltfläche QuickInfo 12 und tippen Sie den Text Weitere Informationen 3. Bestätigen Sie mit OK.
- 8 Markieren Sie im Listenfeld die Folie 2 (2. F551 SALLY).
- 9 Bestätigen Sie mit OK.
- 10 Wechseln Sie auf die Folie 3 und drücken Sie die Tastenkombination **SHIFT + F5**. Klicken Sie auf den Hyperlink.

Hyperlinks funktionieren nur in der Bildschirmpräsentationsansicht.

<sup>&</sup>lt;sup>1</sup> Eine Quickinfo wird angezeigt, wenn der Mauszeiger über dem Link positioniert wird.

# <span id="page-80-0"></span>1.3 Objekte animieren

Objekt-Animationen sind im Gegensatz zu den Folienübergängen vielfältiger verfügbar. Die Versuchung wird dadurch gross, Präsentationen mit Animationen zu überladen.

Animationen sind generell in drei Gruppen eingeteilt. Es gibt Eingangs-, Betonungs- und Ausgangsanimationen. Geschickt angewendet, können Sie mit einer Eingangsanimation ein Objekt auf der Folie erscheinen lassen, danach mit einer Betonungs-Animation das Objekt hervorheben und schlussendlich mit einer Ausgangsanimation wieder verschwinden lassen.

- 1 Öffnen Sie die Präsentation D2-PP-File.
- 2 Wechseln Sie zur zweiten Folie.

Zuerst werden wir eine Eingangsanimation erstellen. Objekte, die mit so einer Animation versehen werden, sind in der Präsentationsansicht erstmal nicht sichtbar.

- 3 Markieren Sie den Stern und wechseln Sie in die Registerkarte Animationen.
- 4 In der Gruppe Animation sind verschiedene Animationsgruppen verfügbar, nachdem man auf den Pfeil hinter den Animationen geklickt hat.

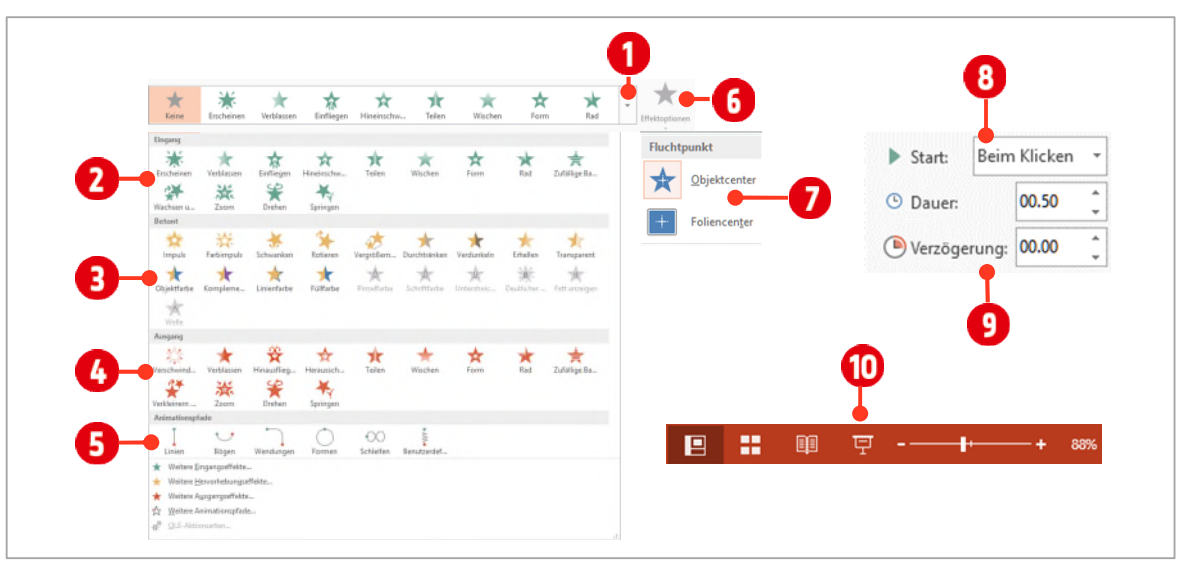

<span id="page-80-2"></span>*Abbildung 93: Die verschiedenen Animationsgruppen* 

 $5$  In der ersten Gruppe finden Sie die Eingangsanimationen  $\bigcirc$ , in der zweiten Gruppe sind die Betonungsanimationen **3** und in der dritten Gruppe finden sich die Ausgangsanimationen 4. Zuletzt sind noch die Pfadanimationen **3** aufgelistet, die wir später anschauen.

### <span id="page-80-1"></span>1.3.1 Eine Animation zuweisen

- 1 Klicken Sie in der Gruppe Eingang auf die Animation Zoom.
- 2 Bestimmen Sie in den Effektoptionen  $\boldsymbol{0}$ , wie Sie die Animation ausführen  $\boldsymbol{0}$  möchten.
- 3 Als Nächstes können Sie in der Gruppe Anzeigedauer bestimmen, wie die Animation gestartet werden soll. Hier können Sie zwischen Beim Klicken, Mit Vorherigen oder Nach Vorherigen 8 wählen. Wir belassen den Start bei der Option Beim Klicken.
- 4 Gleich darunter können Sie die Dauer (Geschwindigkeit) und eine Verzögerung für den Start der Animation einrichten $\mathbf \Theta$ .
- 5 Schlussendlich sollte danach die Animation getestet werden. Dies macht man am Besten in der Präsentationsansicht. Dazu klickt man in der Statuszeile auf das Symbol Bildschirmpräsentation.
- 6 Wenn Sie in der Präsentationansicht die **ENTER-TASTE** oder mit der Maus klicken wird die Animation gestartet.

7 Drücken Sie die **ESCAPE-TASTE** (ESC), gelangen Sie in die Normalansicht, und können die Animation, so fern nötig, bearbeiten.

### <span id="page-81-0"></span>1.3.2 Eine weitere Animation hinzufügen

Will man das Objekt jetzt noch zusätzlich auf der Folie betonen, muss eine weitere Animation hinzugefügt werden. Dies darf aber *nicht* auf die gleiche Weise geschehen.

- 1 Markieren Sie, wenn nicht bereits geschehen, nochmals den Stern auf der Folie.
- 2 Diesmal müssen Sie die Animation über den Befehl Animation hinzufügen, in der Gruppe Erweiterte Animation auswählen.
- 3 Wählen Sie danach in der Gruppe Betont, die Animation Rotieren aus. In den Effektoptionen stellen Sie die Animation auf 2 Drehungen ein.
- 4 Alle weiteren Schritte bleiben gleich. Bestimmen Sie die Effektoptionen, den Start und die Dauer, bzw. die Verzögerung.
- 5 Wir wählen für den Start die Option Nach Vorherigen.

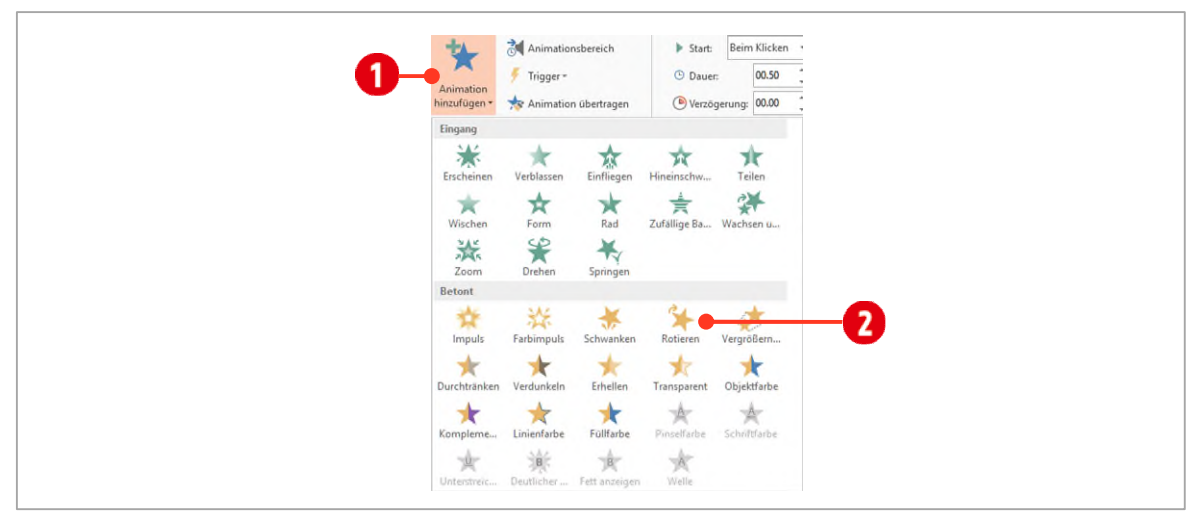

*Abbildung 94: Eine weitere Option hinzufügen.* 

Zum Schluss erstellen wir noch eine Ausgangsanimation. Sie lässt, wie weiter oben bereits erwähnt, das Objekt wieder verschwinden.

- 1 Wählen Sie nochmals den Befehl Animation hinzufügen, in der Gruppe Erweiterte Animation.
- 2 Wählen Sie danach in der Gruppe Ausgang, die Animation Zoom aus.
- 3 Alle weiteren Schritte bleiben gleich. Bestimmen Sie die Effektoptionen, den Start und die Dauer, bzw. die Verzögerung.
- 4 Wir wählen für den Start die Option Nach Vorherigen.
- 5 Testen Sie die erstellten Animationen in der Bildschirmpräsentationsansicht mit der Tastenkombination **SHIFT + F5**.

## <span id="page-82-0"></span>1.3.3 Animationen bearbeiten

Will man die Animationen bearbeiten, um zum Beispiel die Reihenfolge oder den Start anzupassen, blendet man am besten, den Animationsbereich ein.

1 Klicken Sie dazu in der Gruppe Erweiterte Animation auf den Befehl Animationsbereich.

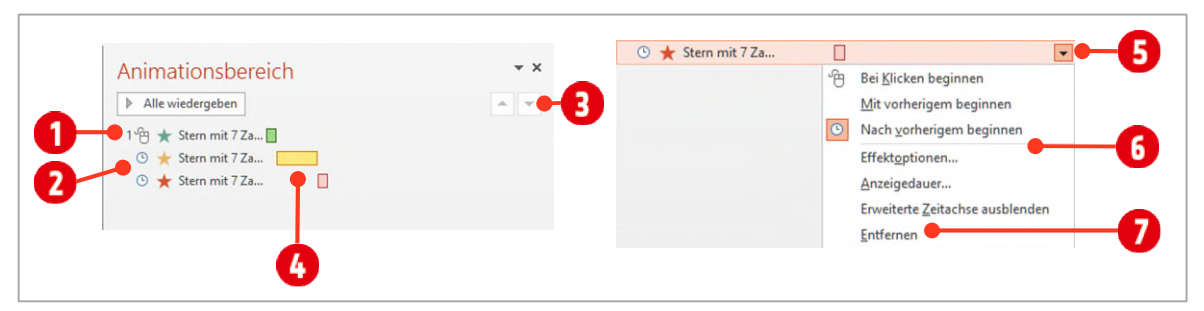

*Abbildung 95: Animationen im Animationsbereich bearbeiten.* 

- 2 Im Animationsbereich werden alle Animationen der aktuellen Folie aufgelistet. Animationen welche manuell gestartet werden müssen werden mit einem Maussymbol gekennzeichnet. Um die Symbole zu sehen müssen Sie den Aufgabenbereich eventuell verbreitern. Bei Animationen die automatisch starten, wird ein Uhr-Symbol 2 verwendet.
- $3$  Eine markierte Animation kann mit den Pfeiltasten  $\bigcirc$  nach unten oder nach oben verschoben werden.
- 4 Den zeitlichen Ablauf und die Dauer einer Animation wird in der Zeitleiste <sup>1</sup> dargestellt.
- 5 Markiert man eine Animation, kann sie über den nach unten zeigenden Pfeil  $\Theta$ , mit verschiedenen Optionen 6, geändert werden.
- 6 Eine Animation kann im Animationsbereich mit dem Befehl Entfernen  $\Omega$  gelöscht werden.

# Aufgabe

- 1 Definieren Sie für die zweite Animation eine Verzögerung von einer Sekunde.
- 2 Markieren Sie im Animationsbereich die dritte Animation.
- 3 Ändern Sie den Start auf Mit Vorherigen
- 4 Ändern Sie die Dauer in der Länge, auf die gleiche Dauer der zweiten Animation.
- 5 Ändern Sie die Verzögerung mit der gleichen Länge, wie bei der zweiten Animation
- 6 Testen Sie die Animation in der Bildschirmpräsentationsansicht. Dies geht auch mit der Tastenkombination **SHIFT + F5**.

### <span id="page-83-0"></span>1.4 Textanimationen

Wechseln Sie zur Folie 3 und markieren Sie den Platzhalter mit dem Aufzählungstext. Markieren Sie nicht den Text im Platzhalter, sondern klicken Sie auf den Rahmen des Platzhalters. Dies vereinfacht die Bearbeitung später.

Will man Texte nach und nach auf der Folie erscheinen lassen, muss nur eine Eingangsanimation gewählt werden.

- 1 Wählen Sie die Eingangsanimation Wischen und legen Sie in den Effektoptionen die Richtung Von Links fest.
- 2 Klicken Sie im Animationsbereich auf den Pfeil **O** hinter der Animation und danach auf die Effektoptionen  $\boldsymbol{a}$
- 3 Wechseln Sie im Dialogfeld Wischen zur Registerkarte Textanimation <sup>3</sup> und aktivieren Sie im Kombinationsfeld Text gruppieren  $\bigodot$  die Auswahl 3. Abschnittsebene. Damit erreichen Sie, dass alle Zeilen einzeln animiert werden.

PowerPoint erstellt für jede Zeile eine Animation. Klickt man im Animationsbereich auf den Doppelpfeil unterhalb 5 der Animation, werden diese sichtbar. Hier können Sie bei Bedarf weitere Einstellungen vornehmen.

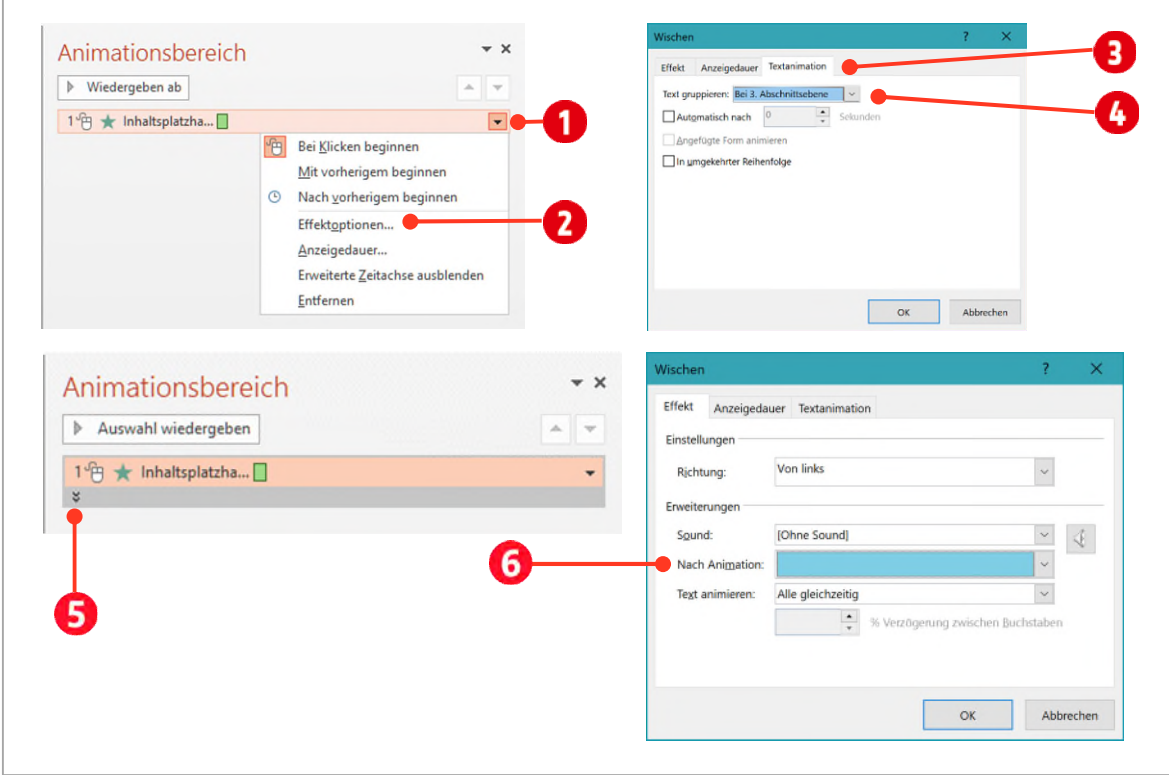

*Abbildung 96: Eine Textanimation einrichten.* 

### <span id="page-84-0"></span>1.4.1 Fokus auf die aktuelle Textzeile setzen

Wenn Sie den Fokus auf die aktuelle Textzeile setzen wollen, gehen Sie wie folgt vor:

- 1 Rufen Sie die Effektoptionen im Animationsbereich auf.
- 2 Wählen Sie im Kombinationsfeld Nach Animation eine helle Farbe aus  $\bigodot$ .

Sobald Sie den nächsten Text in der Folie animieren, nimmt der vorherige Text diese Farbe an. Das Abblenden setzt den Fokus auf die momentane Animation und hilft dem Betrachter sich visuell zu orientieren.

## <span id="page-84-1"></span>1.5 Diagramme animieren

Wechseln Sie zur Folie 4 und markieren Sie das Diagramm.

- 1 Wählen Sie die Eingangsanimation Wischen.
- 2 Wechseln Sie wieder, wie oben bereits beschrieben, in die Effektoptionen. Das Diagramm soll in der Richtung von unten animiert werden.
- 3 Im Dialogfeld Wischen, aktivieren Sie das Register Diagrammanimation  $\blacksquare$ .
- 4 Wählen Sie im Kombinationsfeld Einfaches Diagramm gruppieren, den Eintrag Nach Datenreihe  $\bullet$ .
- 5 Wechseln Sie ins Register Effekt und wählen Sie im Kombinationsfeld Nach Animation is die hellgraue Farbe 4 aus.

Wollen Sie nur die Datenreihen (Säulen, Segmente, Balken usw.) animieren, deaktivieren Sie die Option «Ani-

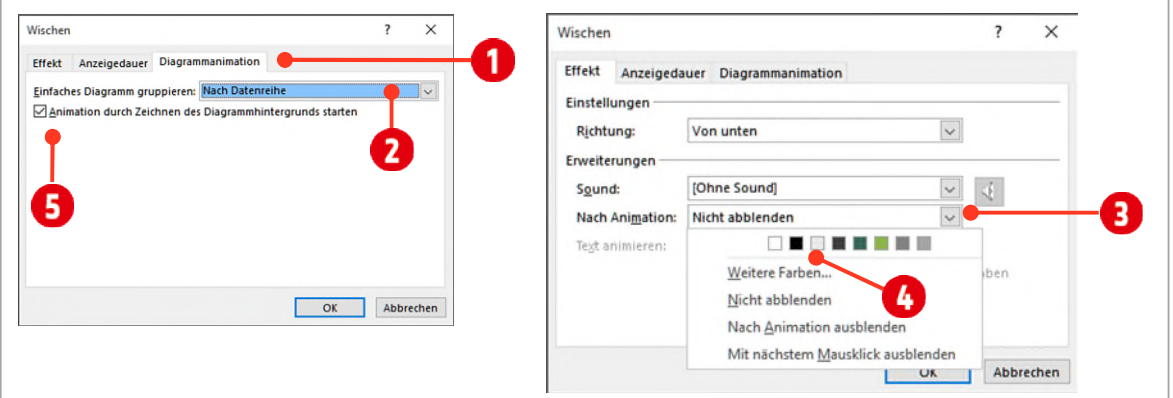

*Abbildung 97: Effektoptionen für ein Bild* 

- 6 Bestätigen Sie mit **OK**.
- 7 Klicken Sie auf den Doppelpfeil unter der Animation und wählen Sie die letzte Animation aus.
- 8 Wechseln Sie nochmals in die Effektoptionen. In der Registerkarte Effekt wählen Sie im Kombinationsfeld Nach Animation den Eintrag Nicht abblenden.
- 9 Schliessen Sie das Dialogfeld mit **OK** und testen Sie Ihre Animation.

# <span id="page-85-0"></span>1.6 Interaktive Präsentationen

PowerPoint erlaubt auch das Erstellen von interaktiven Präsentationen. Prinzipiell wird die Präsentation dann von einer Person betrachtet und gesteuert. Dies wird zum Beispiel für E-Learning oft eingesetzt. Dazu benötigt man spezielle Animationen, die als Trigger bezeichnet werden. Der Begriff Trigger kommt aus dem Englischen und kann mit Auslöser übersetzt werden. Eine Trigger-Animation wird erst dann gestartet (ausgelöst), wenn auf ein entsprechend präpariertes Objekt geklickt wird.

Wenn mit Trigger gearbeitet wird, wird es schnell unübersichtlich. Bei einer Trigger-Animation werden mehrere Objekte animiert. Damit man beim Animieren weiss, welches Objekt man verwenden will, sollte dies zuerst eindeutig gekennzeichnet werden.

- 1 Wechseln Sie zur Folie 5 und doppelklicken Sie auf die Coca-Cola Flasche.
- 2 Im Menüband aktivieren Sie in der Gruppe Anordnen, den Auswahlbereich.
- 3 Am rechten Bildschirmrand wird dieser als Aufgabenbereich angezeigt.

Im Aufgabenbereich können Sie prinzipiell Objekte aus- bzw. einblenden, wenn Sie hinter dem Objektnamen auf das Augensymbol 1 klicken.

4 Viel wichtiger ist aber im Moment für uns, dass man hier die Objekte bezeichnen kann.

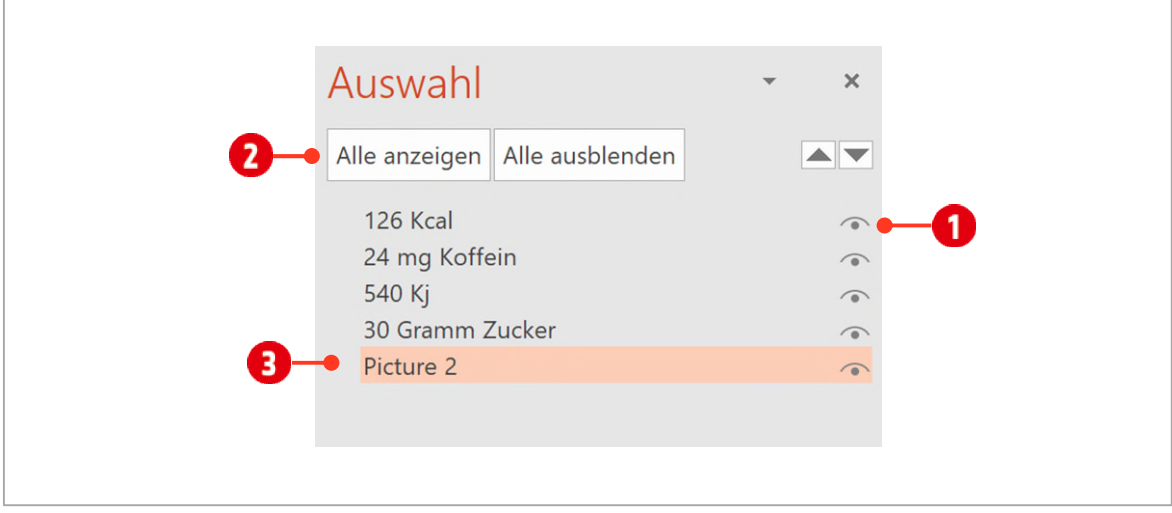

*Abbildung 98: Der Auswahlbereich* 

5 Doppelklicken Sie auf den Eintrag Picture 2 und benennen Sie ihn um in Cola Flasche.

Alle anderen Objekte wurden bereits umbenannt. Somit haben wir für alle Objekte auf der Folie eindeutige Bezeichnungen. Schliessen Sie den Aufgabenbereich Auswahl wieder.

## <span id="page-86-0"></span>1.6.1 Trigger-Animation erstellen

1 Markieren Sie alle vier Beschriftungslegenden und weisen Sie ihnen die Eingangsanimation Verblassen zu.

Diese Aktion unterscheidet sich noch nicht von denen, die wir bis jetzt erstellt haben. Im nächsten Schritt legen wir nun aber fest, dass die Animation erst startet, wenn wir auf die Grafik mit der Cola-Flasche klicken.

- 2 Klicken Sie im Register Animationen, in der Gruppe Erweiterte Animationen auf Trigger.
- 3 Klicken Sie auf Beim Klicken auf  $\bigcirc$  und danach auf Cola-Flasche  $\bigcirc$ .
- 4 Ändern Sie die Dauer auf 1 Sekunde.

Fährt man mit der Maus über ein Objekt, welches mit einer Trigger-Animation ausgestattet wurde, ändert sich der Mauszeiger in den bekannten Zeigefinger.

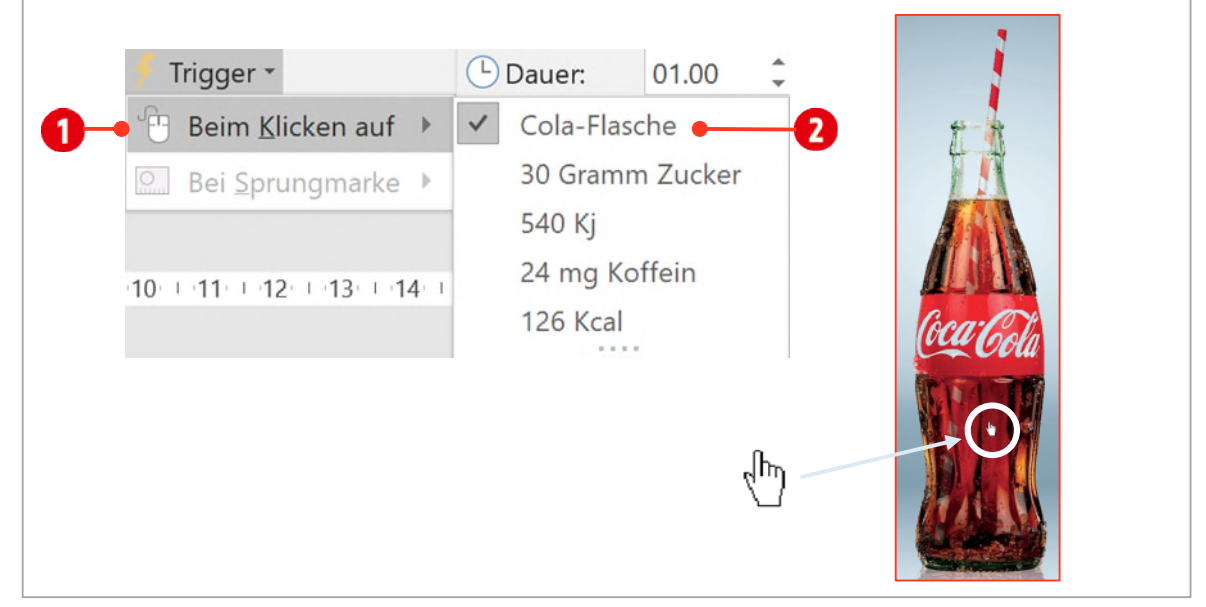

*Abbildung 99: Einen Trigger erstellen.* 

# Aufgabe

M Denksport-Aufgabe: Erstellen Sie eine Animation, welche beim zweiten Klick auf das Bild Cola-Flasche den Text wieder ausblendet.

# <span id="page-87-0"></span>1.7 Pfadanimationen

Mit einer Pfadanimation können Sie ein Objekt einer Linie folgen lassen. Sie können aus vorgefertigten Linien auswählen oder selbst eine Linie frei zeichnen.

- 1 Wechseln Sie zur Folie 6 und markieren Sie das Flugzeug.
- 2 Wählen Sie die Benutzerdefinierte Pfadanimation aus (siehe  $\bigoplus$  i[n Abbildung 93 a](#page-80-2)u[f Seite 81\)](#page-80-2).
- 3 Klicken Sie einmal in die Mitte des Flugzeugs.
- 4 Fahren Sie mit der Maus zum nächsten Punkt, ohne dabei die Maustaste zu drücken. Klicken Sie wiederrum einmal, um den nächsten Punkt zu markieren.
- 5 Fahren Sie auf die gleiche Art und Weise weiter bis Sie am Endpunkt angelangt sind. Klicken Sie hier doppelt.
- 6 Die Pfadanimation ist fertig. Da standardmässig die Geschwindigkeit zu hoch ist, sollten Sie noch die Dauer auf 10 oder mehr Sekunden erhöhen.
- 7 Möchten Sie den Pfad ändern, können Sie mit der rechten Maustaste auf den Pfad klicken und wählen im Kontextmenü den Eintrag Punkte bearbeiten wählen. Sie können nun alle Punkte verschieben. Über die weissen Anfasser können Sie sogar Kurven im Pfad erstellen.

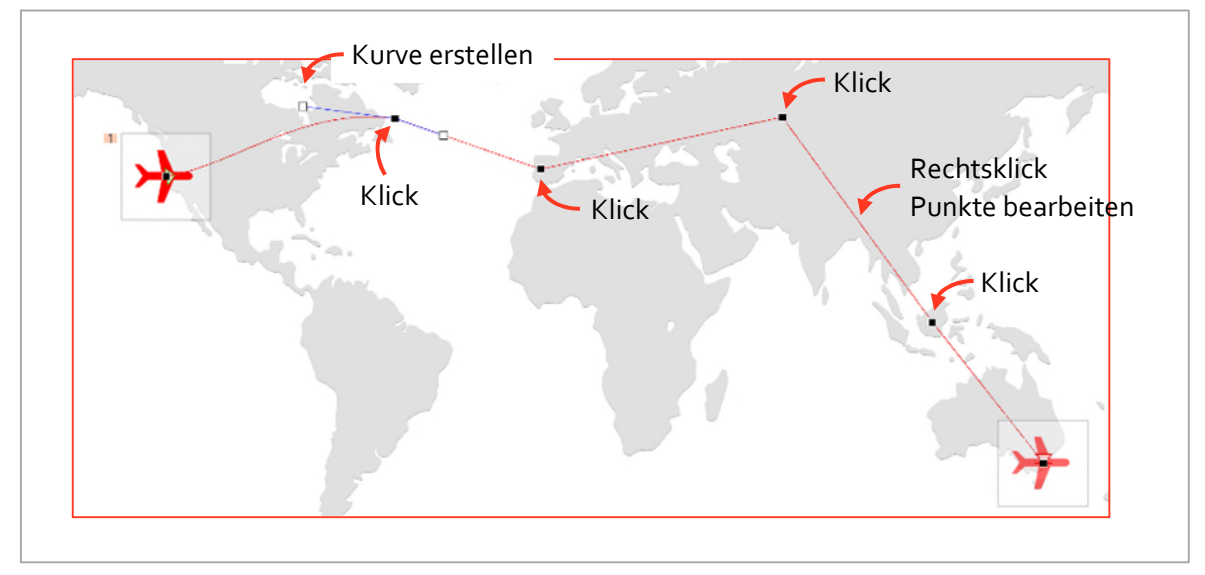

*Abbildung 100: Eine Pfadanimation erstellen.* 

# Übung

- 1 Öffnen Sie die Präsentation D1-Übung.
	- Versehen Sie alle grauen Pfeile auf der Folie 1 mit der Animation Wischen. Der erste Pfeil soll nach einem Klick animiert werden. Alle anderen werden mit einer Verzögerung von einer Sekunde, danach automatisch eingeblendet.
	- Versehen Sie die Pfeile mit der Animation-Effektoption Von links.
	- Fügen Sie für alle grauen Pfeile einen weiteren Animation Farbimpuls hinzu. Jeder Pfeil soll, nachdem er auf der Folie angezeigt wird, automatisch mit einem gelben Farbimpuls aufblitzten.
	- Testen Sie Ihre Animation mit der Tastenkombination **SHIFT + F5**.
- 2 Wechseln Sie zur Folie 2.
	- Gruppieren Sie die vier einzelnen Netzwerktypen zu je einem Objekt. (Markieren Sie beispielsweise den Globus, das Wort GAN, die Beschreibung und den hellblauen Hintergrund)
	- Animieren Sie alle vier gruppierten Objekte mit der Animation Einfliegen.
	- Die Gruppen sollen von unten in die Folie eingeflogen werden.
	- Alle Objekte werden automatisch auf der Folie angezeigt. Die Dauer einer Animation stellen Sie auf eine Sekunde ein.
	- Ab der zweiten Animation soll eine Verzögerung von 2 Sekunden zwischen den einzelnen Animationen liegen.
	- Fügen Sie allen vier Objekten die Animation Transparent hinzu. Platzieren Sie die Animation im Animationsbereich so, dass die Objekte jeweils nach 3 Sekunden zu 75 % transparent dargestellt werden.
- 3 Speichern Sie die Datei als PowerPoint-Bildschirmpräsentation unter dem Namen D1-Übung-Loe ab.
- 4 Schliessen sie alle geöffneten Fenster.
- 5 Testen Sie Ihre Präsentation. Funktionieren alle Animationen?
- 6 Öffnen Sie die Präsentation nochmals, damit Sie eine Titelfolie einfügen können.
- 7 Bearbeiten Sie die Folie nach Belieben und speichern Sie ihre Arbeit.

#### Vorbereiten auf die Präsentation  $\mathbf{E}$

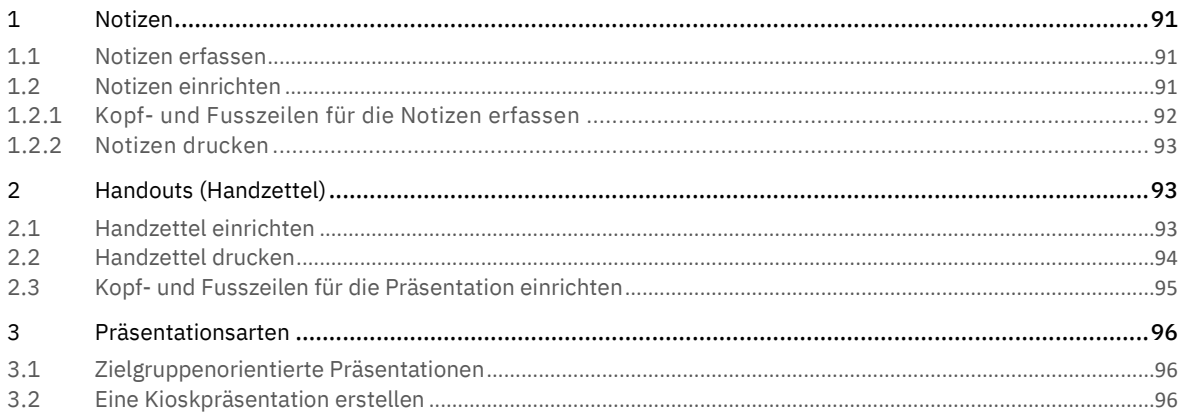

# <span id="page-90-0"></span>1 Notizen

Notizen dienen dazu, Ihren Vortrag zu unterstützen. Alles was Sie vortragen wollen, schreiben Sie in die Notizenfelder von PowerPoint.

### <span id="page-90-1"></span>1.1 Notizen erfassen

- 1 Öffnen Sie die Präsentation E1-PP-File.
- 2 In der Statusleiste klicken Sie auf Notizen .
- 3 Direkt oberhalb wird das Notizenfeld 2 angezeigt. Sie können hier direkt Ihre Notizen zur jeweiligen Folie erfassen.

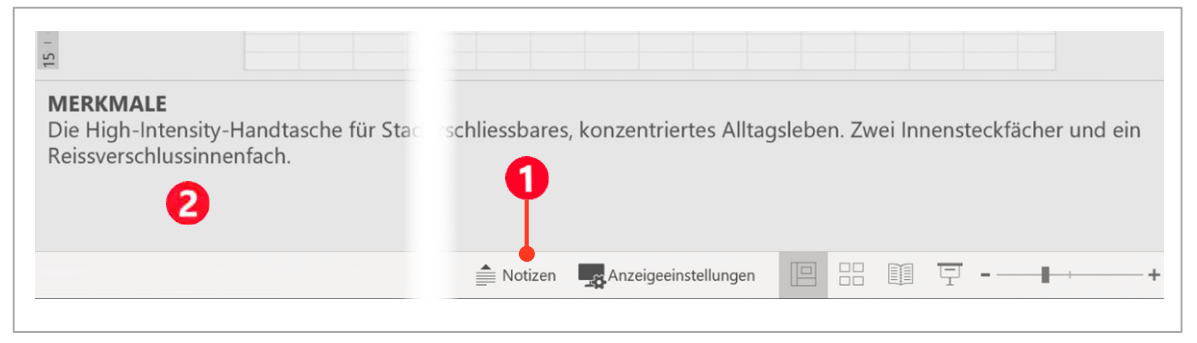

*Abbildung 101: Notizen in PowerPoint erfassen.* 

# <span id="page-90-2"></span>1.2 Notizen einrichten

Für diese Präsentation wurden die Notizen bereits erfasst. Doch wie druckt man seine Notizen aus?

Bevor man die Notizen druckt, ist es ratsam, die Notizenseite erst einmal einzurichten. Dafür gibt es in PowerPoint den *Notizenmaster*. Sie finden ihn im Register Ansicht.

- 1 Klicken Sie im Register Ansicht, in der Gruppe Masteransichten auf Notizenmaster.
- 2 Bestimmen Sie folgende Einstellungen:
	- $-$  Notizenseitenausrichtung: Hoch- oder Querformat. Wir belassen die Ausrichtung im Hochformat.
	- Platzhalter: Deaktivieren Sie hier die Objekte, welche Sie beim Ausdruck nicht wünschen.
	- Die Platzhalter für die Kopfzeile 3, Datum , Fusszeile 5 und Seitenzahl Eskönnen Sie im Master an die Position verschieben, an der Sie sie gerne hätten.
	- Auch das Folienbild  $\Omega$  und das Textkörperfeld  $\Omega$  sind in der Grösse änderbar und können anders positioniert werden.
- 3 Wir belassen alle Einstellungen, wie sie sind.
- 4 Klicken Sie in der Registerkarte Notizenmaster in der Gruppe Schliessen, auf den Befehl Notizenmaster schliessen.
- 5 Wechseln Sie in die Registerkarte Ansicht und wählen Sie in der Gruppe Präsentationsansichten, den Befehl Notizenseite.
- 6 Wie Sie sehen, sehen Sie von den Kopf- und Fusszeilen nichts. Die müssen zuerst erfasst werden.

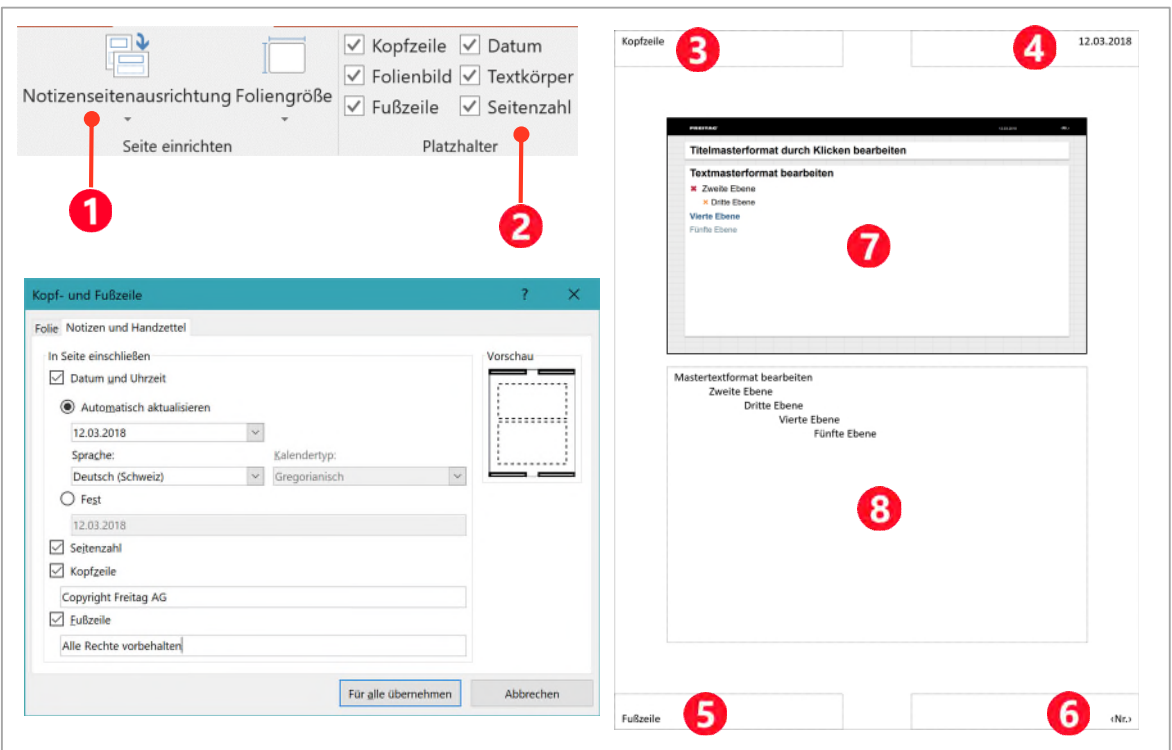

*Abbildung 102: Den Notizenmaster einrichten.* 

### <span id="page-91-0"></span>1.2.1 Kopf- und Fusszeilen für die Notizen erfassen

- 1 Wechseln Sie ins Register Einfügen und klicken Sie in der Gruppe Text auf den Befehl Kopf- und Fusszeile.
- 2 Aktivieren Sie Datum und Uhrzeit und belassen Sie die Einstellung auf Automatisch aktualisieren.
- 3 Aktivieren Sie die Seitenzahl.
- 4 Aktivieren Sie die Kopfzeile und tippen Sie: Copyright Freitag AG
- 5 Aktivieren Sie die Fusszeile und tippen Sie: Alle Rechte vorbehalten
- 6 Bestätigen Sie mit der Schaltfläche Für alle übernehmen.
- Mit dieser Einstellung haben Sie die Kopf- und Fusszeile nur für den Notizenausdruck erfasst.

### <span id="page-92-0"></span>1.2.2 Notizen drucken

Nun endlich können Sie die Notizen drucken.

- 1 Drücken Sie die Tastenkombination **CTRL + P**
- 2 In der Druckvorschau klicken Sie auf den Pfeil hinter Ganzseitige Folien 1 und danach auf Notizenseiten  $\boldsymbol{a}$

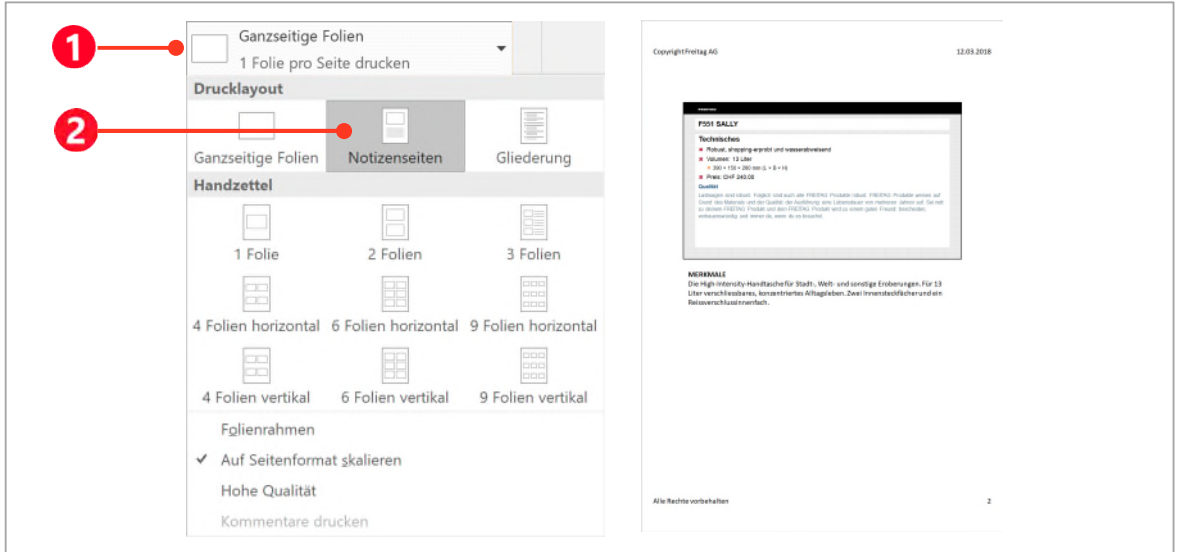

*Abbildung 103: Notizen drucken.* 

# <span id="page-92-1"></span>2 Handouts (Handzettel)

Handzettel sind für das Publikum, damit es sich Notizen während dem Vortrag machen kann und gleichzeitig eine Dokumentation der Präsentation besitzt.

# <span id="page-92-2"></span>2.1 Handzettel einrichten

Bevor man die Handzettel druckt, ist es vielleicht ratsam, die Handzettel erst einmal einzurichten. Dafür gibt es in PowerPoint den *Handzettelmaster*. Sie finden ihn im Register Ansicht.

- 1 Klicken Sie im Register Ansicht, in der Gruppe Masteransichten auf Handzettelmaster.
- 2 Bestimmen Sie folgende Einstellungen:
	- $-$  Handzettelausrichtung: Hoch- oder Querformat. Wir belassen die Ausrichtung im Hochformat.
	- Platzhalter: Deaktivieren Sie hier die Objekte, welche Sie beim Ausdruck nicht wünschen.
	- $-$  Die Platzhalter für die Kopfzeile  $\bigodot$ , Datum  $\bigodot$ , Fusszeile  $\bigodot$  und Seitenzahl  $\bigodot$  können Sie im Master an die Position verschieben, an der Sie sie gerne hätten.
	- $\blacksquare$  Die Folienplatzhalter  $\blacksquare$  können Sie weder verkleinern noch verschieben.

#### Wir belassen alle Einstellungen, wie sie sind.

- 3 Die Inhalte der Kopf- und Fusszeile wurden von den Notizen übernommen. Sie müssen hier also nicht ein weiteres Mal erfasst werden.
- 4 Klicken Sie in der Registerkarte Notizenmaster in der Gruppe Schliessen, auf den Befehl Handzettelmaster schliessen.

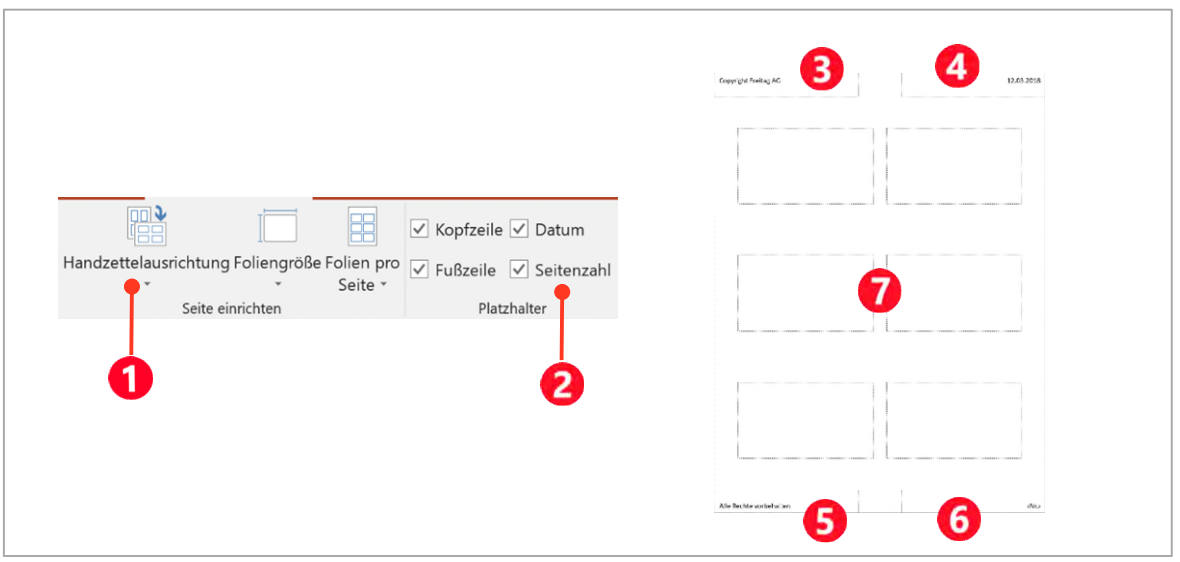

*Abbildung 104: Den Handzettelmaster einrichten.* 

# <span id="page-93-0"></span>2.2 Handzettel drucken

Nun können Sie die Handzettel ausdrucken.

- 1 Drücken Sie die Tastenkombination **CTRL + P**
- 2 In der Druckvorschau klicken Sie auf den Pfeil hinter Ganzseitige Folien 1 und wählen danach für die Handzettel beispielsweise die Darstellung auf 3 Folien 2.

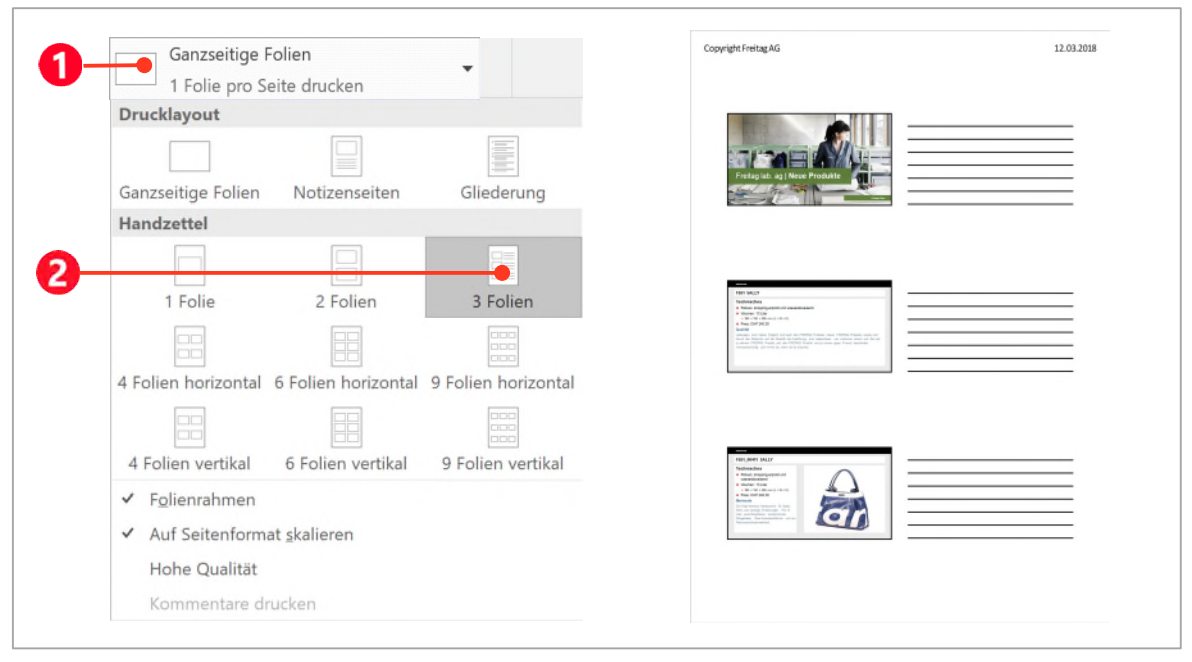

*Abbildung 105: Handzettel drucken.* 

### <span id="page-94-0"></span>2.3 Kopf- und Fusszeilen für die Präsentation einrichten

In der Präsentation können Sie auf den Folien drei Felder für die Kopf- und Fusszeilen definieren. Dazu stehen Ihnen die Felder Datum, Foliennummer und Fusszeile zur Verfügung. Die Inhalte für diese drei Felder können Sie im Register Einfügen ► Gruppe Text mit dem Befehl Kopf- und Fusszeile bestimmen.

- 1 Aktivieren Sie das Datum und wählen Sie zwischen aktualisierbarem oder festem Datum $\bigcirc$ .
- 2 Aktivieren Sie die Foliennummer 2.
- 3 Aktivieren Sie die Fusszeile und tippen Sie Ihren Text in das Textfeld ein  $\bigodot$ .
- 4 Normalerweise werden auf Titelfolien keine Fusszeilen angezeigt. Sie sollten die Option «Auf Titelfolie nicht anzeigen» deshalb aktivieren  $\bullet$ .
- $5$  Klicken Sie auf Übernehmen  $\bigodot$ , wird die Fusszeile nur auf der aktiven Folie eingesetzt. Sie können auf diese Art für jede Folie eine andere Kopf- und Fusszeile erstellen.
- 6 Klicken Sie auf Für alle übernehmen  $\bigodot$ , wird die Fusszeile auf allen Folien eingeblendet.

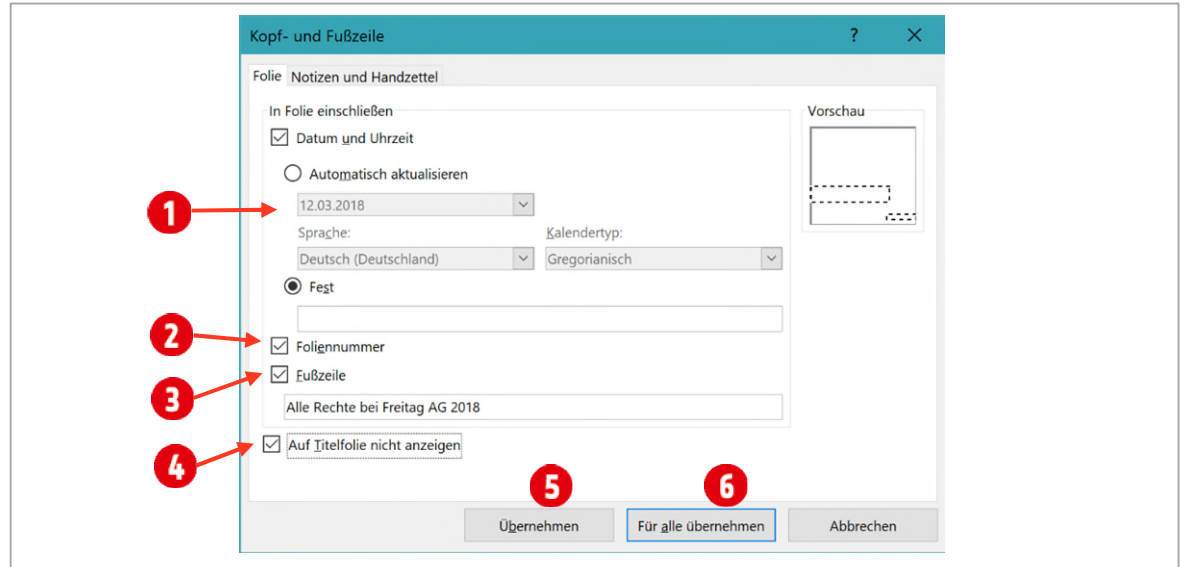

*Abbildung 106: Kopf- und Fusszeile definieren.* 

# <span id="page-95-0"></span>3 Präsentationsarten

## <span id="page-95-1"></span>3.1 Zielgruppenorientierte Präsentationen

Wenn Sie eine Präsentation für mehrere Zielgruppen erstellt haben, können Sie bestimmen, welche Folien für welche Zielgruppen während der Bildschirmpräsentation angezeigt werden.

- 1 Öffnen Sie die Präsentation E2-PP-File.
- 2 Im Register Bildschirmpräsentation klicken Sie in der Gruppe Bildschirmpräsentation starten auf Benutzerdefinierte Bildschirmpräsentation ► Zielgruppenorientierte Bildschirmpräsentation.
- 3 Klicken Sie auf die Schaltfläche Neu (D), um eine neue Zielgruppe zu erstellen.
- 4 Geben Sie den Namen für die Zielgruppe ein: Einkäufer Taschen.
- 5 Markieren Sie die Folien  $1 5$   $\bullet$  und klicken Sie auf Hinzufügen.
- 6 Bestätigen Sie mit **OK**.
- 7 Erstellen Sie mit den Folien 1 und 6 9 eine zweite Zielgruppe mit dem Namen Einkäufer Kleider.
- 8 Schliessen Sie alle Dialogfenster. Wenn Sie die Präsentation, das nächste Mal vorführen wollen, wählen Sie die entsprechende Zielgruppe 6 aus.

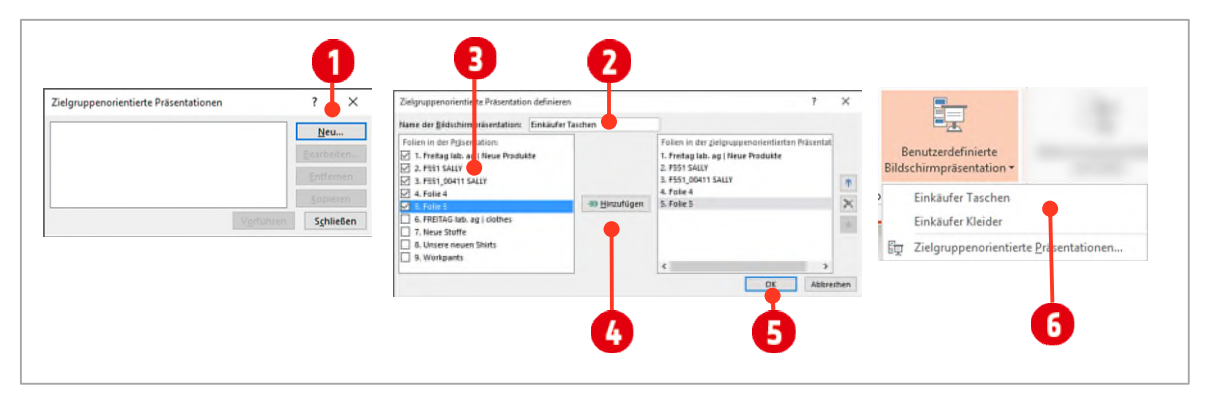

*Abbildung 107: Zielgruppenorientierte Präsentation einrichten.* 

# <span id="page-95-2"></span>3.2 Eine Kioskpräsentation erstellen

Kioskpräsentationen werden hauptsächlich an Messen, am Empfang oder in Schaufenstern eingesetzt. Sie laufen selbständig in einer Endlosschleife ab.

- 1 Öffnen Sie die Präsentation E3-PP-File.
- 2 Bevor Sie die Präsentation als Kioskpräsentation einrichten, müssen Sie im Register Übergänge, einen Übergang auswählen und in der Gruppe Anzeigedauer den Folienwechsel automatisieren. Geben Sie in das Feld  $\bigcirc$  hinter Nach die entsprechende Zeitdauer ein. Hier beispielsweise 5 Sekunden.
- 3 Wechseln Sie in das Register Bildschirmpräsentation und klicken Sie in der Gruppe Einrichten auf den Befehl Bildschirmpräsentation einrichten.
- 4 Im gleichnamigen Dialogfeld aktivieren Sie die Option Ansicht an einem Kiosk (volle Bildschirmgrösse).

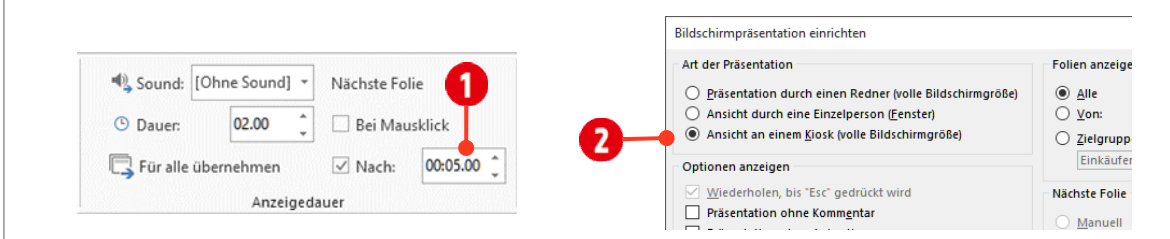

*Abbildung 108: Eine Kioskpräsentation einrichten.* 

# **F** Folienmaster

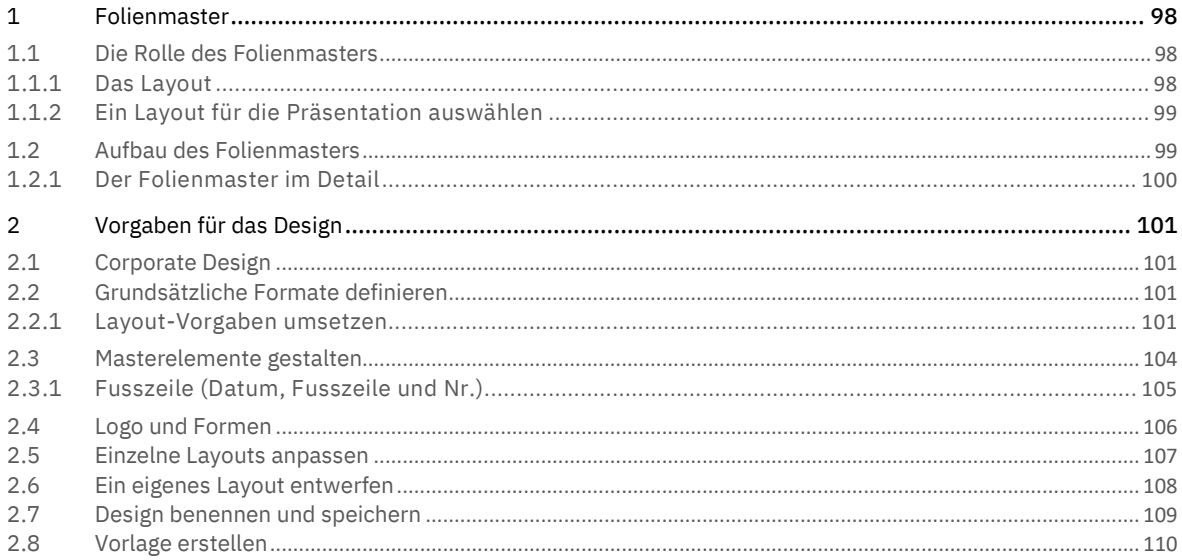

# <span id="page-97-0"></span>1 Folienmaster

In den bisherigen Kapiteln haben wir die Inhalte von Präsentationen bearbeitet. Dabei haben wir meist mit dem Standard-Design gearbeitet, welches einfach leere Folien ohne jegliche Designvorgaben bereitstellt. Sie haben gelernt, wie man ein bestehendes Design auswählt und der Präsentation inklusive Designfarben und Designschriften zuweist. In diesem Teil gehen wir nun einen Schritt weiter und lernen, wie man ein Design für eine Präsentation entwirft. Dabei spielt der Folienmaster eine wichtige Rolle.

# <span id="page-97-1"></span>1.1 Die Rolle des Folienmasters

In PowerPoint fügen Sie Folien mit verschiedenen Layouts ein. Bevor wir an dieser Stelle weitergehen, klären wir die Bedeutung des Begriffs Layout.

## <span id="page-97-2"></span>1.1.1 Das Layout

Layout<sup>I</sup> ist sinngemäss mit «Gestaltung» zu übersetzen. Bei älteren Drucken oder Handschriften wird auch der franz. Begriff «*mise en page*», wörtlich «das Anordnen auf einer Seite», verwendet.

Ein professionelles Layout besteht aus sämtlichen *abstrakten*<sup>2</sup> Elementen und dazugehörigen definierten Eigenschaften, ist aber zunächst ohne Inhalt. Während Layouts für eine einzelne Drucksache lediglich als Unikate angelegt werden, kann bei Periodika und Reihen auf standardisierte Layoutvorlagen zurückgegriffen werden. Dank der nahezu ausschliesslichen Erstellung von Layouts am Computer lassen sich die Layoutrichtlinien in Form digitaler Stilvorlagen (in Word zum Beispiel mit Formatvorlagen) fixieren. Layouts werden häufig in grossen Betrieben erstellt, um der Klientel ein identisches und originelles Erscheinungsbild zu verschaffen. Hauptziel dabei ist, den eigenen Charakter darzustellen und die Unternehmensphilosophie widerzuspiegeln (Corporate Design).

Bei Druckerzeugnissen werden für das Layout in der Regel folgende Elemente definiert:

- das Format (Seitengrösse, Foliengrösse)
- der Satzspiegel für Text- und Bildanordnung
- die Schrift (Grösse, Art) für Überschriften und Fliesstexte (Typografie)
- $\blacktriangledown$  der Weissraum (Platzierung und Abstände der einzelnen Elemente wie auch Bildgrössen)
- M Verhältnis Text zu Bild

Zudem wird ein Farbklima bzw. -spektrum festgehalten, dass sich auf die Farben von Schriften, Hintergründen, grafischen Elementen wie Informationskästen aber auch auf Farbabbildungen bezieht.

Ein Folienlayout dient dazu, Präsentationen in einer einheitlichen Optik darzustellen und es erleichtert die Arbeit mit Folien wesentlich. Folienlayouts helfen Ihnen, immer gleichbleibende, einheitliche Folien zu gestalten. Dabei sparen Sie eine Menge an Arbeitszeit ein. Es kann also nur nützlich sein, dem Layout besondere Aufmerksamkeit zu widmen. Lassen Sie sich genügend Zeit dabei und testen Sie die Wirkung auch immer mit einem Beamer aus.

<sup>1</sup> Aus Wikipedia ► <https://de.wikipedia.org/wiki/Layout>

<sup>2</sup> Der Begriff *abstrakt* bedeutet hier das Entwerfen des Layouts, losgelöst vom Inhalt. Es werden gestalterische Vorgaben definiert, die später, beim Erstellen der Präsentation, dem entsprechenden Element zugewiesen werden können.

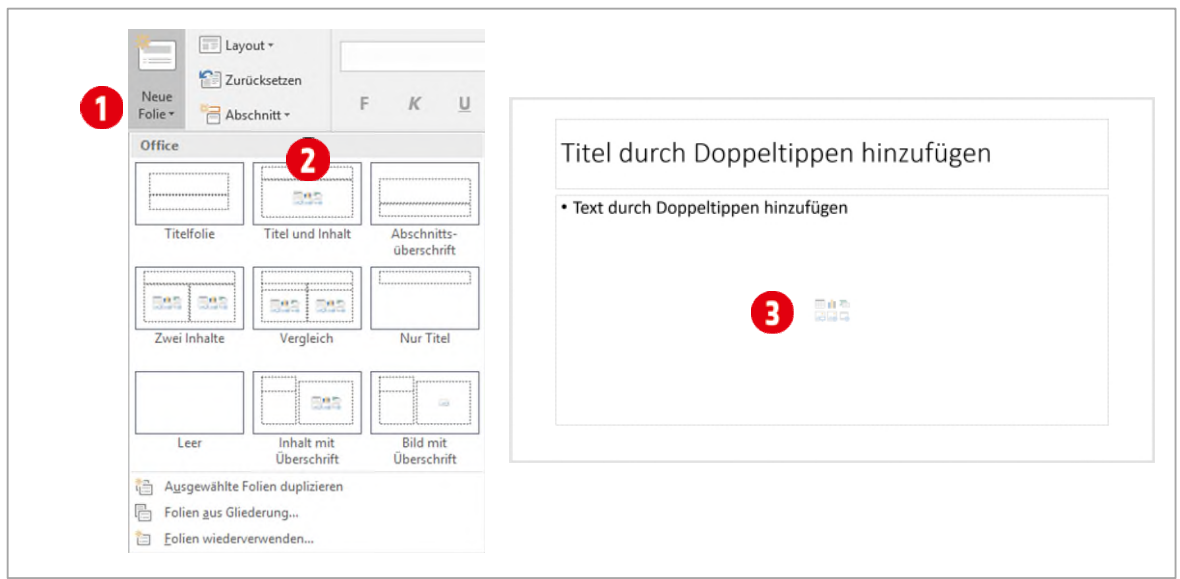

*Abbildung 109: Ein Layout für eine neue Folie bestimmen.* 

## <span id="page-98-0"></span>1.1.2 Ein Layout für die Präsentation auswählen

Möchten Sie ein Layout in der Präsentation verwenden, wählen Sie in der Registerkarte Start ▶ Gruppe Folien mit dem Befehl Neue Folie  $\bigcirc$  ein Layout  $\bigcirc$  aus. Danach wird die Folie mit dem ausgewählten Layout,  $\bigcirc$  in die Präsentation eingefügt.

Das Gestalten dieser Layouts wird im Folienmaster vorgenommen. Momentan ist dies ein noch sehr spartanisches Layout, dies wird sich aber im Laufe dieser Anleitung noch ändern.

## <span id="page-98-1"></span>1.2 Aufbau des Folienmasters

Den Folienmaster können Sie auf zwei Arten aufrufen.

- 1 Klicken Sie in der Registerkarte Ansicht  $\bigcirc$  ► Gruppe Masteransichten auf den Befehl Folienmaster  $\bigcirc$ oder
- 2 Klicken Sie mit gedrückter SHIFT-Taste auf das Symbol Normal <sup>3</sup> in der Statusleiste.

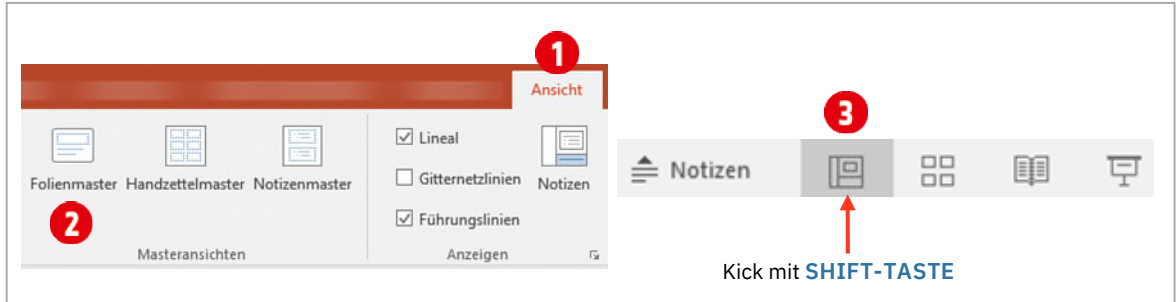

*Abbildung 110: Den Folienmaster öffnen.* 

### <span id="page-99-0"></span>1.2.1 Der Folienmaster im Detail

- Im Folienmaster sind im Navigationsbereich  $\bigcirc$ , alle Standard-Layouts, die PowerPoint zur Verfügung stellt, aufgelistet. Ganz oben im Navigationsbereich findet sich das Masterlayout 2. Es spielt eine wichtige Rolle für die Entwicklung eines Designs. Dazu später mehr. Darunter finden Sie die spezifischen Layouts für Titelfolien, Inhaltsfolien und viele andere mehr. Klickt man auf ein Layout, wird dies zur Bearbeitung im rechten, grösseren Fensterbereich angezeigt.
- In fast jedem Layout befinden sich Platzhalter für das Mastertitelformat  $\bigodot$  und dem Mastertextformat  $\bigodot$ . Im unteren Bereich sind diejenigen für das Datum, die Fusszeile und die Foliennummer **3 zu finden**.

Löschen Sie aus Versehen einer dieser Platzhalter, kann dieser wieder über den Befehl Masterlayout  $\bullet$  aktiviert werden.

- M Möchten Sie bei einem Layout keinen Titelmaster oder keine Fusszeile einsetzen, können Sie diese mit den Optionen Titel und Fusszeilen 6 deaktivieren, bzw. wieder aktivieren. Dies ist aber nur bei den einzelnen Layouts möglich. Im Masterlayout ist diese Option nicht verfügbar.
- Vorgaben für die Designfarben und -schriften werden mit den Befehlen Farben und Schriftarten 7 festgelegt.
- Die Foliengrösse kann mit dem Befehl Foliengrösse 8 geändert werden.
- Den Folienmaster verlässt man mit dem Befehl Masteransicht schliessen ...

Danach können in der Präsentation, die Inhalte der Folien erstellt werden.

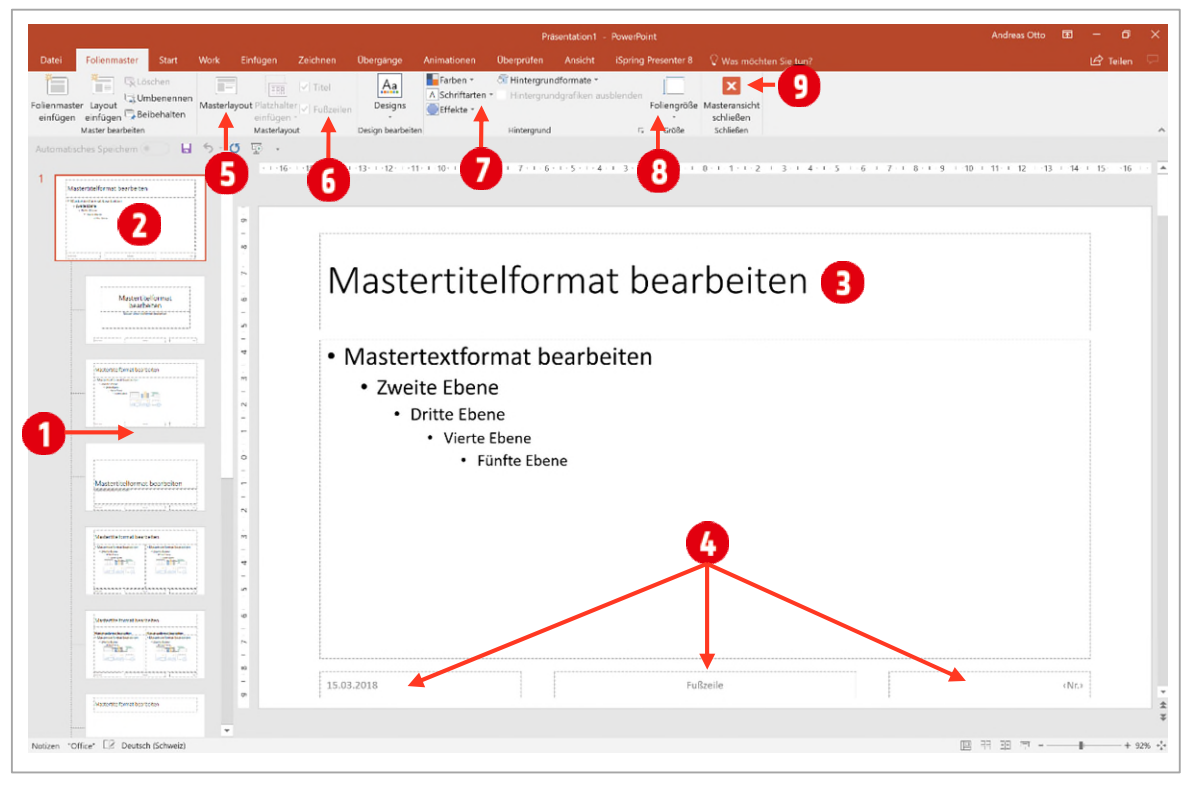

*Abbildung 111: Der Folienmaster mit aktiviertem Masterlayout* 

Wichtig: Im Folienmaster wird nur das Layout erstellt. Es können zwar Elemente wie beispielsweise Logos, die auf allen Folien erscheinen sollen, im Masterlayout eingefügt werden, aber im Folienmaster werden grundsätzlich keine Inhalte für die Präsentation eingesetzt.

# <span id="page-100-0"></span>2 Vorgaben für das Design

In der Regel verfügen die meisten Firmen über fertige Vorlagen und Designs für ihre PowerPoint Präsentationen. Vorgaben werden in einem sogenannten Corporate Design (CD) erläutert. Im CD werden Schriften, Farben, Logos, Grösse und Position der entsprechenden Elemente usw. vorgegeben. Es würde zu weit führen, an dieser Stelle ein komplettes CD zu besprechen, darum konzentrieren wir uns auf das Wesentliche.

# <span id="page-100-1"></span>2.1 Corporate Design

Wir beschränken uns in diesem Lehrmittel auf die Vorgaben für die Foliengrösse, Farben, Schrift und Positionierung der einzelnen Platzhalter. Für das exakte Positionieren setzen wir Führungslinien ein.

# <span id="page-100-2"></span>2.2 Grundsätzliche Formate definieren

Im nächsten Schritt definieren wir alle Elemente und Formate, die auf allen Folien gleich sein sollen. Dazu setzt man im Folienmaster das Masterlayout ein.

- 1 Starten Sie PowerPoint und erstellen Sie eine leere Präsentation.
- 2 Wechseln Sie in den Folienmaster, wie weiter oben beschrieben.
- 3 Markieren Sie das Masterlayout. Das ist das oberste und grösste Layout im Folienmaster. Eventuell müssen Sie im linken Bereich ganz nach oben scrollen.

## <span id="page-100-3"></span>2.2.1 Layout-Vorgaben umsetzen

### Foliengrösse

Als Erstes müssen Sie sich für die Foliengrösse entscheiden. Dies ist deshalb wichtig, da eine nachträgliche Änderung der Grösse, eine Überarbeitung jeder Folie mit sich bringt. Das heisst, Sie müssen danach auf jeder Folie die verschiedenen Elemente neu positionieren.

- 1 Die Grösse ändern Sie in der Registerkarte Folienmaster ► Gruppe Grösse mit dem Befehl Foliengrösse.
- 2 Für unsere Präsentation verwenden wir die Standardfoliengrösse: Breitbild 16:9. Wir müssen also nichts ändern.

#### Farben

Wenn Ihre Firma ein Corporate Design besitzt, sind die Farben genau definiert. Farbspezifikationen werden in der Regel für den Druck in **CMYK**-Werten (Cyan, Magenta, Yellow und Black) angegeben. Für Bildschirmdarstellungen wie Präsentationen, werden die Werte mit **RGB**-Werten (Rot, Grün und Blau) definiert.

PowerPoint unterscheidet 6 verschiedene Designfarben und je eine Farbe für die Schrift auf hellem, bzw. dunklem Hintergrund. Für Hyperlinks können Sie die Farben der unbesuchten und besuchten Links definieren.

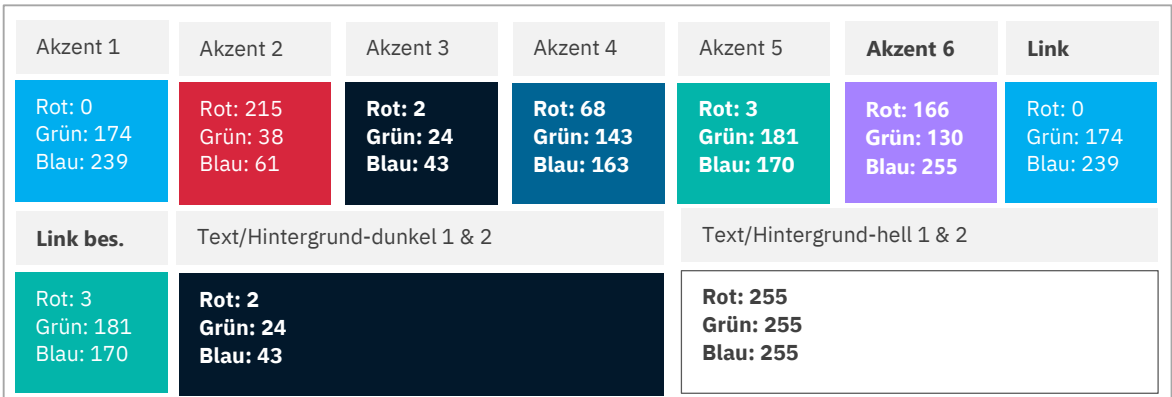

Für unser Design sind folgende RGB-Werte definiert:

<span id="page-100-4"></span>*Abbildung 112: Die Farben mit RGB-Werten für unser Design* 

- 1 In der Registerkarte Folienmaster ► Gruppe Hintergrund öffnen Sie den Katalog Farben und wählen den Befehl Farben anpassen.
- 2 Klicken Sie auf das Dreieck hinter Text/Hintergrund dunkel 1  $\bigcap$  und wählen Sie den Eintrag Weitere Farben **4.** Klicken Sie im Dialogfeld Farben auf das Register Benutzerdefiniert.
- 3 Wählen Sie das Farbmodell RGB aus und tragen Sie die Werte für Rot: 2, Grün: 24 und Blau: 43 <sup>5</sup> ein.
- 4 Wiederholen Sie die beiden letzten Schritte für die Farbe Text/Hintergrund dunkel 2 mit den gleichen Farbeinstellungen.
- 5 Wiederholen Sie die Schritte 2 und 3 für die Farbe Text/Hintergrund hell 1 und hell 2  $\overline{2}$  mit den Farbeinstellungen aus de[r Abbildung 112.](#page-100-4)
- 6 Definieren Sie jetzt für die restlichen Akzentfarben 1 bis 6 und die beiden Linkfarben 3. Verwenden Sie dazu die Farbedefinitionen aus de[r Abbildung 112.](#page-100-4)
- 7 Zum Schluss tippen Sie «CityBike» als Name **G** für die Designfarbendefinition ein.

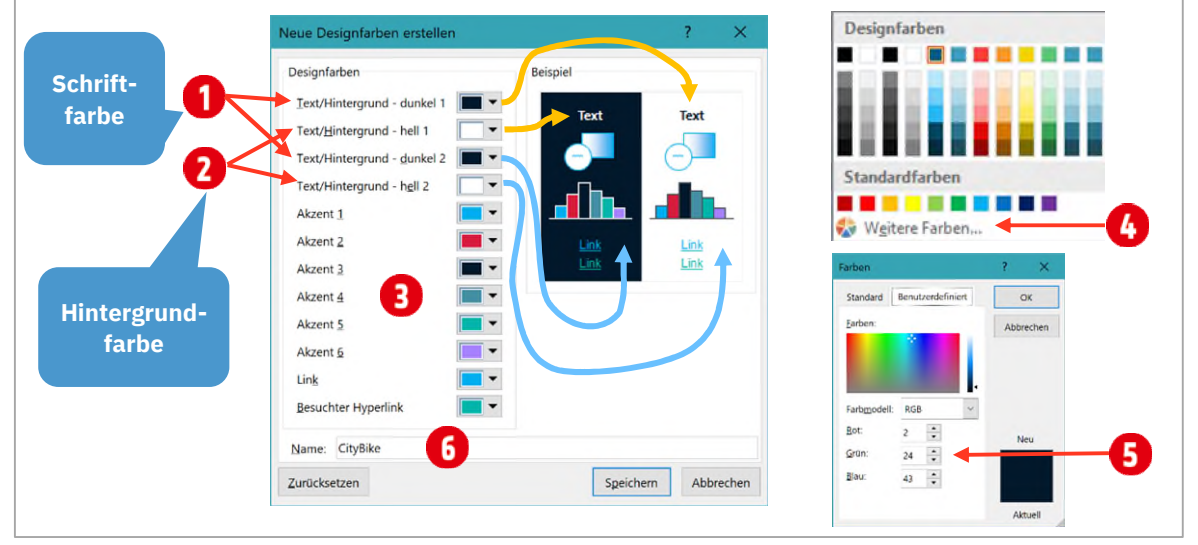

*Abbildung 113: Designfarben einrichten.* 

### Schriftarten festlegen

1 In der Registerkarte Folienmaster ► Gruppe Hintergrund öffnen Sie das Aufklappmenü Schriftarten und wählen Sie den Befehl Schriftarten anpassen.

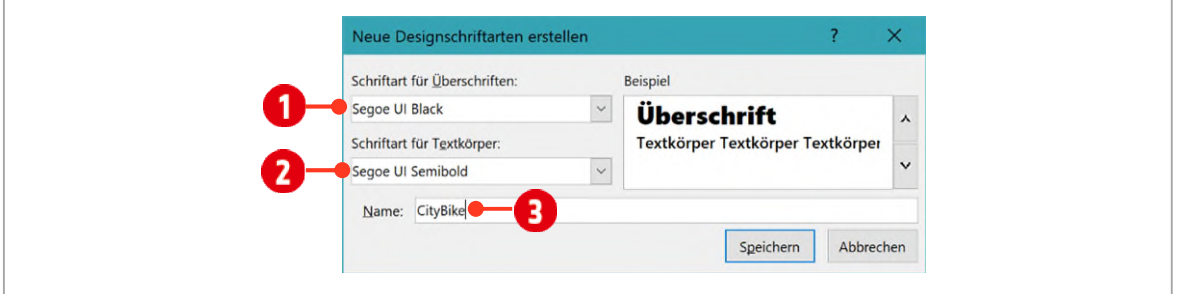

*Abbildung 114: Die Designschriftarten bearbeiten.* 

- 2 Im Dialogfeld Designschriftarten anpassen, wählen Sie für die *Überschriften* die Segoe UI Black (Alternativ Arial Black) und für den *Textkörper* die Schrift Segoe UI Semibold aus.
- 3 Tippen Sie als *Namen* «CityBike» ein.

### Führungslinien setzen

Als Nächstes setzen Sie wir die Führungslinien. Mit Hilfe der Führungslinien, können Elemente einfacher und auf allen Folien identisch positioniert werden.

- 1 Klicken Sie mit der rechten Maustaste auf einen leeren Bereich im Masterlayout.
- 2 Wählen Sie im Kontextmenü den Eintrag Raster und Führungslinien $\bigcirc$ .
- 3 In der Auswahl klicken Sie auf den Eintrag Führungslinien 2. Es werden eine vertikale und horizontale Führungslinie angezeigt.
- 4 Klicken Sie möglichst ausserhalb der Folie auf die vertikale Führungslinie  $\Theta$  und ziehen Sie sie so lange nach links bis in der Info die Zahl 15.00  $\bullet$  angezeigt wird. Somit ist die Führungslinie 15 cm aus der Folienmitte positioniert.
- 5 Ziehen Sie die horizontale Führungslinie solange nach oben bis im Info die Zahl 6.00 erscheint.

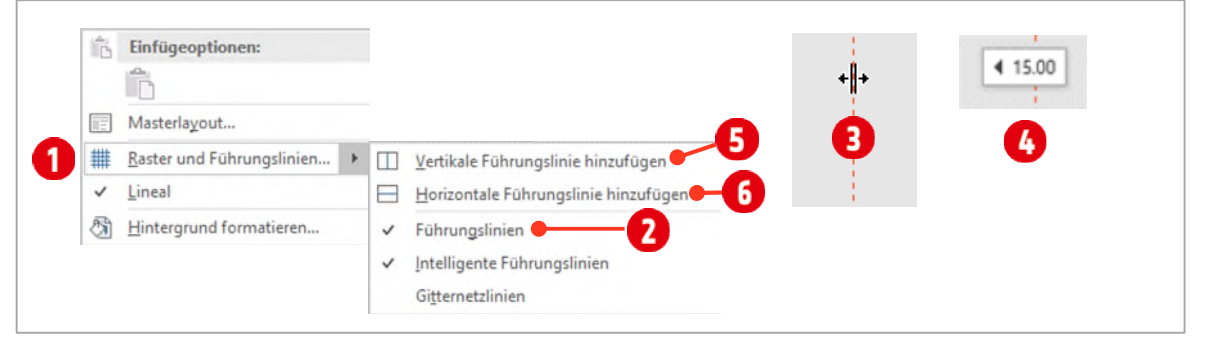

*Abbildung 115: Führungslinien anzeigen und positionieren.* 

- 6 Klicken Sie mit der rechten Maustaste nochmals ausserhalb des Masterlayouts und klicken Sie einmal auf Vertikale Führungslinie hinzufügen  $\bigoplus$ . Wiederholen Sie diesen Schritt und fügen Sie eine Horizontale Führungslinie hinzu 6.
- 7 Positionieren Sie die vertikale Führungslinie aus der Mitte 9 cm nach links (wie im Schritt 4 oben beschrieben).
- 8 Die horizontale Führungslinie positionieren Sie aus der Mitte 4 cm nach oben.
- 9 Fügen Sie nochmals eine vertikale und horizontale Führungslinie hinzu.
- 10 Positionieren Sie die horizontale Führungslinie bei 7.60 cm nach unten.
- 11 Positionieren Sie die vertikale Führungslinie bei 15 cm nach rechts.

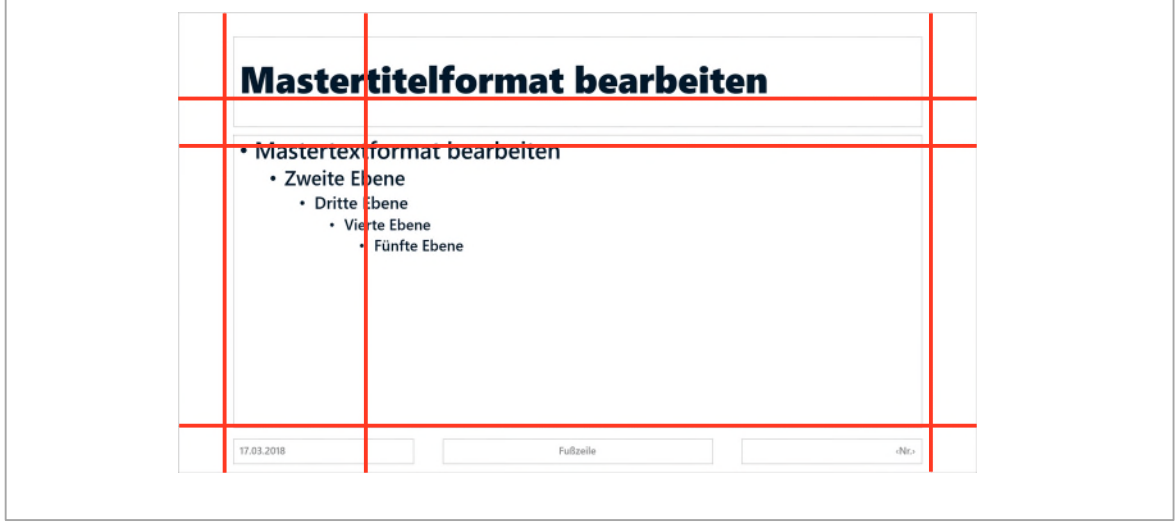

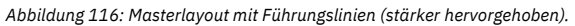

### <span id="page-103-0"></span>2.3 Masterelemente gestalten

Im Folgenden werden die Masterelemente (Mastertitel, Mastertext, Fusszeile) gestaltet und positioniert.

#### Mastertitelformat

Ändern Sie das Mastertitelformat wie folgt:

- $\checkmark$  Schriftgrösse: 44 Pt.
- Schriftfarbe: Dunkelblau Text 1

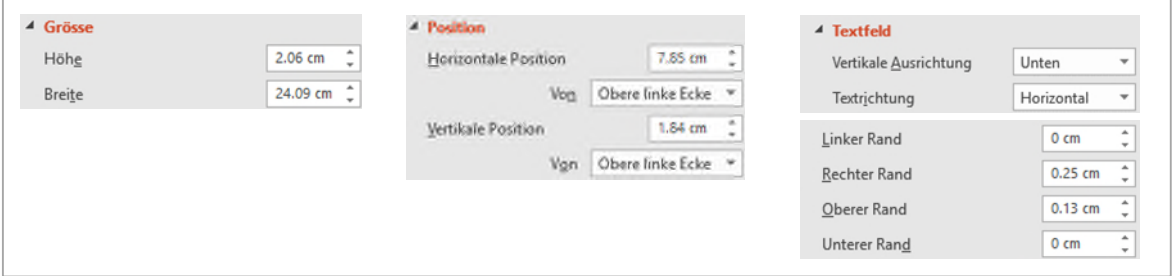

*Abbildung 117: Die Masse für das Mastertitelformat* 

#### Mastertextformat

Ändern Sie das Mastertextformat wie folgt:

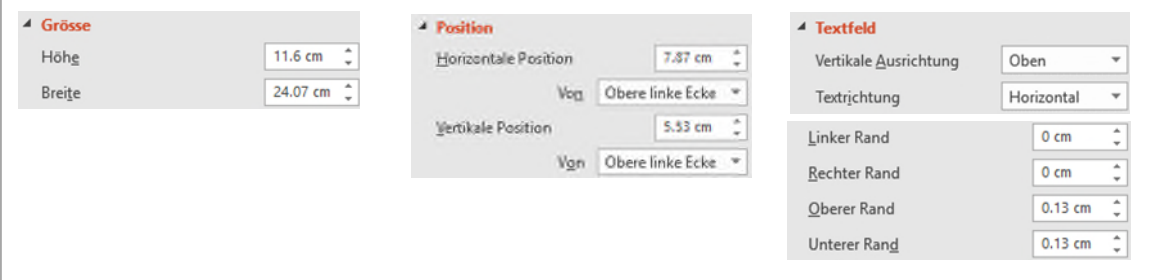

*Abbildung 118: Die Masse für das Mastertextformat* 

- Markieren Sie im Mastertextformat die erste Ebene (erste Zeile):
	- Aufzählungszeichen: keines
	- Schriftgrösse: 28 Pt., Schriftfarbe: Dunkelblau, Text 1
	- $-$  Absatzabstand vor: 18 Pt., Absatzabstand nach: 0 Pt.
	- **Einzug vor Text: 0 cm, Sondereinzug: (ohne)**

#### Markieren Sie die zweite Ebene:

- Aufzählungszeichen: keines
- Schriftgrösse: 24 Pt., Schriftfarbe: Dunkelblau, Text 1, heller 10 %
- $\blacktriangleright$  Absatzabstand vor: 5 Pt., Absatzabstand nach: 0 Pt.
- **Einzug vor Text: 0 cm, Sondereinzug: (ohne)**
- Markieren Sie die dritte bis fünfte Ebene:
	- Aufzählungszeichen: Silbentrennungs-Aufzählungszeichen
	- Schriftgrösse: nicht ändern, Schriftfarbe: Dunkelblau, Text 1, heller 25 %
	- $\blacksquare$  Absatzabstand vor: 5 Pt., Absatzabstand nach: 0 Pt.
	- Einzug vor Text: 1.5 cm, Sondereinzug: Hängend innerhalb von 1 cm

### <span id="page-104-0"></span>2.3.1 Fusszeile (Datum, Fusszeile und Nr.)

Ändern Sie die Fusszeilenelemente wie folgt:

#### Datum

- $\checkmark$  Höhe: 1 cm, Breite: 3.76 cm
- $\blacktriangleright$  Horizontale Position: 1.93 cm
- $\vee$  Vertikale Position: 17.66 cm
- Linker Rand: 0.2 cm, alle anderen Ränder 0 cm
- Schriftgrösse:  $12$  Pt., Schriftfarbe: Weiss, Hintergrund 1
- Ausrichtung: links

#### Fusszeile

- $\checkmark$  Höhe: 1 cm, Breite: 15 cm
- $\blacktriangleright$  Horizontale Position: 7.91 cm
- $\checkmark$  Vertikale Position: 17.66 cm
- $\vee$  Linker Rand: 0 cm, alle anderen Ränder 0 cm
- $\checkmark$  Schriftgrösse: 12 Pt., Schriftfarbe: Dunkelblau, Text 1, heller 25 %
- $\checkmark$  Ausrichtung: links

#### Nr. (Foliennummer)

- Höhe: 1 cm, Breite: 1 cm
- $\blacktriangleright$  Horizontale Position: 30.94 cm
- Vertikale Position: 17.66 cm
- $\vee$  Linker Rand: 0 cm, alle anderen Ränder 0 cm
- M Schriftgrösse: 12 Pt., Schriftfarbe: Dunkelblau, Text 1, heller 25 %
- $\blacktriangleright$  Ausrichtung: rechts

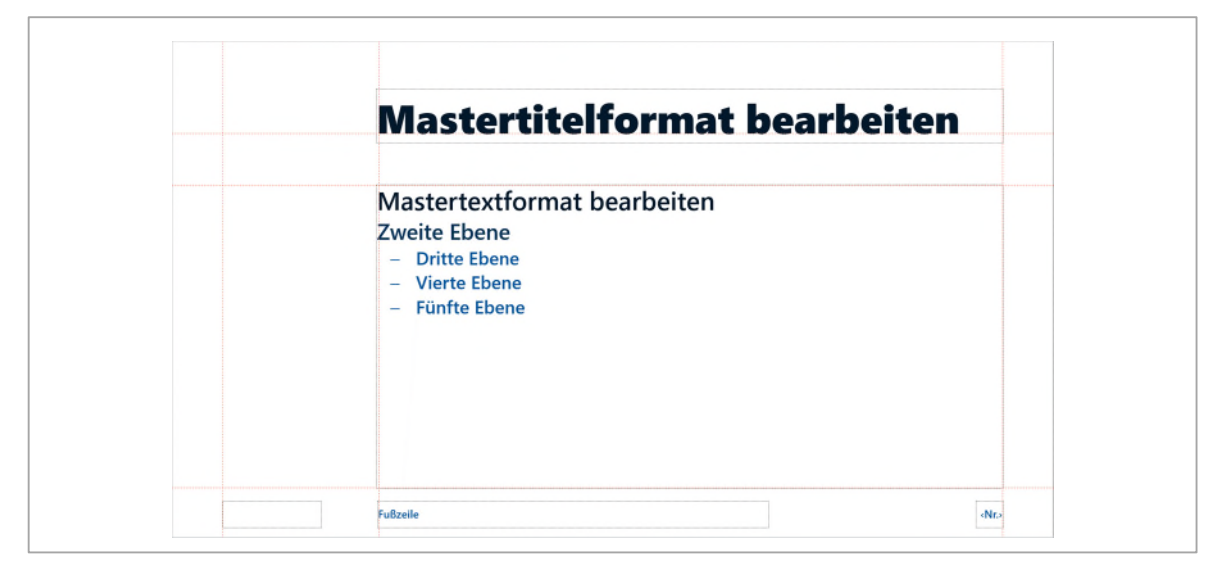

*Abbildung 119: Momentaufnahme der Masterlayouts* 

### <span id="page-105-0"></span>2.4 Logo und Formen

Als Nächstes fügen wir ein Logo und zwei Formelemente ein. Beginnen wir mit den Formen.

#### Rechteck

- M Zeichnen Sie im linken Bereich ein Rechteck und formatieren Sie es wie folgt:
- ◆ Anordnung: In den Hintergrund
- Höhe: 19.05 cm, Breite 3.76 cm
- $\checkmark$  Formkontur: keine
- Horizontale Position: 1.93 cm
- $\vee$  Vertikale Position: 0 cm

#### Linie:

Zeichnen Sie eine waagrechte Linie und formatieren Sie sie wie folgt:

- $\vee$  Breite: 33.87 cm
- $\vee$  Horizontale Position: 0 cm
- $\checkmark$  Vertikale Position: 17.42 cm
- M Farbe: Türkis, Akzent 1, heller 60 %
- Stärke (Breite): 1.75 Pt.

#### Logo

Fügen Sie das Logo citybike-logo.png aus dem Ordner Arbeitsdateien ► Bilder ein und formatieren Sie das Bild wie folgt:

#### $\vee$  Höhe: 3 cm

- $\blacktriangleright$  Horizontale Position: 2.16 cm
- Vertikale Position: 0.52 cm
- ◆ Schatten: Offset unten rechts
- $\blacktriangleright$  Farbe des Schattens: Weiss, Hintergrund 1

Somit ist das Masterlayout fertig und sieht nun folgendermassen aus:

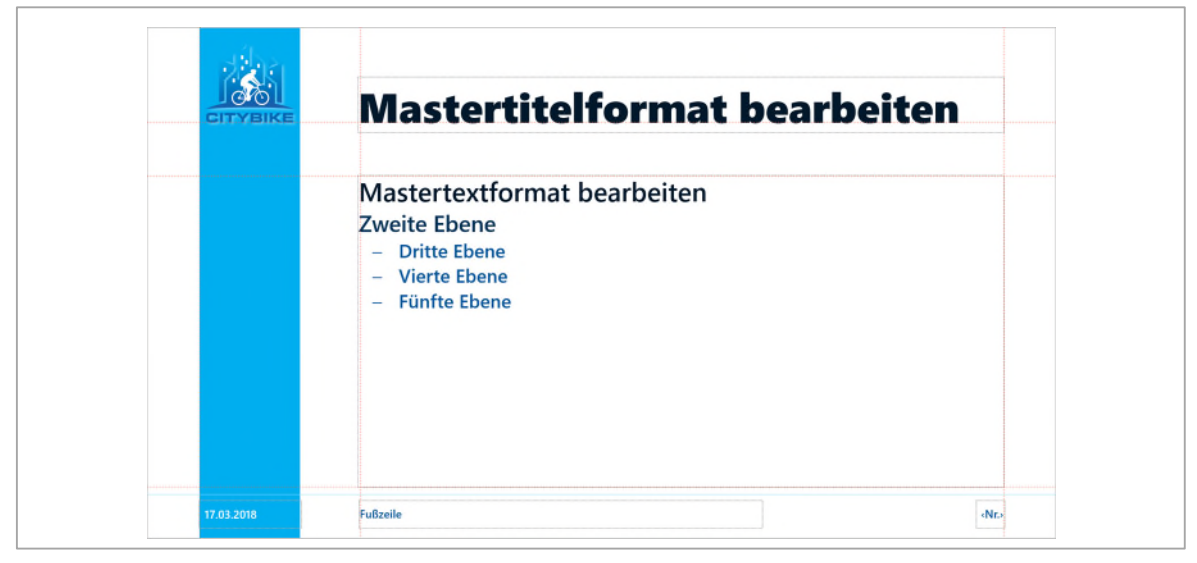

*Abbildung 120: Das fertige Masterlayout* 

Beachten Sie, dass alle Texte exakt auf die Führungslinien ausgerichtet sind und nicht die Platzhalterränder.

### Überflüssige Layouts löschen

Im Folienmaster sind einige Layouts überflüssig, die wir nun löschen.

Löschen Sie die folgenden Layouts (zeigen Sie mit der Maus auf das Layout, um den Namen im Info zu sehen):

- M Abschnittsüberschrift
- Vergleich
- <span id="page-106-0"></span>Die letzten vier Layouts

## 2.5 Einzelne Layouts anpassen

Einzelne Layouts entsprechen noch nicht unseren Vorstellungen. Wir passen Sie mit den nächsten Schritten an.

#### Layout Leer

Auf dem Layout Leer sollen keine Inhalte angezeigt werden. Wir können die Formen und das Logo auf dem Layout Leer allerdings nicht markieren und mit der Delete-Taste löschen, da auf dem Masterlayout eingefügte Elemente auch nur dort bearbeitet werden können.

- 1 Markieren Sie das Layout Leer.
- 2 Klicken Sie in der Registerkarte Folienmaster, in der Gruppe Masterlayout auf die Option Fusszeilen, damit sie deaktiviert wird.
- 3 Aktivieren Sie in der Gruppe Hintergrund, die Option Hintergrundgrafiken ausblenden.

Mit diesen beiden Aktionen ist das Layout Leer nun wirklich leer.

### Layout Zwei Inhalte

Hier müssen die beiden Platzhalter für das Mastertextformat in der Grösse und der Position geändert werden:

- 1 Markieren Sie die beiden Platzhalter und passen Sie die Breite und die Höhe auf 11.6 cm an.
- 2 Positionieren Sie den rechten Platzhalter bündig mit den horizontalen und der rechten vertikalen Führungslinie.
- 3 Positionieren Sie den Platzhalter links wie folgt:
	- **-** Horizontale Position: 7.87 cm
	- **-** Vertikale Position: 5.53 cm
- 4 Markieren Sie nochmals beide Mastertextplatzhalter und klicken Sie in der Registerkarte Start, Gruppe Schriftart, zweimal auf den Befehl Schriftgrad verkleinern.

#### **Titelfolie**

Als letztes Layout muss noch die Titelfolie angepasst werden.

- 1 Wählen Sie das Layout Titelfolie aus.
- 2 Deaktivieren Sie auch hier die Fusszeilen und aktivieren Sie die Option Hintergrundgrafiken ausblenden.
- 3 Als Hintergrund fügen Sie das Bild city-hintergrund.jpg ein.
- 4 Formatieren Sie das Mastertitelformat wie folgt:
	- $-$  Höhe: 11.6 cm
	- **-** Breite: 15.18 cm
	- **-** Horizontale Position: 1.82 cm
	- **-** Vertikale Position: 4.36 cm
	- **Textfeld vertikale Ausrichtung: Unten**
	- Schriftfarbe: Weiss, Hintergrund 1
	- Ausrichtung: links
- 5 Formatieren Sie das Master-Untertitelformat wie folgt:
	- $-$  Höhe:  $2 \text{ cm}$
	- **Breite: 15.18 cm**
	- **-** Horizontale Position: 1.88 cm
	- **-** Vertikale Position: 15.13 cm
	- Textfeld vertikale Ausrichtung: Unten
	- Schriftfarbe: Weiss, Hintergrund 1
	- Ausrichtung: links
- 6 Fügen Sie das Logo citybike-logo.png ein und gestalten Sie es wie folgt:
	- Höhe: 12.76 cm
	- **Horizontale Position: 17.39 cm**
	- Vertikale Position: 2.98 cm
	- **Schatten: Offset unten rechts**
	- Farbe des Schattens: Weiss, Hintergrund 1

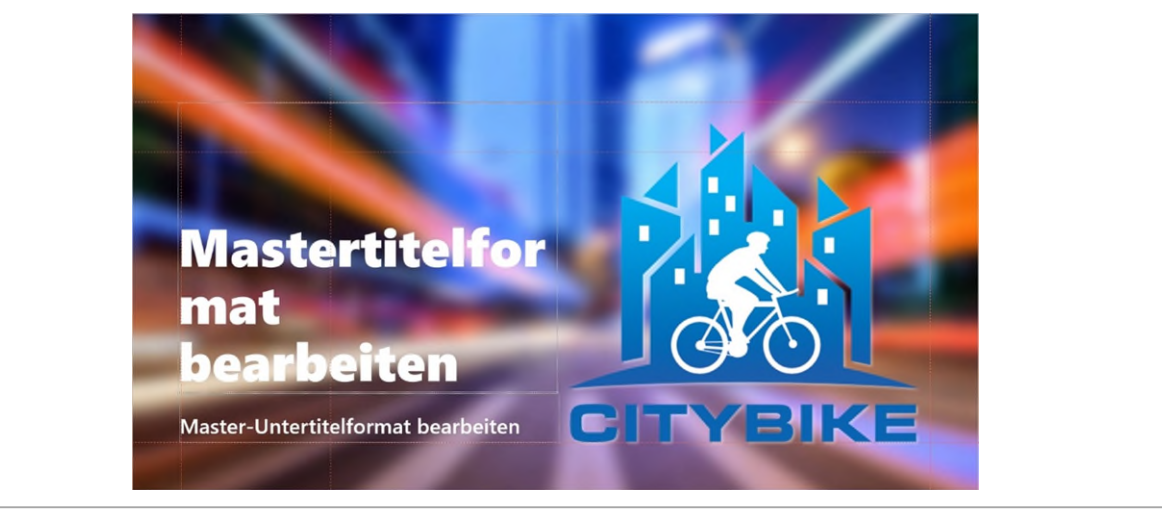

*Abbildung 121: Das fertige Layout für die Titelfolie* 

# <span id="page-107-0"></span>2.6 Ein eigenes Layout entwerfen

Bis jetzt haben wir bereits bestehende Layouts bearbeitet. Nun wollen wir ein eigenes Layout erstellen.

- 1 Klicken Sie in der Registerkarte Folienmaster, in der Gruppe Master bearbeiten, auf Layout einfügen. Dabei wird ein Standardlayout eingefügt.
- 2 In der Gruppe Masterlayout klicken Sie auf den Katalog Platzhalter einfügen und wählen darin den Text-Platzhalter aus.
- 2.1 Zeichnen Sie eine Diagonale aus den linken vertikalen und horizontalen Führungslinien bis zur unteren Führungslinie (siehe Abbildung unten).
- 2.2 Ändern Sie die horizontale Position auf 7.87 cm und verkleinern Sie die Schriftgrösse um zwei Klicks mit dem Befehl Schriftgrad verkleinern.
- 3 In der Gruppe Masterlayout klicken Sie auf den Katalog Platzhalter einfügen und wählen darin den Bild-Platzhalter aus.
- 4 Zeichnen Sie eine Diagonale aus den rechten vertikalen und horizontalen Führungslinien bis zur unteren Führungslinie (siehe Abbildung unten).

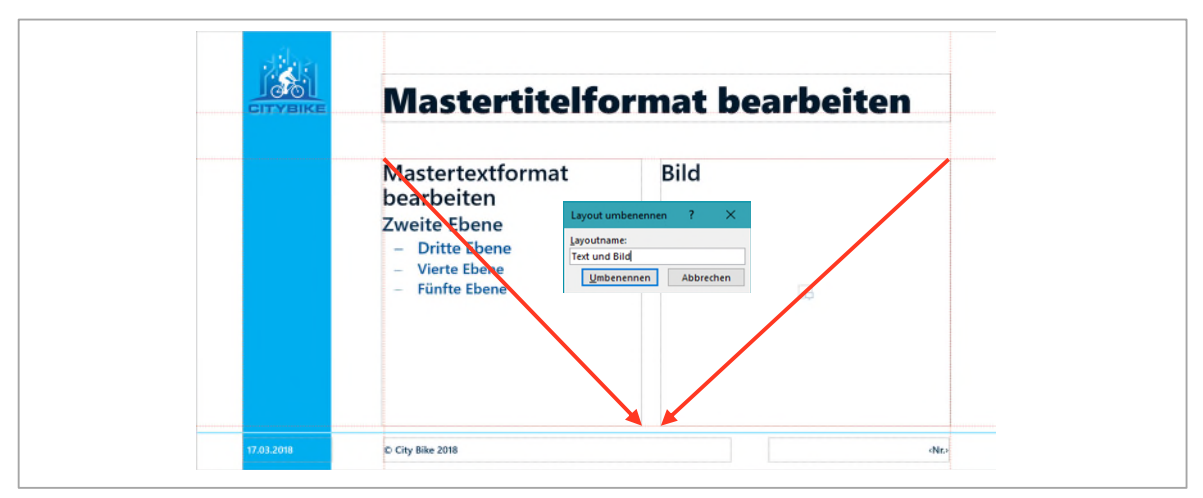

*Abbildung 122: Ein eigenes Layout erstellen.* 

- 5 Klicken Sie mit rechts auf die Miniaturfolie des soeben erstellten Layouts und klicken Sie auf den Befehl Layout umbenennen.
- 6 Benennen Sie das Layout in Text mit Bild um.

## 2.7 Design benennen und speichern

Damit wäre unser Design fertig. Zum Schluss wollen wir es noch benennen.

- 1 Klicken Sie mit rechts auf das Masterlayout.
- 2 Wählen Sie den Befehl Master umbenennen.
- 3 Tippen Sie City Bike und bestätigen Sie mit der Schaltfläche Umbenennen.

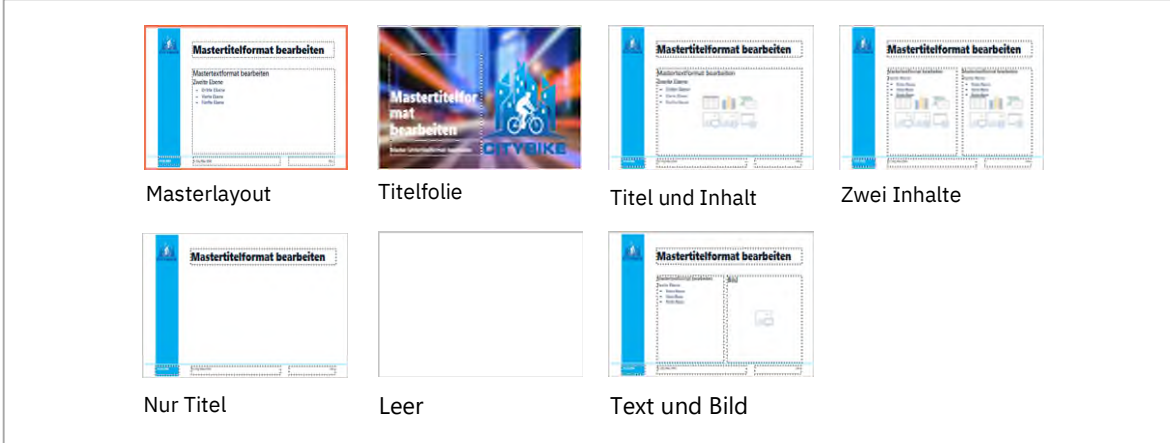

*Abbildung 123: Alle Layouts auf einen Blick* 

## 2.8 Vorlage erstellen

Damit das Design angewendet werden kann, speichern wir es als PowerPoint-Vorlage ab.

- 1 Klicken Sie in der Registerkarte Datei auf Speichern unter.
- 2 Klicken Sie auf Durchsuchen.
- 3 Als Dateityp wählen Sie PowerPoint Vorlage aus.
- 4 Navigieren Sie zum Ordner PowerPoint ► Arbeitsdateien
- 5 Als Vorlagennamen tippen Sie CityBike-Vorlage.
- 6 Bestätigen Sie mit Speichern.
- 7 Beenden Sie PowerPoint.
- 8 Doppelklicken Sie auf die Vorlage CityBike-Vorlage.
- 9 Probieren Sie Ihr Design aus. Fügen Sie Folien ein, tippen Sie Text in die entsprechenden Platzhalter, erstellen Sie Diagramme oder Zeichnungen.

Stellen Sie einen Fehler fest, müssen Sie mit rechts auf die Vorlage klicken und im Kontextmenü den Befehl Öffnen verwenden und die Änderungen im Folienmaster vornehmen!

## Folien Beispiele

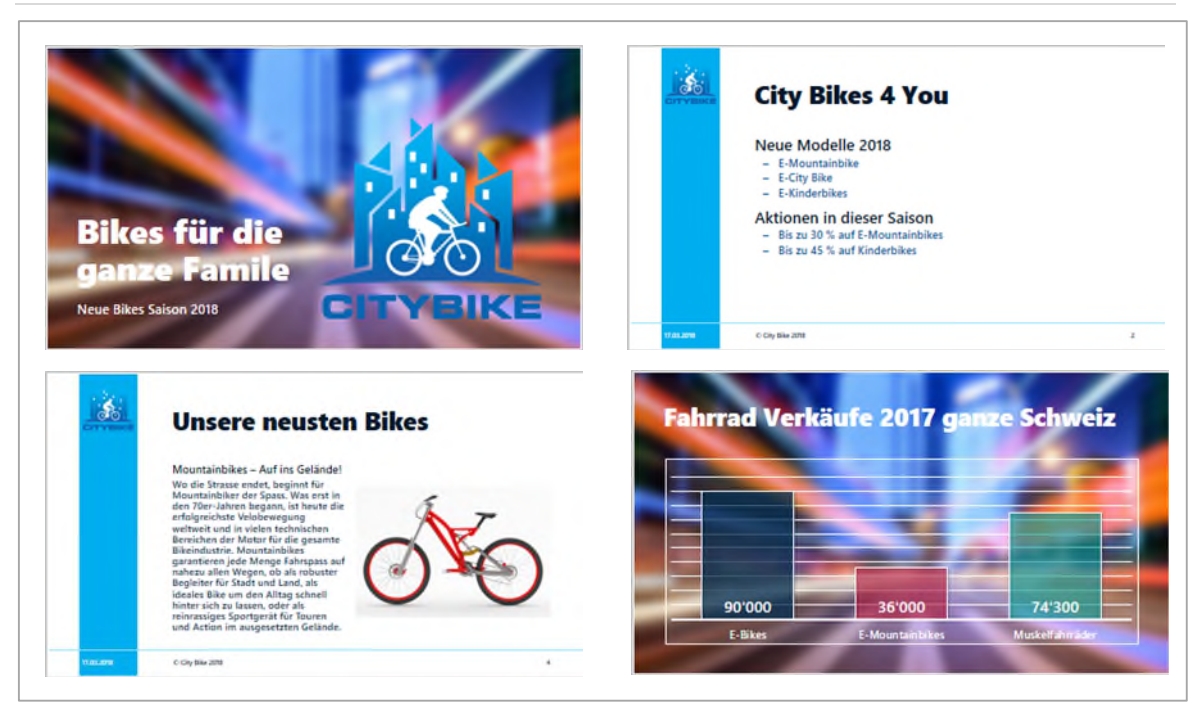

*Abbildung 124: Vier Folien mit unserem Design* 

## Gesamtrepetition

- 1 *Öffnen* Sie die Präsentation F1-Übung aus Ihrem Übungsordner.
- 2 *Fügen* Sie die Grafik «F1-Logo» auf allen Folien ein. Die Grafik soll oben rechts in den Folien positioniert sein. Denken Sie bei dieser Aufgabe an den Folienmaster. (siehe in de[r Abbildung 125\)](#page-110-0).
- 3 *Verlassen Sie den Folienmaster.*
- 4 *Geben* Sie den Text «Modul 1» als Titel auf der *ersten* Folie ein. Als Untertitel schreiben Sie den Text «Grundlagen der Informatik» (siehe in de[r Abbildung 125\)](#page-110-0).
- 5 *Bearbeiten* Sie die drei Grafiken auf der ersten Folie so, dass Sie wie in der Abbildung unten dargestellt sind.

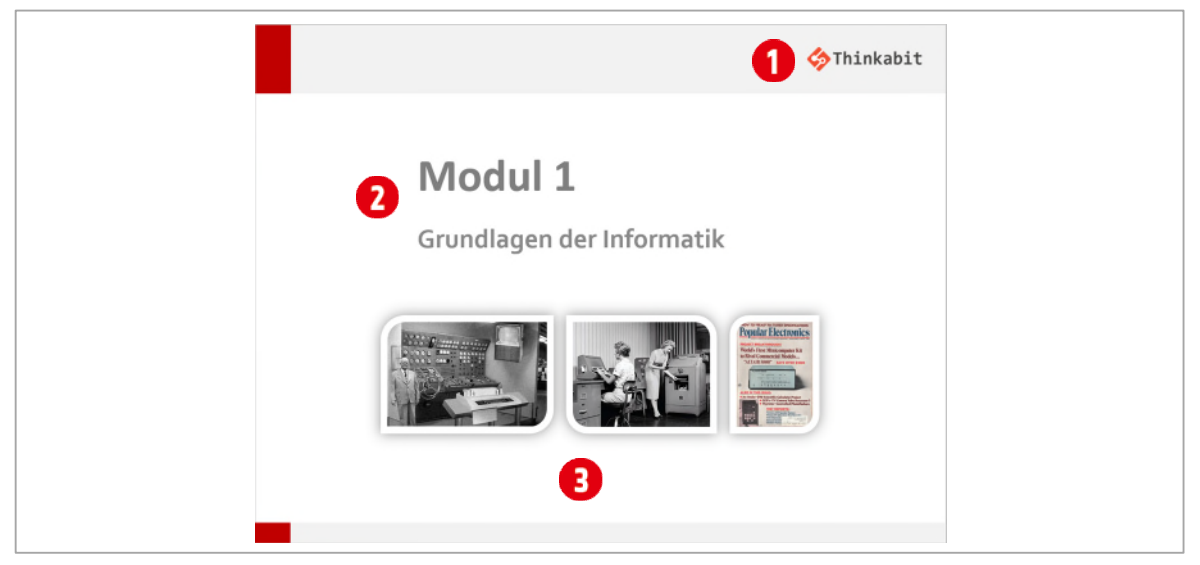

*Abbildung 125: Folie 1* 

<span id="page-110-0"></span>6 *Tragen* Sie auf der Folie 2 die fehlenden Texte ein. Nehmen Sie di[e Abbildung 126 a](#page-110-1)ls Vorgabe.

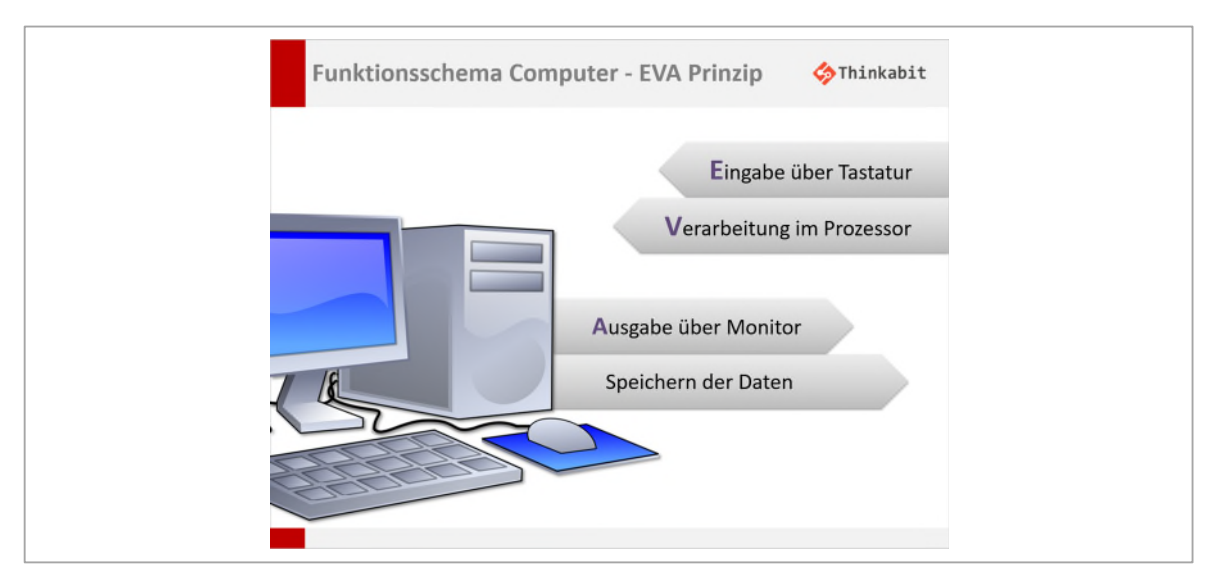

<span id="page-110-1"></span>*Abbildung 126: Folie 2* 

- 7 Auf der Folie 2 *formatieren* Sie im Text «Verarbeitung im Prozessor» den ersten Buchstaben genau gleich wie im Text «Eingabe über Tastatur».
- 8 Auf der Folie 3 *stufen* Sie den Text «Bestehen aus 2 Werten» eine Ebene *höher* und den Text «0 oder 1» eine Ebene *tiefer*.
- 9 Auf der Folie 4 gruppieren Sie *alle* Objekte (Bilder und Beschriftung).
- 10 Auf der Folie 5 soll das Bild mit der Hand *hinter* dem Text liegen.
- 11 Auf der Folie 6 fügen Sie die beiden Bilder «Mainframe» und «Terminal» ein. Achten Sie darauf, dass die Folie wie in de[r Abbildung 127 a](#page-111-0)ussieht. Die Bilder finden Sie im Ordner Bilder in Ihrem Übungsordner.

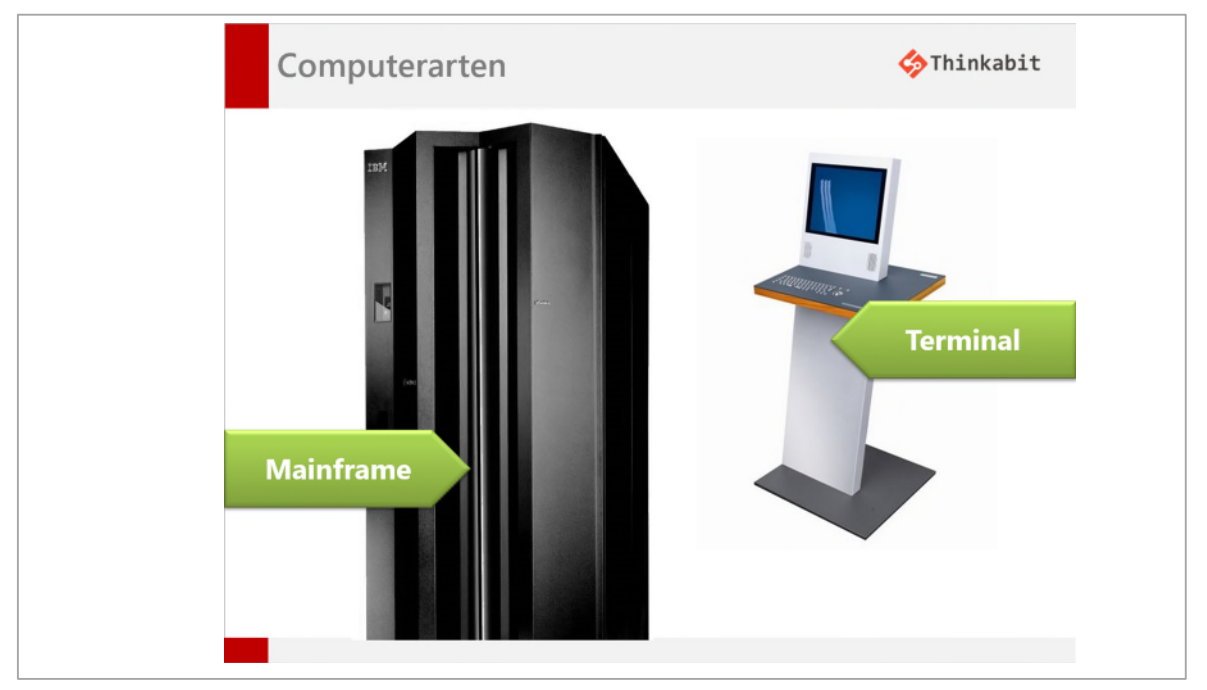

<span id="page-111-0"></span>*Abbildung 127: Folie 6* 

- 12 Für das Bild mit dem Mainframe (linkes grosses Bild auf der Folie), ändern Sie die Sättigung auf 0 %.
- 13 Auf der Folie 11 fügen Sie den Text «MacOS» ganz am Schluss als neuen Aufzählungspunkt ein. Achten Sie darauf, dass der Text auf der gleichen Ebene wie der Text «Windows» liegt.
- 14 Verschieben Sie die Folien 17 25 ans Ende Ihrer Präsentation.
- 15 *Blenden* Sie die Folie 24 aus. (**NICHT LÖSCHEN!)**
- 16 *Definieren* Sie für alle Folien einen Übergang nach Ihrem Geschmack. Stellen Sie die Dauer des Übergangs für alle Folien auf 1.00 ein.
- 17 *Fügen* Sie nach der Folie 10 eine neue Folie mit dem Layout «Titelfolie» ein.
- 18 Als Titel-Text tragen Sie auf der soeben eingefügten Folie den Text «Software» ein.
- 19 Als Untertitel schreiben Sie «System- und Anwendungssoftware».
- 20 *Löschen* Sie die Folie 19.
- 21 Auf der Folie 8 ändern Sie die Aufzählung der ersten Ebene in eine Nummerierung.
- 22 *Drehen* Sie das Bild auf der Folie 8 so, dass es senkrecht steht.
- 23 Auf der Folie Prozessor wenden Sie auf die Form mit dem Text «Prozessor» die Animation «Einfliegen» an. Die Form soll von der *rechten Seite* automatisch eingeflogen werden.
- 24 Auf der Folie 10 richten Sie den Titel linksbündig aus.
- 25 *Fügen* Sie auf *allen* Folien, ausser den Titelfolien, die Foliennummern ein.
- 26 *Fügen* Sie auf *allen* Folien, ausser den Titelfolien, eine Fusszeile ein, die Ihren Namen enthält.
- 27 Auf der Folie 7 ändern Sie die Schriftgrösse der Aufzählung auf 27 Punkte. Formatieren Sie den Text der Aufzählung fett und ändern Sie die Schriftfarbe auf irgendeine andere Farbe.
- 28 *Ändern* Sie auf der Folie 7 die Aufzählung so, dass die Buschstaben am Satzanfang grossgeschrieben werden. (Nicht von Hand korrigieren**!**)
- 29 Auf der Folie 7 sollen die Einheiten GHZ und **MHZ** in Grossbuchstaben dargestellt werden. Ändern Sie dies, ohne dabei den Text neu einzutippen.
- 30 *Erstellen* Sie eine neue Folie mit dem Layout: Titel und Inhalt. Die Folie soll an letzter Stelle stehen.
- 31 Erstellen Sie auf dieser Folie ein gruppiertes Säulen-Diagramm mit den untenstehenden Daten.

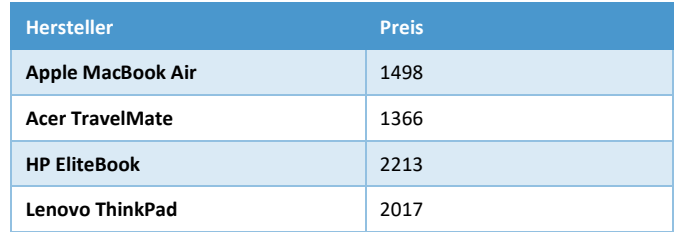

- 32 Entfernen Sie den Diagrammtitel und die Legende.
- 33 Weisen Sie dem Diagramm die Formatvorlage 8 zu.
- 34 Als Folientitel tippen Sie Verkäufe aktuell.
- 35 *Kopieren* Sie die letzte Folie und fügen Sie sie an letzter Stelle wieder ein.
- 36 *Ändern* Sie das Diagramm auf der letzten Folie in ein Gruppiertes Balkendiagramm.
- 37 *Ändern* Sie im Diagramm auf der letzten Folie, den Text «HP EliteBook» in «HP Elite Book Business».
- 38 *Fügen* Sie dem Diagramm auf der letzten Folie die Datenbeschriftung Wert hinzu.
- 39 *Starten* Sie die Präsentation ab der Folie 9.
- 40 Speichern Sie die Datei unter dem Namen F1-Übung-Loe und *schliessen* Sie alle noch geöffneten Präsentationen.